## **SONY**

# Network Surveillance Recorder

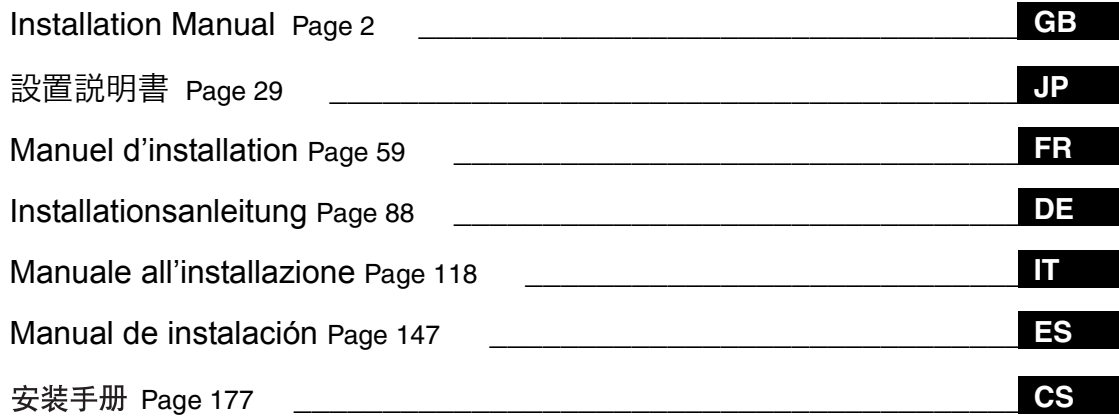

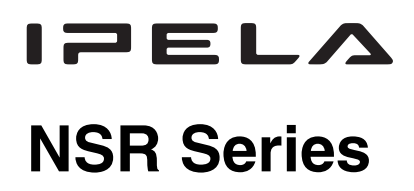

© 2008 Sony Corporation. All rights reserved.

Download from Www.Somanuals.com. All Manuals Search And Download.

### **Table of Contents**

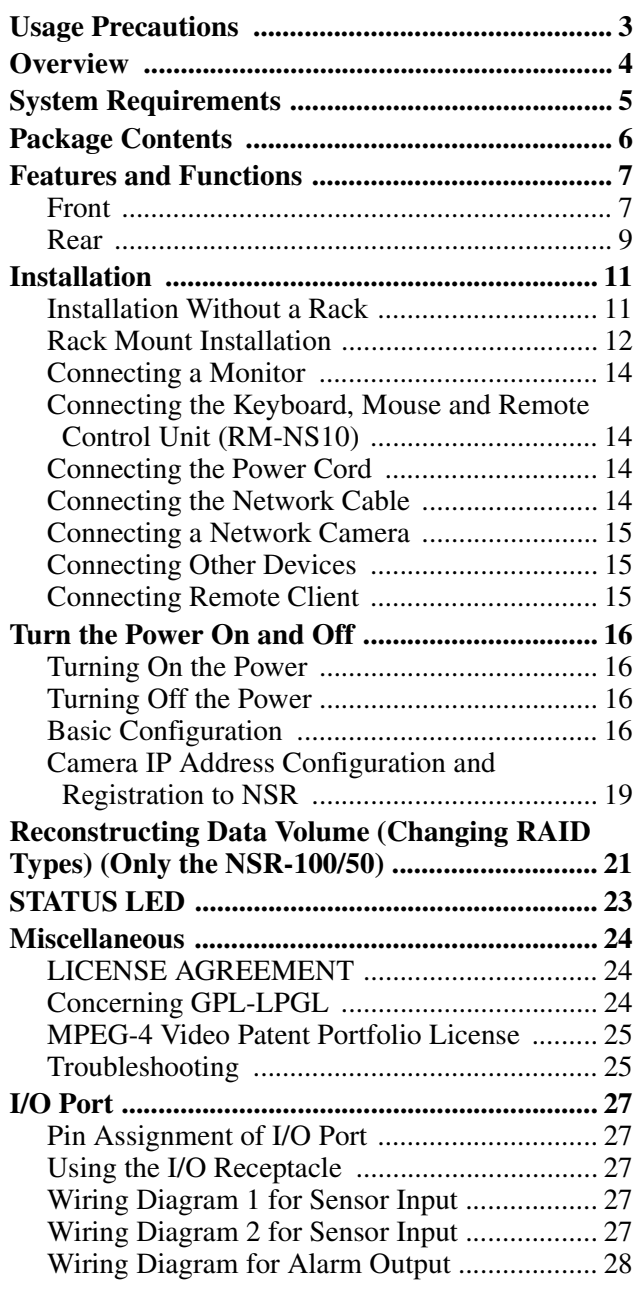

#### ©2006 Sony Corporation

#### **Trademarks**

- "IPELA" and  $\Box$   $\Box$   $\Box$   $\Box$  are trademarks of Sony Corporation. • Microsoft and Windows are either registered trademarks or trademarks of
- Microsoft Corporation in the United States and/or other countries. • Ethernet is a registered trademark of Fuji Xerox Co., Ltd.
- Other products or system names appearing in this document are trademarks or registered trademarks of their respective owners. Further, the ® or ™ symbols are not used in the text.

Before using the recorder, be sure to read this manual.

- Reproduction or duplication, in whole or part, of the software or operation manual supplied with the recorder, as well as renting or leasing of the software without the authorization of the right holder is prohibited under copyright law.
- Sony assumes no responsibility for damages, loss of income, or any claims from a third party arising out of use of the recorder or supplied software.
- For complete terms and conditions of the warranty for the recorder, refer to the warranty card included in the package.
- The software supplied with the recorder cannot be used with any other recorders.
- It is not possible to install any software into the equipment other than the software supplied by Sony specifically for use with the equipment.
- Note that the specifications of the recorder and supplied software are subject to change for improvement without prior notice.
- For the recorder uses high security MD5 for password saving.

### **Disclaimer of liability for recorded content**

Sony Corporation does not accept any liability whatsoever for any problems arising from a failure to record, or from damage or erasure of recorded content on this equipment, for any reason. This includes claims for compensation of recorded content, and for any concomitant and consequential damages. Sony Corporation will not repair, restore, or duplicate any recorded content. Your use of this product is subject to these conditions.

### **Before reading this manual**

Be sure to read the "Important Safeguards" supplement.

### <span id="page-2-0"></span>**Usage Precautions**

### <span id="page-2-1"></span>**Important Information About Safety**

- The electrical specifications of this unit are as follows. Be sure to connect the unit only to a power source that conforms fully to these requirements.
	- Voltage: 100 127 / 200 240 V AC
	- Current consumption: 8/4 A
	- Line frequency: 50/60 Hz
- Use only the supplied power cord. Do not coil the power cord or bundle it with other cords. Do not piggy back connections. If current ratings are exceeded, there is a risk of fire and other accidents.
- Make sure that all AC outlets and power cords are properly grounded.
- Do not use the unit with the cover or case opened or removed. Otherwise there is a risk of fire and electric shock. Do not attempt to open or remove the cover or case yourself. Always consult your supplier if opening is necessary.

### **Important Information About Installation**

### **Locations for use/storage**

To prolong the life of the product, avoid use or storage in the following locations.

- Locations that can become extremely hot or cold. (The allowable usage temperature range is  $+5$  °C to  $+40$  °C/  $+41$  °F to  $+104$  °F.)
- Locations exposed for an extended time to direct sunlight, and locations near heating appliances. (Note that the temperature in a closed car in summer can exceed  $+50$  °C/ $+122$  °F.)
- Locations with high levels of humidity or dust
- Locations subject to strong vibrations
- Locations subject to strong magnetic fields
- Locations in the vicinity of radio or TV transmitters creating a strong magnetic field

### **Do not block the ventilation openings**

- The ventilation openings on the sides of the unit serve to prevent internal heat buildup. Always leave a clearance of at least 10 cm (4 inches) on both sides as well as behind and above the unit.
- Do not use the unit in a closed box or other enclosure.
- Make sure that there are no cables or other objects in the vicinity of the fan opening on the rear of the unit. If the opening is blocked, internal heat buildup can occur, leading to the risk of fire and damage.
- Also when the unit is installed in a rack, you must make sure that the fan opening on the rear as well as the ventilation openings on the front are not blocked by cables or other objects. Do not install the unit in an environment where the above requirements cannot be met.

### **Use the unit in a horizontal position**

- The unit is designed to be operated in a horizontal position.
- Do not install the unit on a slanted surface, and protect the unit from shocks.
- When the unit is dropped or otherwise subject to strong shocks, it can be seriously damaged.
- When installing the unit in a rack, make sure that a horizontal position is maintained. If the unit is not properly levelled, malfunction may occur. Also, it is highly recommended to properly anchor the rack to a wall or similar, so that it cannot topple over.

### **Maintenance**

- Before cleaning the unit or performing any other kind of maintenance, be sure to disconnect the power cord from the AC outlet.
- For cleaning, lightly wipe the cabinet and panels with a dry cloth. To remove stubborn stains, lightly moisten the cloth with a mild, neutral detergent and wipe with a dry cloth afterwards.
- Do not use cleaning alcohol, solvents, benzine, insecticide, or any other volatile substances, because these may damage the finish and lead to discoloration.
- Dust can accumulate in the ventilation openings on the front of the unit. When removing the dust, make sure that you do not subject the unit to shocks or vibrations.

### **Transport**

Use the original packing material or similar packing to protect the unit from shocks.

### **Precautions for products with built-in HDD**

This unit has a built-in hard disk drive (HDD). The HDD is a precision device. If subject to shock, vibration, static electricity, high temperature or humidity, data loss can occur. When installing and using the unit, closely observe the following precautions.

### **Protect from shocks and vibrations**

When subject to shocks or vibrations, the HDD can be damaged and loss of data on the HDD can occur.

- When transporting the unit, use the specified packing material. When transporting on a dolly or similar, use a type which does not transmit excessive vibrations. Excessive shocks and vibrations can damage the HDD.
- Never move the unit while it is powered. Also before removing or inserting the unit in a rack, make sure that power is off.
- Protect all HDD-equipped devices in the rack from shocks.
- Before removing or inserting the unit in a rack, make sure that power to any other HDD-equipped devices in the rack is also switched off.
- Do not remove panels or outer parts of the unit.

- **HDD replacement**
- 104 ºF, no condensation) **When HDD seems to be faulty** Even if the HDD is showing signs of malfunction, be

• When placing the unit on a floor or other surface. make sure that the unit is equipped with the specified rubber feet, and put the unit down carefully. If there are no feet, mount the rubber feet first. Do not place the unit near other devices that may become a source

**Wait for 30 seconds after turning power off** For a brief interval after the power is turned off, the platters inside the HDD will still keep spinning and the heads will be in an insecure position. During this interval, the unit is more susceptible to shocks and vibrations than during normal operation. For a period of at least 30 seconds after turning power off, avoid subjecting the unit even to very light shocks. After this period, the hard disk will be fully stopped and the unit

**Temperature and humidity related precautions** Use and store the unit only in locations where the specified temperature and humidity ranges are not

Temperature range for operation:  $+5$  to  $+40$  °C

Temperature range for storage: –20 to +60 ºC

Humidity range for storage: 20 to 90% relative humidity (maximum wet-bulb temperature 40 ºC/

Humidity range for operation: 20 to 80% relative humidity (maximum wet-bulb temperature 30 ºC/

of vibrations.

can be manipulated.

 $(+41 \text{ to } +104 \text{ °F})$ 

 $(-4 \text{ to } +140 \text{ °F})$ 

86 ºF, no condensation)

exceeded.

sure to observe all the above precautions. This will prevent further damage from occurring until the problem can be diagnosed and corrected.

The HDD, fan, and battery of the unit are consumable parts that will need periodic replacement. When operating at room temperature, a normal replacement cycle will be about two to three years. However, this represents only a general guideline and does not imply that the life expectancy of these parts is guaranteed. Regarding parts replacement, consult your supplier.

### <span id="page-3-0"></span>**Overview**

The NSR series is a hard disk recorder for network cameras. The NSR allows you to monitor and record network camera images (JPEG or MPEG-4). It also allows you to play back the recorded images and search through it, making the NSR a truly versatile monitoring system.

#### **Control compatible cameras from remote locations**

You can pan, tilt, and perform zoom operations of compatible cameras.

#### **Compatible with analog cameras**

You can monitor and record images from analog cameras when you purchase and install an optional camera server (SNT-V704).

### **Large-capacity hard disks allow recording for long periods of time**

The NSR is equipped with large-capacity hard disks. The NSR-100 can record up to approximately 920 GB<sup>1</sup>) of data, the NSR-50 can record up to approximately 460  $GB<sup>1</sup>$  of data, and the NSR-25 can record up to approximately 230  $GB<sup>1</sup>$  of data. For example, if you record images from 16 cameras at 1 fps<sup>2)</sup> VGA, JPEG; one frame equals about 31 KB) with the NSR-100, you can record approximately a month's worth of images  $(15$  hours a day $)^{3}$ 

- 1) Includes the database capacity managed by the internal software.
- 2) fps: frames per second.
- 3) When set to RAID 0.

### **Slim type (2U), space-saving 19-inch rack mounting model**

With the optional rack mounting kit (sold separately), the unit can be installed in a standard universal pitch EIA 19-inch rack.

### **High-resolution up to 480 fps (VGA, JPEG) recording**

The NSR-100 can support up to 64 cameras, the NSR-50 can support up to 32 cameras, and the NSR-25 can support up to 20 cameras. The NSR-100 records images at a total frame rate of 480 fps\* (240 fps with the NSR-50, 120 fps with the NSR-25), VGA  $(640 \times 480)$ pixels) resolution, JPEG (1 frame approx. 31 KB) image format, for a crisp image quality.

\* Maximum frame rate when 16 cameras are connected to the recorder. Each camera has a frame rate of approximately 30 fps. This frame rate may become less because of fragmentation on the internal hard disks. Values are based on Sony measurements. These values are not guaranteed, as performance may change due to the user's operating environment.

### **High reliability**

The NSR-100/50 performs high reliability through:

- NSR-100: RAID 0, 1+0, and 5
- NSR-50: spanning\* and RAID 1

When used with a RAID 1, 1+0 or 5, the system can continue functioning even if one of the hard disks develops a malfunction. Similarly, because the system software and settings are stored on the internal flash memory of the NSR, if the system software develops a malfunction, lightning-quick restoration of the system is possible. The NSR also supports uninterruptible power supplies (UPS)\*\*, making them extremely reliable systems.

- \* Spanning: Function allowing several hard disks to be virtually seen as one.
- \*\* Sony recommendation only.

### **Notes**

- When you use RAID 0 with the NSR-100 or spanning with the NSR-50, there is no data redundancy. Also, storage capacity varies according with the RAID level.
- RAID is not available for the NSR-25.

### **Other features**

- You can display the images from up to 64 cameras  $(8 \times 8 \text{ images})$  on one screen.
- The NSR is capable of manual, scheduled, and alarm recording, among others.
- The NSR is equipped with a motion detection  $function<sup>1</sup>$  (Video Motion Detection (Recorder)).
- Run searches for recorded images by camera name, date, alarm, and other methods.
- Create privacy zones by using the dynamic masking functions<sup>2)</sup>. Dynamic masking covers pan, tilt, and zoom.
- Precise alarm processing is made possible by performing the various types of filtering<sup>3)</sup> that use the image processing results sent from the camera in the form of object information metadata. Because filtering can be applied to metadata that has already been recorded, you can also search for areas of interest after recording is finished.
- Audio recording and playback $^{4)}$  are also supported from compatible cameras.
- 1) Some functions are limited depending on the number of cameras connected.
- 2) Some functions are limited depending on which camera models are connected.
- 3) To perform motion detection and object detection using metadata, a camera that supports motion detection by metadata is required. The use of metadata is supported for up to 32 cameras.
- 4) The optional active speakers are required.

#### **Important**

This manual only describes how to install and configure the NSR. For detailed explanations about how to use the recorder, refer to the "User's Guide" (PDF) on the supplied "NSR Series Manual, Tool & Source Codes CD".

### <span id="page-4-0"></span>**System Requirements**

The hardware required in order to use this recorder are as follows.

- Sony Network cameras
- Contact your dealer for details about compatible Sony network cameras.
- Monitor<sup>1)</sup>
- USB Keyboard<sup>2)</sup>
- USB Mouse<sup>3)</sup>
- Network switch
- 1000Base-T/100Base-TX/10Base-T cable
- CF (CompactFlash) card or USB memory device<sup>4)</sup>
- 1) For details about monitors supported by the NSR, contact your retailer.

The following "Generic" type monitors can be selected. Frequency is indicated at the end of each line.

- Generic LCD Display; LCD Panel 1024×768; 40-70
- Generic LCD Display; LCD Panel 1280×1024; 50-75
- Generic LCD Display; LCD Panel 1600×1200; 60
- Generic CRT Display; Monitor 1024×768; 50-70
- Generic CRT Display; Monitor 1280×1024; 50-90
- Generic CRT Display; Monitor 1600×1200; 50-90 The following resolutions can be specified.
- XGA (1024×768)
- SXGA (1280×1024)
- UXGA (1600×1200)
- 2) Use a USB keyboard with a cable. However, keys other than the standard may not function. Wireless or infrared USB keyboards may also not function properly.
- 3) Use a USB mouse with a cable. However, three-button or wheel mice may not function properly. Wireless or infrared USB mice may also not function properly.
- 4) Required when backing up system information such as logs.
	- For CF, use a card that has been formatted in advance with VFAT.
	- For USB memory, use a device that supports general USB Mass Storage Class specifications.
	- CF cards are not compatible with the NSR-25.

### <span id="page-5-0"></span>**Package Contents**

Check that the following items are included in this package:

- NSR-100, NSR-50, or NSR-25 Surveillance Recorder (1)
- Front panel key (2)
- Installation Guide (this document) (1)
- Remote Control Unit Operation Card (1)
- NSR Series Recovery CD (1)
- NSR Series Manual, Tool & Source Codes CD (1)
- Important Safeguards (1)
- Safety Notice (1)
- Warranty booklet (1)
- Rubber feet (4)

### **Notes**

- This package may contain additional hardware and/or documentation for those options.
- Save the boxes and packing materials for future use.
- The rack mounting kit is optional (sold separately). To order a rack mounting kit, contact your retailer.
- The following are included on the NSR Series Manual, Tool & Source Codes CD. **Manual folder:** User's Guide and Remote Control

Unit Operation Card data (multilingual)

**SourceCode folder:** Source code for GPL/LGPLcompliant software

**Tool:** Remote client software (RealShot Manager), CAM file playback application (Media File Player), and accompanying user's guides

### <span id="page-6-0"></span>**Features and Functions**

### <span id="page-6-1"></span>**Front**

### **NSR-100/50**

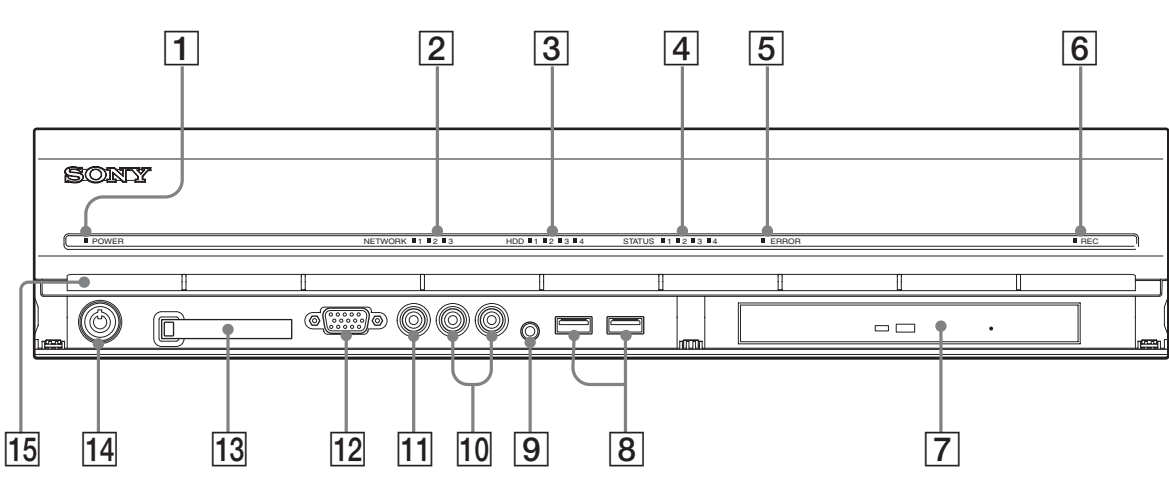

### **T** Power LED

Alternates between green and amber lights when the unit is starting up.

Lights green when startup is complete.

Lights amber when it is on standby.

### **2** Network LED (1 to 3)

Lights green when there is activity at the corresponding LAN connector at the rear of the NSR.

### **B** HDD LED

Blinks green when the internal hard disks are accessed. Lights amber when an error occurs with a hard disk.

### **A** Status LED (1 to 4)

Lights in sequence (1, 2, 3, 4) when the NSR starts. When an error occurs, the corresponding status LED lights together with the error LED, which lights or blinks to indicate the type of error.

For details, see ["STATUS LED" \(page 23\).](#page-22-0)

### **5** Error LED

Lights or blinks when an error occurs.

### **6** REC LED

Lights when recording images.

### G **DVD/CD drive**

Use this drive to write data from the NSR hard disks to DVD and CD.

\* For details on compatible media, refer to the "User's Guide" (PDF) on the supplied "NSR Series Manual, Tool & Source Codes CD".

### $\boxed{8}$  **USB** connector

Use this connector to connect a USB keyboard, mouse, USB flash memory or the RM-NS10 remote control to the NSR.

### **<u>9** Audio input connector\*</u>

Use this connector to input audio from a peripheral audio device, such as a microphone.

### **10** Audio output connectors (L and R)

Use these connectors to output audio to a peripheral audio device.

### **T1** Video output connector

Use this connector to output video to a peripheral video device, such as a VCR.

The displayed images are the same as those for monitor connector 1.

### 12 Monitor connector 1

Use this connector to connect a monitor.

### **13** CompactFlash card slot

Use this slot to save configuration data from the NSR hard disks to a CompactFlash card.

### N **Lock**

Use this in conjunction with the supplied front panel key to lock the front bezel. When the front bezel is locked, you cannot pull out the front bezel. Also, do not lock the front bezel when the front bezel is pulled out. You can distinguish the locked position from the unlocked position by looking at the lock, as illustrated below.

The front bezel is locked

unlocked

The front bezel is

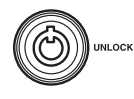

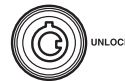

### **15** Vent holes

These openings allow air to flow from the front of the NSR to the rear.

Do not block the vent holes, allow dust to accumulate in the inner mesh of the vent holes, or obstruct the airflow in any way. Obstructing the airflow allows heat to build up inside the NSR and may result in fire or damage.

\* This feature is not currently supported.

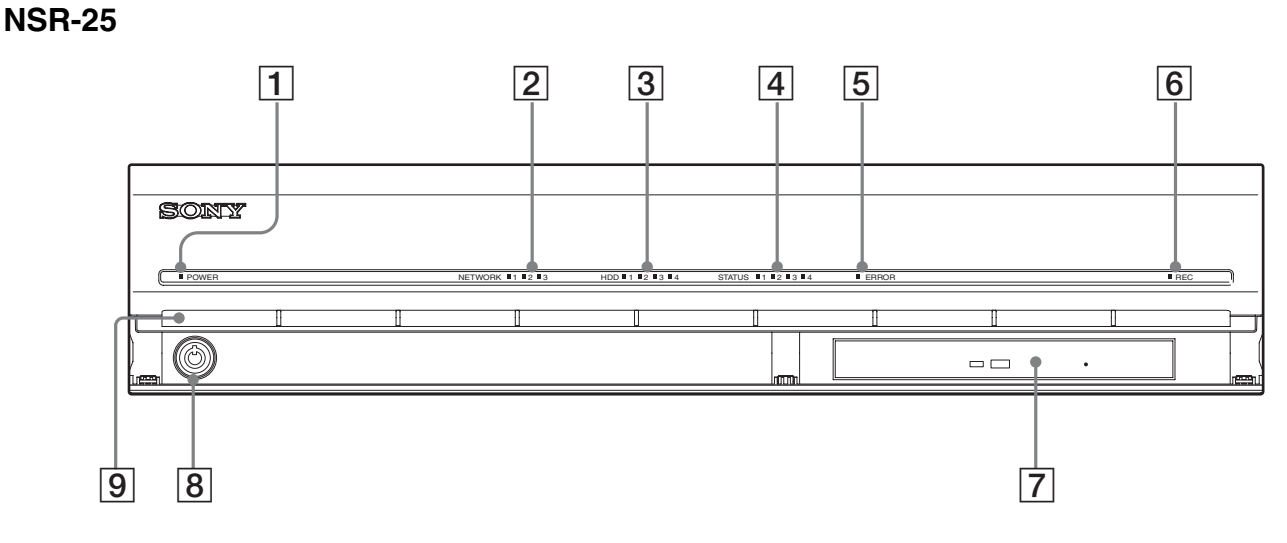

### **T** Power LED

Alternates between green and amber lights when the unit is starting up.

Lights green when startup is complete.

Lights amber when it is on standby.

### **2** Network LED

Lights green when there is activity at the corresponding LAN connector at the rear of the NSR.

### **B HDD LED**

Blinks green when the internal hard disks are accessed. Lights amber when an error occurs with a hard disk.

### **A** Status LED (1 to 4)

Lights in sequence (1, 2, 3, 4) when the NSR starts. When an error occurs, the corresponding status LED lights together with the error LED, which lights or blinks to indicate the type of error.

For details, see ["STATUS LED" \(page 23\).](#page-22-0)

### E **Error LED**

Lights or blinks when an error occurs.

### **6** REC LED

Lights when recording images.

### **7** Combo drive

Use this drive to write data from the NSR hard disks to CD.

### **8** Lock

Use this in conjunction with the supplied front panel key to lock the front bezel. When the front bezel is locked, you cannot pull out the front bezel. Also, do not lock the front bezel when the front bezel is pulled out. You can distinguish the locked position from the unlocked position by looking at the lock, as illustrated below.

The front bezel is locked

The front bezel is unlocked

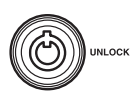

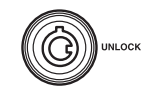

### **191 Vent holes**

These openings allow air to flow from the front of the NSR to the rear.

Do not block the vent holes, allow dust to accumulate in the inner mesh of the vent holes, or obstruct the airflow in any way. Obstructing the airflow allows heat to build up inside the NSR and may result in fire or damage.

### <span id="page-8-0"></span>**Rear**

### **NSR-100/50**

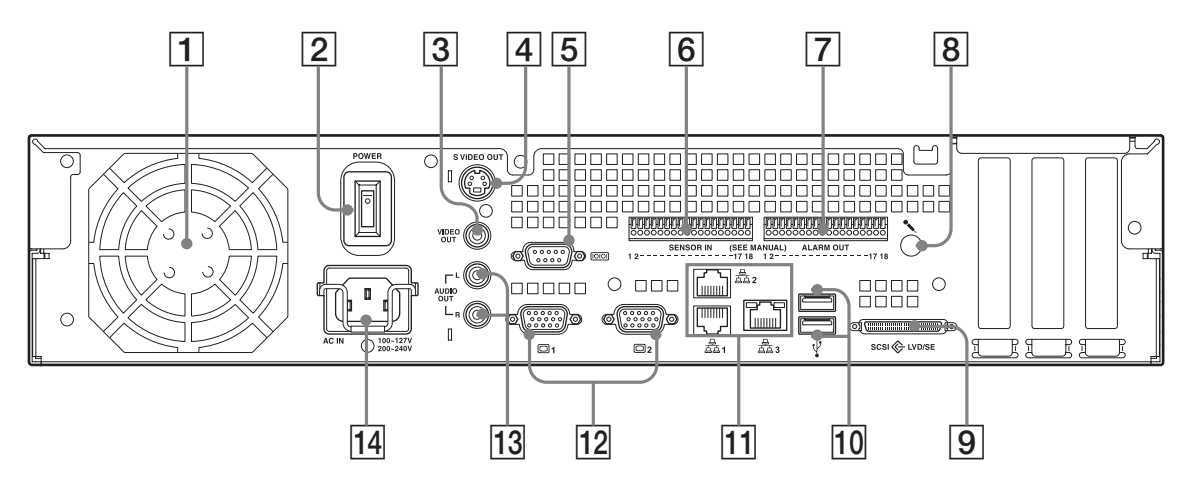

### A **Fan**

Take care not to obstruct the fan grille. If the grille is obstructed, heat may build up in the unit, leading to damage and/or fire.

### **2** Power switch

Press the switch in the  $\bigcirc$  position to turn on the unit.

### **[3]** Video output connector

Use this connector to output video to a peripheral video device, such as a VCR.

The displayed images are the same as those for monitor connector 1.

### **EXECUTE:** S-video output connector

Use this connector to output video to a peripheral video device equipped with an S-video connector.

The displayed images are the same as those for monitor connector 1.

### E **Serial connector (RS-232C)**

Use this connector to connect the control line of the uninterruptible power supply (UPS).

### **6** Sensor input connector

Use this connector to connect the sensor input lines. For connection details and wiring diagrams for sensor inputs, see ["I/O Port" \(page 27\)](#page-26-0).

### G **Alarm output connector**

Use this connector to connect the alarm output lines. For connection details and a wiring diagram for alarm output, see ["I/O Port" \(page 27\).](#page-26-0)

### **[8]** Audio input connector\*

Use this connector to input audio from a peripheral audio device, such as a microphone.

### **9** SCSI connector\*

Use this connector to connect a peripheral SCSI device.

### **10 USB** connector

Use this connector to connect a USB keyboard, mouse, USB flash memory or the RM-NS10 remote control to the NSR.

### K **LAN connectors (1 to 3)**

Use these connectors to connect 10 Base-T, 100 Base-TX, or 1000 Base-T network cables to the NSR. **LAN1:** Network cameras **LAN2:** Remote Clients **LAN3:** External storage devices\*\*

### 12 Monitor connectors (1 and 2)

Use these connectors to connect a monitor.

### **Audio output connectors (L and R)**

Use these connectors to output audio to a peripheral audio device.

### **14** Power supply connector

Use this connector to connect the power cord.

- \* This feature is not currently supported.
- \*\* The external storage device is not supported depending on the software version. Consult your dealer.

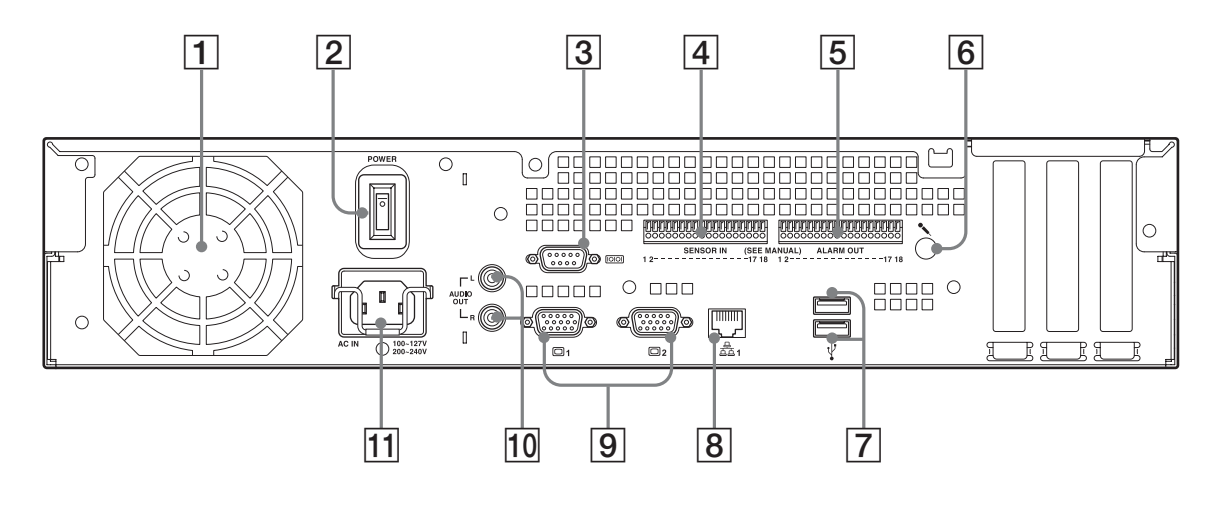

### A **Fan**

Take care not to obstruct the fan grille. If the grille is obstructed, heat may build up in the unit, leading to damage and/or fire.

### **2** Power switch

Press the switch in the  $\bigcirc$  position to turn on the unit.

### **Serial connector (RS-232C)**

Use this connector to connect the control line of the uninterruptible power supply (UPS).

### **4** Sensor input connector

Use this connector to connect the sensor input lines. For connection details and wiring diagrams for sensor inputs, see ["I/O Port" \(page 27\).](#page-26-0)

### E **Alarm output connector**

Use this connector to connect the alarm output lines. For connection details and a wiring diagram for alarm output, see ["I/O Port" \(page 27\).](#page-26-0)

### **6** Audio input connector\*

Use this connector to input audio from a peripheral audio device, such as a microphone.

### G **USB connector**

Use this connector to connect a USB keyboard, mouse, USB flash memory or the RM-NS10 remote control to the NSR.

### $\boxed{8}$  **LAN** connectors

Use these connectors to connect 10 Base-T, 100 Base-TX, or 1000 Base-T network cables to the NSR.

### **I Monitor connectors (1 and 2)**

Use these connectors to connect a monitor.

### **10** Audio output connectors (L and R)

Use these connectors to output audio to a peripheral audio device.

### **11** Power supply connector

Use this connector to connect the power cord.

\* This feature is not currently supported.

### <span id="page-10-0"></span>**Installation**

When you are sure that the site chosen to set up the NSR provides appropriate space and strength to support the recorder, connect the AC power cord. The NSR-100 weighs approx. 14 kg (31.1 lb.), the NSR-50 weighs approx. 12 kg (26.7 lb.), and NSR-25 weighs approx. 11 kg (24.2 lb.). The NSR has the following dimensions.

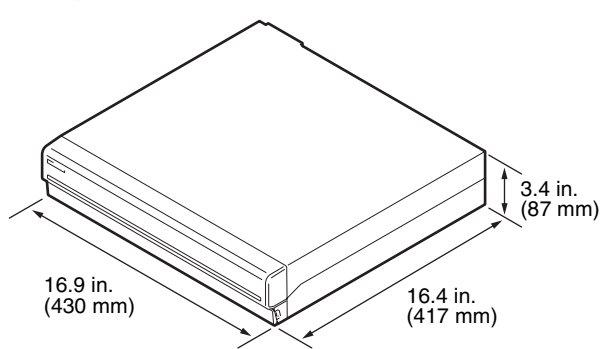

**Top**

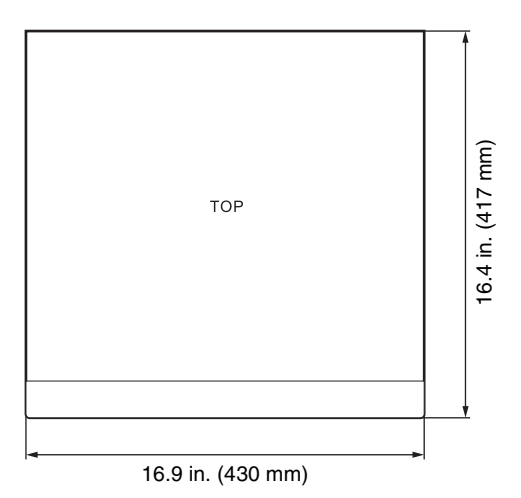

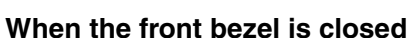

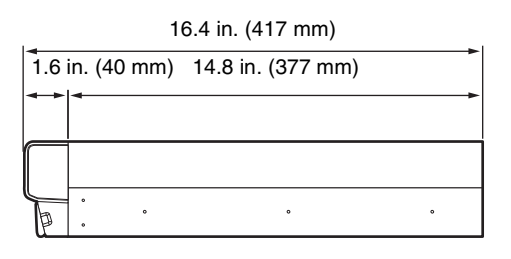

### **When the front bezel is opened**

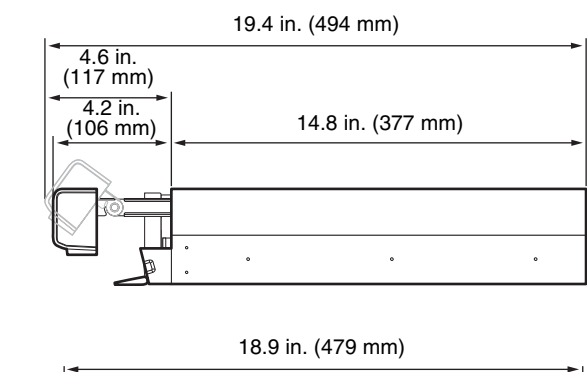

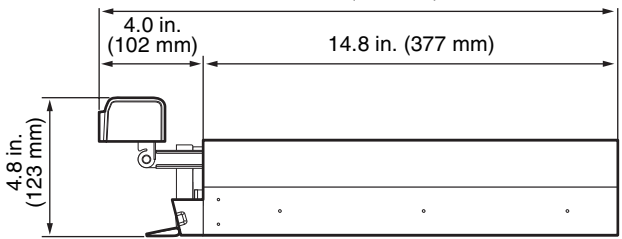

You can set up the NSR in a rack mount or on a flat surface. If you plan to set it up on a flat surface, you must attach the supplied rubber feet to the bottom of the chassis.

### <span id="page-10-1"></span>**Installation Without a Rack**

Attach the provided rubber feet to the recorder. Place the recorder upright so that the bottom surface is visible. Then affix the adhesive surfaces of the rubber feet on the bottom of the recorder as illustrated below.

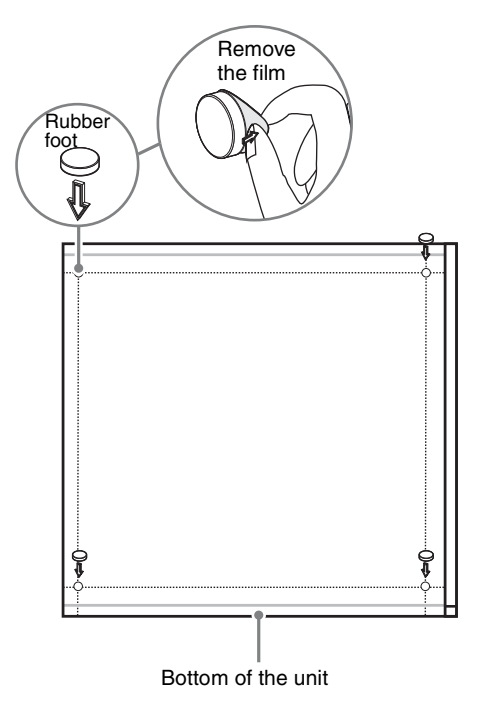

### <span id="page-11-0"></span>**Rack Mount Installation**

Install the NSR in a rack using the optional rack mounting kit (sold separately).

### **Warning**

- Do not use a rack mounting kit other than the optional mounting kit (sold separately) for the NSR, as doing so is dangerous and may result in fire, shock, or injury.
- If you mount the NSR in a rack, make sure not to place heavy object on it.
- Before mounting the NSR in a rack, we recommend that you mark its intended position in the rack with a felt-tip pen. Mounting the NSR in the rack otherwise than horizontally could result in malfunctions.
- To order a rack mounting kit, contact your retailer.

### **Pulling Out the Inner Rails**

Pull out the inner rails from the rail assemblies.

**1** Pull out the inner rail from one of the rail assemblies as far as it can go.

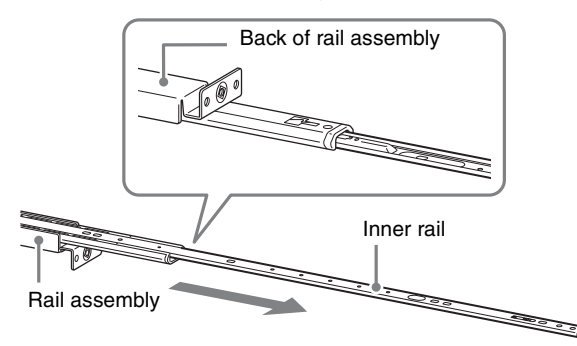

**2** Turn the rail assembly over. As you pull the green tab outward to release the lock, pull the inner rail all the way out.

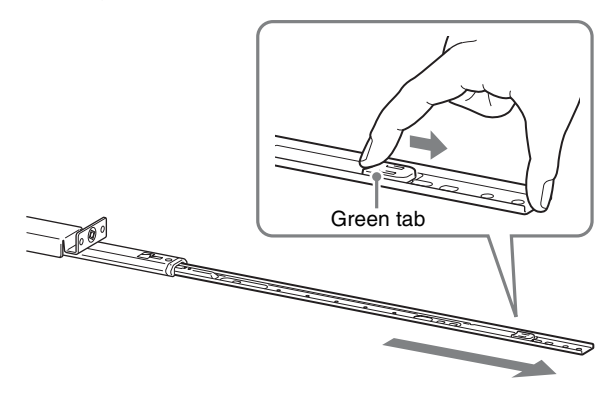

**3** Repeat the same procedure with the other rail assembly to pull out its inner rail.

### **Note**

The inner rail will be installed on the NSR, while the rail assembly will be installed on the rack.

### **Preparing the NSR**

Use the supplied fasteners and screws to install the inner rail on the NSR.

**1** Use the supplied flat head screws to attach the mounting ears to the front of the side panel.

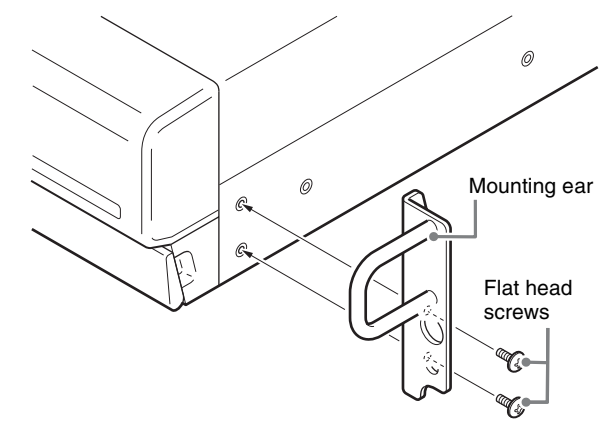

**2** Use the remaining supplied round head screws to install the rails to the NSR, as illustrated.

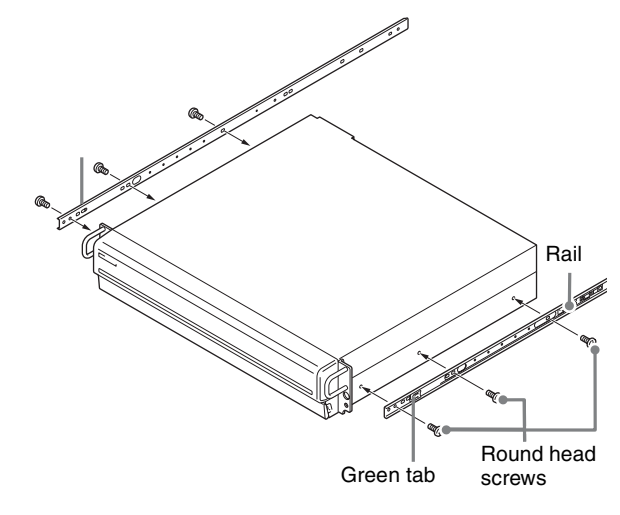

### **Caution**

Using screws other than the supplied screws may damage the unit. Be sure to use the supplied screws to install the rails.

### **Preparing the Rack**

Install the rails on the rack.

**1** Determine where you want to install the rails on the rack.

We recommend marking this position with a marker or felt tip pen.

### **Caution**

Rails installed at different heights could result in NSR malfunctions.

### **2** Install the rails on the rack.

(1) Adjust the length of the rails to match the length of your rack.

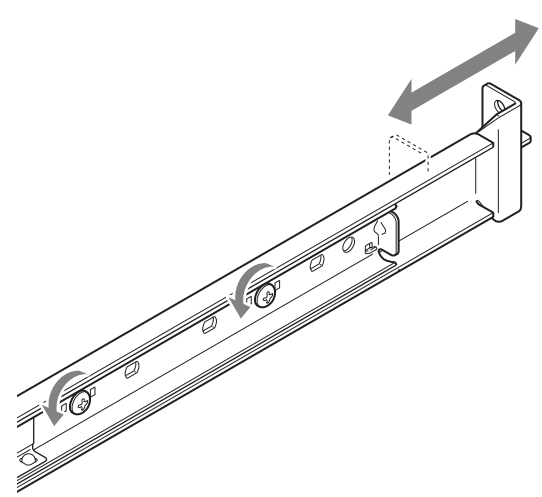

(2) Use the supplied truss screws and washers to secure both ends of the rails to the rack.

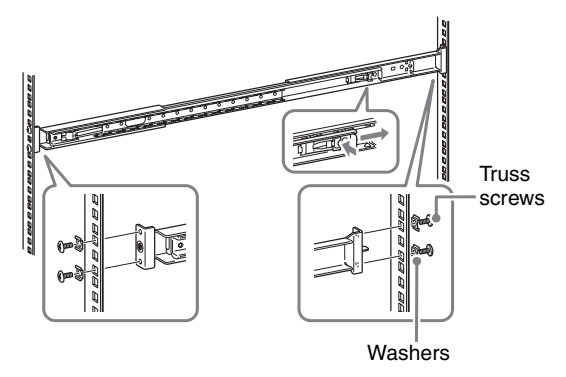

### **Mounting the NSR on the Rack**

Insert the NSR into the rack, and then secure it.

### **Caution**

At least two people are needed in order to handle the unit to prevent personal injury.

**1** Pull the sliding rails from the rail assemblies.

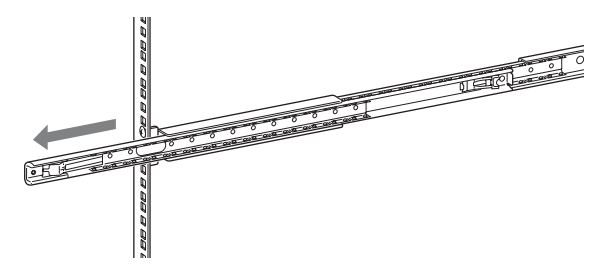

**2** Lift the NSR, fit the inner rails into the slide rail grooves (white), and then slide the assembly until it stops.

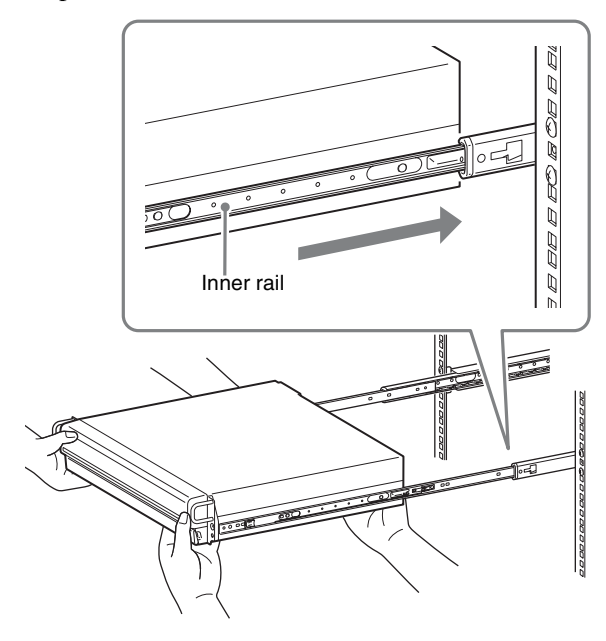

**3** As you pull the green tab inward to release the lock, slide the NSR as far as it can go.

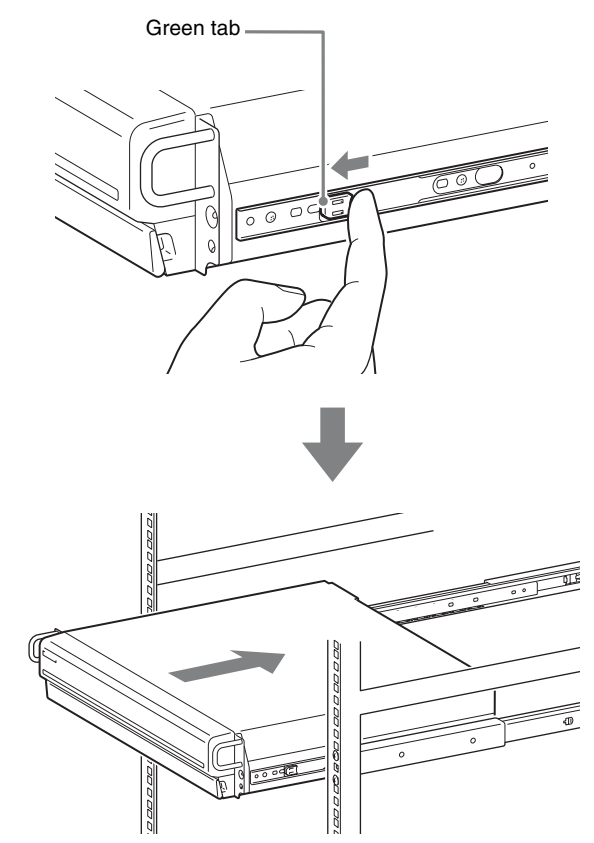

**4** Use the supplied round head screws to secure the NSR to the rack.

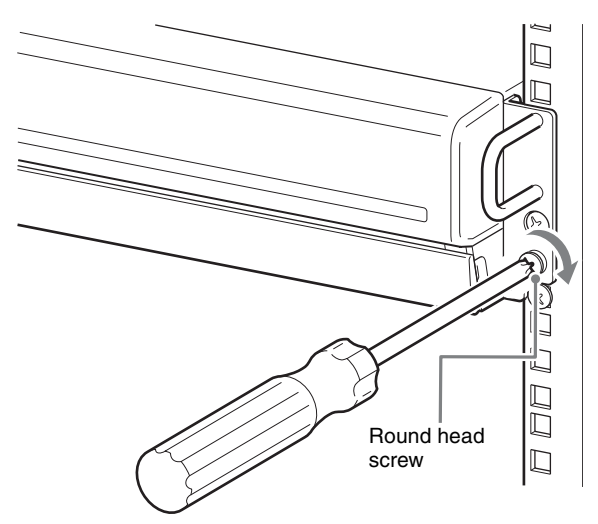

The remainder of this manual uses illustrations and screens of the NSR-100/50.

### <span id="page-13-0"></span>**Connecting a Monitor**

Connect the monitor to the monitor1 connector on the rear of the recorder.

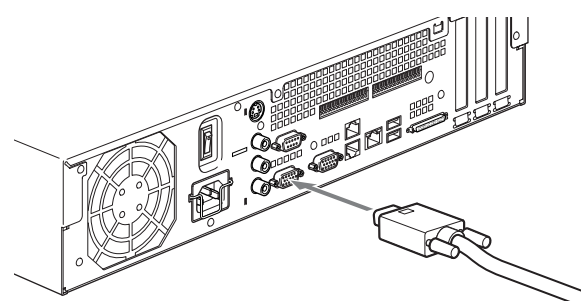

### <span id="page-13-1"></span>**Connecting the Keyboard, Mouse and Remote Control Unit (RM-NS10)**

- **1** Connect the keyboard to the USB connector on the rear (or front) of the recorder.
- **2** Connect the mouse or the remote control unit (RM-NS10) to the USB connector.

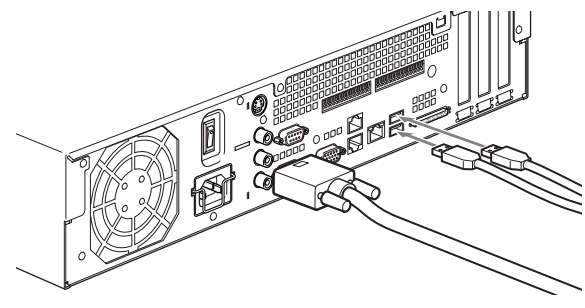

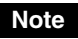

When using the NSR-25, only the two USB connectors on the rear of the unit are available. Connecting a keyboard and mouse makes setting up for the first time easier.

### <span id="page-13-2"></span>**Connecting the Power Cord**

**1** Connect the power cord to the power supply connector at the rear of the NSR, and then connect the other end to the power outlet.

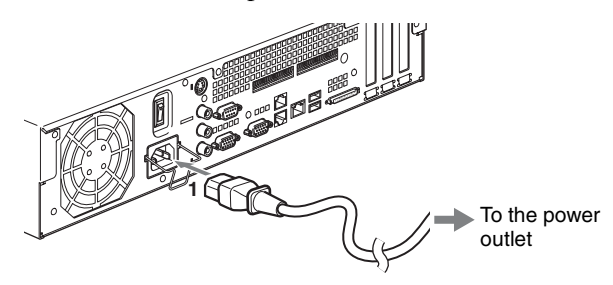

**2** Lift the power cord safety clip and snap it around the power cord to prevent it from disconnecting.

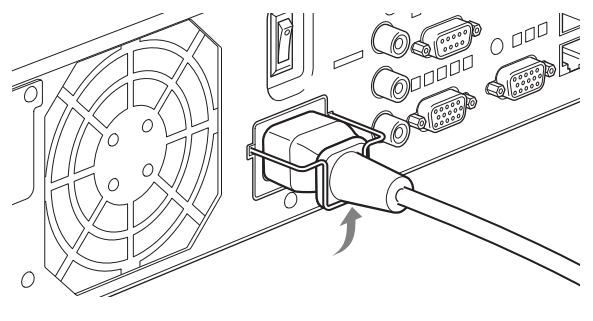

### **Note**

Before installing, carefully read ["Important](#page-2-1)  [Information About Safety" \(page 3\)](#page-2-1). When using more than one NSR, also make sure to have sufficient power capacity.

### <span id="page-13-3"></span>**Connecting the Network Cable**

Connect the network cable.

Connect the one end of the network cable to one of the LAN connectors at the rear of the NSR. Connect the other end to the network switch.

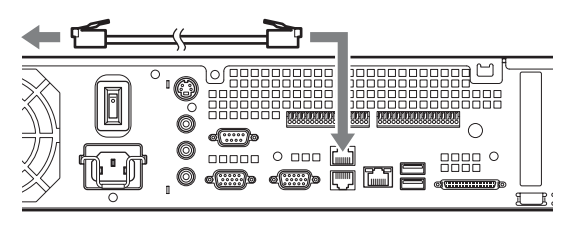

### **Note**

The default IP address for LAN port 1 is follows;

- LAN connector 1: 192.168.0.1
- LAN connector 2: 192.168.1.1 (only the NSR-100/50)
- LAN connector 3: 192.168.2.1 (only the NSR-100/50)

If you want to change the default IP address, refer to the "User's Guide" (PDF) on the supplied "NSR Series Manual, Tool & Source Codes CD".

### <span id="page-14-0"></span>**Connecting a Network Camera**

Use a network cable to connect LAN connector 1 to a network switch, and then connect the desired network camera to the network switch with another network cable.

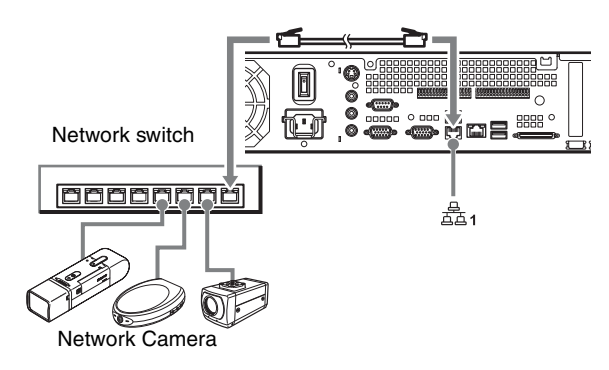

### <span id="page-14-1"></span>**Connecting Other Devices**

### **Using a CompactFlash Card (Only the NSR-100/50)**

Insert your CompactFlash card in the direction illustrated. Make sure that you insert your card with the label side facing up and in the direction of the arrow.

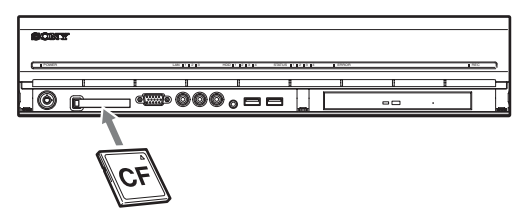

When ejecting a CompactFlash card, press the eject button on the left of the card slot.

### **Caution**

Be careful when ejecting a CompactFlash card, because it may be expelled from the drive energetically.

### **Connecting an Uninterruptible Power Supply**

- **1** Connect the uninterruptible power source to the power outlet.
- **2** Connect the NSR to the UPS with the supplied power cord.
- **3** Connect the NSR to the UPS with the dedicated serial cable to the serial connector on the rear of the NSR.

### <span id="page-14-2"></span>**Connecting Remote Client**

If a remote client is required, the supplied RealShot Manager Controller software can be used. RealShot Manager Controller runs on Windows computers. For details on system requirements, refer to the release notes accompanying the RealShot Manager Controller install archive. Also, make sure to use the RealShot Manager supplied with the NSR.

- **1** Use a network cable to connect LAN connector to a network switch. When using the NSR-100/50, connect to LAN connector 2 on the unit.
- **2** Connect the network cable to a computer when RealShot Manager Controller software is installed.

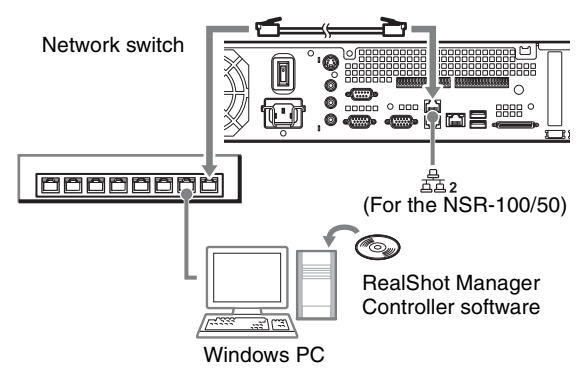

### **Notes**

- For details on installation and other topics related to the RealShot Manager Controller software, refer to the supplied NSR Series Manual, Tool & Source Codes CD.
- When using RealShot Manager as a remote controller for the NSR, select [Controller] during installation of RealShot Manager.
- The default connection port for the RealShot Manager server function on the NSR unit is "8081". The connection port can be changed from the NSR.
- When using the NSR-100/50, use LAN connector 2 at the rear of the NSR even if connecting it to the user area of a network.

### <span id="page-15-0"></span>**Turn the Power On and Off**

### <span id="page-15-1"></span>**Turning On the Power**

Press the power switch.

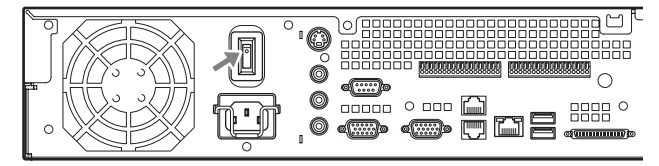

When startup is complete, the power indicator LED lights green.

### **Notes**

- Immediately (about 2 seconds) after the power is turned on, the cooling fan makes a loud noise. This is normal and not a sign that the unit needs to be serviced.
- When the NSR starts for the first time, the Setup Wizard starts automatically. For details about the setting procedure, refer to the "User's Guide" (PDF) on the supplied "NSR Series Manual, Tool & Source Codes CD".
- If the NSR was previously shut down improperly, startup may take longer than usual.

### <span id="page-15-2"></span>**Turning Off the Power**

- **1** Log on to the NSR, and click [System] at the top of the window. The System Menu screen appears.
- **2** Click [Shutdown]. A confirmation message appears.
- **3** Click [OK] to confirm. The system shuts down, and then the unit shuts down.

### **Initial Operations (Basic Initial Setup)**

### <span id="page-15-3"></span>**Basic Configuration**

**1** Connect the USB keyboard and USB mouse to the unit, and turn on the power. The following screen appears, and a progress bar for hardware startup appears.

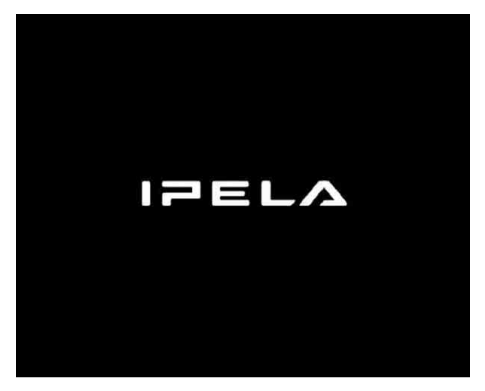

Then the following screen appears, and a progress bar for software startup appears.

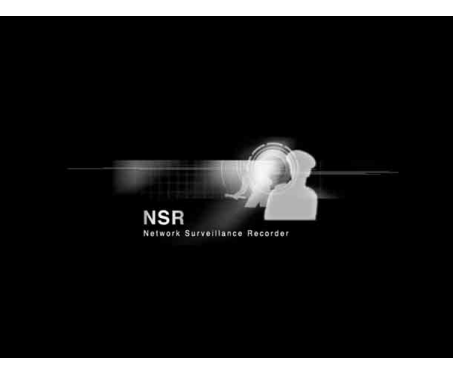

The unit starts and the system settings screen (Setup Wizard) appears.

### **2** Click [Next].

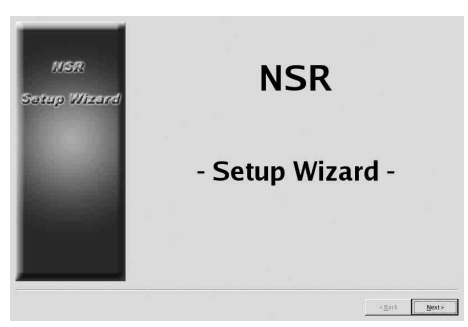

The [Select Language] screen appears.

**3** Select the desired display language from the list, and then click [Next].

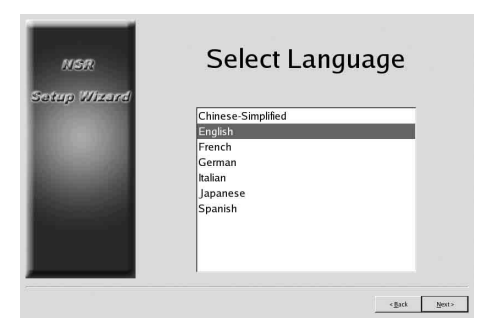

The [EULA] screen appears.

**4** Read the user license agreement, click [Accept], and then click [Next].

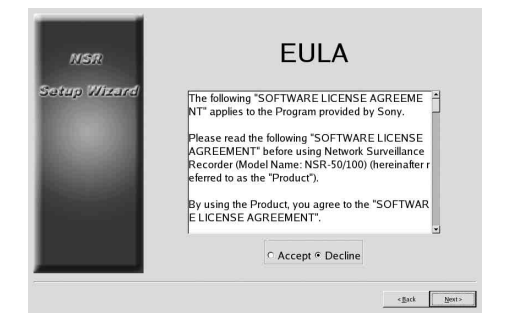

The [Keyboard Layout] screen appears.

**5** Select the type of USB keyboard connected to the unit from the list, and then click [Next].

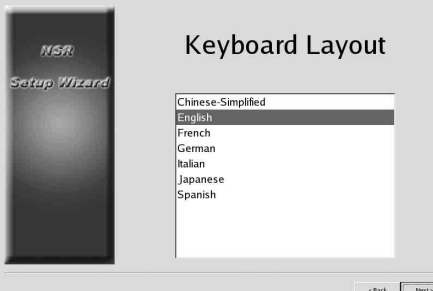

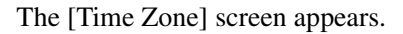

- **6** Select the desired time zone from the list, and then click [Next].
	- \* There is no option for enabling or disabling summer time. If you select a time zone in which time is adjusted for summer time, the time is adjusted for summer time automatically.

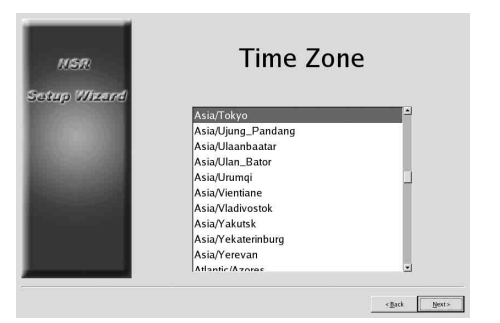

The [Date and Time] screen appears.

**7** Verify the date and time, and configure the correct date and time if necessary, then click [Next].

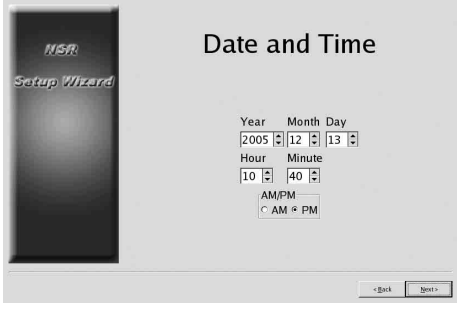

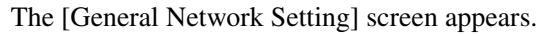

- **8** Perform the following steps to configure the network settings.
	- (1) Enter an IP address for each server in the [General Network Setting] screen, and click [Next].

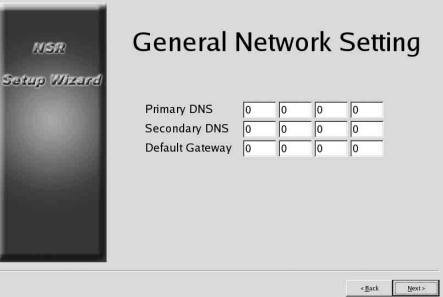

### **Primary DNS**

Enter the primary DNS (Domain Name Server) IP address.

When there is no primary DNS or one is not necessary, do not enter an IP address.

### **Secondary DNS**

Enter the secondary DNS IP address. When there is no secondary DNS or one is not necessary, do not enter an IP address.

### **Default Gateway**

Enter the default gateway IP address. When only the local network is used or connection to other networks is not necessary, do not enter an IP address.

The [Network Device #1] screen appears.

(2) Configure the [Network Device] settings for each of the LAN ports. When using the NSR-100/50, configure the settings for each of the three LAN ports (LAN1, LAN2, and LAN 3). When using the NSR-25, configure the settings for the single LAN port (LAN1).

Configure the settings according to the operation environment, and click [Next] for each of the settings screen.

### **Note**

When using the NSR-100/50, connect the following devices to each of the LAN ports.

**LAN1:** Network cameras

**LAN2:** Remote clients

**LAN3:** External storage devices (This may not be supported depending on the software version. For details, consult your dealer.)

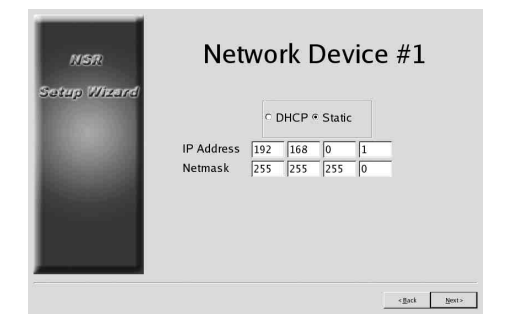

### **When using a DHCP server to configure address settings automatically** Select [DHCP].

### **When configuring addresses manually**

- (1) Select [Static].
- (2) Enter the following information.

### **IP Address**

Enter the desired IP address.

### **Caution**

- Before you enter the desired IP address, make sure that it is not already otherwise used on the network. Entering an IP address already in use may lead to erratic operation of the unit, but no error messages appear to indicate the fact.
- Because of IP address attribution rules, setting an invalid address such as the ones below is not allowed.

**Example:** 224.0.0.0 to 255.255.255.255 0.0.0.0 127.0.0.1, etc.

### **Netmask**

Enter the subnet mask address.

### **Note**

The default settings for network devices are as follows.

**IP Address:** 192.168.[0/1/2]\*.1 **Netmask:** 255.255.255.0

\* The settings for each of the network devices #1, #2, and #3 (only network device #1 for the NSR-25).

The [Monitor Model] screen appears.

**9** Perform screen size settings depending on each monitor port, and then click [Next]. When two monitors are connected, clicking [Dual Head] displays the second monitor configuration screen.

Select the appropriate monitor type and resolution (pixels) for your monitor.

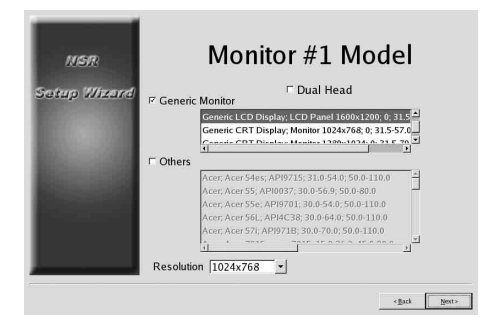

### **Notes**

- The default setting for monitors is as follows. Generic LCD Display; LCD Panel 1600x1200; 31.5-90; 60
	- Resolution 1024x768
- Most monitors will operate with [Generic Monitor], but you can select [Others] as required.

### **Caution**

When configuring settings for the second monitor, the second monitor must be connected when the NSR restarts. Be sure to connect the second monitor before finishing the configurations.

When using the NSR-100/50, the [Video Setting] screen appears. Proceed to step 10. When using the NSR-25, the [Host Name] screen appears. Proceed to step 11.

- **10** Select the appropriate video format, depending on your region, [NTSC] or [PAL], and then click [Next].
	- \* This screen only appears when using the NSR-100/50.

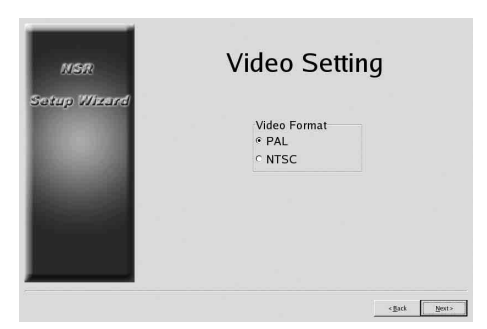

The [Host Name] screen appears.

**11** Perform settings for each item, and then click [Next].

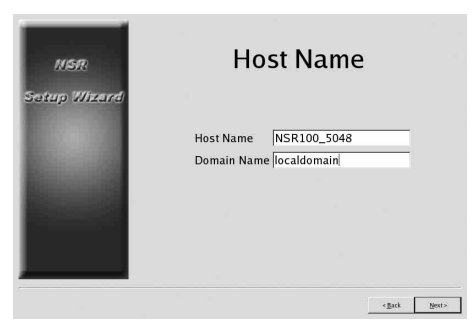

### **Host Name**

Enter the host name.

### **Note**

Use only alphanumeric characters, underscores  $(\_)$ , and hyphens (-).

### **Domain Name**

Enter the network domain name according to your network.

**Example:** xxx.sony.co.jp

When you do not register the NSR to the DNS, you do not need to change the default settings.

The [Summary] screen appears.

**12** Confirm the settings and then click [Next].

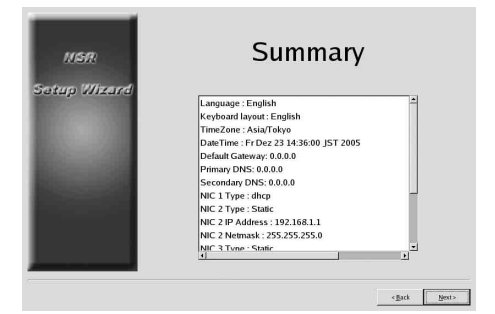

The [Warning] screen appears.

**13** Click [Finish].

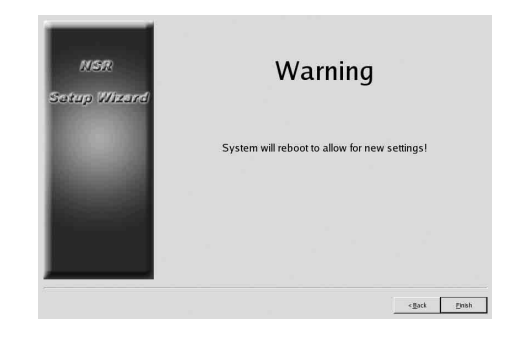

The NSR restarts automatically.

### <span id="page-18-0"></span>**Camera IP Address Configuration and Registration to NSR**

After restarting, the logon screen appears. Next, configure the IP addresses for cameras and register them to the NSR.

**1** Type your user name and password, and then click [Log on].

### **Default User Name:** admin **Default Password:** admin

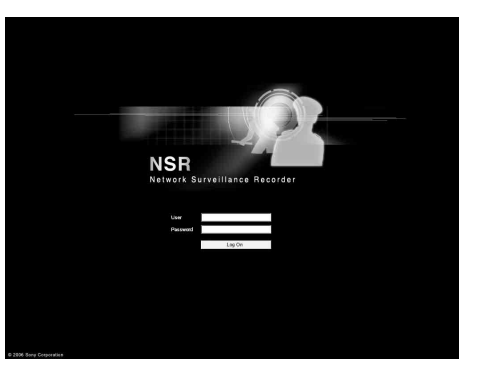

The Camera screen appears in the Configuration window.

### **2** Click [Camera IP Setup].

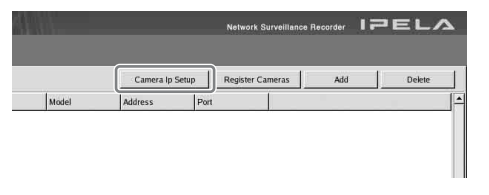

If the IP addresses for the cameras have already been set, click [Register All] and proceed to Step 5.

The Camera IP Setup window appears.

### **3** Perform the following settings.

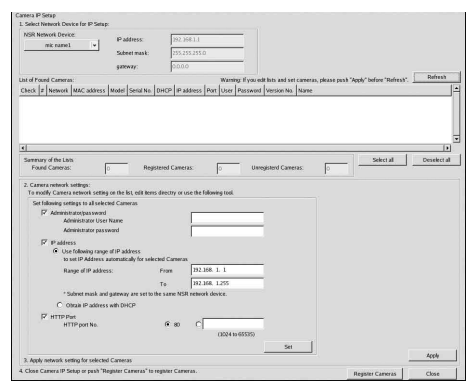

In the Camera IP Setup window, you can search for cameras on the same network by MAC address and configure their IP addresses all at once.

- (1) Select the network to search in the field labeled "1. Select Network Device for IP Setup." Normally, Network 1 is selected as the camera network, and a list of the cameras found appears in the "Found Camera List." The check boxes of all found cameras are selected.
- (2) Enter the following information in the field labeled "2. Set Camera network setting."
	- The user name and password of the camera you are configuring settings for.
	- The range of IP addresses on the same network (default: 0 to 254) for which to perform automatic assignment.
	- The http port number (default: 80) for communicating with cameras.
	- \* If there is a fixed range of IP addresses that can be assigned to cameras, make sure to specify the correct range.
- (3) Click [Set].

The information you entered is reflected in the "Found Camera List."

IP addresses are assigned within the specified range. Because the list does not expand to compensate if there are not enough IP addresses, make sure the list is set correctly by directly changing addresses in the list as needed. At this stage, the settings have not yet been applied to the camera.

(4) Click [Apply].

This configures the camera settings using the information developed in the list. It takes a few moments for the settings to complete.

**4** When the settings for each camera are complete, click [Register All].

The Register Cameras window appears.

**5** Perform the following settings.

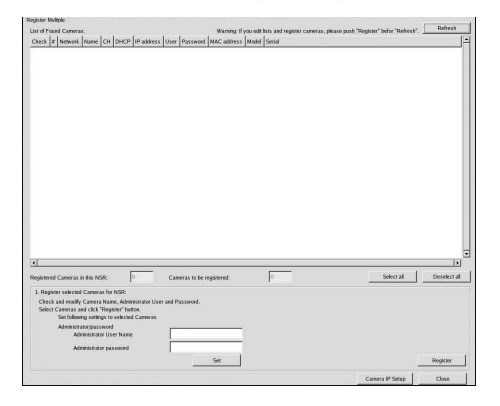

In the Register Cameras window, a list of cameras that have not been registered to the NSR appears with the check box for each selected.

(1) Verify the number of cameras selected for registration in the column labeled "Cameras to be registered", and confirm the user name and password for each camera.

### **Note**

The user name and password for the cameras are not set by default. You can set the user name and password for the selected cameras all at once under "Register selected Cameras for NSR".

- (2) Click [Register].
	- The selected cameras are registered to the NSR.
	- \* By clicking [Camera IP Setup], you can also return to the previous Camera IP Setup window.
- **6** When registration is complete, click [Close]. The Configuration window returns to the Camera screen. The registered cameras are listed.
- **7** If necessary, configure the individual settings for each camera. For details about settings, refer to the supplied user's guide.

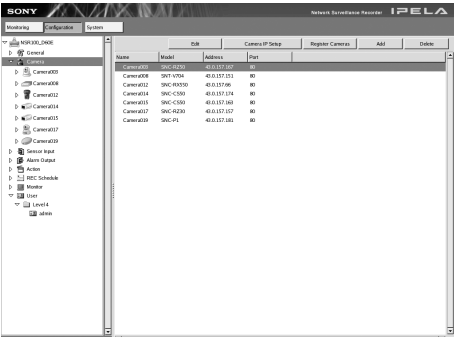

**8** When you have verified the settings for each camera, click [Monitoring]. The "Monitoring" window appears. By clicking [Configure], you can switch to the

"Configuration" screen and make changes to the settings.

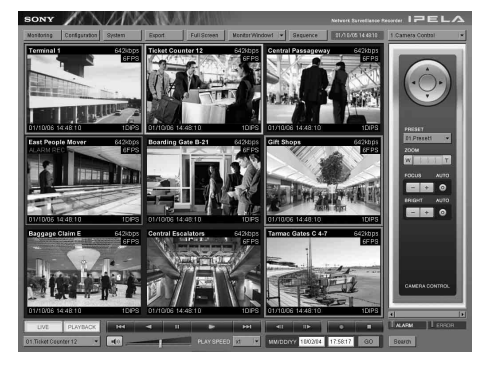

\* For details on how to use the "Monitoring" screen and "Configuration" screen, refer to the User's Guide (PDF) included on the supplied NSR Series Manual, Tool & Source Codes CD.

### <span id="page-20-0"></span>**Reconstructing Data Volume (Changing RAID Types) (Only the NSR-100/50)**

RAID constructions that can be set as data volumes differ depending on the model number within the NSR-100/50.

\* RAID is not available for the NSR-25.

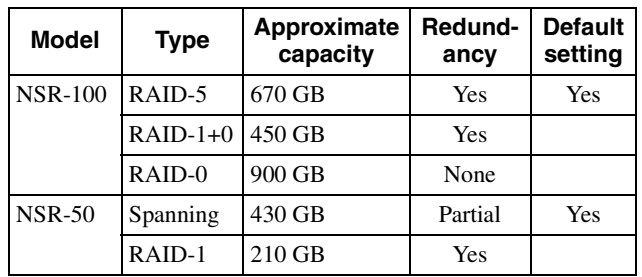

### **Caution**

- Be aware that all setting information and recorded images are deleted when reconstructing data volume.
- When changing the settings is necessary, make sure to change the RAID construction beforehand.
- **1** Connect the USB keyboard and USB mouse to the NSR, and turn on the power. The following screen and a progress bar for hardware startup appear.

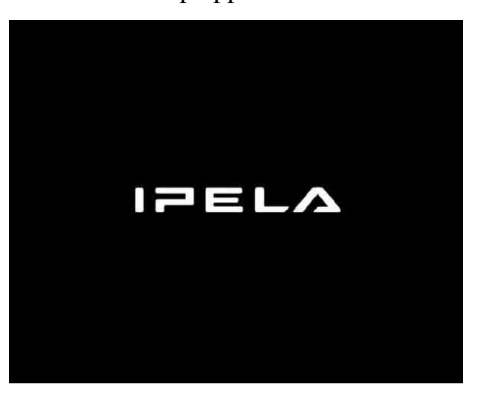

**2** Press F12 on the keyboard while the progress bar is displayed.

The screen similar to the following appears. **Example:** For the NSR-50 (there are 3 menu items for the NSR-100)

\* The number of devices and their names may differ from the following example screen.

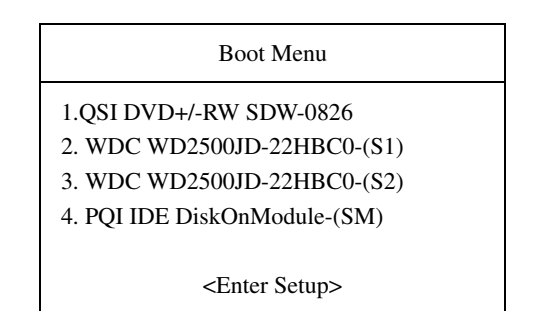

**3** Use the arrow keys on the keyboard to select [IDE DiskOnModule], and press Enter. Startup from DiskOnModule (DOM) begins.

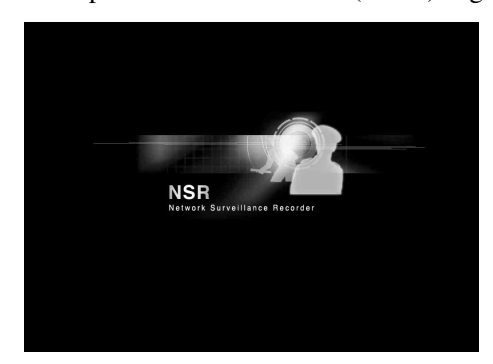

After startup, the DOM menu appears.

**4** Click the third item from the top, [Clean System Restore with Changing RAID Types].

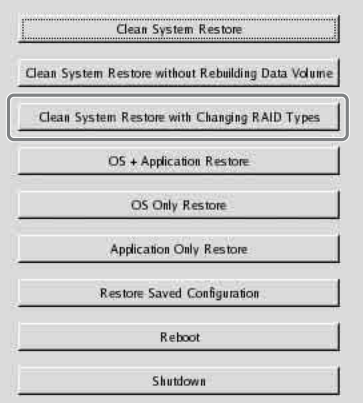

The RAID Type selection screen appears.

**5** Select the RAID Type, and click [OK]. **Example:** For the NSR-50

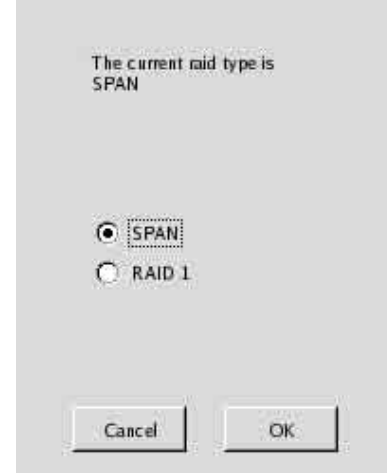

The confirmation screen appears.

### **6** Click [OK].

RAID reconstruction for data volume and full system restoration begins.

This process can take up to about 5 hours. A progress bar appears during the process. When the process successfully completes, a notification screen appears.

**Example:** For an NSR-50 with RAID 1 selected

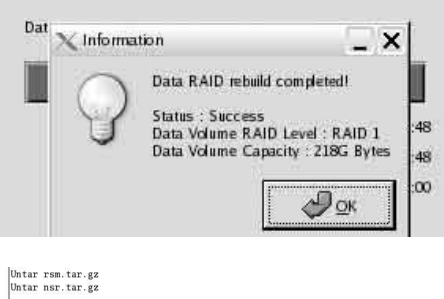

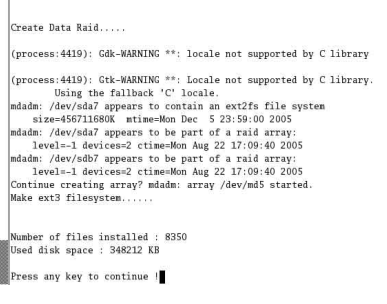

**7** Press Enter after the process completes and the message [Press any key to continue!] appears. The screen returns to the DOM menu.

**8** Click [Reboot]. The NSR reboots, and the Setup Wizard appears.

### <span id="page-22-0"></span>**STATUS LED**

When an error occurs, the STATUS and ERROR LED light or flash.

STATUS 11 12 13 14 **ERROR** 

The STATUS LED indicates the following error situations.

### **Error codes displayed during boot stage**

(The ERROR LED blinks when an error occurs during boot.)

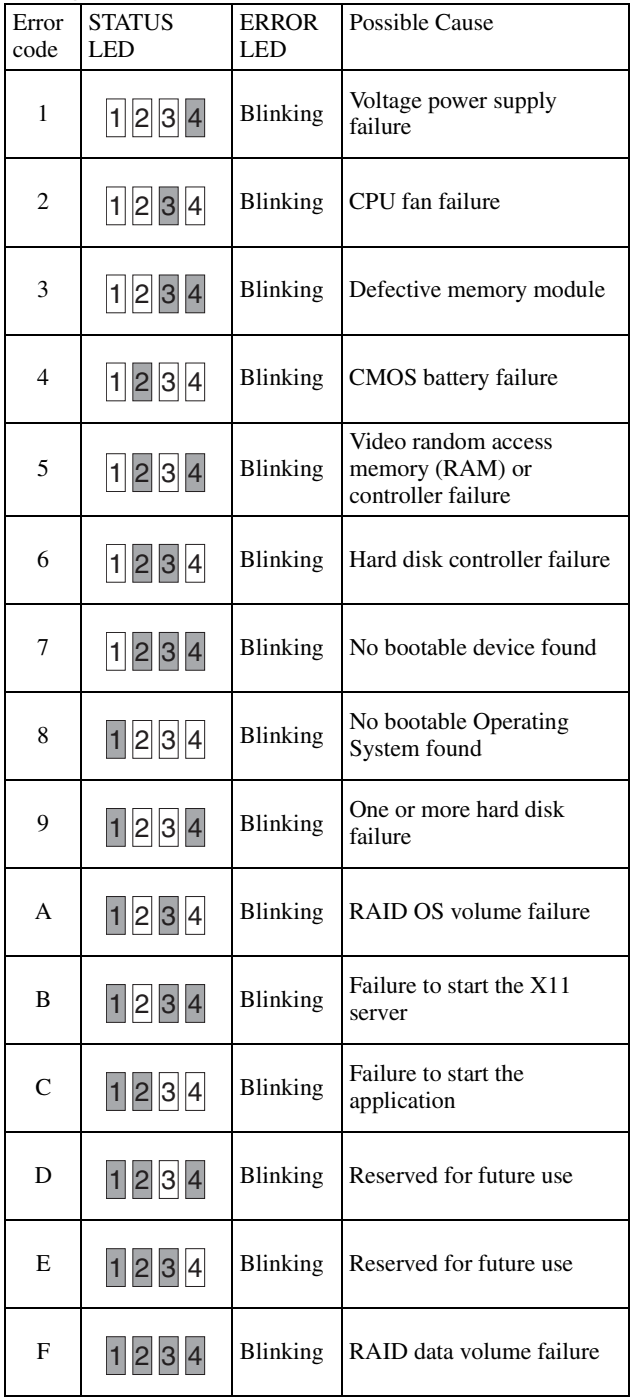

### **Error codes displayed during operation stage** (The ERROR LED lights when an error occurs

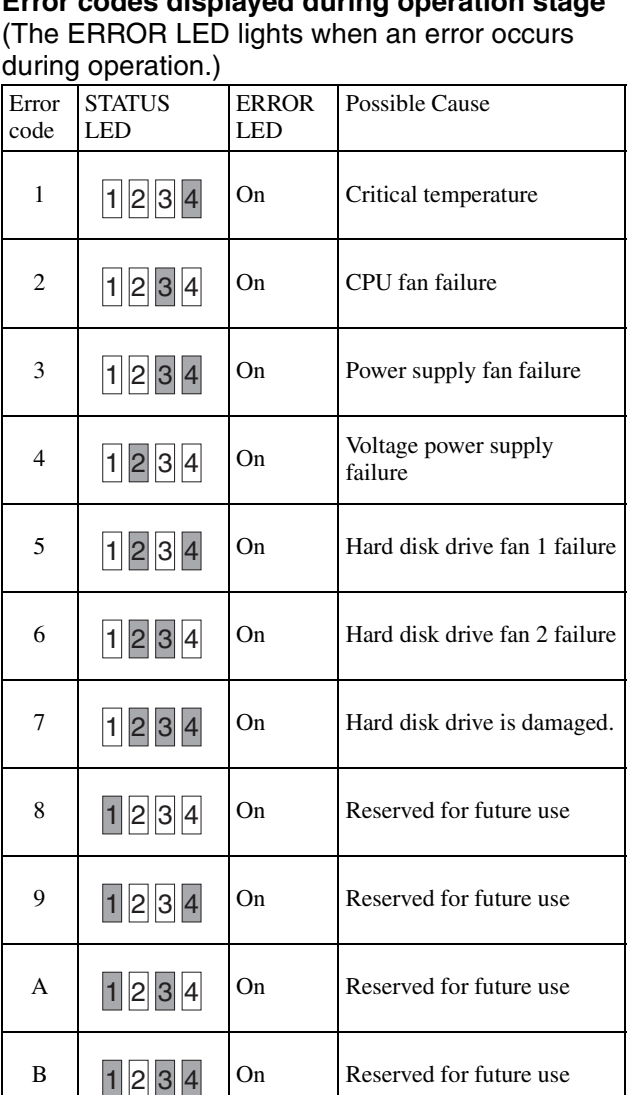

\* A degradation in system performance will occur when a read error occurs while the resync operation is in progress.

 $\begin{array}{|c|c|c|c|}\n\hline\nC & 1 & 3 & 4\n\end{array}$  On Application functioning

1234

1234

1234

1234

 $D \begin{array}{|c|c|c|c|c|} \hline \end{array}$   $\begin{array}{|c|c|c|c|c|} \hline \end{array}$  On Reserved for future use

 $E = \begin{bmatrix} 1 & 2 & 4 \end{bmatrix}$  On RAID data volume failure

 $\mathbf{F}$   $\begin{bmatrix} \mathbf{F} & \mathbf{F} \end{bmatrix}$   $\begin{bmatrix} \mathbf{F} & \mathbf{F} \end{bmatrix}$   $\begin{bmatrix} \mathbf{F} & \mathbf{F} \end{bmatrix}$   $\begin{bmatrix} \mathbf{F} & \mathbf{F} \end{bmatrix}$   $\begin{bmatrix} \mathbf{F} & \mathbf{F} \end{bmatrix}$   $\begin{bmatrix} \mathbf{F} & \mathbf{F} \end{bmatrix}$   $\begin{bmatrix} \mathbf{F} & \mathbf{F} \end{bmatrix}$   $\begin{bmatrix} \mathbf{F} & \math$ 

failure

data volume\*

### <span id="page-23-0"></span>**Miscellaneous**

### <span id="page-23-1"></span>**LICENSE AGREEMENT**

The following "SOFTWARE LICENSE AGREEMENT" applies to the Program provided by Sony.

Please read the following "SOFTWARE LICENSE AGREEMENT" before using Network Surveillance Recorder (Model Name: NSR-100/50/25) (hereinafter referred to as the "Product").

By using the Product, you agree to the "SOFTWARE LICENSE AGREEMENT".

Please be aware that the software used in the Product includes a part of software under the different terms and conditions from the following SOFTWARE LICENSE AGREEMENT. You can confirm such software at bundled CD media (hereinafter referred to as "Exceptional Software"). The following "SOFTWARE LICENSE AGREEMENT" does not apply to such Exceptional Software and the respective terms and conditions apply to each Exceptional Software separately from this "SOFTWARE LICENSE AGREEMENT". Exceptional Software shall never be construed as Program defined in the following SOFTWARE LICENSE AGREEMENT.

### **SOFTWARE LICENSE AGREEMENT**

This is a legal agreement between you (hereinafter referred to as the "User") and Sony Corporation (hereinafter referred to as "Sony") pertaining to the right to use the software program (hereinafter referred to as the "Program"). Using the Program indicates User's acceptance of these terms and conclusion of this Agreement between the User and Sony.

1. Copyright and all other rights relating to the Program and documents accompanying the Program are owned by Sony or the original rightful person or organization (hereinafter referred to as the "Original Rightful Person") granting Sony the right to use the Program. The User is granted no rights other than those specified in this Agreement.

2. Sony grants the User the non-exclusive, indivisible and non-transferable right to use the Program for the purpose of using the Product for which the Program designates (hereinafter referred to as the "Right of  $Use$ ").

3. The User may not transfer the Right of Use to any third party nor allow for any third party to use the Program unless the User obtains the advance written permission of Sony.

4. The User may not export or transport the Program or documents accompanying the Program from the country where the User purchased the Product to any other country.

5. The User may not (i) update, add to, or modify nor (ii) de-assemble or de-compile the Program either in whole or in part without Sony's prior consent.

6. THE PROGRAM IS PROVIDED "AS IS" WITHOUT EXPRESS OR IMPLIED WARRANTIES, INCLUDING WARRANTIES OF MERCHANTABILITY AND FITNESS FOR A PARTICULAR PURPOSE OR NON-DEFECTIVENESS.

7. If any dispute relating to infringement of copyright, patent, or other intangible property rights arises between the User and a third party as a consequence of use of the Program, the User shall settle the dispute at the User's own expense, and shall make no claim against Sony or the Original Rightful Person.

8. Sony may terminate User's license upon notice for failure to comply with any of these terms of this Agreement. Any such termination shall not affect any payments and any compensation for damage. Upon termination, User must immediately destroy the Program together with all copies in any form.

9. If the User is a governmental entity, the use, duplication or disclosure of the Program and accompanying documentation by the User are subject to the restrictions set forth in subparagraphs  $(c)(1)$  and (c)(2) of the Commercial Computer Software clause at FAR 52.227-19, and subparagraph  $(c)(I)(ii)$  of the Rights in Technical Data and Computer Software clause at DOD FAR 252.227-7013 and any comparable federal, state or local law or regulation and, for this purpose, the manufacturer is Sony Corporation located at 1-7-1 Konan, Minato-ku, Tokyo, Japan.

### <span id="page-23-2"></span>**Concerning GPL-LPGL**

This product includes GPL/LGPL-compliant software. You may acquire the source code for this software, as well as modify and distribute it.

The source code is included on the supplied "NSR Series Manual, Tool & Source Codes CD". Do not direct questions to Sony regarding the contents of the source code.

Some software provided with this product uses the glibc and gtk2 developmental LGPL libraries with a method called dynamic linking (also, refer to the "User's Guide" (PDF) on the supplied "NSR Series Manual, Tool & Source Codes CD"). As regulated by LGPL, the source code for these pieces of software is not provided.

However, when limited to the software owner, analysis of the object code for the purpose of personal revisions or debugging is permitted.

### <span id="page-24-0"></span>**MPEG-4 Video Patent Portfolio License**

THIS PRODUCT IS LICENSED UNDER THE MPEG-4 VISUAL PATENT PORTFOLIO LICENSE FOR THE PERSONAL AND NON-COMMERCIAL USE OF A CONSUMER FOR

(i) ENCODING VIDEO IN COMPLIANCE WITH THE MPEG-4 VISUAL STANDARD ("MPEG-4 VIDEO")

AND/OR

(ii) DECODING MPEG-4 VIDEO THAT WAS ENCODED BY A CONSUMER ENGAGED IN A PERSONAL AND NON-COMMERCIAL ACTIVITY AND/OR WAS OBTAINED FROM A VIDEO PROVIDER LICENSED BY MPEG LA TO PROVIDE MPEG-4 VIDEO.

NO LICENSE IS GRANTED OR SHALL BE IMPLIED FOR ANY OTHER USE. ADDITIONAL INFORMATION INCLUDING THAT RELATING TO PROMOTIONAL, INTERNAL AND COMMERCIAL USES AND LICENSING MAY BE OBTAINED FROM MPEG LA, LLC. SEE HTTP://WWW.MPEGLA.COM

### <span id="page-24-1"></span>**Troubleshooting**

Before contacting your retailer or a Sony Support Center, please check the following items. If the problem persists, contact them.

### **The NSR does not work.**

- Verify that the power switch is turned on.
- Verify that the power cable is connected correctly.
- Make sure the wall outlet has power. Test it by plugging another device.
- Verify that the hard disk drives are not being accessed (the HDD LEDs on the front of the recorder do not blink), and then turn it off forcibly by pressing and holding the power switch at the rear of the unit for approximately 10 seconds. Restart the NSR.
- During the startup procedure, the NSR checks the file system. The length of this check varies depending on the amount of data on the NSR (in some extreme case, it can take as long as two hours). During the file system check, the HDD LEDs on the front of the recorder blink.
- If the NSR does not start correctly, the following screen may appear.

### Example: For the NSR-100/50

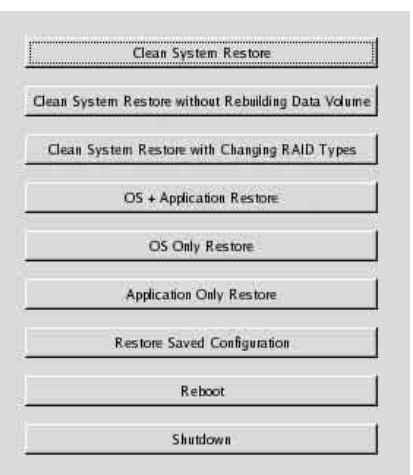

When it does, proceed as follows.

- 1 Click [Shutdown] and turn off the NSR.
- 2 Referring to "Cannot access the hard drive.", verify whether the NSR hard disks are correctly connected.
- 3 Restart the NSR and verify whether it starts.
- 4 If the same screen as above appears again, insert the supplied NSR Series Recovery CD into the CD and DVD drive, and then turn off the NSR. In this state, restart the NSR, and select "2. Check file System" when the following screen appears.

 $*$  NSR-100 Menu \* 1. Hardware diagnostic utility \* 2. Check file system \* 3. Restore DOM image \* 4. Get system log \* 5. Install tool rpm packages 6. Reboot the system \* 7. Shutdown the system 

Enter your choice:  $\Box$ 

Checking the file system may take several hours.

- 5 When the check is finished, select "7. Shutdown the system", and turn off the recorder. In addition, do not use any menu option other than "2. Check file system" or "7. Shutdown the system", as the others are for maintenance purposes.
- 6 Restart the NSR and immediately eject the NSR Series Recovery CD. Then verify whether the NSR starts correctly.

### **The monitor remains blank.**

- Verify whether the NSR is on.
- Verify whether the power cord is correctly connected.
- Verify whether the monitor cable is correctly connected. Confirm that the monitor is connected to monitor connector 1.
- If you configure the wrong monitor resolution, the "Out of range" message may appear when the monitor resolution is too low compared to the monitor output. Press CTRL+ALT+MINUS SIGN as many times as necessary to lower the resolution of the output video. When the output image resolution reaches the resolution of the monitor, the image appears. Subsequently, reconfigure your monitor resolution. For details, refer to the "User's Guide" (PDF) on the supplied "NSR Series Manual, Tool & Source Codes CD".

### **The new external hardware is not working properly.**

• Make sure the cables for the new external device are firmly connected and the pins are not bent.

### **An external device connected to a USB connector does not work.**

- Reduce the number of external devices connected to USB ports.
- Refer to the documentation that came with the device.

### **System cannot read the DVD/CD information.**

- Make sure that you are using the correct type of disc.
- Make sure the DVD/CD is properly inserted in the drive.
- Check if the DVD/CD is clean and not scratched.

### **The DVD/CD tray cannot be ejected.**

- Make sure that the NSR is turned on.
- Slowly insert the tip of a pen or paperclip into the eject hole on the DVD/CD drive. Pull the tray out from the drive then remove the disc.

### **The NETWORK LED does not light up.**

• Check the cabling and network equipment for the proper connection.

### **Cannot access the hard disk drive.**

- Make sure the hard drive is properly inserted.
- Check the HDD LEDs on the front panel of the system. Identify the defective hard disk drive by reading the drive LEDs. A defective HDD LED does not light up.
- Due to rapid flashing during frequent access to the hard disk drive, the HDD LED may appear unlit in bright environments.

### **Cannot access the CompactFlash card. (Only the NSR-100/50)**

- Make sure the CompactFlash card is properly inserted.
- Make sure the CompactFlash card is formatted as VFAT file system.
- Make sure the CompactFlash card is not removed within 10 seconds after accessing the card. If you remove the card while files are being accessed or transferred, the NSR may become unstable. You must restart the system in order to access the CompactFlash card.

### **Cannot access NSR from a remote client.**

- Make sure the NSR is operating properly (there should be no abnormalities with the hard disk drive, network, software or other items).
- Make sure the correct user name, password, and connection port are set in RealShot Manager.
- Refer to the troubleshooting section of the user's guide for the RealShot Manager.

### **The NSR heats up quickly**

• Make sure that nothing is blocking the ventilation openings on the front, sides, and rear of the unit and dust has not accumulated in them.

### <span id="page-26-0"></span>**I/O Port**

### <span id="page-26-1"></span>**Pin Assignment of I/O Port**

### **Sensor In**

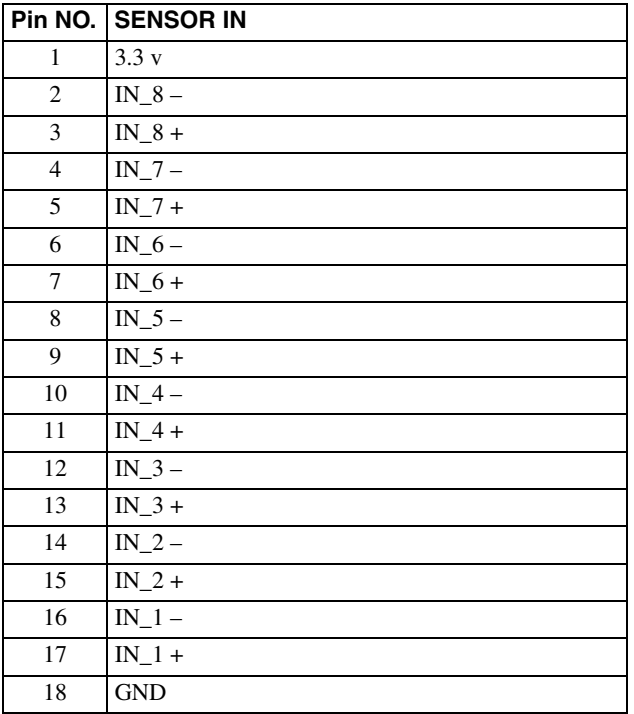

### **Alarm Out**

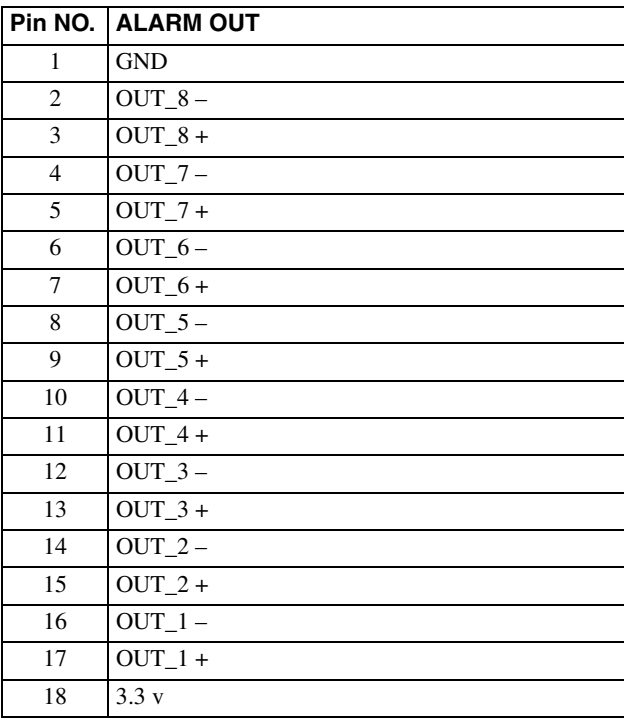

### <span id="page-26-2"></span>**Using the I/O Receptacle**

Insert a small slotted screwdriver into the upper or lower slot of the hole you want to connect a wire to (AWG No. 28 to 18). Hold down the screwdriver and insert the wire, then release the screwdriver.

### **Caution**

Do not use excessive force when inserting the screwdriver into the slot. Doing so may result in damage.

 $\left( \widehat{1}\right)$ 

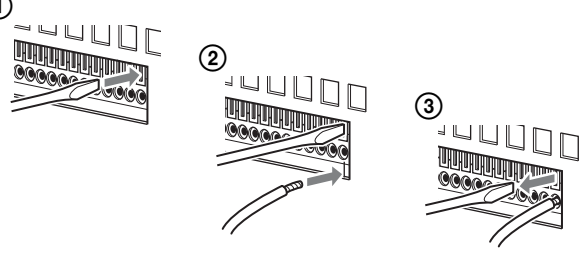

Repeat this procedure to connect all required wires.

### <span id="page-26-3"></span>**Wiring Diagram 1 for Sensor Input**

Inside of this unit Outside

3, 5, 7, 9, 11, 13, 15, 17pin (SENSOR IN+)

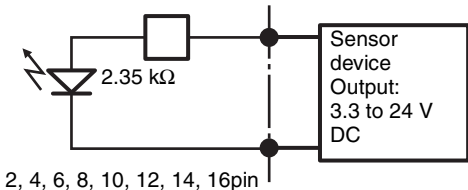

(SENSOR IN-)

### <span id="page-26-4"></span>**Wiring Diagram 2 for Sensor Input**

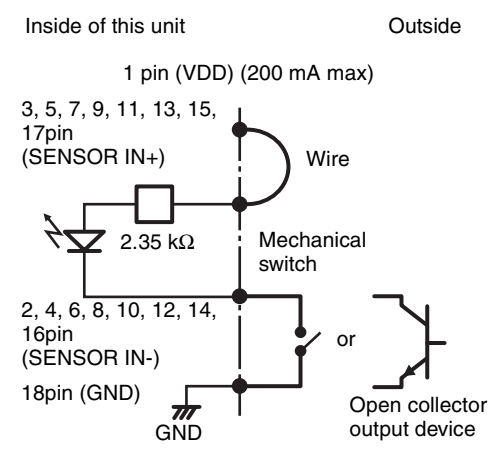

**Note**

When the wiring diagram 2 is used, the NSR is not electrically isolated, so be sure to construct external circuits that will not produce noise, excess voltage, or overcurrents.

### <span id="page-27-0"></span>**Wiring Diagram for Alarm Output**

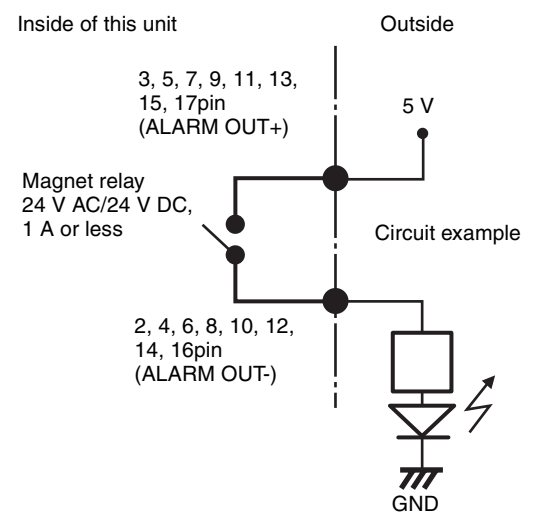

### <span id="page-28-0"></span>安全のために

ソニー製品は安全に充分配慮して設計されています。しかし、電気製品は、まち がった使いかたをすると、火災や感電などにより死亡や大けがなど人身事故につな がることがあり、危険です。 事故を防ぐために次のことを必ずお守りください。

### 安全のための注意事項を守る

この冊子の注意事項をよくお読みください。製品全般の注意事項が記されています。

### 定期点検をする

長期間、安全にお使いいただくために、定期点検をすることをおすすめします。点 検の内容や費用については、お買い上げ店またはソニーのサービス窓口にご相談く ださい。

### 故障したら使わない

すぐに、お買い上げ店またはソニーのサービス窓口にご連絡ください。

### 万一、異常が起きたら

・ 煙が出たら

- ・ 異常な音、においがしたら
- ・ 内部に水、異物が入ったら
- ・ 製品を落としたり、キャビネットを破損したときは
- 6 電源を切る。
- 2 電源コードや接続コードを抜く。

 $\mathbf{r}$ 

6 お買い上げ店またはソニーのサービス窓口に連絡する。

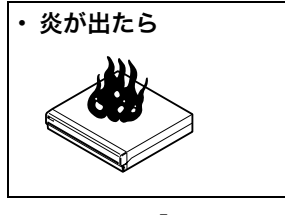

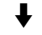

- 電源プラグをコンセントから抜くか、ブレーカーを落とす。
- 大声で応援の人を呼ぶ。
- 水をかけるか、消火器を使って火を消す。
- 119 番へ通報する。

### 警告表示の意味

取扱説明書および製品では、次の ような表示をしています。表示の 内容をよく理解してから本文をお 読みください。

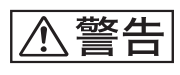

この表示の注意事項を守らないと、 火災や感電などにより死亡や大け がなど人身事故につながることが あります。

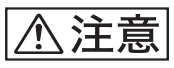

この表示の注意事項を守らないと、 感電やその他の事故によりけがを したり周辺の物品に損害を与えた りすることがあります。

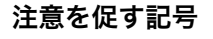

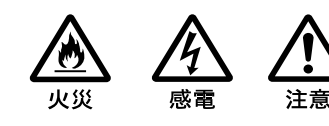

行為を禁止する記号

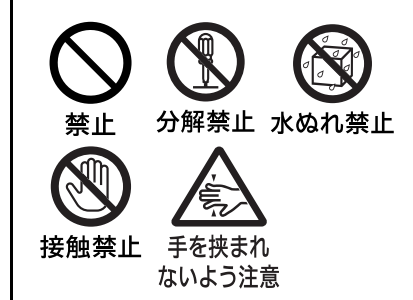

行為を指示する記号

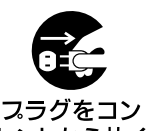

指示

セントから抜く

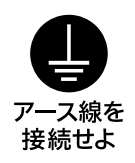

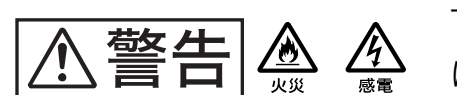

下記の注意を守らないと、火災や**感電**により**死亡ゃ大けが** につながることがあります。

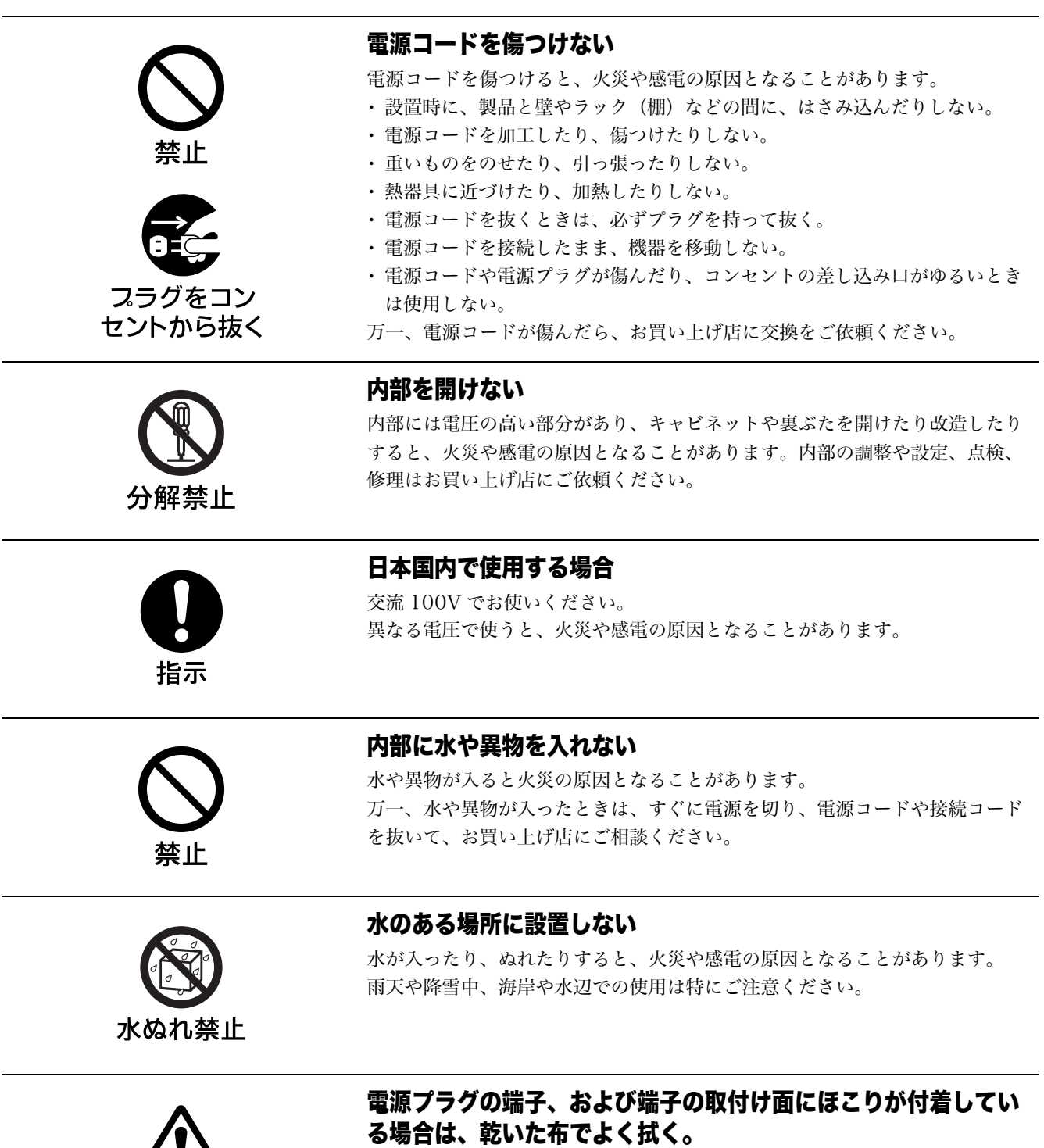

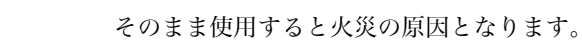

注意

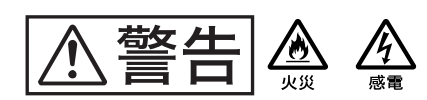

### 下記の注意を守らないと、火災や感電により死亡や大け がにつながることがあります。

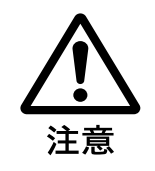

### 電源プラグは、コンセントの奥まで確実に差し込む。

火災、故障の原因となることがあります。

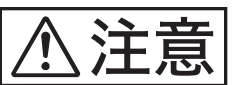

下記の注意を守らないと、けがをしたり周辺の物品に損害を与えること があります。

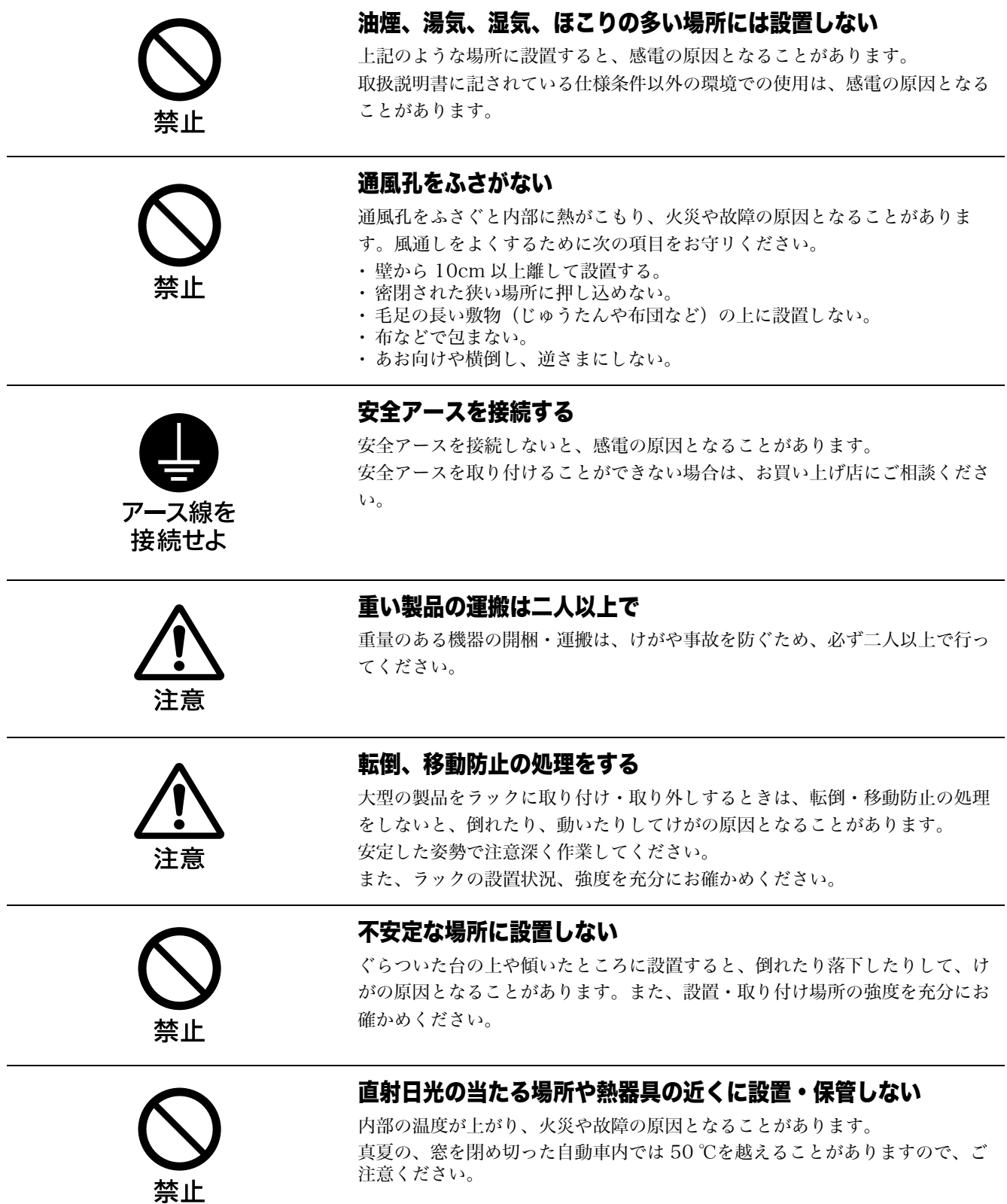

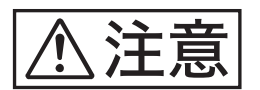

### 下記の注意を守らないと、*けが*をしたり周辺の物品に損害を与えるこ とがあります。

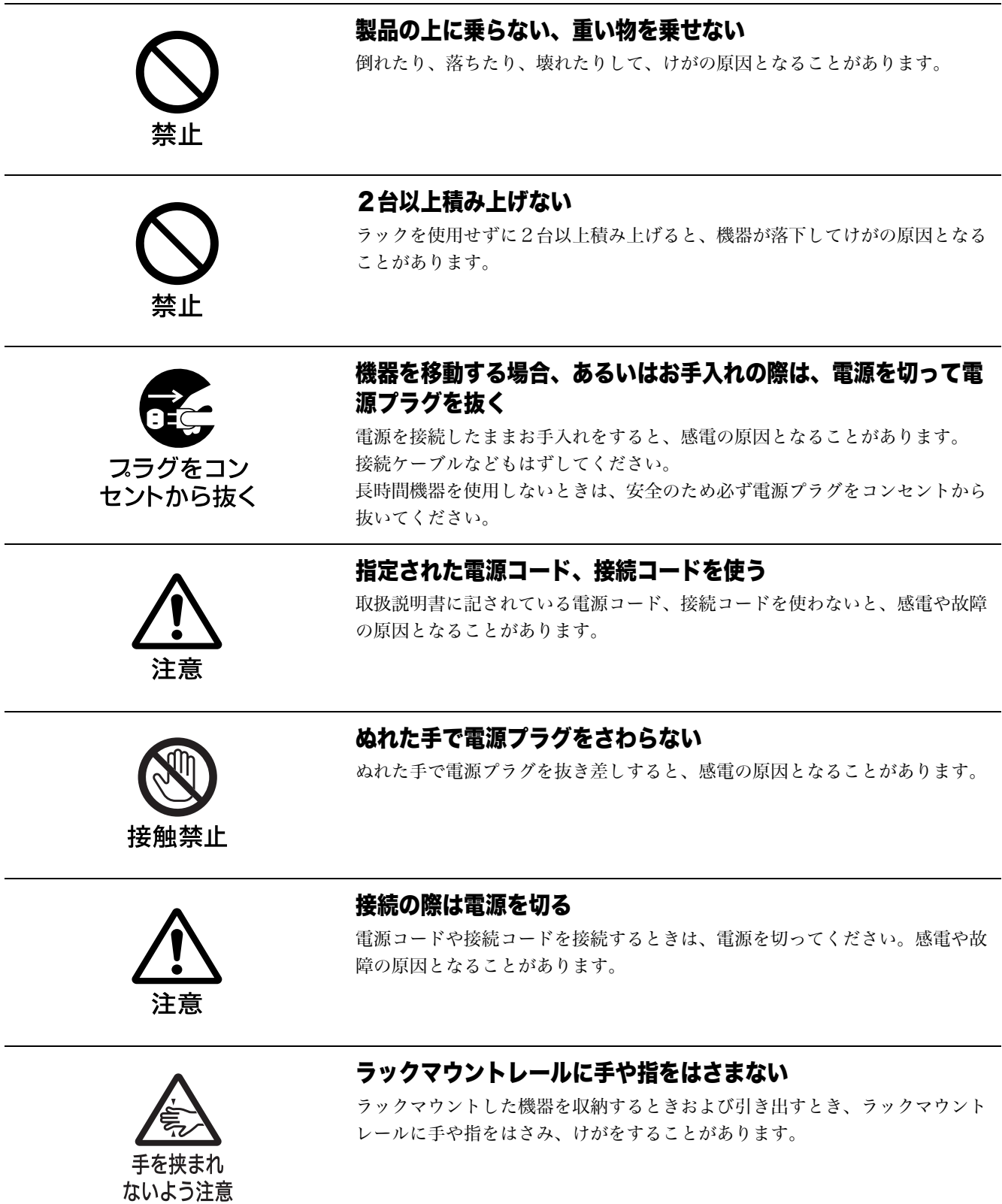

### 目次

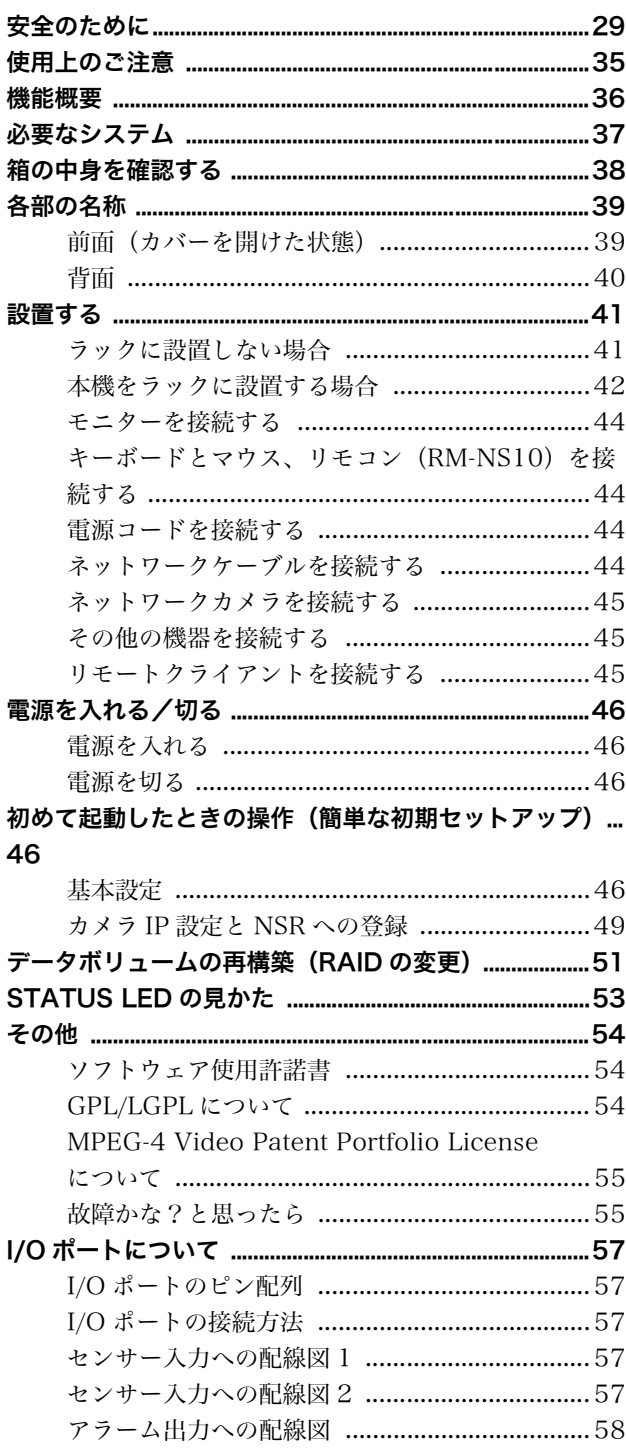

### ©2006 Sony Corporation

### 商標について

- · "IPELA" および | | | | | | | | △ は、ソニー株式会社 の商標です。
- ・ Microsoft、Windows は、米国 Microsoft Corporation の米国およびその他の国における登録商 標または商標です。
- ・ イーサネットは、富士ゼロックス株式会社の登録商標で す。
- ・ その他、本書に記載されているシステム名、製品名、会 社名は一般に各開発メーカーの登録商標または商標です。
- ・ 本機をお使いになる前に、必ず本書の使用許諾契約書を お読みください。

なお、本文中では、®、™ マークは明記していません。

- ・ 権利者の許諾を得ることなく、本機に付属のソフト ウェアおよび取扱説明書の内容の全部または一部を 複製すること、およびソフトウェアを賃貸すること は、著作権法上禁止されております。 ・ 本機、および本機に付属のソフトウェアを使用した ことによって生じた損害、逸失利益、および第三者 からのいかなる請求等につきましても、当社は一切 その責任を負いかねます。 ・ 本機の保証条件は、同梱の当社規定の保証書の規定 をご参照ください。 ・ 本機に付属のソフトウェアは、本機以外には使用で きません。
- ・ ソニーが配布した本機用のソフトウェア以外のソフ トウェアをインストールすることはできません。
- ・ 本機、および本機に付属のソフトウェアの仕様は、 改良のため予告なく変更することがありますが、ご 容赦ください。
- ・ 本機では、パスワードの保存等は MD5 による高度 なセキュリティーを使用しています。

### 録画内容の補償に関する免責事項

本機の不具合など何らかの原因で記録ができなかった場 合、不具合・修理など何らかの原因で記録内容が破損、 消滅した場合等、いかなる場合においても記録内容の補 償およびそれに付随するあらゆる損害について、当社は 一切の責任を負いかねます。また、いかなる場合におい ても、当社にて記録内容の修復、復元、複製等はいたし ません。あらかじめご了承ください。

### 本書をお読みになる前に

『安全のために』(別紙)を必ずお読みください。

### <span id="page-34-0"></span>使用上のご注意

### 安全上のご注意

- ・ 本機の電源仕様は以下のとおりです。必ず以下の仕様に 適合する電源を使用してください。
	- 電圧:AC 100-127 V/200-240 V
	- 電流:8/4 A
- 周波数:50/60 Hz
- ・ 付属の電源コードを使用し、束ねたり、タコ足配線しな いでください。定格をこえた電流が流れると、火災など の原因となります。
- ・ 使用するコンセントや電源コードが正しくアースされて いることを確認してください。
- ・ カバー類を外した状態で使用しないでください。カバー 類を外した状態で使用すると、火災、感電の原因となる ことがあります。カバー類を外す必要があるときは、必 ずお買い上げ店に依頼してください。

### 設置上のご注意

### 使用・保管場所

長期間ご愛用いただくために、次のような場所での使用 および保管は避けてください。

- ・ 極端に暑いところや寒いところ(使用温度は 5 ℃~ 40 ℃です。)
- ・ 直射日光が長時間あたるところや暖房器具の近く(真 夏、窓を閉め切った自動車内では 50 ℃を超えることが ありますのでご注意ください。)
- ・ 湿気・ほこりの多いところ
- ・ 激しい振動があるところ
- ・ 強い磁気の発生するものの近く
- ・ 強力な磁気を発生するテレビ、ラジオの送信所の近く

### 通風孔をふさがない

- ・ 本機内の温度の上昇を防ぐため、本機の側面にある通風 孔をふさがないでください。本機の両側面、後面、上面 は、壁や天井から 10 cm 以上離してください。
- ・ 本機を密閉された箱に入れて使用しないでください。
- ・ 本機背面のファンの通風孔付近に、ケーブルやその他の 障害物がこないように設置してください。通風孔をふさ ぐと内部に熱がこもり、火災や故障の原因となることが あります。
- ・ 本機をラックに設置して使用するときも、本機背面の ファン、前面の通気孔付近に、ケーブルやその他の障害 物がこないように設置してください。また、動作環境が 上記の条件を満たす場所に設置してください。

### 水平位置で使用してください

- ・ 本機は水平平面上で動作するように設計されています。
- ・ 傾いた場所に設置しないでください。強い衝撃を与えな いでください。
- ・ 落としたりして強い衝撃を与えると故障することがあり ます。
- ・ 本機をラックに設置するときは、水平が保てるように取 り付けてください。高さを合わせないで取り付けると、 誤動作の原因となります。また、本機をラックに取り付 けたときに、ラックの重量バランスが崩れて転倒するこ とを防ぐため、ラックに転倒防止金具などを取り付ける ことをおすすめします。

### お手入れについて

- ・ お手入れをする前に、電源プラグをコンセントから抜い てください。
- ・ キャビネットやパネルの汚れは、乾いた柔らかい布で軽 くふき取ってください。汚れがひどいときは、中性洗剤 溶液を少し含ませた布で汚れをふき取り、乾いた布で仕 上げてください。
- ・ アルコール、シンナー、ベンジンや殺虫剤など、揮発性 のものをかけると、変質したり塗料がはげることがあり ます。
- ・ 本機前面の通風孔にほこりがたまることがあります。そ の場合は、衝撃・振動を与えないように注意して除去し てください。

### 輸送のときは

付属のカートン、または同等品で梱包し、急激な衝撃を 与えないようにご注意ください。

### HDD 内蔵機器に対する注意事項

本機には、ハードディスクドライブ(以下 HDD と称す る)が搭載されています。HDD は精密部品であり、衝 撃・振動・静電気・温度・湿度が原因で故障したり、 HDD 内のデータが破損する恐れがあります。本機を設 置・使用するときは、以下の注意事項をよくお読みのう え、慎重に取り扱ってください。

### 衝撃・振動を与えない

衝撃・振動が加わると HDD が故障あるいは HDD 内の データが破損される恐れがあります。

- ・ 本機を輸送する場合は、指定の梱包材料で梱包してくだ さい。台車などで搬送する場合は、振動の少ない台車を 使用してください。過度な衝撃・振動が加わると HDD が故障するおそれがあります。
- ・ 通電中は本機を移動しないでください。本機をラックか ら出し入れするときも、必ず電源をオフにした状態で 行ってください。
- ・ ラック内にあるすべての HDD 搭載機器に衝撃を与えな いでください。
- ・ 本機をラックから出し入れするとき、ラック内に通電中 の HDD 搭載機器がある場合は、必ずその機器の電源を オフにしてください。
- ・ 本機の外装を取り外さないでください。
- ・ 本機を床などに置くときは、本機の底に必ず指定のゴム 脚がついている状態で、静かに降ろしてください。脚が 付いていない場合は、脚を取り付けてから置いてくださ  $V_{\alpha}$
- ・ 振動を発生する機器の近くには置かないでください。

#### 電源オフ後 30 秒間は作業しない

電源をオフにした後もしばらくの間は、HDD 内のディス クは慣性で回転しており、ヘッドは不安定な状態にあり ます。この期間は、通電中以上に衝撃・振動に弱い状態 です。電源オフ後、最低 30 秒間は軽い衝撃も与えないよ うにご注意ください。30 秒以上経過すれば、(ディスク が静止するので)作業を開始できます。

#### 温度・湿度に関するご注意

- 適正範囲内の温度・湿度のある場所で、保管・使用して ください。
	- 動作温度:5 ~ 40 ℃

動作湿度:20 ~ 80%(最大湿球温度 30 ℃、結露の ないこと)

保存温度:-20 ~ +60 ℃

保存湿度:20 ~ 90%(最大湿球温度 40 ℃、結露の ないこと)

#### HDD に不良症状が現れた場合

万一、本機の HDD が故障した(不良症状が現れた)と思 われる場合でも、本機の取り扱いは、上記と同様に行っ てください。不良内容の確認や不良解析を行うまでの損 傷の拡大を防ぎます。

#### HDD の交換

HDD、ファン、バッテリーは消耗品です。常温でのご使 用の場合、2 ~ 3 年を目安に交換してください。ただし、 この時間はあくまでも交換の目安であり、部品の寿命を 保証するものではありません。交換の際はお買い上げ店 にご相談ください。

### <span id="page-35-0"></span>機能概要

NSR シリーズはネットワークカメラに対応したハード ディスクレコーダーです。JPEG または MPEG-4 によ り、ネットワークカメラの画像をネットワーク経由でモ ニタリングしたり、記録することができます。また、記 録した画像を再生、検索することもできますので、監視 システムとして幅広い用途にお使いいただけます。

#### 対応ネットワークカメラの遠隔操作が可能

パン(左右)・チルト(上下)・ズーム(拡大)に対応し たカメラであれば、カメラの動作を制御できます。

#### アナログカメラにも対応

別売のカメラサーバー SNT-V704 を使用することによ り、アナログカメラの画像もネットワーク経由でモニタ リングし、記録することが可能です。

#### 大容量ハードディスクに長時間記録

大容量ハードディスクを内蔵しています。NSR-100 は最 大約 920 GB1)、NSR-50 は最大約 460 GB1) のデータ 記録容量を持ち、長時間記録ができます。NSR-100 の場 合、16 台のカメラ画像を 1 fps2) で(VGA、JPEG:1 フレームあたり約 31 KB、

- 1日 15 時間記録の場合)約1か月分の記録が可能です<sup>3)</sup>。
- 1) 上記データ記録容量には内蔵ソフトウェアが管理するデータ ベースの容量を含みます。
- 2) fps:フレーム毎秒。1 fps は 1 秒間に 1 フレームの画像を 記録。
- 3) RAID 0 設定時。

#### 省スペースの 2U、19 インチラックマウントタイプ

オプション(別売り)のラックマウントキットを使うと、 EIA STANDARD (ユニバーサルピッチ)の 19 インチ ラックに設置できます。

#### 最大 480 fps(VGA、JPEG)での高画質記録

NSR-100 は最大 64 台 (NSR-50 は 32 台)のカメラを 接続できます。また、NSR-100 では、トータルフレーム レート 480 fps \*(NSR-50 は 240 fps)で、VGA (640 × 480)、JPEG 画質(1 フレームあたり約 31 KB) の画像を記録できますので、自然でなめらかな高画質記録 を実現します。

\*カメラ 16 台接続時の合計フレームレート最大値。1 台あたり のフレームレートは 30 fps。ハードディスク内のフラグメン テーション(断片化)により低下する場合があります。値は、 弊社内環境での測定によるものです。お客様の環境によって性 能は変化するため、必ずしもこの値を保証するものではありま せん。
#### 高信頼性の実現

NSR-100 は RAID 0、1+0、5 に、NSR-50 はスパニング\* と RAID 1 に対応し、高信頼性を実現しています。RAID 1、 1+0、5 で使用した場合、仮にハードディスクのうち 1 台 が故障した場合でも、システムの運用が継続できます。ま た、本体内に内蔵されたフラッシュメモリーにシステムソフ トウェアおよび各種設定を記憶することにより、システムソ フトウェアに異常が発生した場合でも、迅速なシステムの復 旧が可能です。さらに、UPS(無停電電源装置)\*\*にも対 応し、システムとしての高い信頼性を実現しています。

- \* スパニング:複数のハードディスクを仮想的に 1 台のハー ドディスクとして使用する機能。
- \*\* 弊社推奨製品をご利用ください。

### メモ

NSR-100 を RAID 0、NSR-50 をスパニングで使用した 場合、データの冗長性はありません。また、各 RAID レ ベルによって記録容量は異なります。

### その他の機能

- ・ 1 画面 1 画像から最大 8 × 8(64 画面)までの画面レ イアウトに対応しています。
- ・ マニュアル記録、スケジュール記録、アラーム記録など の多彩な記録モードをサポートしています。
- ・動体検知機能 <sup>1)</sup> (Video Motion Detection (レコー ダー))を標準装備しています。
- ・ カメラ名、日時、アラームなどをキーにして、記録画像 を検索できます。
- ・ 画像の特定部分を覆い隠し、プライバシー保護などに利 用できるダイナミックマスキング機能 2) を標準搭載し ています。マスキングエリアはパン(左右)、チルト (上下) やズーム (拡大) にも追従します。
- ・ カメラから配信される画像処理結果である物体情報のメ タデータを用いた各種フィルタリング<sup>3)</sup>を行うことに よって、高度なアラーム処理が可能となりました。記録 済みのメタデータに対してもフィルタリングが可能なた め、記録後に、気になる部分について検索できます。
- ・ 対応ネットワークカメラからの音声の記録/再生 3) に も対応しています。
- 1) 接続するカメラの台数によっては、機能に制限があります。
- 2) 接続するカメラの機種によっては、機能に制限があります。
- 3) メタデータを使用して動体、不動体検知を行う場合は、動体 検知メタデータに対応しているカメラが必要です。メタデー タの利用は、32 台までサポートしています。
- 4) 別売のアクティブスピーカーが必要です。

#### 重要

本書では、本機の設置と初期設定について説明していま す。本機の詳細な設定については、本機に付属の NSR Series Manual, Tool & Source Codes CD に収録されて いる『ユーザーガイド』(PDF)を参照してください。

# 必要なシステム

本機を操作するために必要なハードウェアは以下のとお りです。

- ・ ソニー製ネットワークカメラ 本機で使用できるソニー製ネットワークカメラについて は、お買い上げ店にお問い合わせください。
- $-$  モニター $1)$
- ・ USB キーボード $2$ )
- ・ISBマウス $3$
- ・ ネットワークスイッチ
- ・ 1000 Base-T/100 Base-TX/10 Base-T ケーブル
- ・ CF (CompactFlash) または USB メモリー 4)
- 1) 本機で使用できるモニターについては、お買い上げ店にお問 い合わせください。 「Generic」タイプとして選択できるモニターは、以下のとお りです。
	- 各行の最後は周波数を示しています。
	- Generic LCD Display; LCD Panel 1024x768; 40-70
	- Generic LCD Display; LCD Panel 1280x1024; 50-75
	- Generic LCD Display; LCD Panel 1600x1200; 60
	- Generic CRT Display; Monitor 1024x768; 50-70
	- Generic CRT Display; Monitor 1280x1024; 50-90
	- Generic CRT Display; Monitor 1600x1200; 50-90 指定できる解像度は、以下のとおりです。
	- $-$  XGA (1024  $\times$  768)
	- SXGA $(1280 \times 1024)$
	- $-$  UXGA (1600  $\times$  1200)
- 2) USB キーボードは、ケーブル接続タイプをお使いください。 無線接続や赤外線接続タイプの USB キーボードでは動作し ない場合があります。また、拡張ボタンなど、標準以外の機 能も動作しない場合があります。
- 3) USB マウスは、ケーブル接続タイプをお使いください。無線 接続や赤外線接続タイプの USB マウスでは動作しない場合 があります。また、3 ボタンやホイール以外の機能も動作し ない場合があります。
- 4) ログなどのシステム情報を取得するために必要です。
	- CF は、あらかじめ VFAT にフォーマットされているもの をお使いください。
	- USB メモリーは、一般的な USB マスストレージに対応し ています。

# 箱の中身を確認する

パッケージを開けたら、以下のものが揃っているかお確 かめください。付属品の中に欠けているものがあるとき は、お買い上げ店にご連絡ください。

- ・ NSR-100/50 サーベイランスレコーダー 本体(1)
- ・ 電源コード(1)
- ・ フロントパネルキー(2)
- ・ 設置説明書(本書)(1)
- リモコン操作カード (1)
- NSR Series Recovery CD (1)
- NSR Series Manual, Tool & Source Codes CD (1)
- 安全のために(1)
- ・ 安全規格文 (1)
- ・ 保証書(冊子)(1)
- ・ 保証シート(1)
- ゴム足(4)

### メモ

- ・ 上記以外に、説明書や書類などが同梱されている場合が あります。
- ・ 箱と梱包材は、本機を移動したり輸送したりするときに 必要です。捨てないで必ず保管してください。
- ・ ラックマウントキットはオプション(別売り)です。
- ・ NSR Series Manual, Tool & Source Codes CD には 以下が含まれています。
	- Manual フォルダ:ユーザーガイド、リモコン操作 カードデータ(多言語版)
	- SourceCode フォルダ: GPL/LGPL 適用ソフトウェ アソースコード
	- Tool:リモートクライアントソフトウェア(RealShot Manager)、CAM ファイル再生用アプリケー ション(Media File Player)とそのユーザー ガイド

# 各部の名称

# 前面(カバーを開けた状態)

NSR-100/50

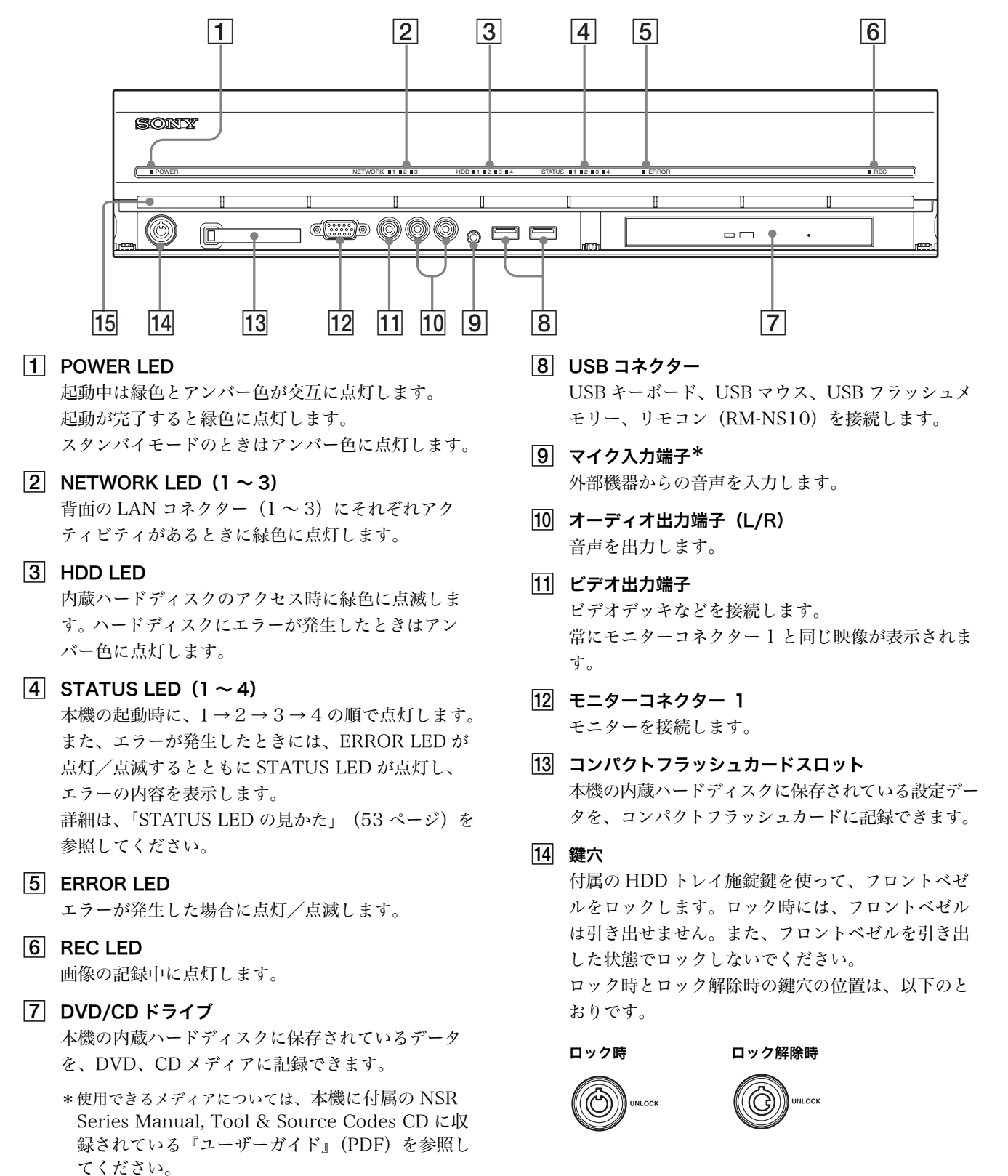

### 15 通風孔

本体前面から背面へのエアフローの入り口です。 通風孔をふさいだり、通風孔の内側のメッシュにほ こりがたまったりして、エアフローが妨げられない

ようにしてください。エアフローが妨げられると内 部に熱がこもり、火災や故障の原因となることがあ ります。

\*この機能は、現在サポートされておりません。

# 背面

### NSR-100/50

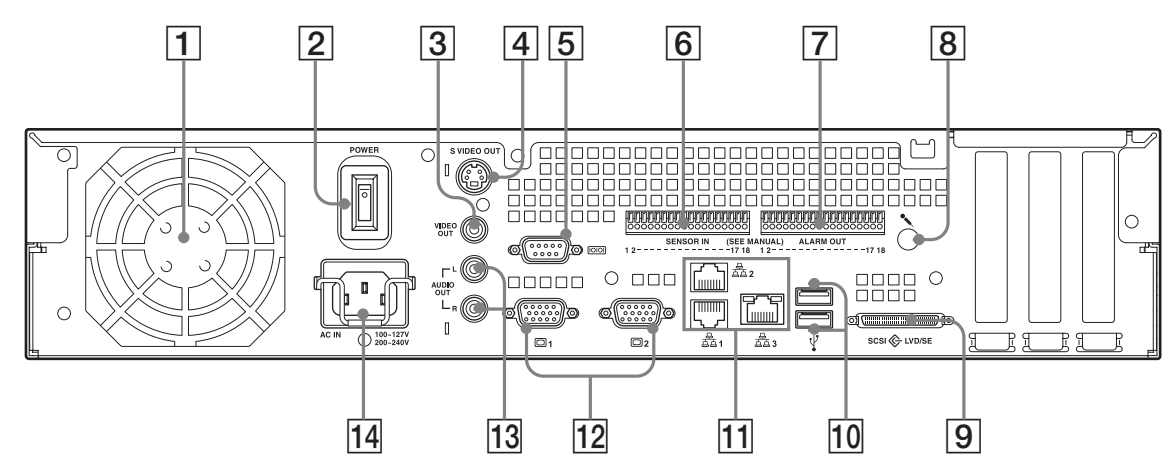

### $\Box$  ファン

ファンの通風孔をふさがないように注意してくださ い。通風孔をふさぐと内部に熱がこもり、火災や故 障の原因となることがあります。

- 2 電源スイッチ ○の方に押すと、電源が入ります。
- 3 ビデオ出力端子

ビデオデッキなどを接続します。 常にモニターコネクター 1 と同じ映像が表示されま す。

4 S 映像出力端子

S 端子を装備したビデオデッキなどを接続します。 常にモニターコネクター 1 と同じ映像が表示されま す。

[5] シリアル (RS-232C) コネクター UPS(無停電電源装置)のコントロール系を接続し ます。

### $\boxed{6}$  センサー入力端子

センサーを接続します。 接続のしかたとセンサー入力への配線図については、 [「I/O ポートについて」 \(57 ページ\)](#page-56-0)を参照してくだ さい。

### 7 アラーム出力端子

アラームを接続します。

接続のしかたとアラーム出力への配線図については、 [「I/O ポートについて」 \(57 ページ\)](#page-56-0)を参照してくだ さい。

- $\boxed{8}$  マイク入力端子\* マイクからの音声を入力します。
- $\boxed{9}$  SCSIコネクター<sup>\*</sup> ハードディスクシステム(SCSI 機器)を接続しま す。
- 10 USB コネクター USB キーボード、USB マウス、USB フラッシュメ モリー、リモコン(RM-NS10)を接続します。
- $\overline{11}$  LAN コネクター (1 ~ 3) 10 Base-T/100 Base-TX/1000 Base-T のネット ワークケーブルを接続します。 LAN1:ネットワークカメラ LAN2:リモートクライアント LAN3:外部ストレージデバイス\*\*
- $\overline{12}$  モニターコネクター (1、2) モニターを接続します。
- M オーディオ出力端子 (L/R) 音声を出力します。
- 14 電源コネクター 付属の電源コードを接続します。
- この機能は、現在サポートされておりません。
- \*\* ソフトウェアのバージョンによっては、サポートされており ません。お買い上げ店にご確認ください。

### フロントベゼルを開けたとき

# 設置する

設置場所のスペースや強度を充分確認してから、本機を 設置し、電源ケーブルを接続します。 本機の質量は、NSR-100 が約 14 kg、NSR-50 が約 12 kg で、大きさは以下のとおりです。

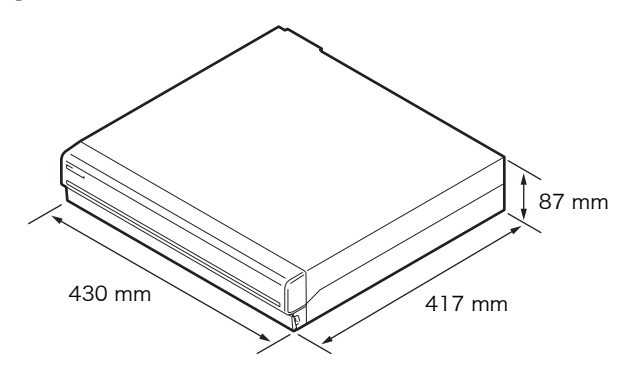

### 上から見たところ

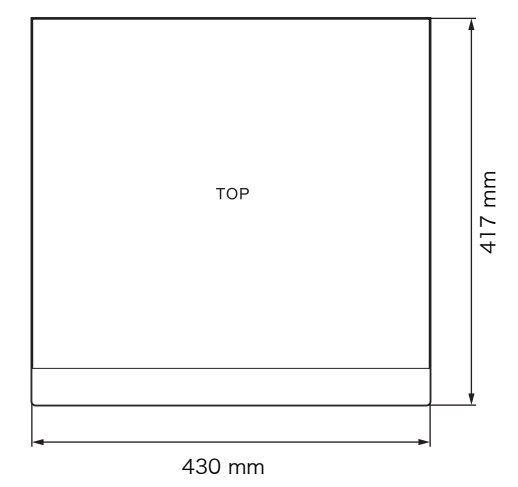

### フロントベゼルを閉じたとき

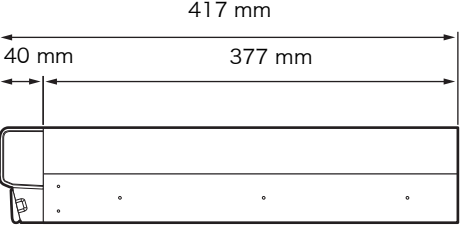

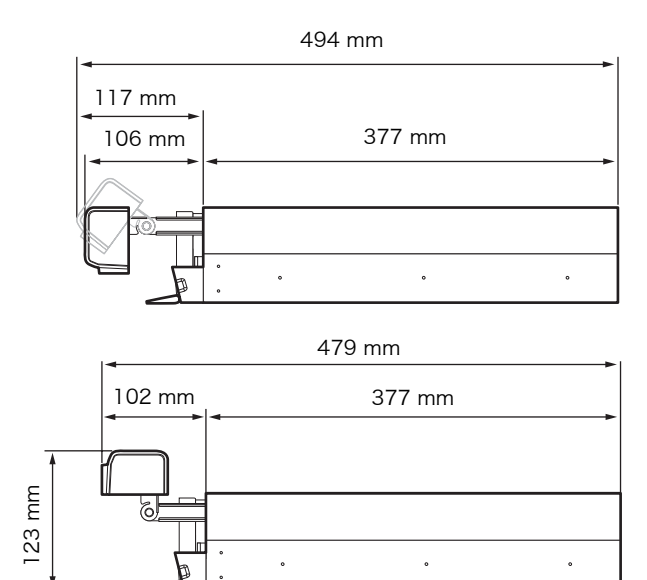

付属のラックマウントキットを使用すると、本機をラッ クに据え付けることができます。

# ラックに設置しない場合

付属のゴム足を本機に取り付ける。 底面が見えるようにして、立てて置き、ゴム足の接着面 を底面の四隅に貼り付けます。 図の位置を参考にして貼ってください。

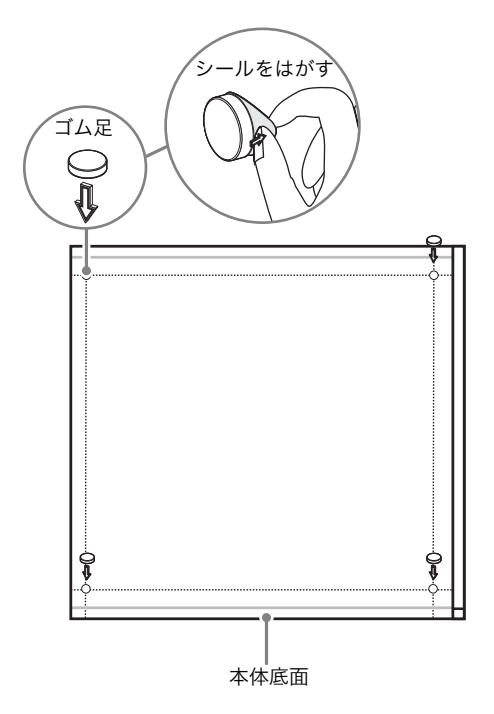

# 本機をラックに設置する場合

オプション(別売り)のラックマウントキットを使用し て、本機をラックマウントに設置します。

### ご注意

- ・ 本機のオプション(別売り)以外のラックマウントキッ トを使用すると、火災や感電、けがなどの原因となりま す。危険ですのでおやめください。
- ・ 本機をラックに設置した場合、本機の上に重い物を載せ ないでください。
- ・ あらかじめ本機を取り付ける位置を決め、ラックにフェ ルトペンなどで印を付けておくことをおすすめします。 ラックの高さを合わせないで本機を取り付けると、誤動 作の原因となりますのでご注意ください。

### インナーレールを取り出す

レールアセンブリーからインナーレールを取り出します。

**1** レールアセンブリーからインナーレールを、止まる 位置まで引き出す。

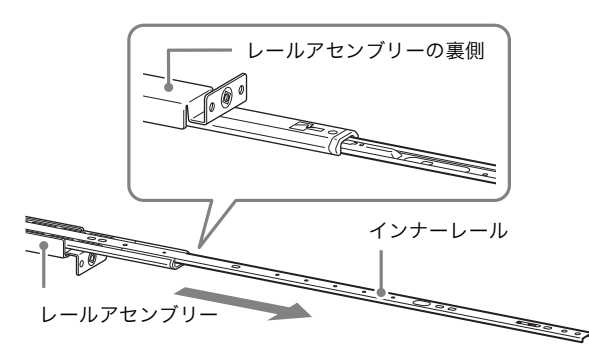

**2** レールアセンブリーを裏返し、緑色のタブを矢印の 方向に引いてロックを解除しながら、インナーレー ルを引き抜く。

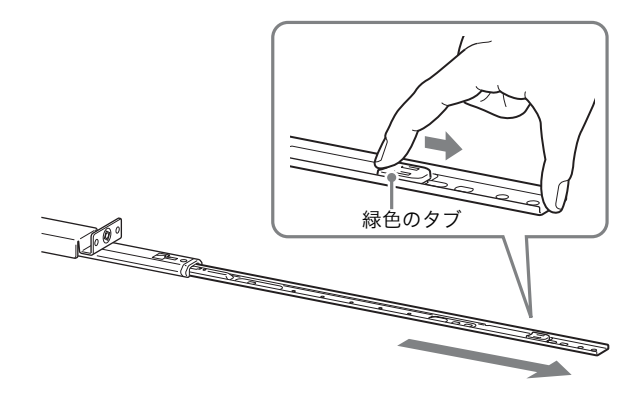

**3** 同様にして、もう 1 本のレールアセンブリーからイン ナーレールを引き抜く。

### メモ

インナーレールは本機に、レールアセンブリーは ラックに取り付けます。

### 本機の準備をする

ラック取り付け金具とインナーレールを取り付けます。

**1** 付属の皿ネジを使って、本機側面の前側にラック取 り付け金具を取り付ける。

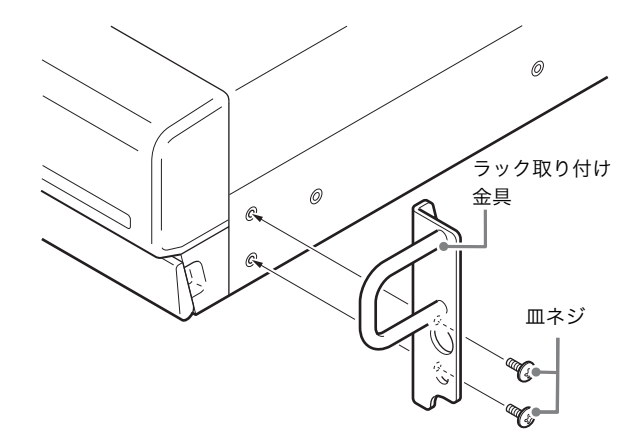

**2** 付属のナベネジを使って、インナーレールを取り付 ける。

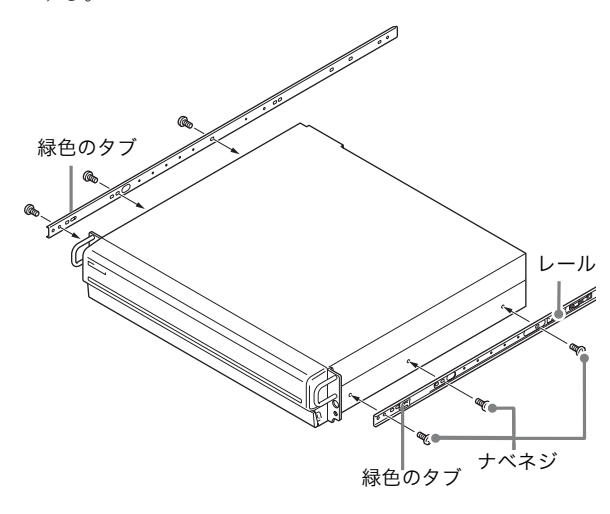

ご注意

付属以外のネジを使用すると、故障の原因となりま す。レールの取り付けには、必ず付属のネジを使用 してください。

### ラックの準備をする

ラックにレールを取り付けます。

**1** レールを取り付ける位置を決める。 レールを取り付ける位置に、フェルトペンなどで印 を付けておくことをおすすめします。

### ご注意

レールの高さを合わせないで本機を取り付けると、 誤動作の原因となりますのでご注意ください。

- **2** ラックにレールを取り付ける。
	- 1 お使いのラックに合わせて、レールの長さを調 節する。

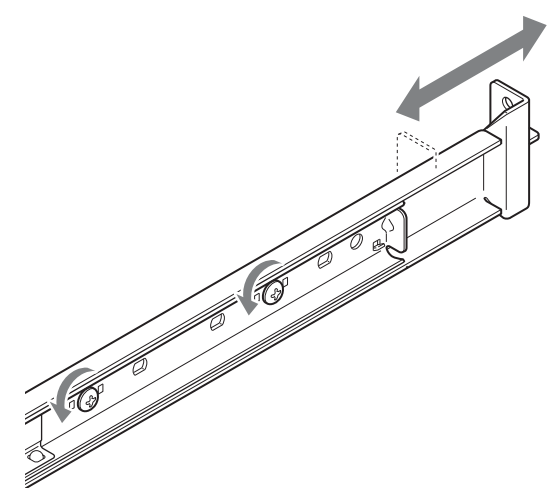

2 付属のトラスネジとワッシャーを使って、前側 と後ろ側のフレームにレールを固定する。

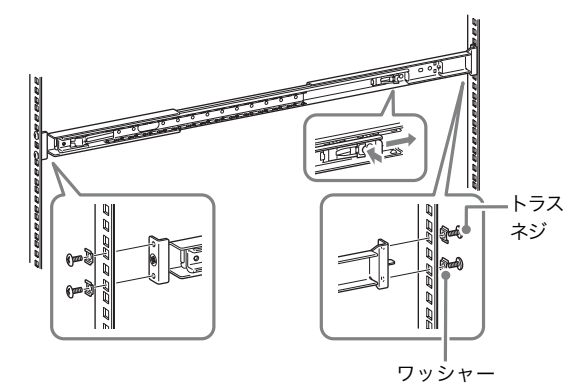

### 本機をラックに取り付ける

本機をラックに入れて固定します。

### ご注意

けがや事故を防ぐため、必ず二人以上で行ってください。

**1** レールアセンブリーからスライドレールを引き出す。

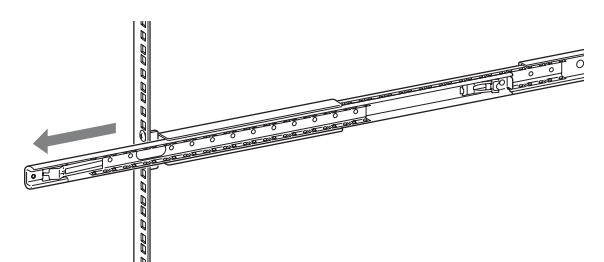

**2** 本機を持ち上げ、インナーレールをスライドレール の溝(白い部分)に載せて、止まるところまでスラ イドさせる。

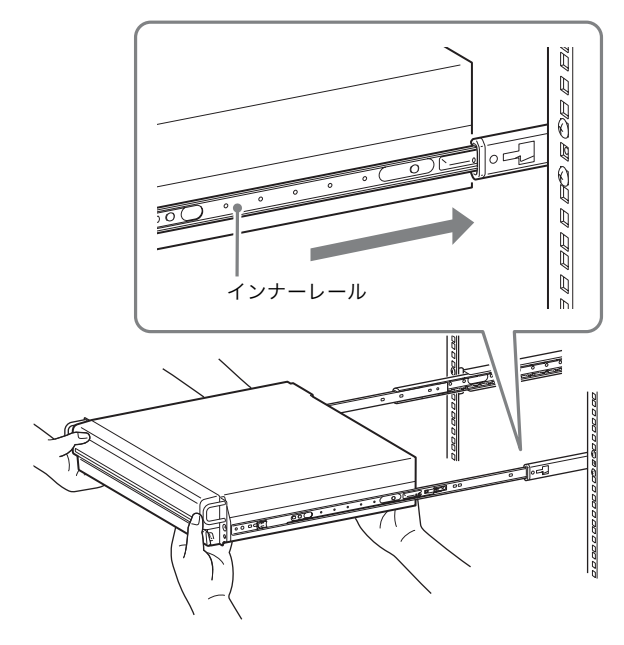

**3** 緑色のタブを手前に引いてロックを解除しながら、 本機をラックの奥までスライドさせる。

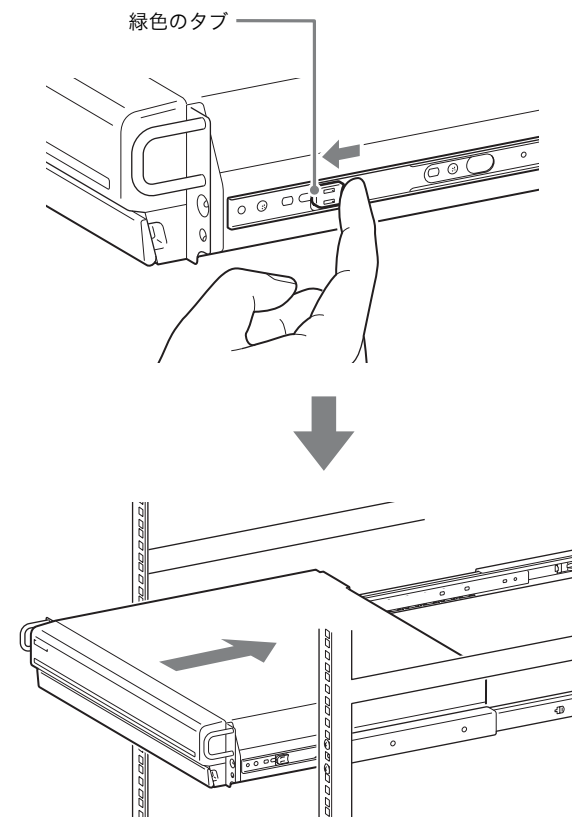

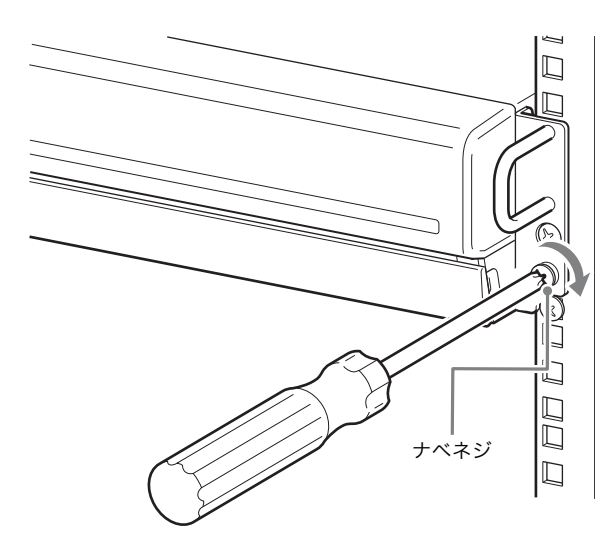

モニターを接続する

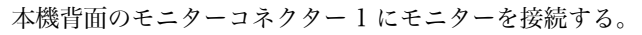

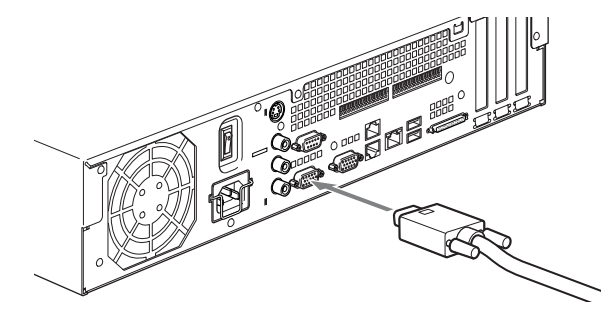

# キーボードとマウス、リモコン (RM-NS10)を接続する

- **1** 本機背面(または前面)の USB コネクターにキー ボードを接続する。
- **2** USB コネクターにマウスやリモコン(RM-NS10) を接続する。

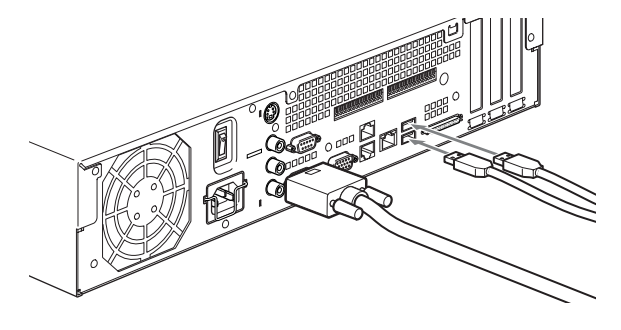

電源コードを接続する **1** 付属の電源コードを接続する。 **1**

コンセントへ

**2** 電源ケーブル固定金具をコネクターにはめて、電源 ケーブルが抜けないように固定する。

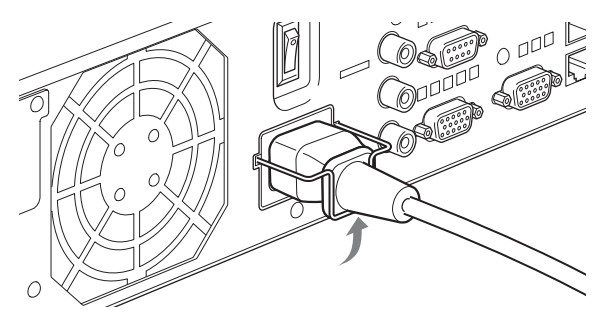

### ご注意

設置の前には[「安全上のご注意」 \(35 ページ\)を](#page-34-0)よ くお読みください。NSR を複数台ご使用になる場合 には、電源の容量にもお気を付けください。

# ネットワークケーブルを接続する

ネットワークケーブルを接続します。

ネットワークケーブルを、本機の LAN コネクターとネッ トワークスイッチに接続する。

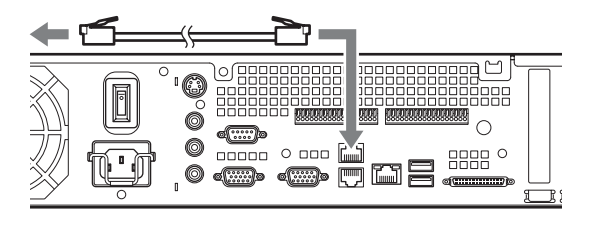

### メモ

本機の工場出荷時の IP アドレスは、以下のように設定され ています。

- ・ LAN コネクター 1:「192.168.0.1」
- ・ LAN コネクター 2:「192.168.1.1」
- ・ LAN コネクター 3:「192.168.2.1」

工場出荷時の IP アドレスを変更したいときは、本機に付 属の NSR Series Manual, Tool & Source Codes CD に 収録されている『ユーザーガイド』(PDF)を参照してく ださい。

# ネットワークカメラを接続する

ネットワークカメラを接続します。

ネットワークケーブルを本機の LAN コネクター 1 とネッ トワークスイッチに接続し、ネットワークケーブルを ネットワークスイッチとネットワークカメラに接続する。

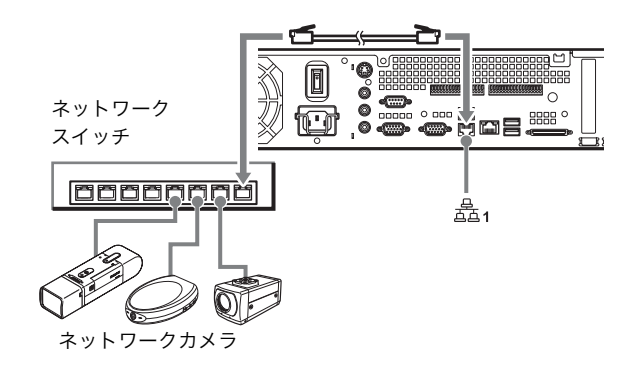

# その他の機器を接続する

コンパクトフラッシュカード(CF カード) を使用する

コンパクトフラッシュカードを図の向きで奥まで差し込 む。

ラベル面を上にして、▲印の方向に奥まで差し込んでく ださい。

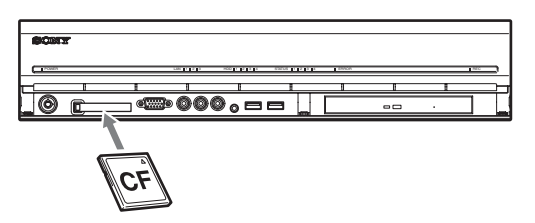

コンパクトフラッシュカードを取り出すときは、スロッ ト左端の取り出しボタンを押してください。

#### ご注意

コンパクトフラッシュカードを取り出す際に、コンパク トフラッシュカードが勢いよく飛び出すことがあります ので、注意してください。

### UPS(無停電電源装置)を接続する

- **1** UPS を電源に接続する。
- **2** 付属の電源コードを使って、本機と UPS を接続する。
- **3** UPS 専用のシリアルケーブルを使って、本機と UPS を背面のシリアルコネクターに接続する。

# リモートクライアントを接続する

リモートクライアントが必要な場合は、本機に付属の RealShot Manager コントローラーを使用できます。 RealShot Manager コントローラーは、Windows コン ピューターで動作します。推奨スペックなどの詳細につ いては、RealShot Manager コントローラーのインス トールアーカイブに収められているリリースノートを参 照してください。なお、RealShot Manager は、本機に 付属のものを使用してください。

- **1** ネットワークケーブルを、本機の LAN コネクター 2 とネットワークスイッチに接続する。
- **2** ネットワークケーブルを、RealShot Manager コン トローラーソフトウェアがインストールされている コンピューターに接続する。

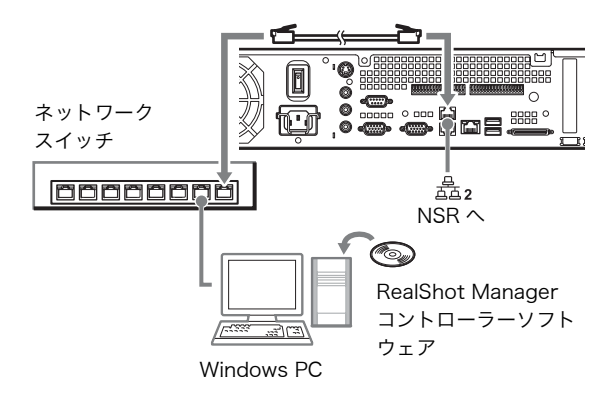

### メモ

- ・ RealShot Manager コントローラーソフトウェアのインス トール方法その他については、本機に付属の NSR Series Manual, Tool & Source Codes CD をご覧ください。
- ・ NSR のリモートコントローラーとして RealShot Manager を使う場合は、RSM のインストール時に [Controller]を選択してください。
- ・ NSR 本体の RealShot Manager のサーバー機能の接続 ポートの初期値は「8081」です。接続ポートは、NSR から変更できます。
- ・ ユーザーエリアのネットワークに接続する場合も、 LAN コネクター 2 に接続してください。

# 電源を入れる/切る

# 電源を入れる

本機背面の電源スイッチを○の方へ押す。

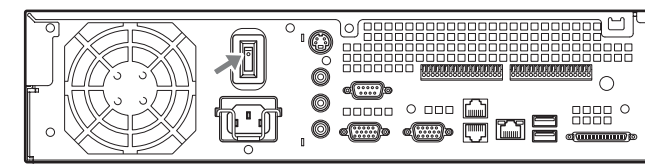

本機前面の POWER LED が緑色になります。

### メモ

- ・ 電源を入れた直後(約 2 秒間)にファンの大きな音が しますが、これは故障ではありません。
- ・ 初めて電源を入れたときは、システムの初期設定ツール が自動的に実行されます。本機に付属の NSR Series Manual, Tool & Source Codes CD に収録されている 『ユーザーガイド』(PDF)を参照しながら設定を行っ てください。
- ・ 前回異常終了した場合は、起動するまでに時間がかかる ことがあります。

## 電源を切る

- **1** NSR にログオンし、画面上部の[システム]をク リックする。 「システム」画面が表示されます。
- **2** [シャットダウン]をクリックする。 確認のメッセージが表示されます。
- **3** [OK]をクリックする。 システムが終了し、電源が切れます。

# 初めて起動したときの操 作(簡単な初期セット アップ)

### ご注意

この取扱説明書では、画面に表示される項目の一部を日 本語で説明しています。

# 基本設定

**1** 本機に USB キーボードと USB マウスを接続し、電源 を入れる。 以下の画面が表示され、ハードウェア起動のプログ

レスバーが表示されます。

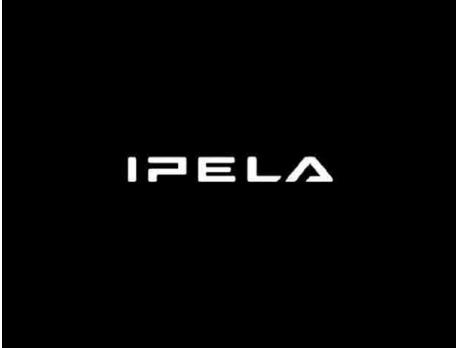

続いて以下の画面が表示され、ソフトウェア起動の プログレスバーが表示されます。

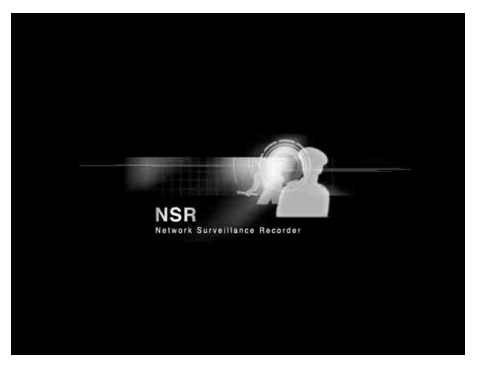

本機が起動し、システム設定画面(Setup Wizard) が表示されます。

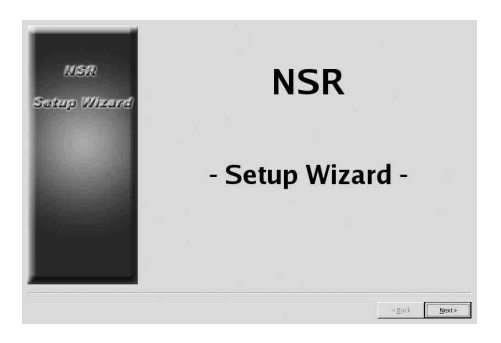

「Select Language」画面が表示されます。

**3** 画面に表示する言語を選択し、[次へ]をクリックす る。

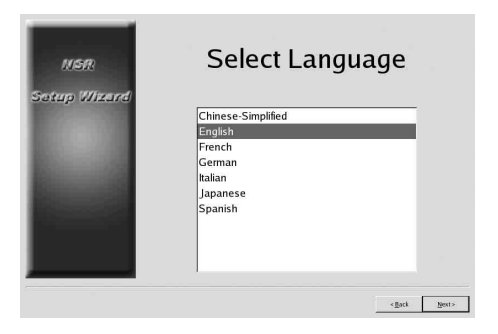

「EULA」画面が表示されます。

**4** ソフトウェア使用許諾書をよく読み、[承諾]を チェックし、[次へ]をクリックする。

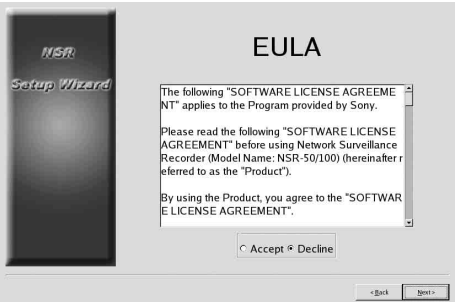

「Keyboard Layout」画面が表示されます。

**5** 本機に接続している USB キーボードの言語を選択 し、[次へ]をクリックする。

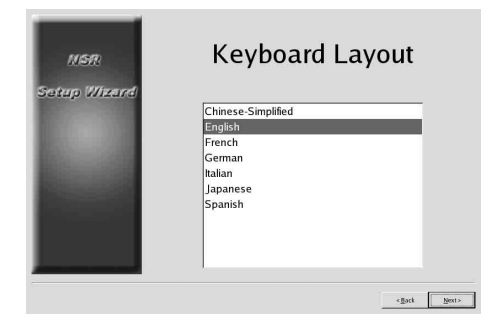

「Time Zone」画面が表示されます。

- **6** 日付と時刻を設定する地域を選択し、[次へ]をク リックする。
	- 注: 夏時間の有効/無効の指定はありません。夏時 間があるタイムゾーンを選ぶと、自動的に夏時 間調整が行われます。

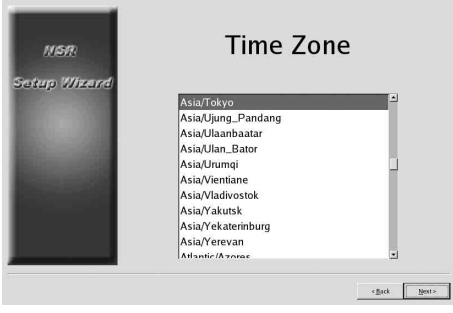

「Date and Time」画面が表示されます。

**7** 日付と時刻を確認し、ずれている場合は正しい日付 と時刻を設定して、[次へ]をクリックする。

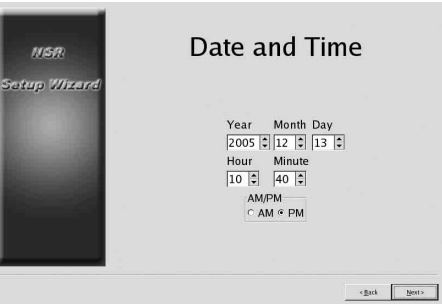

「General Network Setting」画面が表示されます。

- **8** 以下の手順でネットワークの設定を行う。
	- (1)「General Network Setting」画面に各サー バーの IP アドレスを入力し、「次へ]をクリッ クする。

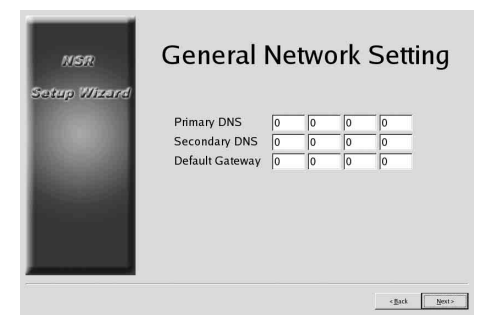

### Primary DNS

プライマリ DNS (Domain Name Server)の IP アドレスを入力します。プライマリ DNS が ない場合や必要としない場合は、入力しないで ください。

### Secondary DNS

セカンダリ DNS の IP アドレスを入力します。 セカンダリ DNS がない場合や必要としない場 合は、入力しないでください。

### Default Gateway

デフォルトゲートウェイの IP アドレスを入力し ます。ローカルネットワークのみの場合や他の ネットワークへの接続が必要ない場合は、入力 しないでください。

「Network Device #1」画面が表示されます。

(2)LAN ポートそれぞれについて「Network Device」の設定を行う。 3 つの LAN ポート(LAN1、LAN2、LAN3) を設定します。 ご使用環境に応じて設定し、それぞれの設定画 面で [次へ] をクリックします。

### メモ

各 LAN ポートに以下の機器を接続してくださ い。

LAN1:ネットワークカメラ

LAN2:リモートクライアント

LAN3:外部ストレージデバイス(ソフトウエ アバージョンによってはサポートされておりま せん。お買い上げ店にご確認ください。)

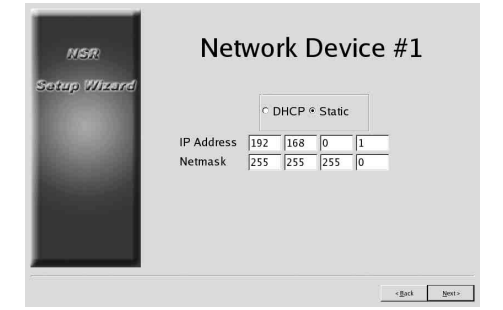

DHCP を利用してアドレス設定を自動取得する 場合

[DHCP]を選択します。

### アドレス設定を手動で行う場合

- (1)[Static]をクリックする。
- (2)以下のアドレスを入力する。

#### IP Address

IP アドレスを入力します。

### ご注意

・ IP アドレスは、同じネットワーク上に同じ値 を使用しているマシンが存在しないことを確 認してから、入力してください。同じ値を使 用しているマシンがすでに存在していても、 エラーメッセージは表示されません。複数の マシンで同じ値を使用すると、誤動作の原因 になりますのでご注意ください。

・ IP アドレスの割り当て規則上、禁止されてい るアドレスを設定しても、システムには反映 されません。  $M: 224.0.0.0 \sim 255.255.255.255$ 0.0.0.0 127.0.0.1 など

Netmask サブネットマスクを入力します。

### メモ

ネットワークデバイス設定のデフォルト値は、 以下のとおりです。 **IP Address**: 192.168.[0/1/2]\*.1 **Netmask**: 255.255.255.0 \*ネットワークデバイス[#1/#2/#3]ごとの設定値 です。

「Monitor Model」画面が表示されます。

**9** モニターポートごとに画面サイズを選択し、[次へ] をクリックする。 本機に 2 台のモニターを接続して使用する場合は、 [Dual Head]をクリックすると、2 番目のモニター の設定画面に移行します。 お使いのモニターに合わせて、モニタータイプと解 像度を選択してください。

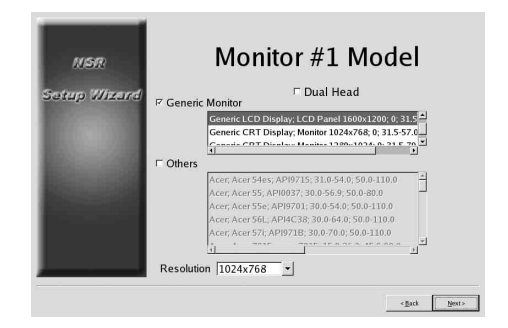

### メモ

・ モニター設定のデフォルト値は、以下のとおりで す。

Generic LCD Display; LCD Panel 1600x1200; 31.5-90;60

Resolution 1024x768

・ ほとんどのモニターは[Generic Monitor]で動 作しますが、必要に応じて [Others] からモニ タータイプを選択してください。

### ご注意

2 番目のモニターを設定した場合は、2 番目のモニ ターを接続した状態での再起動が必要です。

「Video Settings」画面が表示されます。

**10** お使いの Video Setting に合わせて[NTSC]または [PAL]を選択し、[次へ]をクリックする。 日本国内では、一般的に NTSC が使用されています。

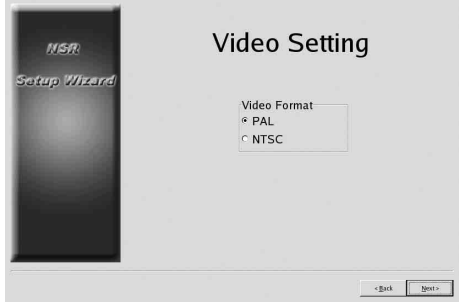

「Host Name」画面が表示されます。

**11** 以下の項目を設定し、[次へ]をクリックする。

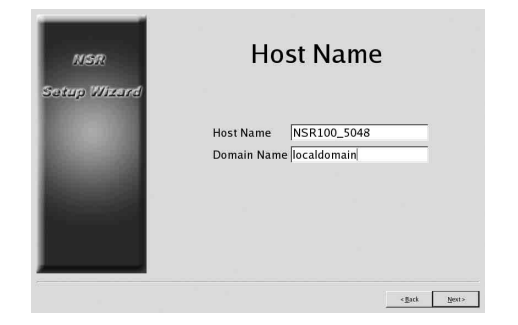

Host Name 本機のホスト名を入力します。

### メモ

使用できる文字は、英数字、\_(アンダーバー)、-(マイナス)です。

### Domain Name

使用する環境のネットワークドメイン名を入力しま す。 例: xxx.sony.co.jp 本機を DNS に登録しない場合は、デフォルトのまま で問題ありません。

「Summary」画面が表示されます。

**12** 設定内容を確認し、[次へ]をクリックする。

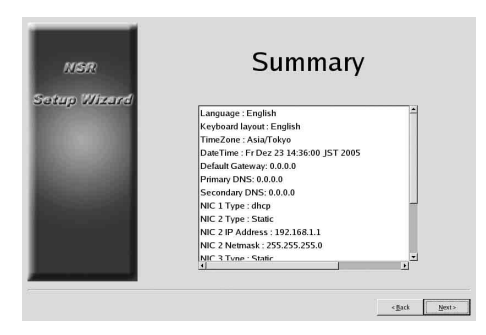

「Warning」画面が表示されます。

**13**[終了]をクリックする。

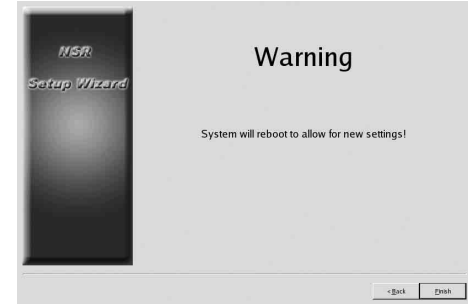

しばらくすると、自動的に本機が再起動します。

# カメラ IP 設定と NSR への登録

再起動後、ログオン画面が表示されます。 続いて、カメラの IP アドレスを設定し、NSR に登録しま す。

**1** ユーザーとパスワードを入力して「ログオン]をク リックする。

初期設定ユーザー: admin 初期パスワード: admin

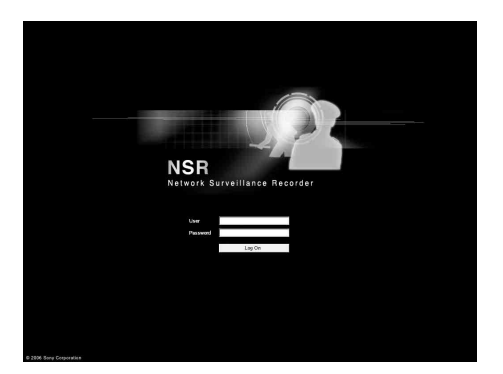

「基本設定」画面の「カメラ」画面が表示されます。

2 「カメラ IP 設定]をクリックする。

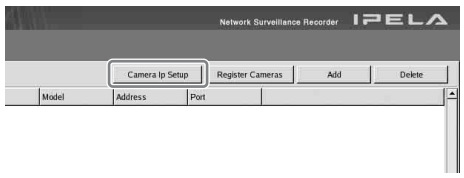

すでにカメラの IP アドレスが設定されている場合 は、「カメラ一括登録」をクリックして、手順 5 に進 んでください。

「カメラ IP 設定」画面が表示されます。

### **3** 以下の設定を行う。

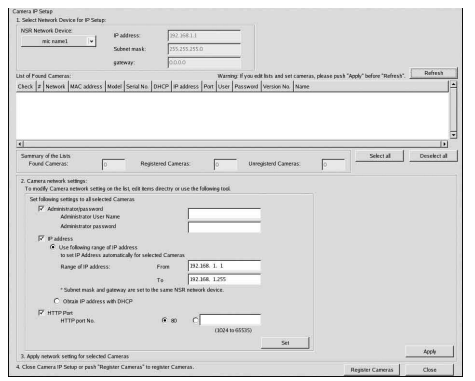

「カメラ IP 設定」画面では、同一ネットワーク上の カメラを MAC アドレスで検索し、IP アドレスを一 括で設定することができます。

- (1)「1. 対象ネットワークデバイスの選択」欄で、 検索するネットワークを選択する。 通常、Network 1 がカメラのネットワークとし て選択され、検索されたカメラが「検出カメラ 一覧」に表示されます。検索されたすべてのカ メラのチェック欄がチェックされています。
- (2)「2. カメラのネットワーク設定」欄で以下の情 報を入力する。
	- ・ 設定を行うカメラ本体ユーザー名とパスワー ド
	- ・ 自動割り当てを行う同一ネットワーク内の IP  $7$ ドレスの範囲(デフォルト:  $0 \sim 254$ )
	- ・ カメラと通信するための http ポート番号(デ フォルト : 80)
	- 注:カメラに割り当てる IP アドレスの範囲が決 まっている場合には、正しく範囲を設定し てください。
- (3)[セット]をクリックする。 入力した情報を「検出カメラ一覧」に反映しま す。 IP アドレスは、指定された範囲内で割り当てら れます。IP アドレスが足りない場合、リストの 中に展開されませんので、リストに展開された ことを確認してください。また、必要に応じて リスト内を直接変更することもできます。 なお、この時点では、まだカメラへの設定を実 行しません。
- (4)[適用]をクリックする。 これにより、リスト内に展開された情報でカメ ラの設定を行います。 設定にはしばらく時間がかかります。
- **4** 各カメラの設定が終了したら、[カメラ一括登録]を クリックする。 「カメラ一括登録」画面が表示されます。
- **5** 以下の設定を行う。

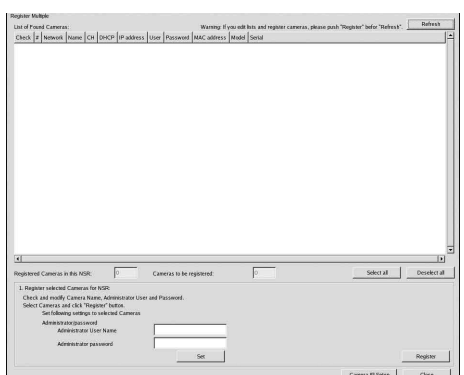

「カメラ一括登録」画面では、NSR に設定されてい ないカメラの一覧が表示され、チェック欄がチェッ クされています。

(1)チェックされた登録台数を「登録候補カメラ台 数」欄で確認し、カメラのユーザー名とパス ワードを確認する。

#### ご注意

デフォルトでは、カメラのユーザー名とパス ワードは設定されていません。「選択したカメラ の NSR への登録」で一括して設定できます。

- (2)[登録]をクリックする。 チェックされていたカメラが NSR に登録され ます。
	- 注: [カメラ IP 設定] をクリックすることで、 前の「カメラ IP 設定」画面に戻ることもで きます。
- **6** 登録が完了したら、[閉じる]をクリックする。 「基本設定」画面の「カメラ」画面に戻ります。登録 したカメラが一覧表示されます。

**7** 各カメラの個別設定が必要な場合、それぞれの設定 を行う。

設定の詳細については、付属のユーザーガイドを参 照してください。

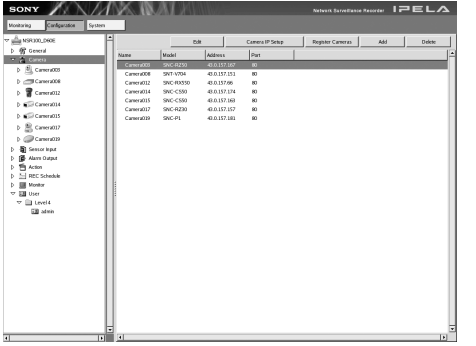

**8** 各カメラの設定を確認したら、[モニタリング]をク リックする。

「モニタリング」画面が表示されます。

設定変更などを行う場合は、「基本設定]をクリック することで、「基本設定」画面に切り換えることがで きます。

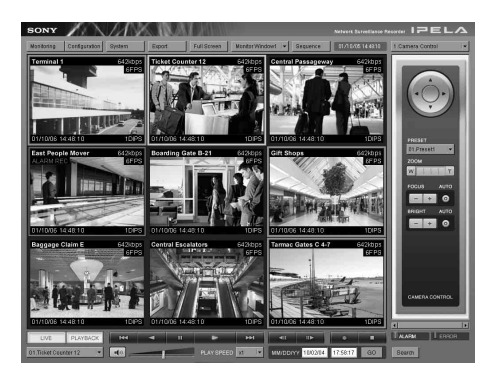

注:「モニタリング」画面と「基本設定」画面の使い かたや詳細については、本機に付属の NSR Series Manual, Tool & Source Codes CD に 収録されている『ユーザーガイド』(PDF)を 参照してください。

# データボリュームの再構 築(RAID の変更)

NSR では、モデルごとにデータボリュームとして設定で きる RAID 構成が異なります。

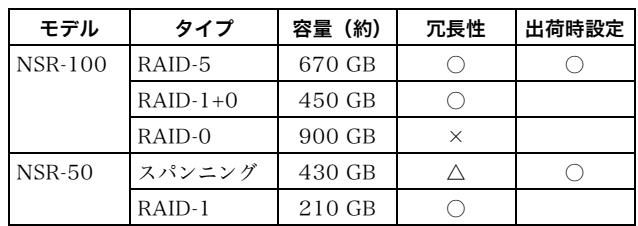

ご注意

- ・ データボリュームの再構築を行うと、設定情報および録 画像はすべて削除されますので充分ご注意ください。
- ・ 設定変更が必要な場合は、必ず運用前に RAID 構成の 変更を行ってください。
- **1** 本機に USB キーボードと USB マウスを接続し、電源 を入れる。 以下の画面が表示され、ハードウェア起動のプログ

レスバーが表示されます。

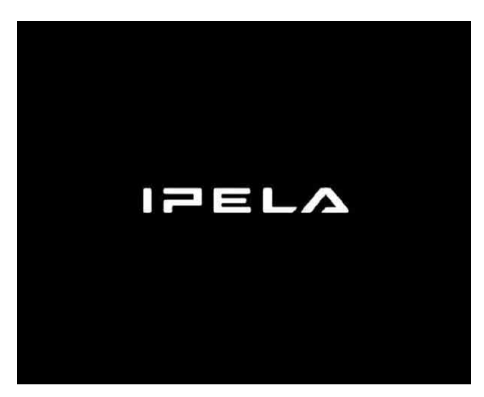

**2** プログレスバーの表示中に、キーボードの F12 キー を押す。

以下のような画面が表示されます。

- 例:NSR-50 の場合(NSR-100 の場合、メニュー は 3 項目になります)
- \*各デバイスの名称および台数は異なる場合があります。

#### Boot Menu

1.QSI DVD+/-RW SDW-0826 2. WDC WD2500JD-22HBC0-(S1) 3. WDC WD2500JD-22HBC0-(S2) 4. PQI IDE DiskOnModule-(SM)

<Enter Setup>

**3** キーボードの矢印キーで[IDE DiskOnModule]を 選択し、Enter キーを押す。

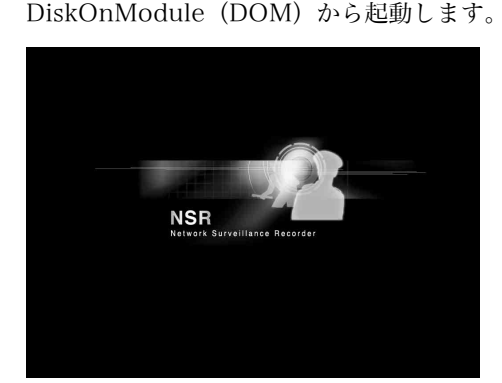

本機が起動すると、DOM メニューが表示されます。

**4** 上から 3 番目の [Clean System Restore with Changing RAID Types]をクリックする。

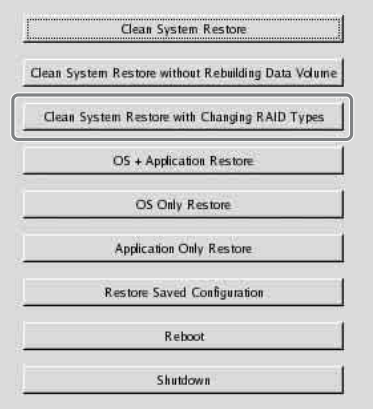

RAID Type 選択画面が表示されます。

**5** RAID Type を選択し、[OK]をクリックする。 例: NSR-50 の場合

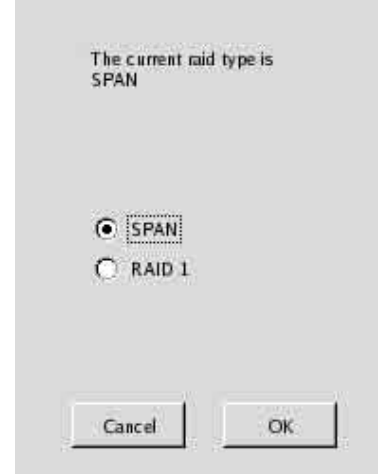

確認画面が表示されます。

**6** [OK]をクリックする。

データボリュームの RAID 再構築とシステムのフル リストアを行います。 この処理は、数時間(最大5時間程度)かかります。 処理中は、プログレスバーが表示されます。 処理が成功すると、通知の画面が表示されます。 例: NSR-50 で RAID 1 を設定した場合

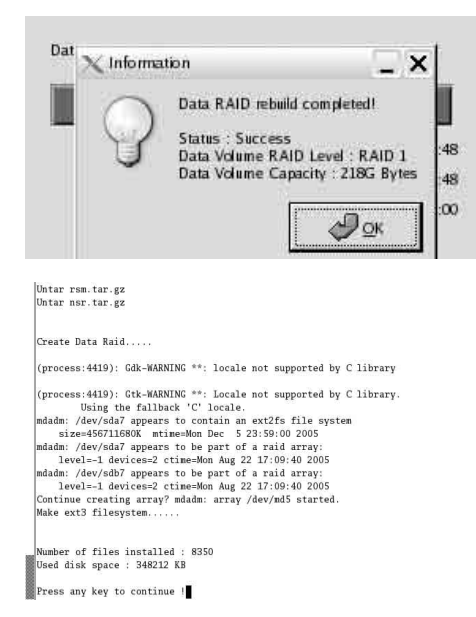

- **7** 処理終了後、「Press any key to continue !」と表示 されたら、Enter キーを押す。 DOM メニューに戻ります。
- **8** [Reboot]をクリックする。 本機が再起動し、システム設定画面(Setup Wizard)が表示されます。

# <span id="page-52-0"></span>STATUS LED の見かた

本機にエラーが発生すると、前面の STATUS LED と ERROR LED が点灯 / 点滅します。

STATUS 11 2 3 4 FRROR

STATUS LED では、以下のようにエラーの状況を示します。

#### 起動中のエラー

(起動中にエラーが発生すると、ERROR LED が点滅します)

| エラー<br>コード     | <b>STATUS LED</b> | <b>ERROR</b><br><b>LED</b> | 考えられる原因                         |
|----------------|-------------------|----------------------------|---------------------------------|
| 1              | 1 2 3 4           | 点滅                         | 電圧供給に問題があります。                   |
| 2              | 1 2 3 4           | 点滅                         | CPU ファンの故障です。                   |
| 3              | 1 2 3 4           | 点滅                         | メモリーモジュールに問題が<br>あります。          |
| $\overline{4}$ | 1 2 3 4           | 点滅                         | CMOS バッテリーに問題があ<br>ります。         |
| 5              | 1 2 3 4           | 点滅                         | ビデオ RAM またはコントロー<br>ラーに問題があります。 |
| 6              | 1 2 3 4           | 点滅                         | ハードディスクのコントロー<br>ラーに問題があります。    |
| 7              | 1 2 3 4           | 点滅                         | ブート可能なデバイスが見つ<br>かりません。         |
| 8              | 1 2 3 4           | 点滅                         | ブート可能な OS が見つかり<br>ません。         |
| 9              | 1 2 3 4           | 点滅                         | 1つ以上のハードディスクに<br>問題があります。       |
| А              | 1 2 3 4           | 点滅                         | RAID OS ボリュームに問題が<br>あります。      |
| B              | 1 2 3 4           | 点滅                         | X11 の起動に失敗しました。                 |
| $\mathcal{C}$  | 1 2 3 4           | 点滅                         | アプリケーションの起動に失<br>敗しました。         |
| D              | 1 2 3 4           | 点滅                         | 未使用                             |
| Ε              | 1 2 3 4           | 点滅                         | 未使用                             |
| F              | 1 2 3 4           | 点滅                         | RAID データボリュームに問<br>題があります。      |

## 作動中のエラー

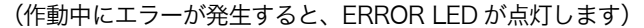

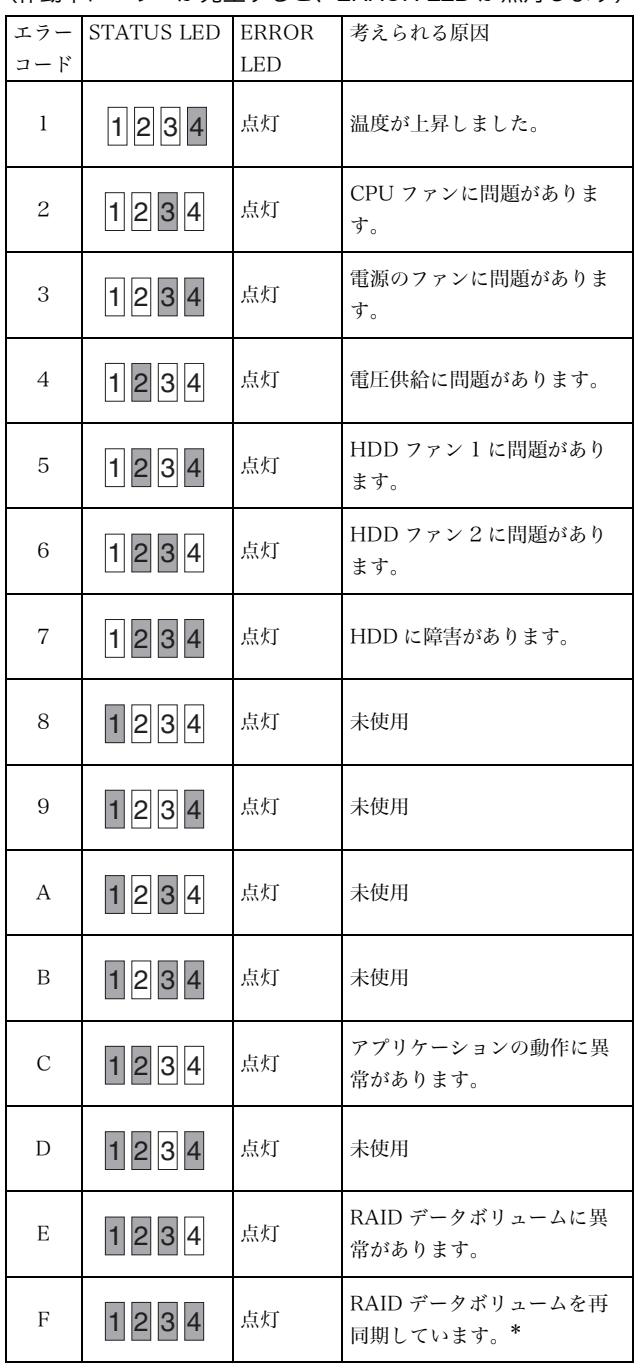

\*再同期中に読み取りエラーが起きた場合は、システムのパ フォーマンスが低下することがあります。

# その他

# ソフトウェア使用許諾書

お客様にお買い上げ頂きました Network Surveillance Recorder (型名:NSR-100/50) (以下「本製品」といい ます)に使用されているソフトウェアについては、「ソフ トウェア使用契約書」があります。本商品を使用する前 に下記のソフトウェア使用契約書を必ずお読み下さい。 本商品を使用する場合には下記ソフトウェア使用契約書 に同意されたものとみなします。なお、本製品に使用さ れているソフトウェアには、下記ソフトウェア使用契約 書とは別の条件の適用を受けるソフトウェアが含まれて います(かかるソフトウェアは、本製品に同梱の CD に 格納されています。以下「適用除外ソフトウェア」とい います)。かかる適用除外ソフトウェアにつきましては、 下記ソフトウェア使用契約書の条件に従うものではなく、 各々個別の条件が適用されます。本使用契約書にいう 「許諾プログラム」からは適用除外ソフトウェアは除外さ れるものとします。

### ソフトウェア使用契約書

本契約は、お客様(以下「使用者」といいます)とソ ニーとの間での本製品用ソフトウェア(以下「許諾プロ グラム」といいます)の使用権の許諾に関して合意する ものです。許諾プログラムをご使用になる前に、下記使 用条件をよくお読み下さい。ご使用を開始された時点で、 下記使用条件に同意してソニーと許諾プログラムの使用 者の間で契約が成立したものとさせて戴きます。

1.許諾プログラム及びその関連書類に関する著作権等 一切の権利は、ソニー若しくはソニーが許諾プログラム の使用を許諾された原権利者(以下「原権利者」といい ます)に帰属するものとし、使用者は許諾プログラム及 びその関連書類に関して本契約に基づき許諾された使用 権以外の権利を有しないものとします。

2.ソニーは、許諾プログラムに対応する本製品を利用 する目的で、許諾プログラムを使用する非独占的且つ譲 渡不能な権利を使用者に許諾します。

3.使用者は、ソニーの事前の文書による承諾なくして 前条に規定する使用権を第三者に譲渡し、若しくはその 他の方法で使用させてはならないものとします。

4.使用者は、許諾プログラム及び関連書類等を、本製 品を購入した国以外へ輸出、移送をしてはならないもの とします。

5.使用者は、ソニーの事前承諾を得ずに許諾プログラ ムに関し修正、改変、リバース・エンジニアリングない し、逆コンパイル又は逆アセンブル等のソースコード解 析作業を行ってはならないものとします。

6.ソニーは、許諾プログラムが使用者の特定の目的の 為に適当、若しくは有用であること、又は許諾プログラ ムに瑕疵がないこと、その他許諾プログラムに関して如 何なる保証も致しません。

7.使用者が許諾プログラムを使用することにより、第 三者との間で著作権、特許権その他の無体財産権の侵害 を理由として紛争を生じたときは、使用者自身が自らの 費用で解決するものとし、ソニー及び原権利者に一切の 迷惑をかけないものとします。

8.ソニーは、使用者が本契約に違反した場合、通知に より本契約を解除することができ、且つ、被った損害賠 償を使用者に対し請求することができるものとします。 かかる場合、使用者は許諾プログラム及びその複製物を 全て破棄するものとします。

# GPL/LGPL について

本製品は、GPL/LGPL 適用ソフトウェアを含みます。し たがって、該当ソフトウェアについてのソースコードの 入手、改変、再配布の権利があることをお知らせいたし ます。

これらのソースコードは本機に付属の NSR Series Manual, Tool & Source Codes CD で参照できます。 なお、ソースコードの中身についてのお問い合わせはご 遠慮ください。

本製品で提供しているソフトウェアは、開発上 LGPL 適 用ライブラリーである glibc、gtk2 をダイナミックリン クという方法で使用しています(あわせて、本機に付属 の NSR Series Manual, Tool & Source Codes CD に収 録されている、RealShot Manager コントローラーのリ リースノートも参照してください)。したがって、LGPL の規定により、これらのソフトウェアのソースコードは 提供しておりません。しかし、本ソフトウェアの購入者 に限り、購入者自身のための修正、もしくはデバッグ目 的によるオブジェクトコードの解析は認められています。

# MPEG-4 Video Patent Portfolio License について

本製品は、MPEG LA, LLC. がライセンス活動を行ってい る MPEG-4 VISUAL PATENT PORTFOLIO LICENSE の下、次の用途に限りライセンスされています:

- (i)消費者が個人的、非営利の使用目的で、MPEG-4 Visual 規格に合致したビデオ信号(以下、MPEG 4 VIDEO といいます)にエンコードすること。
- (ii)MPEG-4 VIDEO(消費者が個人的に非営利目的でエ ンコードしたもの、若しくは MPEG LA よりライセ ンスを取得したプロバイダーがエンコードしたものに 限られます)をデコードすること。

なお、その他の用途に関してはライセンスされていませ ん。プロモーション、商業的に利用することに関する詳 細な情報につきましては、MPEG LA, LLC. のホームペー ジ(HTTP://WWW.MPEGLA.COM)をご参照下さい。

# 故障かな?と思ったら

まず初めに、下記の項目をもう 1 度チェックしてみてく ださい。それでも解決しないときは、お買い上げ店また はソニーの業務用製品ご相談窓口にご相談ください。

### 本機が起動しない

- ・ 本機の電源スイッチがオンになっているか確認してくだ さい。
- ・ 電源コードが正しく接続されているか確認してください。
- ・ お使いのコンセントに他の機器を接続してみるなどし て、コンセントが通電しているか確認してください。
- ・ 本機前面の HDD LED で、ハードディスクがアクセス 中でない(HDD LED が点滅していない)ことを確認 してから、本機背面の電源スイッチを○の方向へ長押し (10 秒程度)して強制的に電源を切ってください。電 源を切った後、再度電源を入れてください。
- ・ 本機では、起動中にファイルシステムをチェックします が、使用容量に応じてチェックにかかる時間が長くなり ます。使用状況によっては、2 時間以上かかることもあ ります。ファイルシステムのチェック中は、本機前面の HDD LED が点滅します。

・ 本機が正しく起動できない場合、以下のような画面が表 示される場合があります。

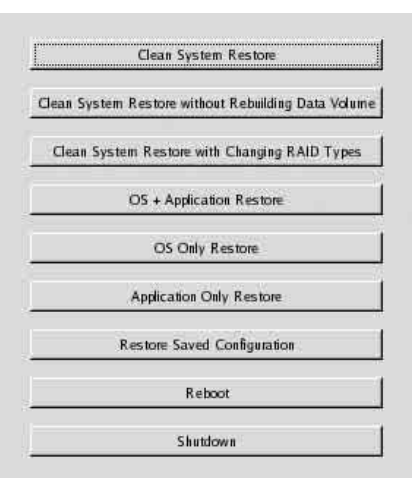

この場合、次の手順で確認を行ってください。

- 1. [Shutdown]をクリックして、電源を切る。
- 2. 「ハードディスクにアクセスできない」を参照し、 ハードディスクが正しく接続されているか確認する。
- 3. 電源を入れ直し、正しく起動するか確認する。
- 4. それでも同じ画面が表示される場合は、付属の NSR Series Recovery CD を CD/DVD ドライブ に挿入し、電源を切る。その状態で電源を入れ直す と、以下のような画面が表示されるので、 「2. Check file system」を選択する。

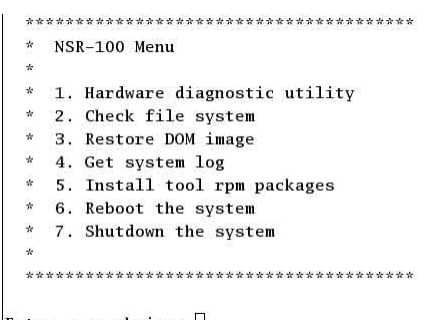

Enter your choice:  $\Box$ 

ファイルシステムのチェックを行うため、この作 業は数時間かかる場合があります。

- 5. チェックが終わったら、「7. Shutdown the system」を選択し、本機の電源を切る。 なお、「2. Check file system」、「7. Shutdown the system」以外のメニューはメンテナンス用で すので、使用しないでください。
- 6. 電源を入れ、すぐに NSR Series Recovery CD を 取り出して、正しく起動するか確認する。

### モニターに何も表示されない

- ・ 本機の電源スイッチがオンになっているか確認してくだ さい。
- ・ 電源コードが正しく接続されているか確認してくださ  $\mathbf{b}$
- ・ モニターケーブルが正しく接続されているか確認してく ださい。モニターがモニターコネクター 1 に接続され ているか確認してください。
- ・ モニターの解像度設定を間違って行った場合は、モニ ターの解像度が足りていないため、「out of range」と 表示される場合があります。Ctrl キーと Alt キー、ー (マイナス)キーを同時に何度か押して、出力されてい る画像の解像度を下げてください。モニターに合った解 像度になると、画面が表示されます。その後メニューか らシステムを再起動し、正しい解像度を設定し直してく ださい。詳しくは、本機に付属の NSR Series Manual, Tool & Source Codes CD に収録されている『ユー ザーガイド』(PDF)を参照してください。

### 外部接続機器が正しく動作しない

・ ケーブルが正しく接続されているか、ピンが折れたり曲 がっていないかなどを確認してください。

### USB 接続した機器が動作しない

- ・ USB 接続している機器の台数を減らしてみてください。
- ・ 接続する機器の説明書を参照してください。

#### DVD/CD が読めない

- ・ ディスクの種類を確認してください。
- ・ DVD/CD が正しく DVD/CD ドライブに挿入されてい るか確認してください。
- ・ DVD/CD が汚れていないか、傷が付いていないか確認 してください。

#### DVD/CD ドライブのトレイが出てこない

- ・ 本機の電源がオンになっているか確認してください。
- ・ 先の細いもの(クリップの先をのばしたものなど)を、 DVD/CD ドライブのイジェクト穴に入れ、トレイが排 出されるまでゆっくりと押し込んでください。

### NETWORK LED が点灯しない

・ ネットワークケーブルが正しく接続されているか確認し てください。

### ハードディスクにアクセスできない

- ・ ハードディスクドライブが正しく取り付けられているか 確認してください。
- ・ 本機前面の HDD LED で、どのドライブに異常があるか を確認してください。ハードディスクが故障していると きは、該当するハードディスクの LED が消灯します。

・ ハードディスクへのアクセスが頻繁になると、HDD LED が高速で点滅するため、明るい場所では消えている ように見えることがあります。

#### コンパクトフラッシュカードにアクセスできない

- ・ コンパクトフラッシュカードが正しく挿入されているか 確認してください。
- ・ コンパクトフラッシュカードのファイルシステムが VFAT にフォーマットされているか確認してください。
- ・ コンパクトフラッシュカードにアクセスした後、10 秒 以内に取り出していないか確認してください。10 秒以 内に取り出した場合は、まだアクセス中かデータの転送 中だった可能性があります。その場合は、本機を再起動 させる必要があります。

#### リモートクライアントから本機にアクセスできない

- 本機が正しく動作しているか(ハードディスク、ネット ワーク、ソフトウェアなどに異常がないか)確認してく ださい。
- ・ RealShot Manager のユーザー名、パスワードおよび 接続ポートが正しいか確認してください。
- ・ RealShot Manager のユーザーガイドのトラブル シューティングを参照してください。

#### すぐに温度が上昇する

・ 前面、側面、背面の通風孔がふさがれていたり、通風孔 にほこりがたまっていないか確認してください。

# <span id="page-56-0"></span>I/O ポートについて

# I/O ポートのピン配列

### センサー入力

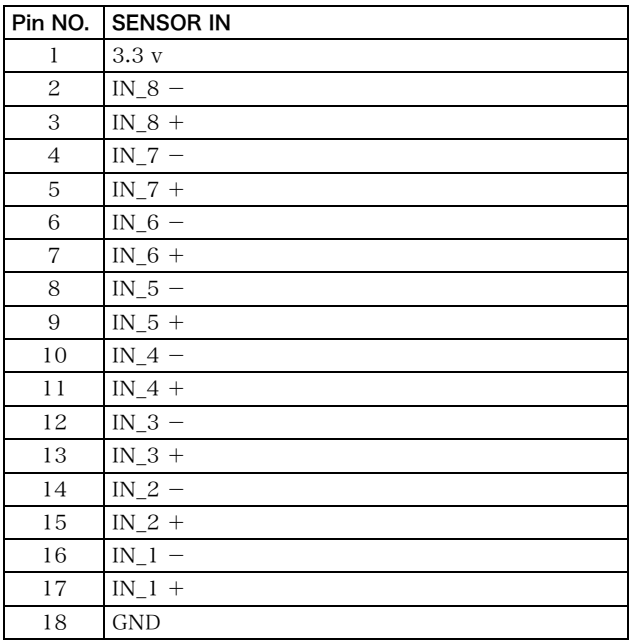

### アラーム出力

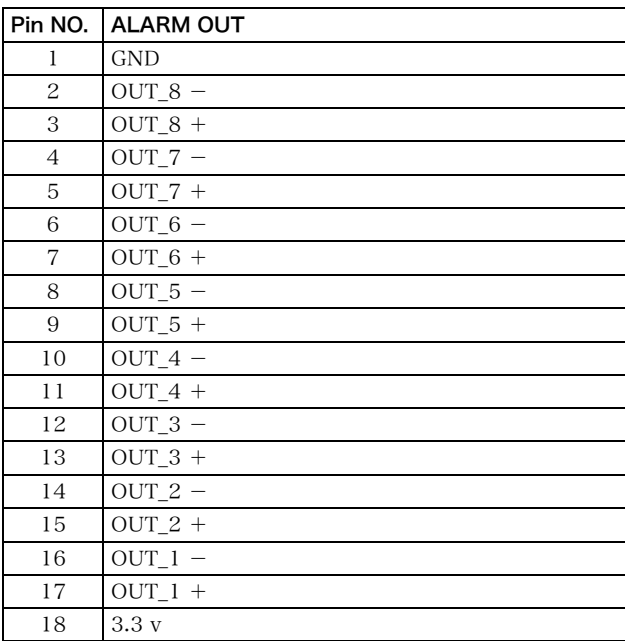

# I/O ポートの接続方法

以下のようにして、センサー入力端子とアラーム出力端 子にワイヤーを接続します。

ワイヤー(AWG No.28 ~ 18)を接続したい穴の上、ま たは下のスロットにマイナスドライバーを差し込み、ワ イヤーを差し込んでから、マイナスドライバーを引き抜 く。

### ご注意

マイナスドライバーは、極端に強く差し込まないでくだ さい。故障の原因となります。

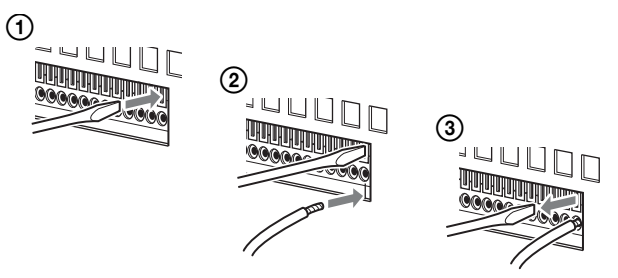

同じ手順で、必要なワイヤーをすべて接続します。

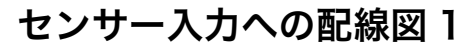

本機内部 みんちょう かいしん 外部

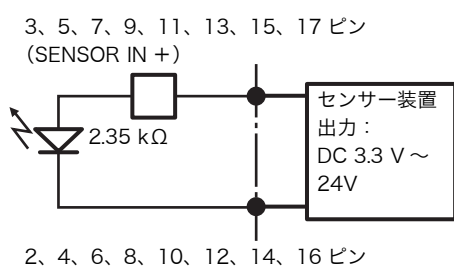

(SENSOR IN ー)

センサー入力への配線図 2

本機内部 みちょう かいしょう かいりょう 外部

1 ピン (VDD) (最大 200 mA)

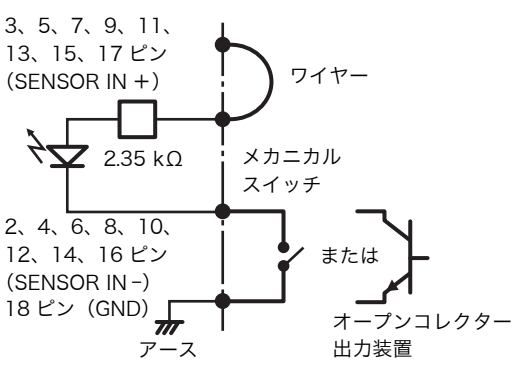

### ご注意

配線図 2 の回路を使用した場合は、NSR と電気的に絶縁 されなくなりますので、ノイズや過電圧、過電流を発生 しない外部回路を構成してください。

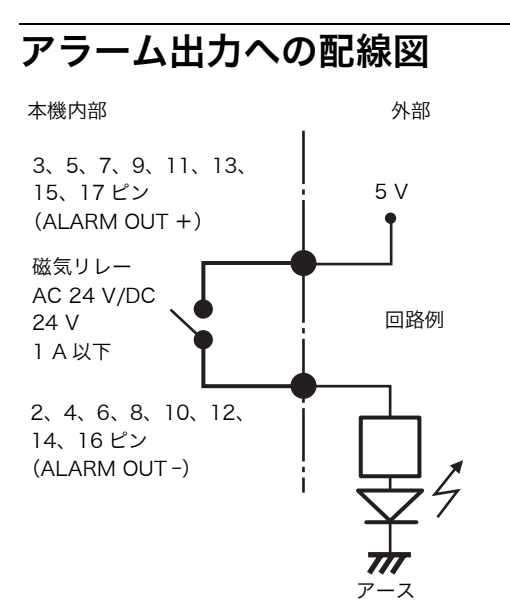

# **Table des matières**

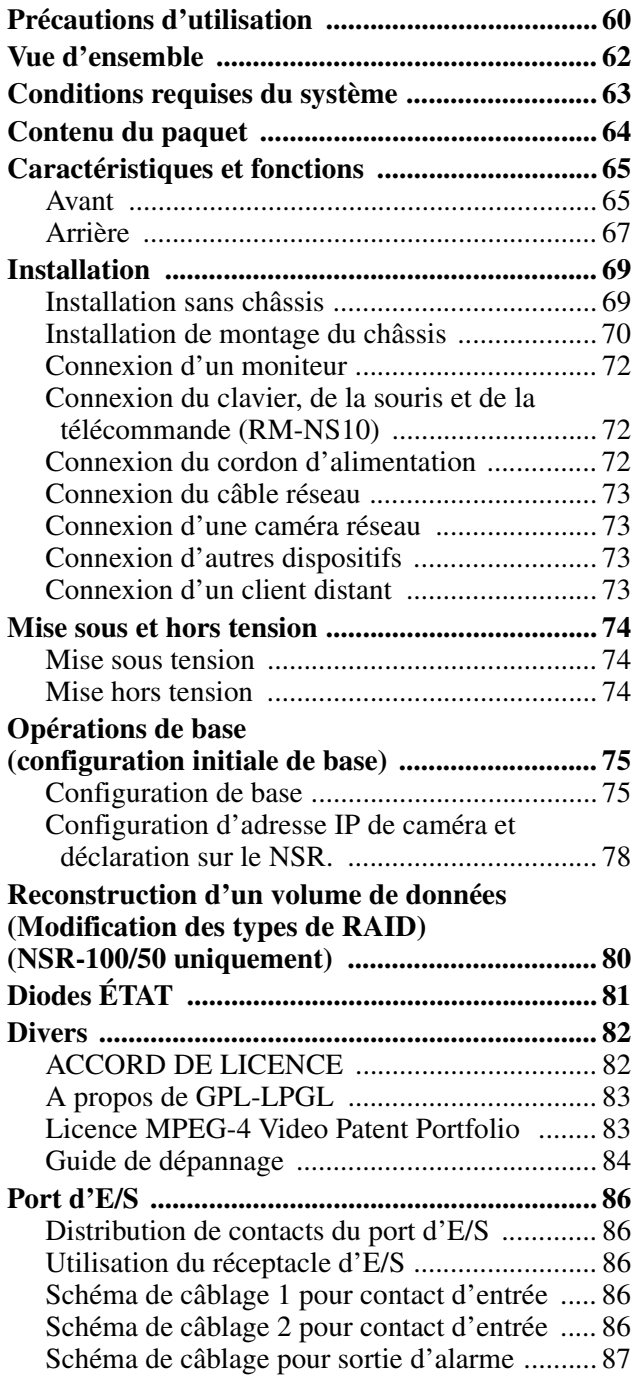

©2006 Sony Corporation

#### **Marques de fabrique**

- « IPELA » et  $\blacksquare \blacktriangleright \blacksquare \blacktriangleright \blacksquare$  sont des marques de fabrique de Sony Corporation.
- Microsoft et Windows sont des marques déposées ou des marques de fabrique de Microsoft Corporation aux Etats-Unis et/ou dans d'autres pays.
- Ethernet est une marque déposée de Fuji Xerox Co., Ltd.
- Les autres noms de produits ou de systèmes mentionnés dans ce document sont des marques- de fabrique ou des marques déposées de leurs propriétaires respectifs.

Par conséquent, les symboles ® ou ™ ne sont pas utilisés dans le texte.

Avant d'utiliser l'enregistreur, veuillez lire ce manuel attentivement.

La reproduction ou la duplication, en tout ou partie, du logiciel ou du manuel d'utilisation fourni avec l'enregistreur, ainsi que le prêt ou la location du logiciel, sans l'autorisation du détenteur des droits, sont interdits par la loi sur le droit d'auteur. • Sony décline toute responsabilité pour des dommages, des pertes de revenu, ou toute réclamation d'une tierce partie provenant de l'utilisation de l'enregistreur ou du lo-giciel fourni. • Pour en savoir plus sur les termes et les conditions de la garantie de l'enregistreur, consultez la carte de garantie incluse dans le paquet. Le logiciel fourni avec l'enregistreur ne peut pas être utilisé avec d'autres enregistreurs. • Il est impossible d'installer dans l'équipement un autre logiciel que celui fourni par Sony pour être utilisé avec cet équipement. • Notez que les caractéristiques de l'enregistreur et du logiciel fourni sont sujettes à modifications sans préavis pour amélioration. • L'enregistreur utilise MD5 à haute sécurité pour la sauvegarde de mot de passe.

#### **Décharge de responsabilité pour les contenus enregistrés**

Sony Corporation décline toute responsabilité quelle qu'elle soit pour de quelconques problèmes provenant d'une panne d'enregistrement, ou d'un dommage ou d'un effacement du con-tenu enregistré sur cet appareil, quelle qu'en soit la raison. Cela inclut les réclamations pour un dédommage-ment du contenu enregistré, et pour tout dommage concomitant ou indirect. Sony Corporation ne réparera, ne restaurera ou ne dupliquera aucun contenu enregistré. Votre utilisation de ce produit est sujette à ces conditions.

#### **Avant de lire ce manuel**

Assurez-vous de lire le supplément « Mesures de protection importantes ».

# <span id="page-59-0"></span>**Précautions d'utilisation**

### <span id="page-59-1"></span>**Importantes informations concernant la sécurité**

- Les caractéristiques électriques de cet appareil sont indiquées ci-dessous. Assurez-vous de connecter cet appareil uniquement à une source d'alimentation entièrement conforme aux exigences suivantes :
	- Tension : 100 127 / 200 240 Vca
	- Consommation électrique : 8/4 A
	- Fréquence de ligne : 50/60 Hz
- Utilisez uniquement le cordon d'alimentation fourni. N'enroulez pas le cordon d'alimentation et ne le regroupez pas avec d'autres cordons. Ne superposez pas les connexions. Le non-respect des courants nominaux entraîne un risque d'incendie ou d'autres accidents.
- Assurez-vous que toutes les prises murales et tous les cordons d'alimentation sont correctement mis à la terre.
- N'utilisez pas l'appareil si son couvercle ou son boîtier est ouvert ou a été retiré. Sinon, il existe un risque d'incendie ou de choc électrique. N'essayez pas d'ouvrir le couvercle ou le boîtier vous-même. Contactez toujours votre fournisseur, s'il est nécessaire d'ouvrir l'appareil.

### **Importantes informations concernant l'installation**

### **Endroits où l'appareil peut être utilisé/rangé**

Pour prolonger la durée de vie de l'appareil, évitez de l'utiliser ou de le ranger dans les endroits suivants :

- endroits soumis à des températures extrêmes. (La plage de températures d'utilisation autorisées est comprise entre  $+5$  °C à  $+40$  °C/ $+41$  °F à 104 °F);
- endroits exposés de manière prolongée à la lumière directe du soleil et près d'appareils de chauffage. (Notez que la température d'été à l'intérieur d'une voiture fermée peut dépasser +50 °C/+122 °F) ;
- endroits très humides ou poussiéreux ;
- endroits soumis à de fortes vibrations :
- endroits soumis à de forts champs magnétiques ;
- à proximité d'émetteurs radio ou TV produisant un fort champ magnétique.

### **N'obstruez pas les orifices de ventilation**

- Les orifices de ventilation sur les côtés de l'appareil empêchent toute surchauffe interne. Laissez toujours un espace d'au moins 10 cm de chaque côté ainsi qu'à l'arrière et au-dessus de l'appareil.
- N'utilisez pas l'appareil dans un endroit fermé ou tout autre espace confiné.
- Assurez-vous qu'aucun câble ni qu'aucun autre objet ne se trouve près de l'ouverture de ventilation à l'arrière de l'appareil. Si l'ouverture est bloquée, cela risquerait d'entraîner une surchauffe interne susceptible de causer un incendie ou des dommages.
- De plus, si l'appareil est installé dans un rack, veillez à ce que la ventilation à l'arrière de l'appareil et les ouvertures de ventilation à l'avant ne soient pas bloquées par des câbles ou d'autres objets. N'installez pas l'appareil dans un environnement non-conforme aux conditions ci-dessus.

### **Utilisez l'appareil en position horizontale**

- L'appareil est conçu pour fonctionner uniquement à l'horizontale.
- N'installez pas l'appareil sur une surface inclinée et protégez l'appareil contre tout choc.
- Si l'appareil tombe ou s'il est sujet à des chocs violents, il risque d'être sérieusement endommagé.
- Lors de l'installation de l'appareil dans un rack, maintenez-la à l'horizontale. Si l'appareil n'est pas correctement positionné, il risque de mal fonctionner. De plus, il est fortement recommandé de fixer correctement le rack à un mur ou un autre support, de sorte qu'il ne tombe pas.

### **Entretien**

- Avant de nettoyer l'appareil ou d'effectuer toute autre tâche d'entretien, déconnectez le cordon d'alimentation de la prise murale.
- Pour nettoyer l'appareil, essuyez légèrement le boîtier et les panneaux à l'aide d'un chiffon sec. Pour éliminer les taches tenaces, humidifiez légèrement le chiffon avec un détergent neutre non agressif, puis essuyez à l'aide d'un chiffon sec.
- N'utilisez pas de nettoyant à l'alcool, de solvant, d'essence, d'insecticide ou d'autre substance volatile, car cela risque d'attaquer la finition et d'entraîner une décoloration.
- De la poussière peut s'accumuler dans les ouvertures de ventilation sur l'avant de l'appareil. Lorsque vous enlevez la poussière, veillez à ne pas soumettre l'appareil à des chocs ou à des vibrations.

### **Transport**

Utilisez le matériel d'emballage d'origine ou un emballage similaire pour protéger l'appareil des chocs.

### **Précautions pour les appareils avec lecteur de disque dur intégré**

Cet appareil est équipé d'un lecteur de disque dur (HDD) interne. Il s'agit d'un appareil de précision. En cas de choc, de vibrations, d'électricité statique et de température ou d'humidité élevée, une perte de données risque de se produire. Observez attentivement les précautions suivantes lors de l'installation et de l'utilisation de l'appareil.

### **Protection contre les chocs et les vibrations**

En cas de chocs ou de vibrations, le lecteur de disque dur risque d'être endommagé et une perte de données est susceptible de se produire.

- Lors du transport de l'appareil, utilisez le matériel d'emballage spécifié. Lors du transport sur un diable ou un autre appareil similaire, utilisez un type de dispositif amortissant les vibrations excessives. Les chocs et vibrations excessifs risquent d'endommager le lecteur de disque dur.
- Ne déplacez jamais l'appareil lorsque celui est sous tension. De plus, avant de retirer l'appareil d'un rack ou de l'y insérer, vérifiez que l'alimentation électrique est coupée.
- Protégez des chocs tous les appareils équipés de lecteurs de disque dur intégrés se trouvant dans le rack.
- Avant de retirer l'appareil d'un rack ou de l'y insérer, vérifiez que l'alimentation de tous les appareils équipés de lecteurs de disque dur intégrés se trouvant dans le rack est également coupée.
- Ne retirez pas les panneaux ou les parties externes de l'appareil.
- Si vous placez l'appareil sur le sol ou sur toute autre surface, vérifiez qu'il est équipé des pieds spécifiés et posez l'appareil avec précaution. En l'absence de pieds, commencez par monter les pieds spécifiés. Ne placez pas l'appareil près d'autres appareils susceptibles de provoquer des vibrations.

### **Attendez 30 secondes après avoir mis l'appareil hors tension**

Les plateaux à l'intérieur du lecteur de disque dur intégré continuent à tourner pendant un court instant après la mise hors tension et les têtes de lecture se trouvent en position dangereuse. Pendant ce court instant, l'appareil est plus sensible aux chocs et aux vibrations qu'en fonctionnement normal. Evitez de soumettre l'appareil à des chocs, même très légers, pendant au moins 30 secondes après la mise hors tension. Ensuite, le disque dur s'arrête complètement et l'appareil peut être déplacé.

### **Précautions relatives à la température et à l'humidité**

Utilisez et rangez l'appareil uniquement dans des endroits respectant les plages de températures et d'humidité spécifiées.

Plage de températures de fonctionnement : +5 à +40 °C (+41 °F à 104 °F)

Plage d'humidité de fonctionnement : 20 à 80 % d'humidité relative (température du thermomètre mouillé maximale 30 °C/86 °F, sans condensation) Plage de températures de rangement : -20 à +60 °C (-4 °F à 140 °F)

Plage d'humidité de rangement : 20 à 90 % d'humidité relative (température du thermomètre mouillé maximale  $40^{\circ}$ C/104 °F, sans condensation)

### **En cas de lecteur de disque dur défectueux**

Même si le lecteur de disque dur intégré montre des signes de problème de fonctionnement, veuillez observer toutes les précautions ci-dessus. Cela évitera d'aggraver les dommages jusqu'à ce que le problème puisse être diagnostiqué et corrigé.

### **Remplacement du lecteur de disque dur**

Le disque dur, le ventilateur et la batterie de l'appareil sont des consommables nécessitant un remplacement périodique. En situation de fonctionnement à température ambiante, un cycle de remplacement normal sera d'environ deux ou trois ans. Toutefois, il s'agit d'une simple évaluation qui ne garantit nullement la durée de vie de ces pièces. Pour remplacer des pièces, contactez votre fournisseur.

# <span id="page-61-0"></span>**Vue d'ensemble**

La série NSR est un enregistreur sur disque dur pour des caméras réseau. Le NSR vous permet de surveiller et d'enregistrer des images de caméras réseau (JEPG ou MPEG-4). Il vous permet aussi de lire des images enregistrées et d'y effectuer des recherches, faisant du NSR un système de surveillance véritablement polyvalent.

### **Pilotage de caméras compatibles à partir d'emplacements distants**

Vous pouvez panoramiquer, incliner et zoomer avec des caméras compatibles.

### **Compatible avec des caméras analogiques**

Vous pouvez surveiller et enregistrer des images en provenance de caméras analogiques, si vous achetez et installez un serveur de caméra en option (SNT-V704).

### **Des disques durs de grande capacité permettent des enregistrement de longue durée**

Les NSR sont équipés de disques durs de grande capacité. Le NSR-100 peut enregistrer jusqu'à environ 920 de  $Go<sup>1</sup>$ de données, le NSR-50 peut enregistrer jusqu'à environ 460  $Go<sup>1</sup>$  de données alors que le NSR-25 peut enregistrer jusqu'à environ  $230 \text{ Go}^{1}$  de données. Par exemple, si vous enregistrez des images provenant de 16 caméras à 1 ips<sup>2)</sup> (VGA, JPEG ; une image est égale à environ 31 Ko) avec le NSR-100, vous pouvez enregistrer environ la valeur d'un mois d'images (15 heures par jour) $^{3}$ .

- 1) Comprend la taille de la base de données gérée par le logiciel interne.
- 2) ips : images par seconde.
- 3) Quand il est défini sur RAID 0.

### **Type Slim (2U), modèle monté sur un châssis de 19 pouces à faible encombrement**

Avec le kit de montage en châssis (vendu séparément), l'enregistreur peut être installé sur un châssis 19 pouces à la norme EIA pas universel.

### **Enregistrement haute résolution jusqu'à 480 ips (VGA, JPEG)**

Le NSR-100 peut prendre en charge jusqu'à 64 caméras, le NSR-50 peut prendre en charge jusqu'à 32 caméras alors que le NSR-25 peut prendre en charge jusqu'à 20 caméras. Le NSR-100 enregistre les images à une cadence totale de prises de vue de 480 ips\* (240 ips avec le NSR-50, 120 ips avec le NSR-25), en résolution VGA  $(640 \times 480 \text{ pixels})$ , au format image JPEG (1 image pèse environ 31 Ko), pour une qualité d'image nette et précise.

Cadence de prises de vue lorsque 16 caméras sont connectées à l'enregistreur. Chaque caméra dispose d'une cadence de prises de vue d'environ 30 ips. Cette cadence de prises de vue peut devenir inférieure à cause de la fragmentation des disques durs internes. Les valeurs sont basées sur les mesures Sony. Ces valeurs ne sont pas garanties, étant donné que les performances peuvent varier selon l'environnement de travail de l'utilisateur.

### **Haute fiabilité**

- Le NSR-100/50 a un niveau de fiabilité élevé jusqu'à :
- NSR-100 : RAID 0, 1+0 et 5
- NSR-50 : découpage\* et RAID 1

S'il est utilisé avec RAID 1, 1+0 ou 5, le système peut continuer à fonctionner même si un des disques durs ne fonctionne pas correctement. De même, parce que le logiciel et les paramètres du système sont stockés dans la mémoire flash interne du NSR, si le logiciel du système présente un dysfonctionnement, une restauration rapide du système est possible. Le NSR prend aussi en charge le système d'alimentation sans interruption (SAI)\*\*, ce qui en fait un système extrêmement fiable.

- \* Découpage : fonction permettant à plusieurs disques durs d'être vus comme un seul disque.
- \*\* Recommandation Sony uniquement.

### **Remarque**

- Lorsque vous utilisez RAID 0 avec le NSR-100 ou le découpage avec le NSR-50, il n'existe pas de redondance des données. De même, la capacité de stockage varie selon le niveau RAID.
- RAID n'est pas disponible pour le NSR-25.

### **Autres fonctions**

- Vous pouvez afficher les images de 64 caméras au maximum ( $8 \times 8$  images) sur un écran.
- Le NSR peut faire des enregistrements manuels, programmés et d'alarme, entre autres.
- Le NSR est équipé d'une fonction de détection  $d'$ activité<sup>1)</sup> (Video Motion Detection (Enregistreur)).
- Recherches d'images enregistrées par nom de caméra, par date, par alarme et par d'autres méthodes.
- Création de zones privées en utilisant les fonctions de masquage dynamique $^{2)}$  du NSR. Le masquage dynamique couvre le panoramique, l'inclinaison et le zoom.
- Un traitement précis des alarmes est rendu possible en effectuant différents types de filtrage<sup>3)</sup>, à l'aide des résultats du traitement d'image envoyés par la caméra, sous la forme de métadonnées d'information objet. Puisque le filtrage peut être appliqué aux métadonnées qui ont déjà été enregistrées, vous pouvez aussi rechercher des zones d'intérêt, une fois l'enregistrement terminé.
- L'enregistrement et la relecture<sup>4)</sup> audio de caméras compatibles sont aussi pris en charge.
- 1) Certaines fonctions sont limitées selon le nombre de caméras connectées.
- 2) Certaines fonctions sont limitées selon le modèle de caméra relié.
- 3) Pour exécuter une détection de mouvement et une détection de non-mouvement à l'aide de métadonnées, une caméra qui prend en charge la détection de mouvement par métadonnées est requise. L'utilisation de métadonnées est prise en charge jusqu'à 32 caméras.
- 4) Les haut-parleurs actifs optionnels sont nécessaires.

#### **Important**

Ce manuel décrit seulement comment installer et configurer le NSR. Pour en savoir plus sur la manière d'utiliser l'enregistreur, consultez le « Guide de l'utilisateur » (PDF) situé sur le « CD du manuel, des outils & des codes source du Série NSR » fourni.

# <span id="page-62-0"></span>**Conditions requises du système**

Le matériel nécessaire à l'utilisation de cet enregistreur est le suivant.

- Caméras réseau Sony
- Contactez votre revendeur pour en savoir plus sur les caméras réseau compatibles Sony.
- Moniteur<sup>1)</sup>
- Clavier  $\text{USB}^{2)}$
- Souris  $$
- Concentrateur de commutation
- Câble 1000Base-T/100Base-TX/10Base-T
- Carte CF (CompactFlash) ou dispositif de mémoire  $USB<sup>4</sup>$
- 1) Pour en savoir plus sur les moniteurs pris en charge par le NSR, contactez votre détaillant.

Les moniteurs suivants de type « générique » peuvent être sélectionnés.

- La fréquence est indiquée à la fin de chaque ligne.
- Ecran générique LCD ; Panneau LCD 1024×768 ; 40-70
- Ecran générique LCD ; Panneau LCD 1280×1024 ; 50-75
- Ecran générique LCD ; Panneau LCD 1600×1200 ; 60
- Ecran générique CRT ; Moniteur 1024×768 ; 50-70
- Ecran générique CRT ; Moniteur 1280×768 ; 50-90
- Ecran générique CRT ; Moniteur 1600×1200 ; 50-90
- Les résolutions suivantes peuvent être spécifiées.
- XGA (1024×768)
- SXGA (1280×1024)
- UXGA (1600×1200)
- 2) Utilisez un clavier USB avec un câble. Cependant, les touches autres que les touches standard pourraient ne pas fonctionner. Des claviers USB infrarouge ou sans-fil pourraient aussi ne pas fonctionner correctement.
- 3) Utilisez une souris USB avec un câble. Cependant, des souris à trois boutons ou à molette pourraient ne pas fonctionner correctement. Des souris USB infrarouge ou sans-fil pourraient aussi ne pas fonctionner correctement.
- 4) Nécessaire pour la sauvegarde des informations de réglage d'application.
	- Pour la CF, utilisez une carte formatée à l'avance avec VFAT.
	- Pour la mémoire USB, utilisez un dispositif qui prend en charge les spécifications générales de classe de dispositif de stockage de masse.
	- Les cartes CF ne sont pas compatibles avec le NSR-25.

# <span id="page-63-0"></span>**Contenu du paquet**

Vérifiez que les articles suivants sont inclus dans le paquet :

- Enregistreur de surveillance NSR-100, NSR-50 ou NSR-25 (1)
- Clé du panneau avant (2)
- Guide d'installation (ce document) (1)
- Carte d'opération de la télécommande (1)
- CD de récupération du Série NSR (1)
- CD du manuel, des outils & des codes source du Série NSR (1)
- Mesures de protection importantes (1)
- Avis de sécurité (1)
- Brochure de garantie (1)
- Pieds en caoutchouc (4)

### **Remarques**

- Ce paquet peut contenir du matériel et/ou de la documentation supplémentaire pour ces options.
- Conservez les boîtes et les matériaux d'emballage pour une utilisation ultérieure.
- Le kit de montage en châssis est vendu en option (vendu séparément). Pour commander un kit de montage en châssis, contactez votre détaillant.
- Le CD-ROM du manuel, des outils et des codes source Série NSR contient les éléments suivants. **Dossier manuel :** Guide de l'utilisateur et données de carte d'opération de la télécommande (multilingue) **Dossier SourceCode :** Code source pour le logiciel conforme

**GPL/LGPL Outil :** Logiciel de client distant (RealShot Manager), l'application de lecture de fichiers CAM (Media File Player) et guides de l'utilisateur qui l'accompagnent

# <span id="page-64-0"></span>**Caractéristiques et fonctions**

## <span id="page-64-1"></span>**Avant**

### **NSR-100/50**

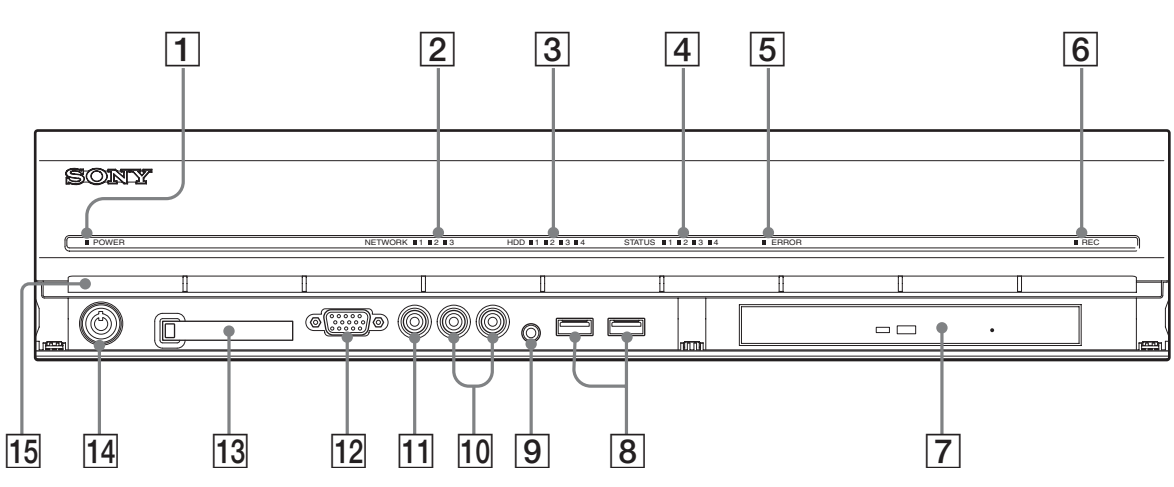

### **T** Diode Power

Alterne entre le vert et l'orange lors du démarrage de l'appareil.

S'allume en vert quand le démarrage est terminé. S'allume en orange quand il est en veille.

### B **Diodes Réseau (1 à 3)**

S'allume en vert quand le connecteur LAN correspondant à l'arrière du NSR est actif.

### **3** Diode HDD

Clignote en vert lors des accès aux disques durs internes. S'allume en orange quand une erreur se produit avec le disque dur.

### D **Diodes Etat (1 à 4)**

S'allument en séquence (1, 2, 3, 4) quand le NSR démarre. Quand une erreur se produit, la diode Etat adéquate s'allume en même temps que la diode Error, qui s'allume ou clignote pour indiquer le type d'erreur. Pour en savoir plus, consultez [« Diodes ÉTAT »](#page-80-0)  [\(page 81\)](#page-80-0).

### **EXECUTE:** Diode Error

S'allume ou clignote quand une erreur se produit.

### **6** Diode REC

S'allume lors de l'enregistrement d'images.

### **Fig. 3** Graveur CD et DVD

Utilisez ce graveur pour écrire les données des disques durs du NSR sur un DVD et CD.

\* Pour plus de détails sur les supports compatibles, consultez le « Guide de l'utilisateur » ( $\overrightarrow{PDF}$ ) dans le « CD du manuel, des outils et des codes source du Série NSR ».

### **B** Connecteur USB

Utilisez ce connecteur pour connecter un clavier USB, une souris USB, une mémoire flash USB ou la télécommande RM-NS10 au NSR.

### I **Connecteur d'entrée audio\***

Utilisez ce connecteur pour entrer de l'audio en provenance d'un dispositif périphérique audio, comme un microphone.

### **10** Connecteurs de sortie audio (L et R)

Utilisez ces connecteurs pour envoyer l'audio vers un dispositif périphérique audio.

### **Transferenceur de sortie vidéo**

Utilisez ce connecteur pour envoyer la vidéo vers un dispositif périphérique vidéo, comme un VCR. Les images affichées sont identiques à celles du connecteur moniteur 1.

### **12** Connecteur moniteur 1

Utilisez ce connecteur pour connecter un moniteur.

### M **Emplacement de carte CompactFlash**

Utilisez cet emplacement pour enregistrer les données des disques durs du NSR sur une carte CompactFlash.

### **14** Verrou

Utilisez ce verrou avec la clé du panneau avant fournie pour verrouiller le boîtier avant. Quand le boîtier avant est verrouillé, vous ne pouvez plus le retirer. En outre, ne verrouillez pas le boîtier avant quand il est retiré. Vous pouvez différencier la position verrouillée de la position déverrouillée en observant le verrou, comme illustré cidessous.

Le boîtier avant est verrouillé.

déverrouillé.

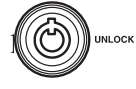

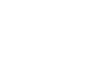

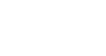

# Le boîtier avant est

### O **Orifices de ventilation**

Ces ouvertures permettent à l'air de circuler de l'avant du NSR vers l'arrière.

N'obstruez pas les orifices de ventilation. Ne laissez pas la poussière s'accumuler dans la grille intérieure des orifices de ventilation ou obstruer le flux d'air. Si le flux d'air ne peut circuler, le NSR risque de chauffer, ce qui pourrait causer des dommages ou un incendie.

\* Cette fonction n'est pas prise en charge actuellement.

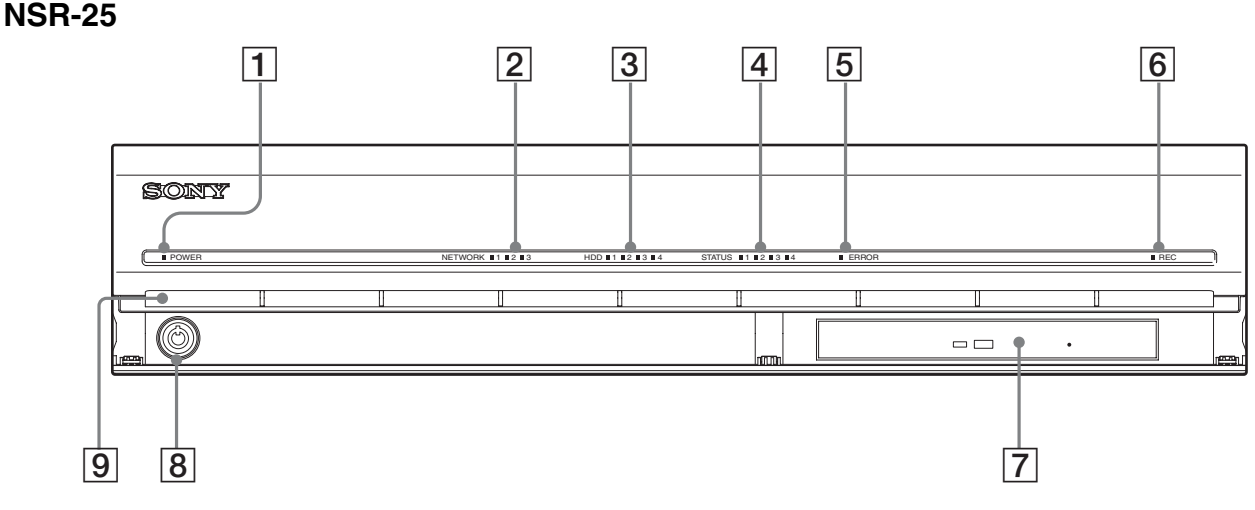

## A **Diode Power**

Alterne entre le vert et l'orange lors du démarrage de l'appareil.

S'allume en vert quand le démarrage est terminé. S'allume en orange quand il est en veille.

### B **Diodes Réseau**

S'allume en vert quand le connecteur LAN correspondant à l'arrière du NSR est actif.

## **B** Diode HDD

Clignote en vert lors des accès aux disques durs internes. S'allume en orange quand une erreur se produit avec le disque dur.

## D **Diodes Etat (1 à 4)**

S'allument en séquence (1, 2, 3, 4) quand le NSR démarre. Quand une erreur se produit, la diode Etat adéquate s'allume en même temps que la diode Error, qui s'allume ou clignote pour indiquer le type d'erreur. Pour en savoir plus, consultez [« Diodes ÉTAT » \(page 81\)](#page-80-0).

## E **Diode Error**

S'allume ou clignote quand une erreur se produit.

## **6** Diode REC

S'allume lors de l'enregistrement d'images.

### **F** Lecteur combo

Utilisez ce graveur pour écrire les données des disques durs du NSR sur un CD.

### **8** Verrou

Utilisez ce verrou avec la clé du panneau avant fournie pour verrouiller le boîtier avant. Quand le boîtier avant est verrouillé, vous ne pouvez plus le retirer. En outre, ne verrouillez pas le boîtier avant quand il est retiré. Vous pouvez différencier la position verrouillée de la position déverrouillée en observant le verrou, comme illustré cidessous.

Le boîtier avant est verrouillé.

Le boîtier avant est déverrouillé.

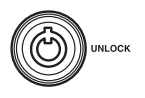

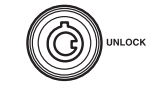

### **9** Orifices de ventilation

Ces ouvertures permettent à l'air de circuler de l'avant du NSR vers l'arrière.

N'obstruez pas les orifices de ventilation. Ne laissez pas la poussière s'accumuler dans la grille intérieure des orifices de ventilation ou obstruer le flux d'air. Si le flux d'air ne peut circuler, le NSR risque de chauffer, ce qui pourrait causer des dommages ou un incendie.

# <span id="page-66-0"></span>**Arrière NSR-100/50**

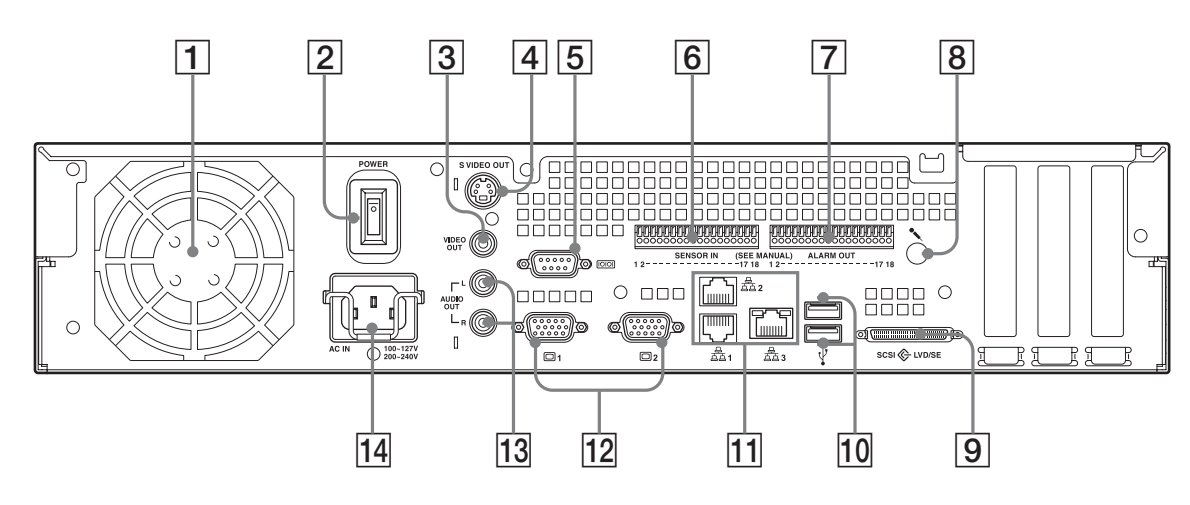

### A **Ventilateur**

Prenez soin de ne pas obstruer la grille du ventilateur. Si la grille est obstruée, l'appareil risque de chauffer, ce qui pourrait causer des dommages et/ou un incendie.

### **2** Interrupteur Power

Appuyez sur l'interrupteur en position  $\bigcirc$  pour mettre l'unité sous tension.

### **[3]** Connecteur de sortie vidéo

Utilisez ce connecteur pour envoyer la vidéo vers un dispositif périphérique vidéo, comme un VCR. Les images affichées sont identiques à celles du connecteur moniteur 1.

### D **Connecteur de sortie S-vidéo**

Utilisez ce connecteur pour envoyer la vidéo vers un dispositif périphérique vidéo muni d'un connecteur Svidéo.

Les images affichées sont identiques à celles du connecteur moniteur 1.

### E **Connecteur Série (RS-232C)**

Utilisez ce connecteur pour connecter la ligne de contrôle d'alimentation sans interruption (UPS).

### **6** Connecteur d'entrée capteur

Utilisez ce connecteur pour connecter les lignes d'entrée du capteur.

Pour les détails de connexion et les schémas de câblage des entrées de capteur, consultez [« Port d'E/S »](#page-85-0)  [\(page 86\)](#page-85-0).

### G **Connecteur de sortie alarme**

Utilisez ce connecteur pour connecter les lignes de sortie d'alarme.

Pour les détails de connexion et les schémas de câblage des sorties d'alarme, consultez [« Port d'E/S » \(page 86\).](#page-85-0)

### **[8]** Connecteur d'entrée audio\*

Utilisez ce connecteur pour entrer de l'audio en provenance d'un dispositif périphérique audio, comme un microphone.

### **<u>9**</u> Connecteur SCSI\*

Utilisez ce connecteur pour connecter un dispositif périphérique SCSI.

### **10** Connecteur USB

Utilisez ce connecteur pour connecter un clavier USB, une souris USB, une mémoire flash USB ou la télécommande RM-NS10 au NSR.

### K **Connecteurs LAN (1 à 3)**

Utilisez ces connecteurs pour connecter des câbles réseau 10 Base-T, 100 Base-TX ou 1000 Base-T au NSR.

**LAN1 :** Caméras réseau

**LAN2 :** Clients distants

**LAN3 :** Dispositifs de stockage externe\*\*

### **12** Connecteur moniteur (1 et 2)

Utilisez ce connecteur pour connecter un moniteur.

### M **Connecteurs de sortie audio (L et R)**

Utilisez ces connecteurs pour envoyer l'audio vers un dispositif périphérique audio.

### N **Connecteur d'alimentation**

Utilisez ce connecteur pour connecter le cordon d'alimentation.

- \* Cette fonction n'est pas prise en charge actuellement.
- \*\* Selon la version logicielle, certains dispositifs de stockage externe peuvent ne pas être pris en charge. Pour plus de détails, consultez votre distributeur.

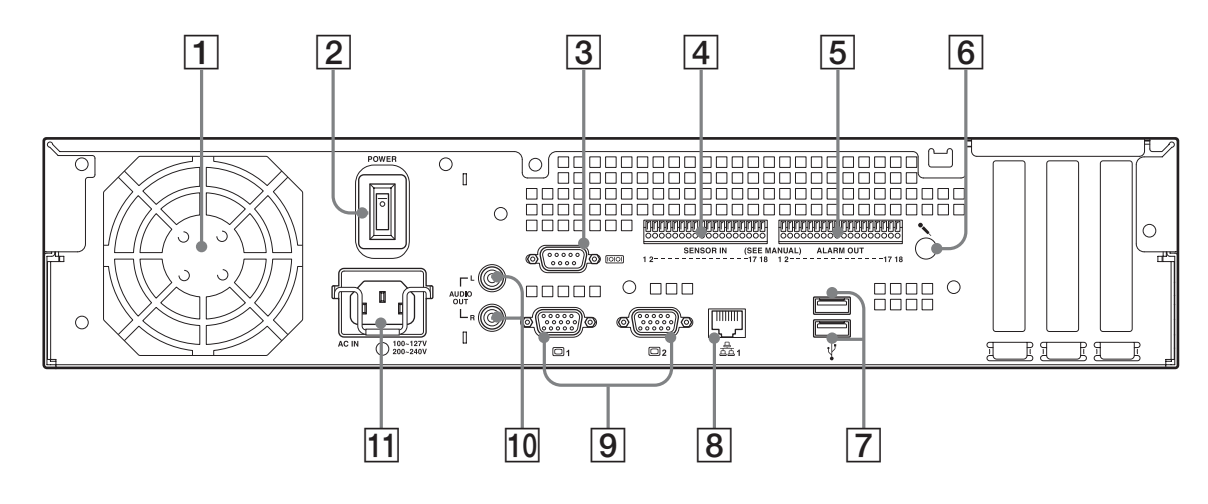

### A **Ventilateur**

Prenez soin de ne pas obstruer la grille du ventilateur. Si la grille est obstruée, l'appareil risque de chauffer, ce qui pourrait causer des dommages et/ou un incendie.

### **<u>2**</u> Interrupteur Power

Appuyez sur l'interrupteur en position  $O$  pour mettre l'unité sous tension.

### C **Connecteur Série (RS-232C)**

Utilisez ce connecteur pour connecter la ligne de contrôle d'alimentation sans interruption (UPS).

### D **Connecteur d'entrée capteur**

Utilisez ce connecteur pour connecter les lignes d'entrée du capteur.

Pour les détails de connexion et les schémas de câblage des entrées de capteur, consultez [« Port d'E/S »](#page-85-0)  [\(page 86\).](#page-85-0)

### **EXECONDECENTE CONNECERCITE CONNECERCITE CONNECERCITE CONNECERCITE CONNECERCITE CONNECERCITE CONNECERCITE CONNECERCITE CONNECTS**

Utilisez ce connecteur pour connecter les lignes de sortie d'alarme.

Pour les détails de connexion et les schémas de câblage des sorties d'alarme, consultez [« Port d'E/S » \(page 86\)](#page-85-0).

### F **Connecteur d'entrée audio\***

Utilisez ce connecteur pour entrer de l'audio en provenance d'un dispositif périphérique audio, comme un microphone.

### **T** Connecteur USB

Utilisez ce connecteur pour connecter un clavier USB, une souris USB, une mémoire flash USB ou la télécommande RM-NS10 au NSR.

### $\boxed{8}$  Connecteurs LAN

Utilisez ces connecteurs pour connecter des câbles réseau 10 Base-T, 100 Base-TX ou 1000 Base-T au NSR.

### **<u>9** Connecteur moniteur (1 et 2)</u>

Utilisez ce connecteur pour connecter un moniteur.

### **10 Connecteurs de sortie audio (L et R)**

Utilisez ces connecteurs pour envoyer l'audio vers un dispositif périphérique audio.

### **T1** Connecteur d'alimentation

Utilisez ce connecteur pour connecter le cordon d'alimentation.

\* Cette fonction n'est pas prise en charge actuellement.

# <span id="page-68-0"></span>**Installation**

Lorsque vous êtes sûr que l'emplacement choisi pour installer le NSR fournit un espace approprié et la force pour supporter l'enregistreur, connectez le cordon d'alimentation CA.

Le NSR-100 pèse environ 14 kg (31,1 lb.), le NSR-50 pèse environ 12 kg (26,7 lb.), et le NSR-25 pèse environ 11 kg (24,2 lb.). Le NSR a les dimensions suivantes.

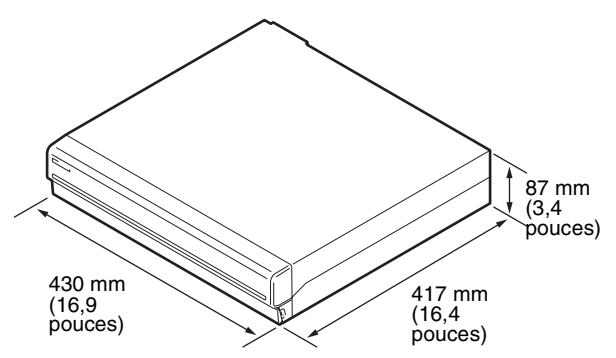

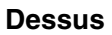

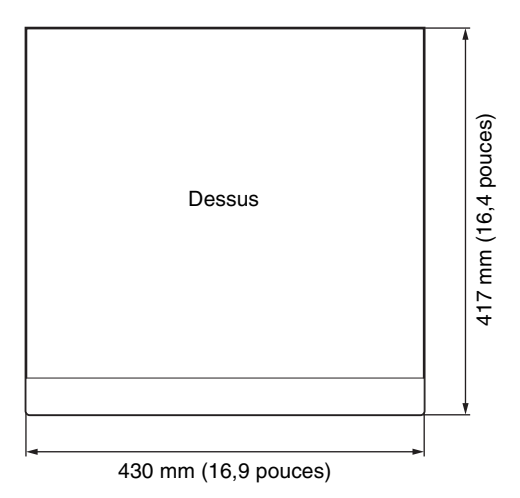

### **Quand le boîtier avant est fermé**

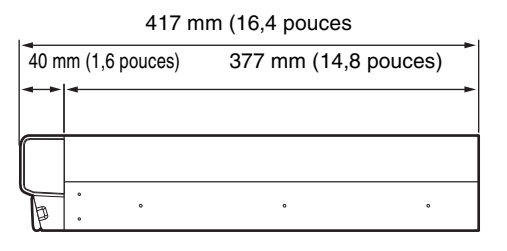

### **Quand le boîtier avant est ouvert**

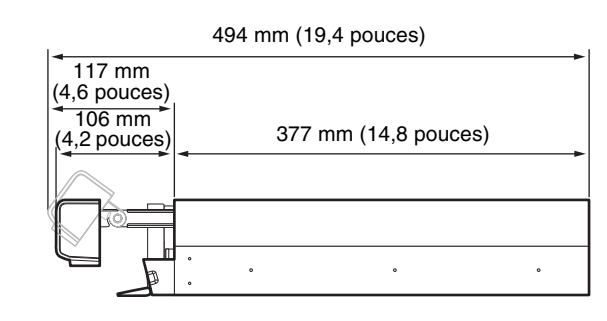

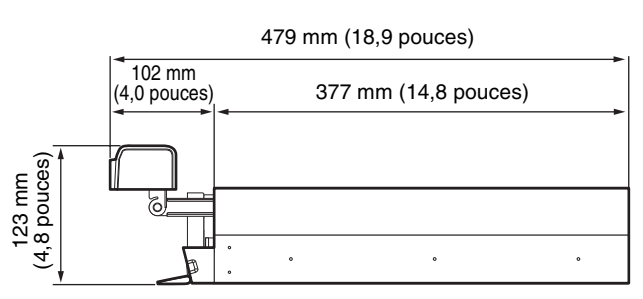

Vous pouvez installer le NSR dans un montage en châssis ou sur une surface plane. Si vous prévoyez de l'installer sur une surface plane, vous devez fixer les pieds en caoutchouc fournis au fond du châssis.

# <span id="page-68-1"></span>**Installation sans châssis**

Fixez les pieds en caoutchouc fournis sur l'enregistreur. Placez l'enregistreur verticalement pour que la surface du fond soit visible. Collez alors les surfaces adhésives des pieds en caoutchouc sur le fond de l'enregistreur comme illustré ci-dessous.

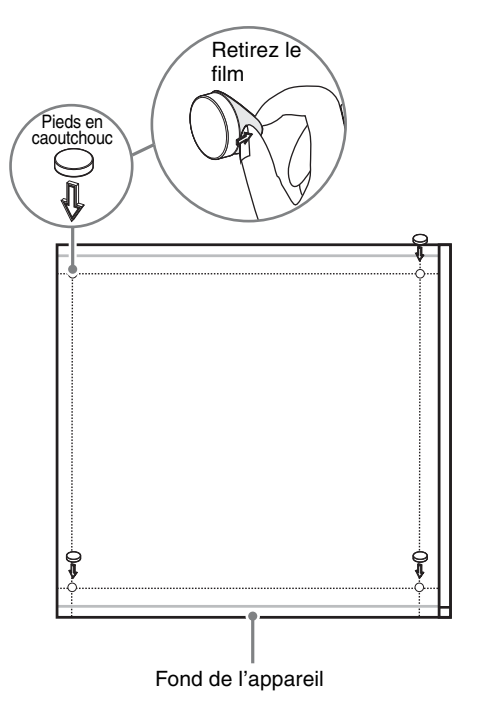

# <span id="page-69-0"></span>**Installation de montage du châssis**

Installez le NSR sur un châssis à l'aide du kit de montage en châssis en option (vendu séparément).

### **Avertissement**

- N'utilisez pas un kit de montage en châssis autre que le kit de montage en option (vendu séparément) pour le NSR, cela pourrait s'avérer dangereux et provoquer un incendie, un choc ou une blessure.
- Si vous montez le NSR sur un châssis, assurez-vous de ne poser aucun objet lourd dessus.
- Avant de monter le NSR sur un châssis, nous recommandons que vous marquiez sa position prévue sur le châssis avec un feutre. Monter le NSR sur un châssis autrement qu'horizontalement pourrait provoquer des dysfonctionnements.
- Pour commander un kit de montage en châssis, contactez votre détaillant.

### **Sortir les rails intérieurs**

Sortez les rails intérieurs des assemblages de rails.

**1** Sortez le rail intérieur de l'un des assemblages de rails aussi loin que vous le pouvez.

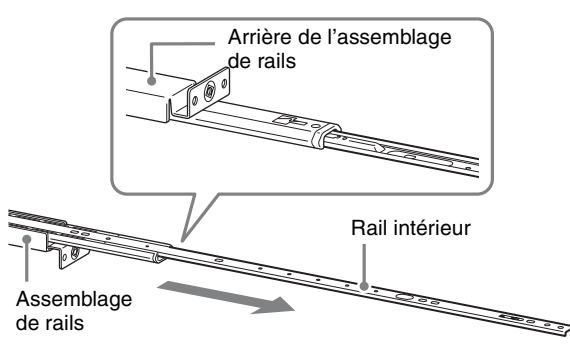

**2** Retournez l'assemblage de rails. Après avoir repoussé l'onglet vert pour libérer le verrou, tirez le rail intérieur jusqu'au bout.

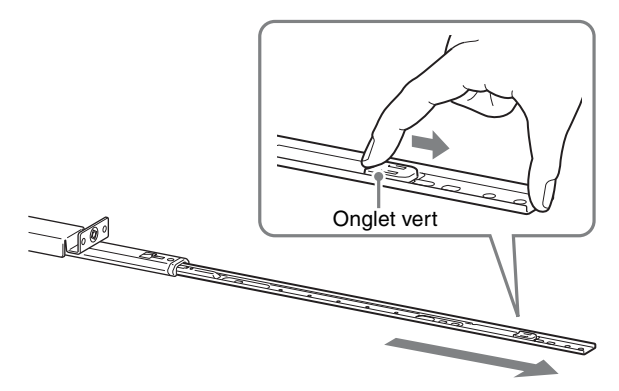

**3** Répétez la même procédure avec l'autre assemblage de rails pour sortir son rail intérieur.

### **Remarque**

Le rail intérieur sera installé sur le NSR, tandis que l'assemblage de rails sera installé sur le châssis.

### **Préparation du NSR**

Utilisez les attaches et les vis fournies pour installer le rail intérieur sur le NSR.

**1** Utilisez les vis à tête plate fournies pour attacher l'anneau de montage sur l'avant du panneau latéral.

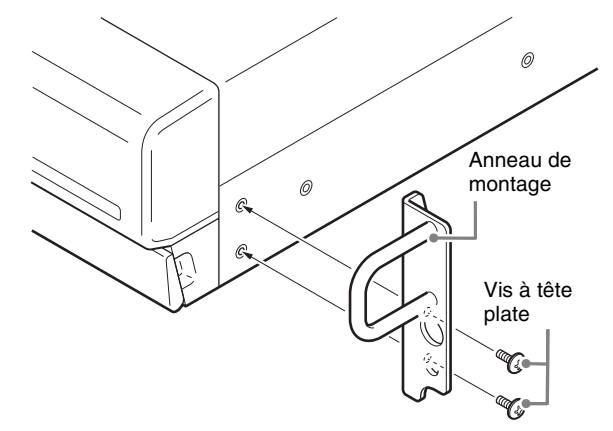

**2** Utilisez le reste des vis à tête ronde fournies pour installer les rails sur le NSR, comme illustré cidessous.

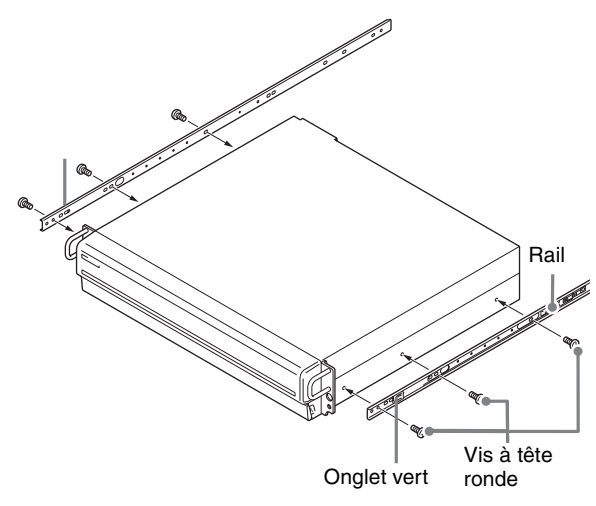

### **Attention**

Utiliser d'autres vis que celles fournies peut endommager l'appareil. Veillez à utiliser les vis fournies pour installer les rails.

# **Préparation du châssis**

Installez les rails sur le châssis.

**1** Déterminez l'endroit où vous voulez installer les rails sur le châssis. Nous recommandons le marquage de cette position avec un marqueur ou un feutre.

### **Attention**

Des rails installés à différentes hauteurs pourrait provoquer des dysfonctionnements du NSR.

**2** Installez les rails sur le châssis. (1) Ajustez la longueur des rails pour qu'elle

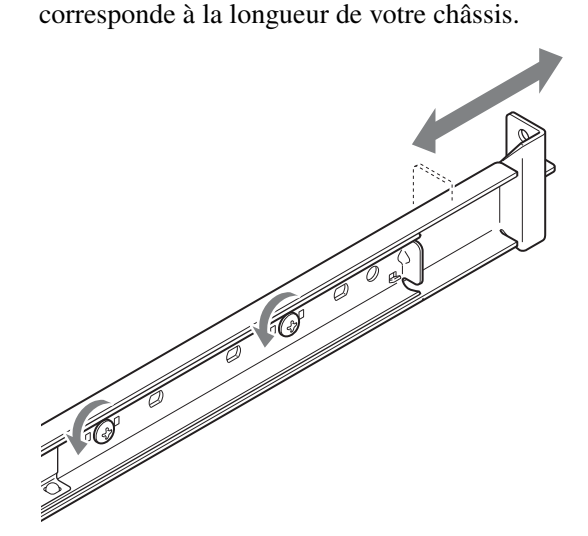

(2) Utilisez les vis à tête bombée et les rondelles fournies pour fixer les deux extrémités des rails au châssis.

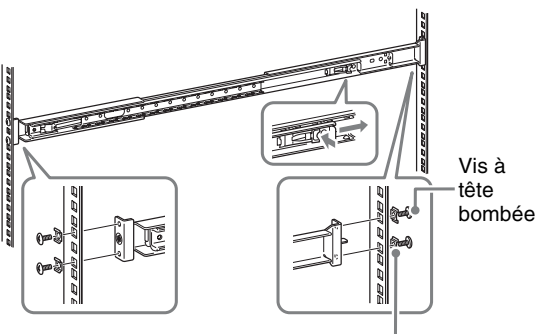

### **Rondelles**

### **Montage du NSR sur le châssis**

Insérez le NSR dans le châssis, puis fixez-le.

### **Attention**

Il faut au moins deux personnes pour manipuler l'appareil et ainsi éviter les blessures.

**1** Sortez les rails coulissants des assemblages de rails.

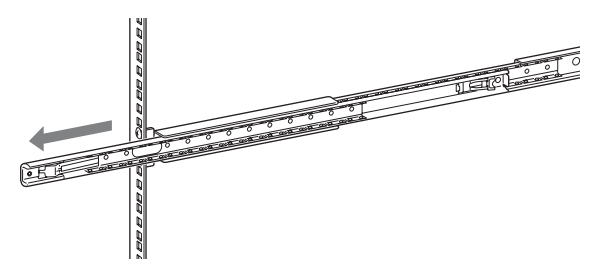

**2** Soulevez le NSR, introduisez le rail intérieur dans les rainures du rail coulissant (blanc), puis faites glisser l'assemblage jusqu'à ce qu'il s'arrête.

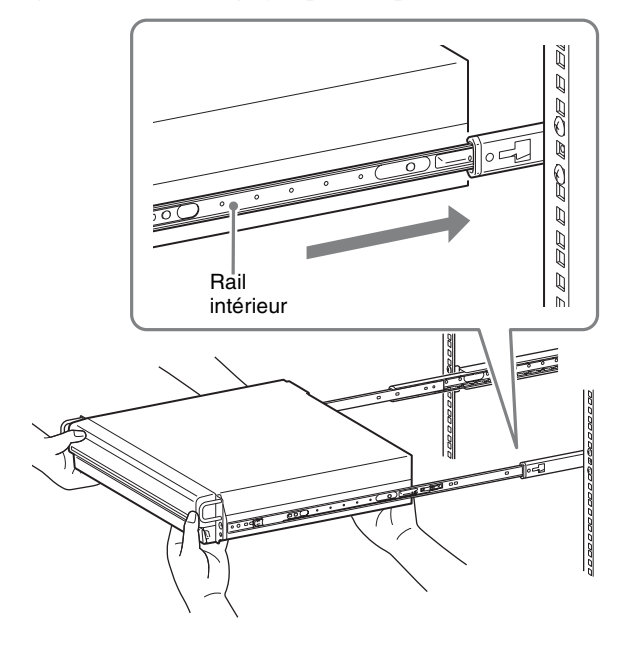

**3** Tout en poussant l'onglet vert vers l'intérieur pour désactiver le verrou, faites glisser le NSR aussi loin qu'il peut aller.

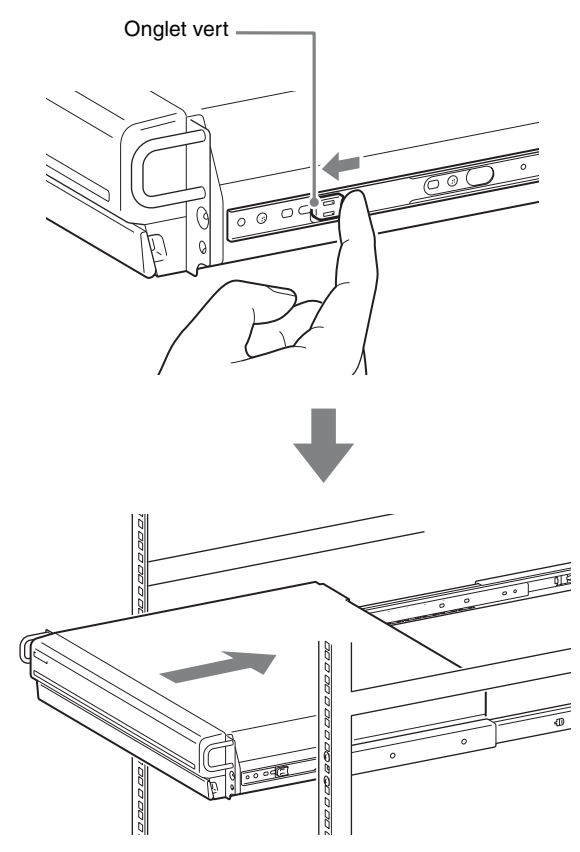

**4** Utilisez les vis à tête bombée et les rondelles fournies pour fixer le NSR au châssis.

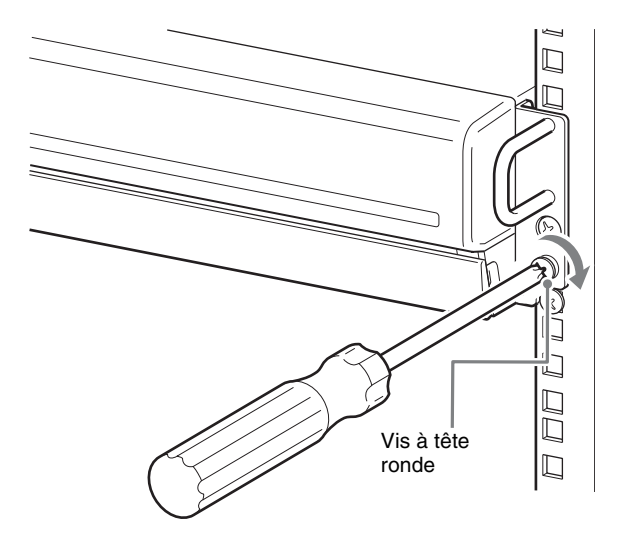

Le reste du manuel utilise des illustrations et des écrans d'affichage du NSR-100/50.

# <span id="page-71-0"></span>**Connexion d'un moniteur**

Connectez le moniteur au connecteur moniteur1 à l'arrière de l'enregistreur.

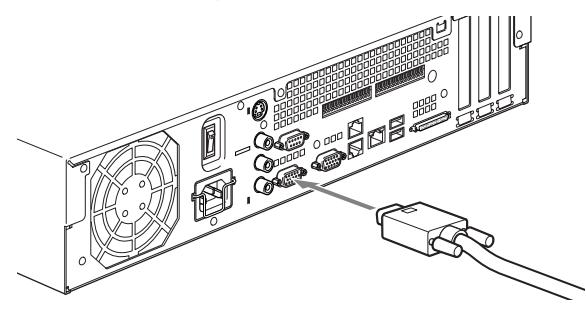

# <span id="page-71-1"></span>**Connexion du clavier, de la souris et de la télécommande (RM-NS10)**

- **1** Connectez le clavier au connecteur USB à l'arrière (ou à l'avant) de l'enregistreur.
- **2** Connectez la souris ou la télécommande (RM-NS10) au connecteur USB.

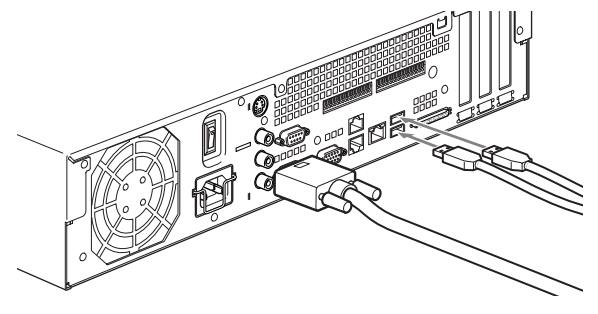

### **Remarque**

Lors de l'utilisation du NSR-25, seuls les deux connecteurs USB à l'arrière de l'appareil sont disponibles. Le raccordement à un clavier et une souris rend la première configuration plus facile.

# <span id="page-71-2"></span>**Connexion du cordon d'alimentation**

**1** Connectez le cordon d'alimentation au connecteur d'alimentation à l'arrière du NSR, puis connectez l'autre extrémité à la prise murale.

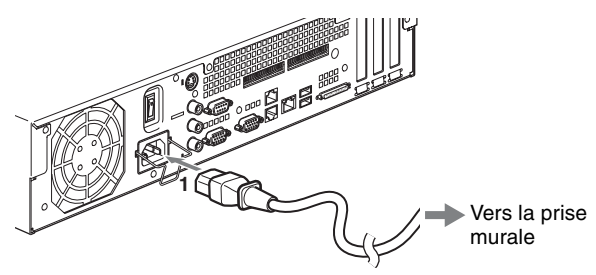

**2** Remontez le clip de sécurité du cordon d'alimentation et enclenchez-le pour l'empêcher de se déconnecter.

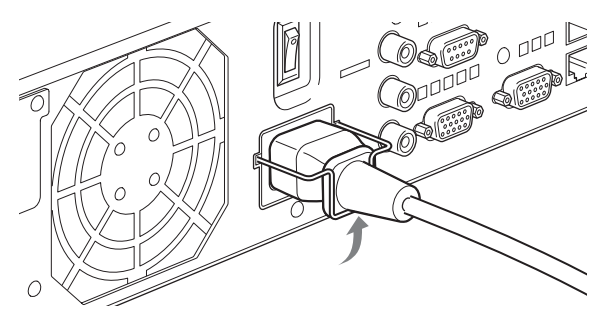

### **Remarque**

Avant de procéder à l'installation, lisez attentivement la section intitulée [« Importantes](#page-59-1)  [informations concernant la sécurité » \(page 60\)](#page-59-1). Si vous utilisez plusieurs NSR, assurez-vous que vous disposez d'une puissance suffisante.
# **Connexion du câble réseau**

Connectez le câble réseau.

Reliez l'extrémité du câble réseau à l'un des connecteurs LAN à l'arrière du NSR. Reliez l'autre extrémité au concentrateur de commutation.

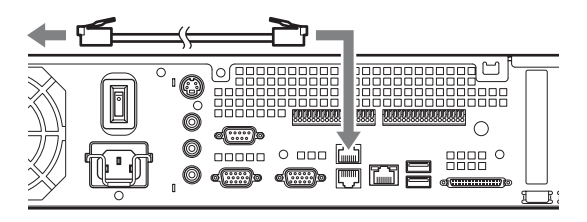

### **Remarque**

L'adresse IP par défaut pour le port LAN 1 apparaît comme suit :

- Connecteur LAN 1 : 192.168.0.1
- Connecteur LAN 2 : 192.168.1.1 (NSR-100/50 uniquement)
- Connecteur LAN 3 : 192.168.2.1 (NSR-100/50 uniquement)

Si vous voulez modifier l'adresse IP par défaut, consultez le « Guide de l'utilisateur » (PDF) situé sur le « CD du manuel, des outils & des codes source du Série NSR » fourni.

# **Connexion d'une caméra réseau**

Utilisez un câble réseau pour connecter le connecteur LAN 1 à un concentrateur réseau, puis connectez la caméra réseau souhaitée au concentrateur avec un autre câble réseau.

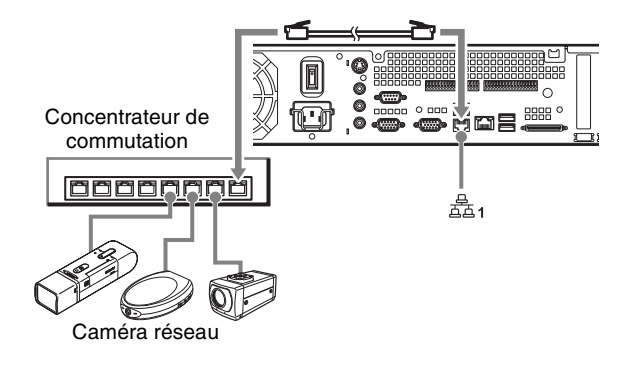

# **Connexion d'autres dispositifs**

## **Utilisation d'une carte CompactFlash (NSR-100/50 uniquement)**

Insérez votre carte CompactFlash dans la direction illustrée. Assurez-vous d'insérer votre carte avec la face étiquetée vers le haut et dans la direction de la flèche.

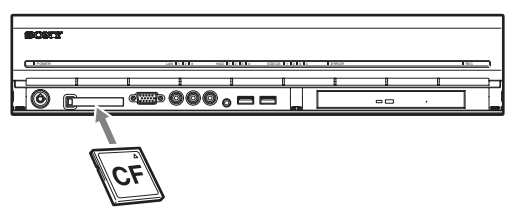

Pour éjecter une carte CompactFlash, appuyez sur le bouton Eject à gauche de l'emplacement de carte.

## **Attention**

Soyez prudent lorsque vous éjectez une carte CompactFlash, car elle peut être expulsée du pilote énergiquement.

## **Connexion d'une source d'alimentation sans interruption**

- **1** Connectez la source d'alimentation sans interruption à la prise murale.
- **2** Connectez le NSR au SAI avec le cordon d'alimentation fourni.
- **3** Connectez le NSR au SAI avec le câble série dédié au connecteur série à l'arrière du NSR.

# **Connexion d'un client distant**

Si un client distant est nécessaire, le logiciel Controller RealShot Manager fourni peut être utilisé. RealShot Manager Controller fonctionne sur les ordinateurs munis de Windows. Pour en savoir plus sur les conditions requises du système, reportez-vous aux notes de mise à jour qui accompagnent l'archive d'installation du contrôleur RealShot Manager. Veillez également à utiliser le RealShot Manager fourni avec le NSR.

**1** Utilisez un câble réseau pour brancher le connecteur LAN à un concentrateur réseau. Lorsque vous utilisez le NSR-100/50, utilisez le connecteur LAN 2 sur l'appareil.

**2** Connectez le câble réseau à un ordinateur quand le logiciel du contrôleur RealShot Manager est installé.

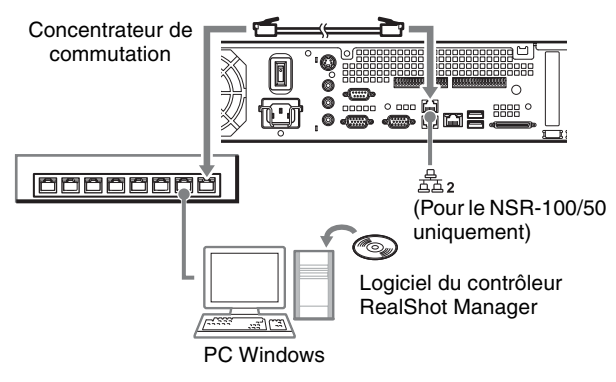

#### **Remarques**

- Pour les détails sur l'installation et autres sujets relatifs au logiciel RealShot Manager Controller, consultez le CD-ROM fourni du manuel, des outils et des codes sources du série NSR.
- Lorsque vous utilisez RealShot Manager comme contrôleur distant pour le NSR, sélectionner [Controller] durant l'installation de RealShot Manager.
- Le port de connection par défaut pour la fonction du serveur RealShot Manager sur l'unité NSR est « 8081 ». Le port de connection peut être modifié depuis le NSR.
- Lorsque vous utilisez le NSR-100/50, utilisez le connecteur LAN 2 à l'arrière du NSR même pour le connecter à la zone d'utilisateur d'un réseau.

# **Mise sous et hors tension**

# **Mise sous tension**

Appuyez sur l'interrupteur d'alimentation.

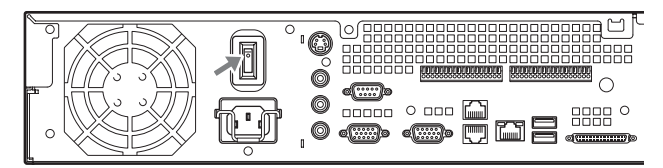

Lorsque le démarrage est terminé, la diode Power s'allume en vert.

#### **Remarques**

- Immédiatement (environ 2 secondes) après la mise sous tension, le ventilateur de refroidissement émet un bruit fort. C'est normal et cela ne veut pas dire que l'appareil doit être réparé.
- Lorsque le NSR démarre pour la première fois, l'assistant de configuration se lance automatiquement. Pour en savoir plus sur la procédure de configuration, consultez le « Guide de l'utilisateur » (PDF) dans le « CD du manuel, des outils et des codes source du Série NSR ».
- Si le NSR a été arrêté incorrectement lors de l'utilisation précédente, le démarrage peut prendre plus de temps que d'habitude.

# **Mise hors tension**

- **1** Connectez-vous au NSR, et cliquez sur [Système] en haut de la fenêtre. L'écran de menu de système apparaît. Un message de confirmation s'affiche.
- **2** Cliquez sur [Arrêterle sytème].
- **3** Cliquez sur [OK] pour confirmer. Le système s'arrête, puis l'appareil s'arrête.

# **Opérations de base (configuration initiale de base)**

### **Attention**

Certains éléments qui apparaissent à l'écran en anglais sont écrit en français dans ce manuel.

# **Configuration de base**

**1** Connectez le clavier USB et la souris USB à l'unité et mettez sous tension.

L'écran suivant apparaît, et une barre de progression de démarrage de matériel s'affiche.

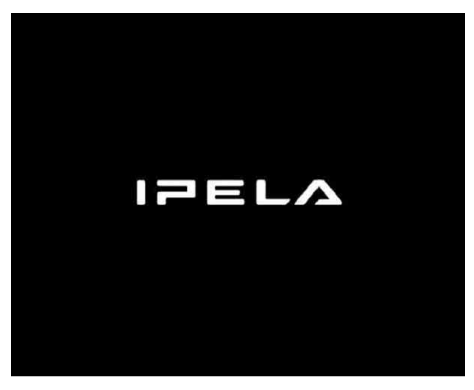

Puis l'écran suivant apparaît, et une barre de progression de démarrage de logiciel s'affiche.

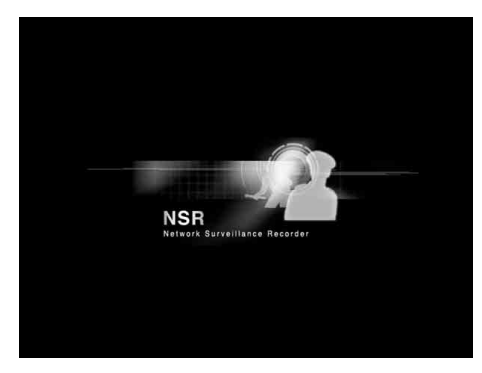

L'unité démarre et l'écran de réglages du système (Assistant de configuration) apparaît.

**2** Cliquez sur [Suivant].

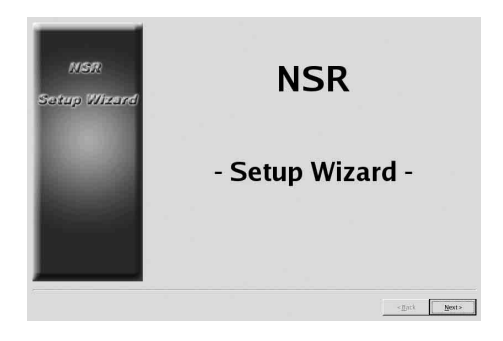

L'écran [Select Language] apparaît.

**3** Choisissez la langue d'affichage désirée dans la liste, puis cliquez sur [Suivant].

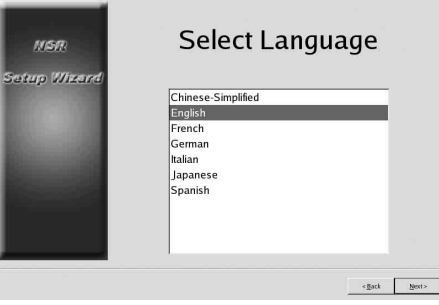

L'écran [EULA] apparaît.

**4** Lisez la licence d'utilisateur, cliquez sur [Accepter], puis sur [Suivant].

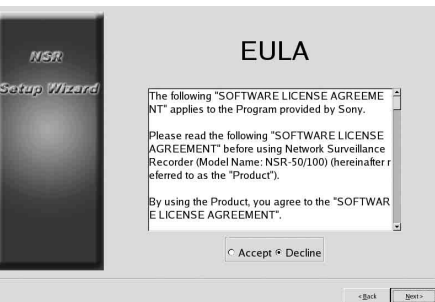

L'écran [Keyboard layout] apparaît.

**5** Sélectionnez dans la liste le type de clavier USB connecté à l'unité, puis cliquez sur [Suivant].

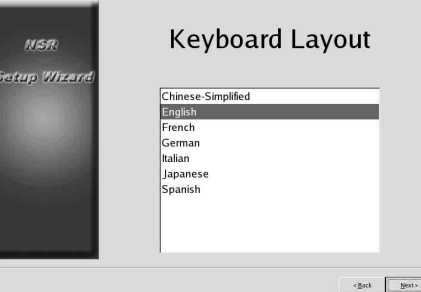

L'écran [Time Zone] apparaît.

- **6** Choisissez le fuseau horaire désiré dans la liste, puis cliquez sur [Suivant].
	- \* Il n'y a pas d'option pour activer ou désactiver l'heure d'été. Si vous sélectionnez un fuseau dans lequel l'heure est ajustée pour l'été, l'ajustement sera automatique.

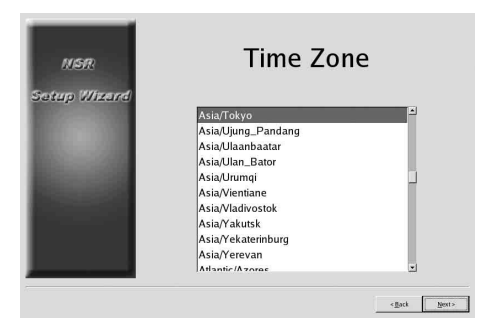

L'écran [Date and Time] apparaît.

**7** Vérifier la date et l'heure, et configurez-les correctement si nécessaire, puis cliquez sur [Suivant].

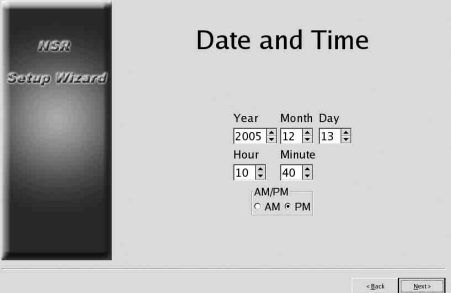

L'écran [General Network Setting] apparaît.

- **8** Procédez aux étapes suivantes pour configurer les réglages de réseau.
	- (1) Saisissez une adresse IP pour chaque serveur sur l'écran [General Network Setting], puis cliquez sur [Suivant].

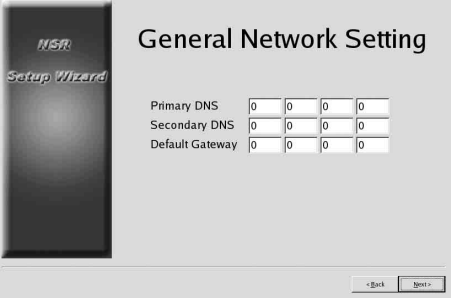

#### **Primary DNS**

Saisissez l'adresse IP du DNS primaire (serveur de noms de domaine).

Si il n'y a aucun DNS primaire ou s'il n'est pas nécessaire, ne saisissez pas d'adresse IP.

### **Secondary DNS**

Saisissez l'adresse IP du DNS secondaire. S'il n'y a aucun DNS secondaire ou s'il n'est pas nécessaire, ne saisissez pas d'adresse IP.

#### **Default Gateway**

Saisissez l'adresse IP de la passerelle par défaut. Si le réseau local seul est utilisé ou si la connexion à d'autres réseaux n'est pas nécessaire, ne saisissez pas d'adresse IP.

L'écran [Network Device #1] apparaît.

(2) Configurez les paramètres [Network Device] pour chacun des ports LAN. Lorsque vous utilisez le NSR-100/50, configurez les paramètres pour chacun des trois ports LAN (LAN1, LAN2, et LAN 3). Lorsque vous utilisez le NSR-25, configurez les paramètres pour chaque port LAN (LAN1). Configurez les paramètres selon l'environnement d'utilisation, et cliquez sur [Suivant] pour chacun des écrans de paramètres.

#### **Remarque**

Lorsque vous utilisez le NSR-100/50, connectez les dispositifs suivants à chaque port LAN. **LAN1:** Caméras réseau

**LAN2:** Clients distants

**LAN3:** Dispositifs de stockage externe (non pris en charge selon la version logicielle. Pour plus de détails, consultez votre distributeur.)

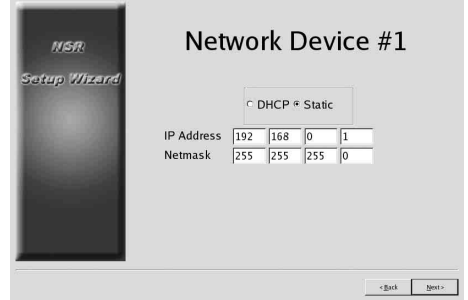

**Lors de l'utilisation d'un serveur DHCP pour la configuration automatique de paramètres d'adresses** Sélectionnez [DHCP].

#### **Lors de la configuration manuelle d'adresses**

- (1) Sélectionnez [Static].
- (2) Entrez les informations suivantes.

#### **IP Address**

Saisissez l'adresse IP souhaitée.

#### **Attention**

- Avant d'entrer l'adresse IP, assurez-vous qu'elle n'est pas déjà utilisée sur le réseau. La saisie d'une adresse IP déjà utilisée peut causer un fonctionnement erratique de l'appareil, sans qu'aucun message d'erreur ne l'indique.
- En raison des règles d'attribution d'adresses IP, il n'est pas permis de définir une adresse invalide comme celles ci-dessous.

**Exemple :** 224.0.0.0 à 255.255.255.255 0.0.0.0 127.0.0.1, etc.

#### **Netmask**

Saisissez l'adresse de masque de sousréseau.

#### **Remarque**

Les réglages par défaut pour les dispositifs de réseau sont les suivants. **IP Address :** 192.168.[0/1/2]\*.1

**Netmask :** 255.255.255.0

\* Les réglages pour chacun des dispositifs de réseau #1, #2 et #3 (Dispositif du réseau #1 pour le NSR-25 uniquement).

Le [Monitor Model] apparaît.

**9** Procédez aux réglages de taille d'écran selon chaque port de moniteur, puis cliquez sur [Suivant]. Quand deux moniteurs sont connectés, un clic sur [Dual Head] affiche l'écran de configuration du second moniteur.

Sélectionnez le type de moniteur et la résolution (pixels) qui conviennent à votre moniteur.

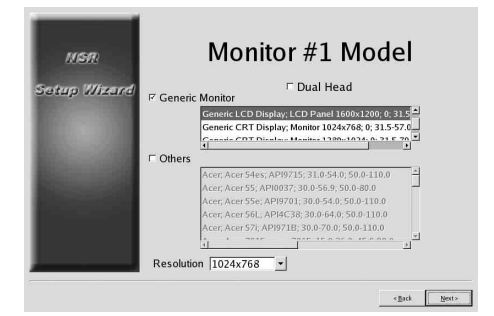

#### **Remarques**

• Les réglages par défaut pour les moniteurs sont comme suit. Ecran générique LCD ; Panneau LCD 1600×1200 : 31,5-90 ; 60 Résolution 1024×768

• La plupart des moniteurs fonctionnent avec [Generic Monitor], mais vous pouvez sélectionner [Others] selon vos besoins.

#### **Attention**

Quand vous configurez les paramètres du second moniteur, celui-ci doit être connecté au moment où le NSR redémarre.

Lorsque vous utilisez le NSR-100/50, l'écran [Video Setting] apparaît. Procédez à l'étape 10. Lorsque vous utilisez le NSR-25, l'écran [Host Name] apparaît. Procédez à l'étape 11.

- **10** Sélectionnez le format vidéo qui convient à votre région, [NTSC] ou [PAL], puis cliquez sur [Suivant].
	- \* Cet écran n'apparaît que lorsque vous utilisez le NSR-100/50.

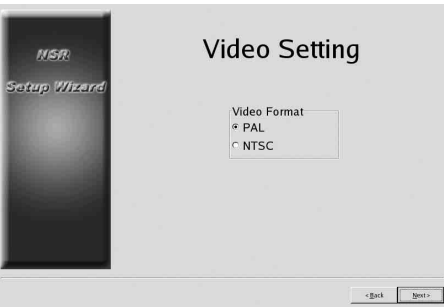

L'écran [Host Name] apparaît.

**11** Effectuez les réglages de chaque élément, puis cliquez sur [Suivant].

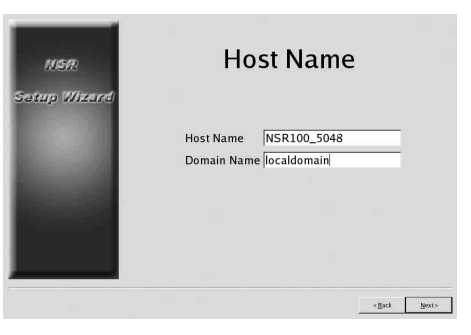

**Host Name** Saisissez le nom d'hôte.

#### **Remarque**

Utilisez uniquement des caractères alphanumériques, traits de soulignement (\_) et traits d'union (-).

#### **Domain Name**

Saisissez le nom de domaine du réseau selon votre réseau. **Exemple :** xxx.sony.co.jp

Si vous n'enregistrez pas le NSR au DNS, il n'est pas nécessaire de changer les réglages par défaut.

L'écran [Summary] apparaît.

**12** Vérifiez les réglages puis cliquez sur [Suivant].

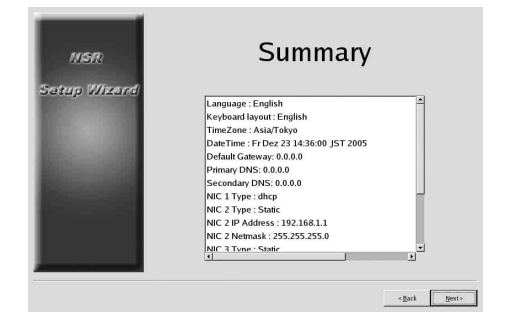

L'écran [Warning] apparaît.

**13** Cliquez sur [Terminer].

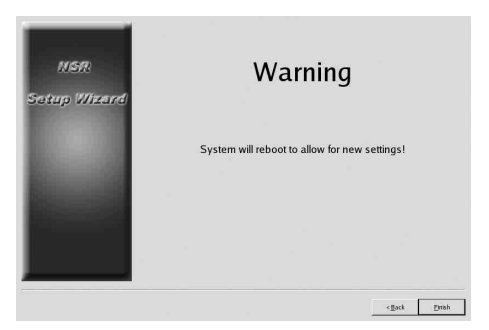

Le NSR redémarre automatiquement.

# **Configuration d'adresse IP de caméra et déclaration sur le NSR.**

Après le redémarrage, l'écran de connexion apparaît. Ensuite, configurez les adresses IP pour les caméras et déclarez-les sur le NSR.

**1** Saisissez votre nom et mot de passe utilisateur et cliquez sur [Ouverture de session].

**Nom d'utilisateur par défaut :** admin **Mot de passe par défaut :** admin

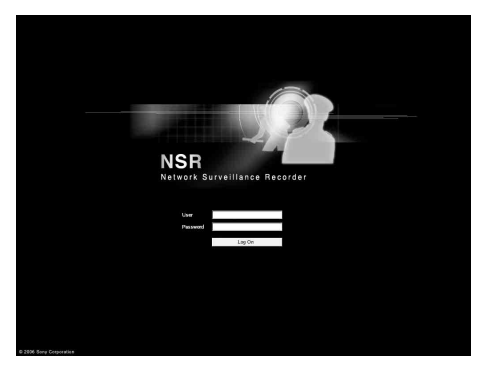

Le panneau de caméra apparaît dans la fenêtre de configuration.

**2** Cliquez sur [Configuration IP des caméras].

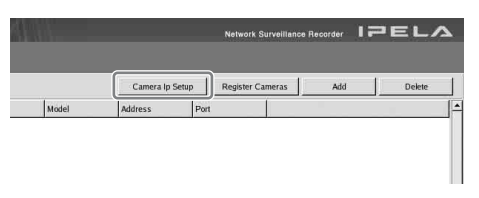

Si les adresses IP des caméras ont déjà été configurées, appuyez sur [Register All] et procédez à l'étape 5.

L'écran Configuration IP des caméras apparaît.

### **3** Effectuez les réglages suivants.

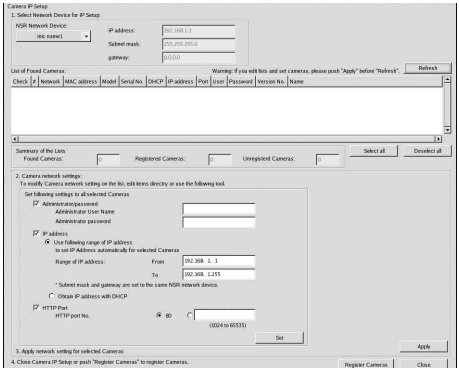

Dans la fenêtre Configuration IP des caméras, vous pouvez rechercher les caméras sur le même réseau par adresse MAC et configurer leur adresse IP en une seule opération.

(1) Sélectionnez le réseau à rechercher dans le champ « 1. Sélectionner la carte réseau pour la configuration IP ». D'habitude, Réseau 1 est sélectionné comme

réseau de caméras, et une liste de caméras détectées apparaît dans « Liste des caméras détectées ». Les cases de toutes les caméras détectées sont cochées.

- (2) Saisissez l'information suivante dans le champ
	- « 2. Paramètres Réseau des Caméras ».
	- Le nom d'utilisateur et le mot de passe de la caméra dont vous configurez les paramètres.
	- La gamme d'adresses IP sur le même réseau (défaut : 0 à 254) pour lequel une distribution automatique est à effectuer.
	- Le numéro de port http (défaut : 80) pour la communication avec les caméras.
	- \* S'il y a une gamme fixe d'adresses IP qui peuvent être distribuées aux caméras, assurezvous de spécifier la gamme correcte.

(3) Cliquez sur [Appliquer].

L'information saisie est reflétée dans « Liste de caméras détectées ».

Les adresses IP sont distribuées dans la gamme spécifiée. Puisque la liste ne s'allonge pas pour compenser un manque éventuel d'adresses IP, assurez-vous que la liste est correctement configurée en modifiant les adresses de la liste directement selon vos besoins.

A cette étape, les réglages n'ont pas encore été appliqués aux caméras.

- (4) Cliquez sur [Appliquer]. Ceci configure les paramètres de caméras selon l'information développée dans la liste. Les réglages prennent quelques instants.
- **4** Quand les réglages de chaque caméra sont terminés, cliquez sur [Register All]. Le panneau de déclaration simultanée apparaît.
- **5** Effectuez les réglages suivants.

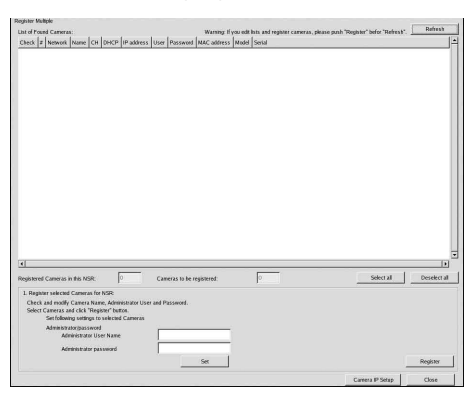

Dans le panneau de déclaration simultanée, une liste de caméras non déclarées sur le NSR apparaît avec leurs cases cochées.

(1) Vérifiez les numéros de caméras sélectionnées pour la déclaration dans la colonne « Numéros des caméras à déclarer », et confirmez le nom d'utilisateur et le mot de passe pour chaque caméra.

#### **Remarque**

Le nom d'utilisateur et le mot de passe pour les caméras ne sont pas réglés par défaut. Vous pouvez régler le nom de l'utilisateur et le mot de passe pour toutes les caméras sélectionnées à la fois en appuyant sur « Déclarer les caméras sélectionnées sur le NSR ».

(2) Cliquez sur [Déclarer].

Les caméras sélectionnées sont déclarées sur le NSR.

\* En cliquant sur [Configuration IP des caméras], vous pouvez aussi revenir au panneau de configuration IP précédent. **6** Ouand la déclaration est complète, cliquez sur [Fermer].

La fenêtre de configuration revient au panneau de caméra. Les caméras déclarées sont placées dans la liste.

**7** Si nécessaire, configurez les paramètres individuels pour chaque caméra.

Pour les détails sur les paramètres, consultez le guide d'utilisateur fourni.

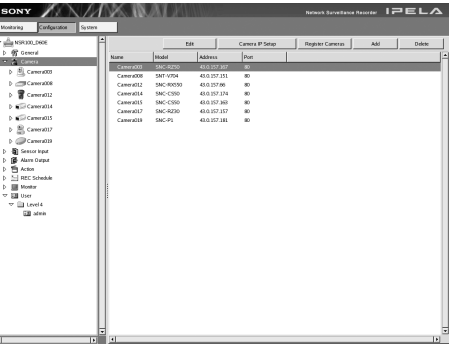

**8** Quand vous avez vérifié les paramètres de chaque caméra, cliquez sur [Surveillance]. La fenêtre « Surveillance » apparaît. En cliquant sur [Configuration], vous pouvez basculer vers l'écran « Configuration » et modifier les paramètres.

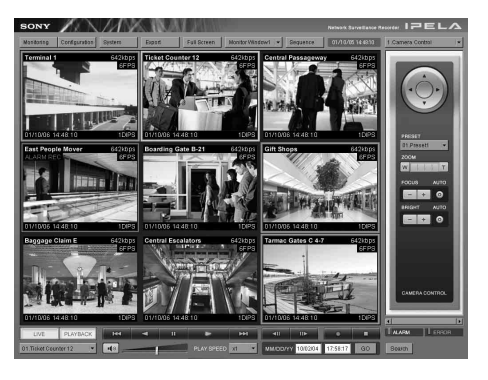

\* Pour savoir comment utiliser les écrans « Surveillance » et « Configuration », consultez le guide de l'utilisateur (PDF) compris sur le CD-ROM du manuel, des outils et des codes sources du série NSR.

# **Reconstruction d'un volume de données (Modification des types de RAID) (NSR-100/50 uniquement)**

Les constructions RAID configurables comme volumes de données varient selon le numéro de modèle dans le NSR-100/50.

\* RAID n'est pas disponible pour le NSR-25.

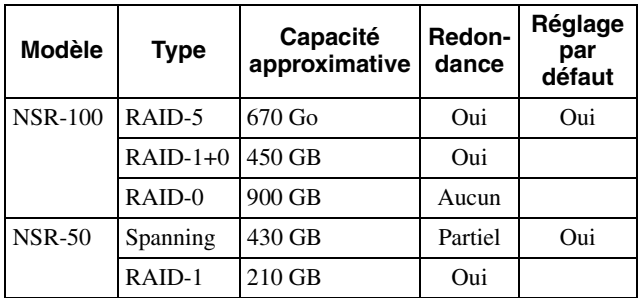

#### **Attention**

- Sachez que l'ensemble des informations de configuration et des images enregistrées est supprimé lors de la reconstruction du volume de données.
- Si la modification de réglages est nécessaire, veillez à modifier d'abord la construction RAID.
- **1** Connectez le clavier USB et la souris USB au NSR, et mettez sous tension. L'écran suivant et une barre de progression de

démarrage de matériel apparaissent.

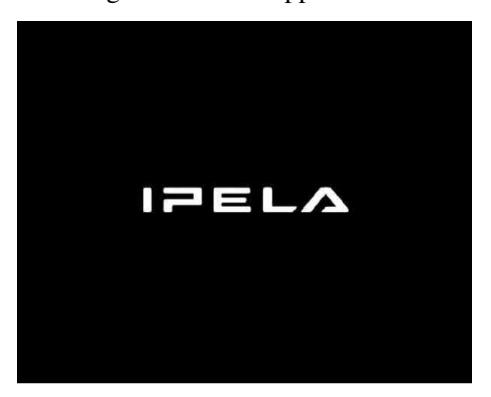

**2** Appuyez sur F12 sur le clavier pendant l'affichage de la barre de progression.

**Exemple :** Pour le NSR-50 (il y a 3 éléments de menu pour le NSR-100)

\* Le nombre de périphériques et leur nom peuvent être différents de ceux donnés dans l'exemple d'écran suivant.

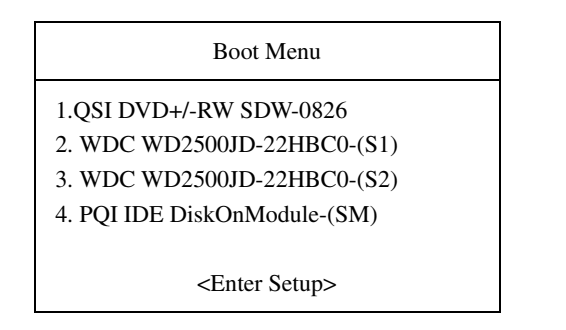

**3** Utilisez les touches fléchées du clavier pour sélectionner [IDE DiskOnModule], et appuyez sur Retour.

Le démarrage depuis DiskOnModule (DOM) est lancé.

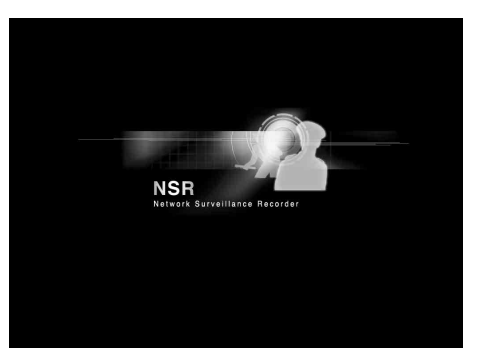

Après le démarrage, le menu DOM apparaît.

**4** Cliquez sur le troisième élément, [Clean System Restore with Changing RAID Types].

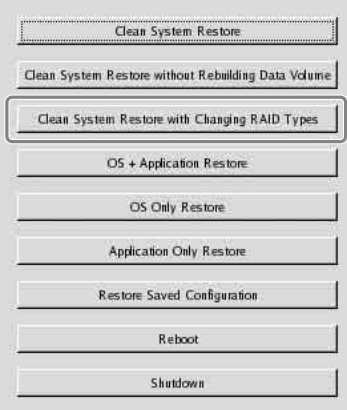

L'écran de sélection de Type de RAID apparaît.

**5** Sélectionnez le type de RAID, et cliquez sur [OK].

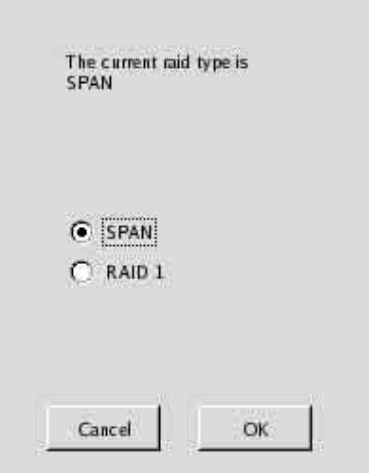

L'écran de confirmation apparaît.

**6** Cliquez sur [OK].

La reconstruction RAID pour la restauration du volume de données et du système entier commence. Ce procédé peut prendre jusqu'à 5 heures environ. Une barre de progression apparaît pendant ce procédé.

Quand le procédé est terminé, un écran de notification apparaît.

**Exemple :** Pour un NSR-50 avec RAID 1 sélectionné

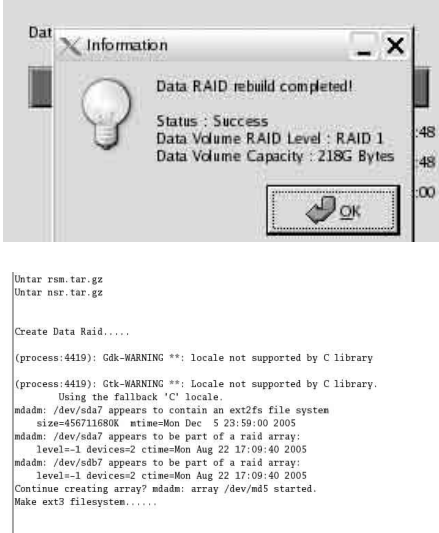

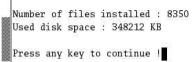

- **7** Appuyez sur Retour après la fin du procédé et le message « Press any key to continue ! » apparaît. L'écran revient au menu DOM.
- **8** Cliquez sur [Redémarrage]. Le NSR redémarre et l'assistant de configuration apparaît.

# **Diodes ÉTAT**

Quand une erreur se produit, les diodes ETAT et ERROR s'allument ou clignotent.

STATUS **11 12 13 14 I** ERROR

La diode ETAT indique les erreurs suivantes.

#### **Codes d'erreur affichés pendant le démarrage** (La diode ERROR clignote quand une erreur se produit pendant l'initialisation).

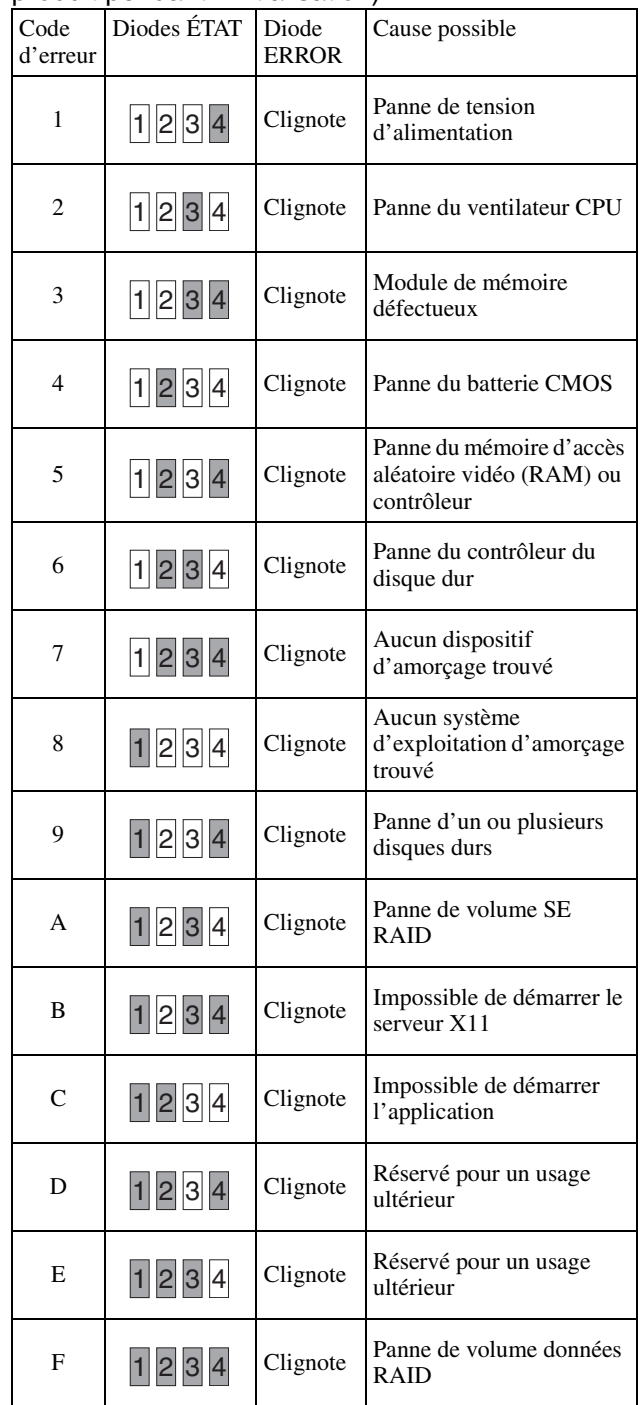

#### **Codes d'erreur affichés pendant le fonctionnement**

(La diode ERROR s'allume quand une erreur se produit pendant l'utilisation).

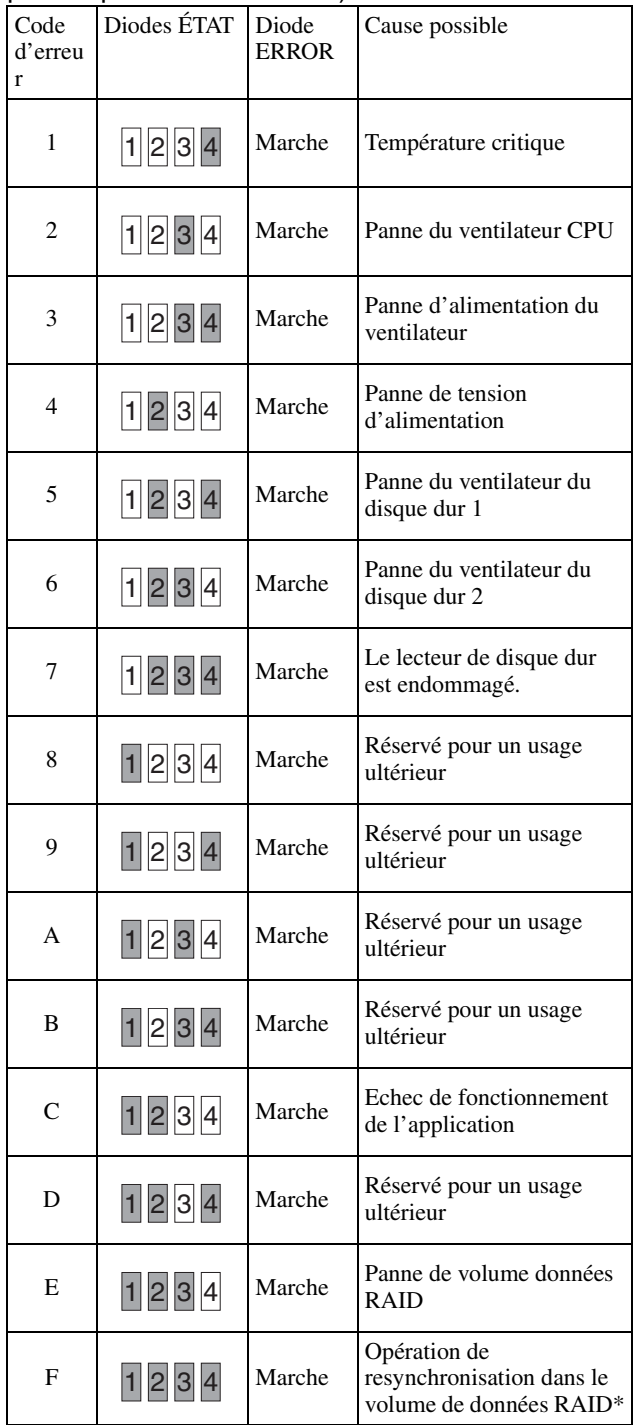

Une dégradation des performances du système se produira lorsqu'une erreur survient pendant que l'opération de resynchronisation est en cours.

# **Divers**

# **ACCORD DE LICENCE**

L' « ACCORD DE LICENCE DU LOGICIEL » suivant s'applique au programme fourni par Sony.

Veuillez lire l' « ACCORD DE LICENCE DU LOGICIEL » avant d'utiliser l'enregistreur de surveillance réseau (Nom du modèle : NSR-100/50/25) (ci-après dénommé le « Produit »).

En utilisant ce Produit, vous acceptez l' « ACCORD DE LICENCE DU LOGICIEL ».

Soyez conscient que le logiciel utilisé dans ce Produit inclut une partie du logiciel soumis aux conditions de l'ACCORD DE LICENCE DU LOGICIEL suivant. Vous pouvez vérifier qu'un tel logiciel existe sur le média CD intégré (ci-après dénommé « Logiciel exceptionnel »). L' ACCORD DE LICENCE DU LOGICIEL suivant ne s'applique pas à un tel Logiciel exceptionnel et les conditions respectives s'appliquent à chaque Logiciel exceptionnel séparément de cet « ACCORD DE LICENCE DU LOGICIEL ». Le Logiciel exceptionnel ne sera jamais interprété comme Programme tel que défini dans l'ACCORD DE LICENCE DU LOGICIEL suivant.

## **ACCORD DE LICENCE DU LOGICIEL**

C'est un accord légal entre vous (ci-après dénommé l' « Utilisateur ») et Sony Corporation (ci-après dénommé « Sony ») qui vous concède le droit d'utiliser le programme logiciel (ci-après dénommé le « Programme »). L'utilisation du Programme implique l'acceptation par l'Utilisateur de ces conditions et l'établissement de cet accord entre l'Utilisateur et Sony.

1. Le copyright et tous les autres droits en relation avec le Programme et les documents qui accompagnent le Programme appartiennent à Sony ou bien à la personne ou à l'organisation légitime à l'origine (ci-après dénommée la « Personne légitime à l'origine ») concédant à Sony le droit d'utiliser le Programme. Il n'est concédé à l'Utilisateur aucun autre droit que ceux spécifiés dans cet accord.

2. Sony concède à l'Utilisateur le droit non exclusif, indivisible et non transférable d'utiliser le Programme dans le but d'utiliser le Produit pour lequel le Programme a été conçu (ci-après dénommé le « Droit d'utilisation »).

3. L'Utilisateur ne peut pas transférer le Droit d'utilisation à une tierce partie, ni permettre à une tierce partie d'utiliser le Programme, à moins que l'Utilisateur obtienne au préalable la permission écrite de Sony.

4. L'Utilisateur ne peut pas exporter ou transporter le Programme, ou les documents qui accompagnent le Programme, du pays dans lequel l'Utilisateur a acheté le Produit vers un autre pays.

5. L'Utilisateur ne peut pas mettre à jour (i), ajouter ou modifier, ni (ii) désassembler ou décompiler le Programme en tout ou en partie, sans le consentement exprès de Sony.

6. LE PROGRAMME EST FOURNI « TEL QUEL » SANS GARANTIES EXPRESSES OU IMPLICITES, Y COMPRIS LES GARANTIES DE VALEUR MARCHANDE ET D'ADÉQUATION À UN OBJECTIF PARTICULIER OU DE NON-DÉFECTUOSITÉ.

7. Si un quelconque litige en relation avec une infraction au droit d'auteur, au brevet ou à d'autres droits de propriété intangibles survenait entre l'Utilisateur et une tierce partie en conséquence de l'utilisation du Programme, l'Utilisateur résoudra le litige à ses propres frais, et ne portera pas plainte contre Sony ou la Personne légitime à l'origine.

8. Sony pourra mettre fin à la licence de l'Utilisateur à la suite d'un avis de non-respect de n'importe lequel des termes de cet accord. Ladite fin ne donnera droit à aucun paiement, ni aucune compensation pour dommage. Dès la fin de cet accord, l'Utilisateur doit immédiatement détruire le Programme, ainsi que toutes ses copies sous toutes ses formes.

9. Si l'Utilisateur est une entité gouvernementale, l'utilisation, la duplication ou la diffusion du Programme et de la documentation qui l'accompagne par l'Utilisateur sont sujettes aux restrictions prévues dans les sous-paragraphes (c)(1) et (c)(2) de la clause du logiciel d'ordinateur commercial à FAR 52.227-19, et dans le sous-paragraphe (c)(I)(ii) des droits de la clause des données techniques et du logiciel d'ordinateur à DOD FAR 252.227-7013 et dans n'importe quelle loi ou réglementation fédérale, nationale ou locale comparable et, à cette fin, le fabricant est Sony Corporation situé 1- 7-1 Konan, Minato-ku, Tokyo, Japon.

# **A propos de GPL-LPGL**

Ce produit comprend un logiciel compatible GPL/ LGPL. Vous pouvez obtenir le code source de ce logiciel, ainsi que le modifier et le distribuer.

Le code source est inclus dans le « CD du manuel, des outils & des codes sources du Série NSR » fourni. N'envoyez pas à Sony vos questions sur le contenu du code source.

Certains logiciels fournis avec ce produit utilisent les bibliothèques LGPL en développement glibc et gtk2 avec une méthode appelée liaison dynamique (consultez le « Guide de l'utilisateur » (PDF) sur le « CD du manuel, des outils & des codes source Série NSR »). Conformément au règlement LGPL, le code source pour ces morceaux de logiciel n'est pas fourni. Cependant, lorsqu'il ne s'agit que du propriétaire du logiciel, des analyses du code objet à des fins de révisions personnelles ou de déboguage sont autorisées.

# **Licence MPEG-4 Video Patent Portfolio**

CE PRODUIT EST MUNI DE LA LICENCE MPEG-4 VISUAL PATENT PORTFOLIO POUR UNE UTILISATION PERSONNELLE ET NON COMMERCIALE PAR UN UTILISATEUR POUR

(i) ENCODER DE LA VIDÉO EN CONFORMITÉ AVEC LA NORME VISUELLE MPEG-4  $(*$  VIDÉO MPEG-4 »)

#### ET/OU

(ii) DÉCODER DE LA VIDÉO MPEG-4 QUI A ÉTÉ ENCODÉE PAR UN UTILISATEUR IMPLIQUÉ DANS UNE ACTIVITÉ PERSONNELLE ET NON COMMERCIALE ET/OU OBTENUE D'UN FOURNISSEUR VIDÉO LICENCIÉ PAR MPEG LA POUR FOURNIR DE LA VIDÉO MPEG-4.

AUCUNE LICENCE N'EST ACCORDÉE NI IMPLIQUÉE POUR AUCUNE AUTRE UTILISATION. DES INFORMATIONS SUPPLÉMENTAIRES Y COMPRIS CONCERNANT L'UTILISATION PROMOTIONNELLE, INTERNE ET COMMERCIALE ET LA LICENCE PEUVENT ÊTRE OBTENUES AUPRÈS DE MPEG LA, LLC. VOIR

HTTP://WWW.MPEGLA.COM

# **Guide de dépannage**

Avant de contacter votre détaillant ou le support technique de Sony, veuillez vérifier les éléments suivants. Si le problème persiste, contactez-le.

## **Le NSR ne fonctionne pas.**

- Vérifiez que l'interrupteur d'alimentation est en position marche.
- Vérifiez que le câble d'alimentation est connecté correctement.
- Assurez-vous que la prise murale est alimentée. Testez-la en y branchant un autre dispositif.
- Vérifiez qu'il n'y a pas d'accès aux disques durs (les diodes HDD à l'avant de l'enregistreur ne clignotent pas), puis mettez l'appareil hors tension en maintenant enfoncé l'interrupteur d'alimentation à l'arrière de l'appareil pendant environ 10 secondes. Redémarrez le NSR.
- Pendant la procédure de démarrage, le NSR vérifie le système de fichiers. La longueur de cette vérification varie selon la quantité de données sur le NSR (dans certains cas extrêmes, cela peut prendre jusqu'à deux heures). Pendant la vérification du système de fichiers, les diodes HDD à l'avant de l'enregistreur clignotent.
- Si le NSR ne démarre pas correctement, l'écran suivant peut s'afficher.

Exemple : (Pour le NSR-100/50 uniquement)

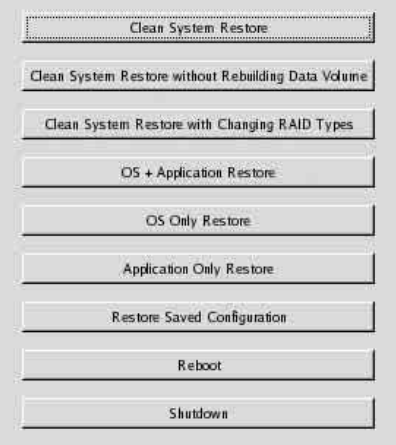

Si c'est le cas, procédez comme suit.

- 1 Appuyez sur [Mise en arrêt] et mettez hors tension le NSR.
- 2 Si vous obtenez le message « Impossible d'accéder au disque dur. », vérifiez si les disques durs du NSR sont correctement connectés.
- 3 Redémarrez le NSR et vérifiez qu'il démarre.
- 4 Si le même écran que ci-dessus réapparaît, insérez le CD de récupération du Série NSR fourni dans le lecteur CD et DVD puis mettez hors tension le NSR. Dans cet état, redémarrez le NSR et

sélectionnez « 2. Check file System » quand l'écran suivant apparaît.

NSR-100 Menu \* 1. Hardware diagnostic utility \* 2. Check file system \* 3. Restore DOM image \* 4. Get system log \* 5. Install tool rpm packages \* 6. Reboot the system \* 7. Shutdown the system \*\*\*\*\*\*\*\*\*\*\*\*\*\*\*\*\*\*\*\*\*\*\*\*\*\*\*\*\*\*\*\*\*\*\*\*\*

Enter your choice:  $\Box$ 

La vérification du système de fichier peut prendre plusieurs heures.

- 5 Quand la vérification est terminée, sélectionnez « 7. Shutdown the system », puis mettez l'enregistreur hors tension. Sélectionnez uniquement l'option de menu « 2. Check file System » ou « 7. Shutdown the system », car les autres options servent à la maintenance.
- 6 Redémarrez le NSR et éjectez immédiatement le CD de récupération du Série NSR. Puis, vérifiez que le NSR démarre correctement.

### **Le moniteur reste sans image.**

- Vérifiez si le NSR est sous tension.
- Vérifiez si le cordon d'alimentation est connecté correctement.
- Vérifiez si le câble de moniteur est connecté correctement. Confirmez que le moniteur est connecté au connecteur moniteur 1.
- Si vous ne configurez pas la résolution du moniteur correctement, le message « Hors de portée » peut s'afficher quand la résolution du moniteur est trop faible par rapport à la sortie moniteur. Appuyez sur CTRL+ALT+SIGNE MOINS autant de fois que nécessaire pour baisser la résolution de la sortie d'images. Quand la résolution de sortie d'images atteint la résolution du moniteur, l'image apparaît. Reconfigurez la résolution du moniteur en conséquence. Pour en savoir plus, consultez le « Guide de l'utilisateur » (PDF) sur le « CD-ROM du manuel, des outils et des codes source du Série NSR ».

## **Le nouveau matériel externe ne fonctionne pas correctement.**

• Assurez-vous que les câbles du nouveau dispositif externe sont correctement connectés et que les broches ne sont pas tordues.

84 Divers

## **Un dispositif externe branché au connecteur USB ne fonctionne pas.**

- Réduisez le nombre de dispositifs externes connectés aux ports USB.
- Consultez la documentation fournie avec le dispositif.

### **Le système ne peut pas lire les informations du DVD/CD.**

- Assurez-vous que vous utilisez le bon type de disque.
- Assurez-vous que le DVD/CD est correctement inséré dans le lecteur.
- Vérifiez que le DVD/CD est propre et non rayé.

## **Le tiroir du DVD/CD ne peut pas être éjecté.**

- Assurez-vous que le système NSR est sous tension.
- Insérez la pointe d'un stylo ou d'un trombone dans le trou d'éjection sur le lecteur de CD et DVD réinscriptibles. Tirez le tiroir du lecteur, puis retirez le disque.

# **La diode RÉSEAU ne s'allume pas.**

• Vérifiez que les câbles et l'équipement réseau sont connectés correctement.

## **Impossible d'accéder au disque dur.**

- Vérifiez que le disque dur est correctement inséré.
- Vérifiez les diodes HDD sur le panneau avant du système. Identifiez le lecteur de disque dur défectueux en observant les diodes du lecteur. La diode HDD d'un disque défectueux ne s'allume pas.
- Etant donné que la diode HDD clignote très rapidement en cas d'accès fréquent au disque dur, elle peut sembler éteinte dans les environnements très lumineux.

## **Ne peut pas accéder à la carte CompactFlash. (NSR-100/50 uniquement)**

- Assurez-vous que la carte CompactFlash est correctement insérée.
- Assurez-vous que la carte CompactFlash est au format VFAT.
- Assurez-vous de ne pas retirer la carte CompactFlash dans les 10 secondes qui suivent l'accès à la carte. Si vous retirez la carte pendant l'accès ou le transfert aux fichiers, le NSR peut devenir instable. Vous devez redémarrer le système pour accéder à la carte CompactFlash.

### **Impossible d'accéder au NSR depuis un client distant.**

- Assurez-vous que le NSR fonctionne correctement (il ne doit y avoir aucun dysfonctionnement du disque dur, du réseau, du logiciel, etc.).
- Assurez-vous que le nom d'utilisateur, le mot de passe et le port de connexion sont correctement réglés dans RealShot Manager.
- Consultez la section de dépannage du guide de l'utilisateur de RealShot Manager.

## **Le NSR chauffe rapidement.**

• Vérifiez que les ouvertures de ventilation ne sont pas obstruées à l'avant, sur les côtés et à l'arrière de l'appareil et assurez-vous qu'il n'y a pas d'accumulation de poussière.

# **Port d'E/S**

# **Distribution de contacts du port d'E/S**

#### **Entrée de capteur**

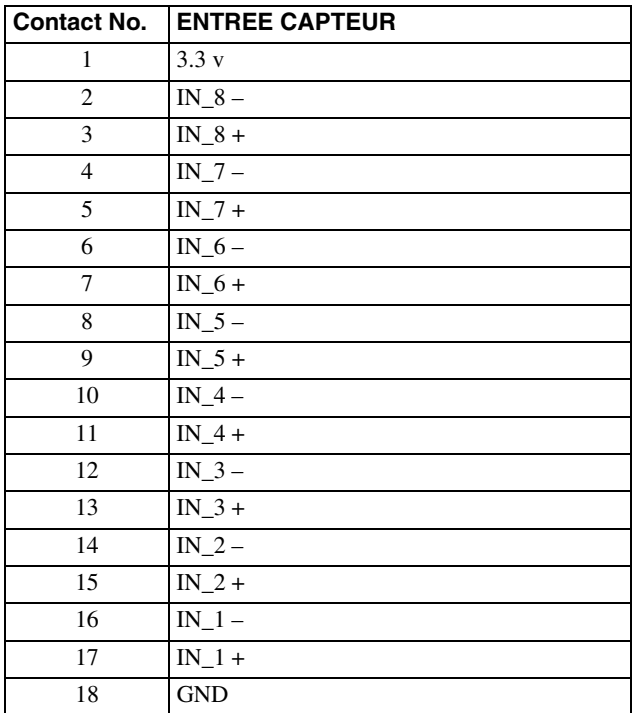

#### **Sortie d'alarme**

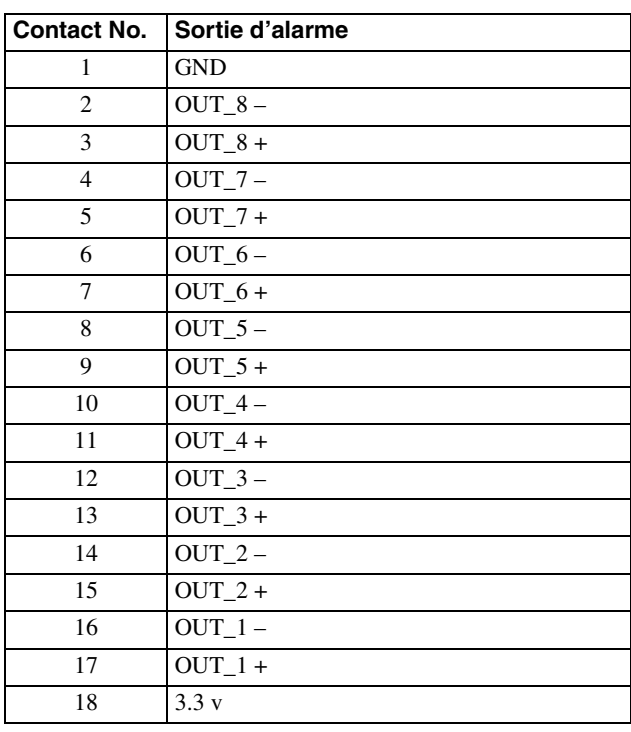

# **Utilisation du réceptacle d'E/S**

Insérez un petit tournevis plat dans la fente supérieure ou inférieure de l'emplacement où vous voulez placer un câble (AWG No. 28 à 18). Tenez le tournevis enfoncé et insérez le câble, puis relâchez le tournevis.

## **Attention**

Ne forcez pas sur le tournevis lorsque vous l'insérez dans la fente. Sinon vous pourriez endommager l'appareil.

 $\odot$ 

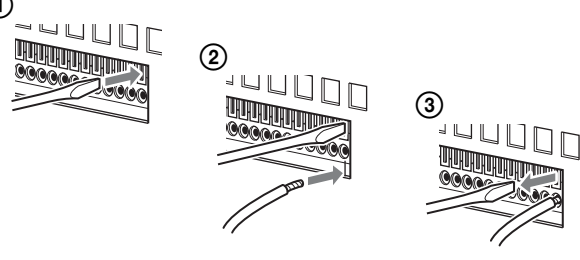

Répétez ce procédé pour connecter tous les câbles nécessaires.

# **Schéma de câblage 1 pour contact d'entrée**

Intérieur de cet appareil **Extérieur** 

contact 3, 5, 7, 9, 11, 13, 15, 17 (ENTREE CAPTEUR+) **Dispositif** 

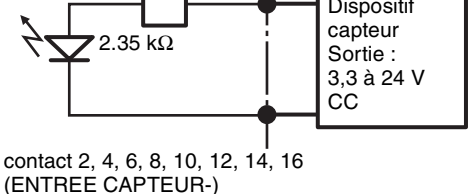

# **Schéma de câblage 2 pour contact d'entrée**

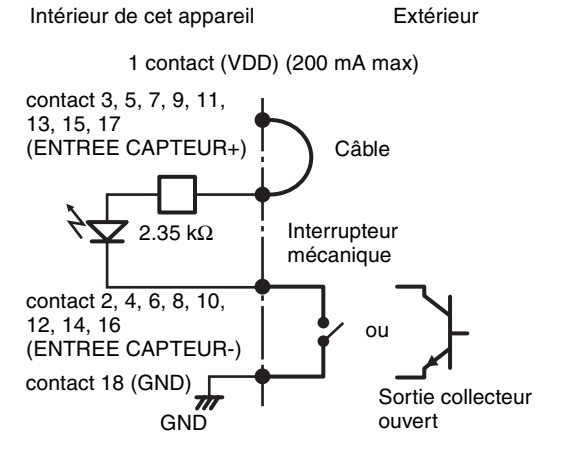

#### **Remarque**

Quand vous utilisez le schéma de câblage 2, le NSR n'est pas isolé électriquement. Veillez donc à créer des circuits externes qui ne produiront pas de bruit, de surtension ou de surintensité.

# **Schéma de câblage pour sortie d'alarme**

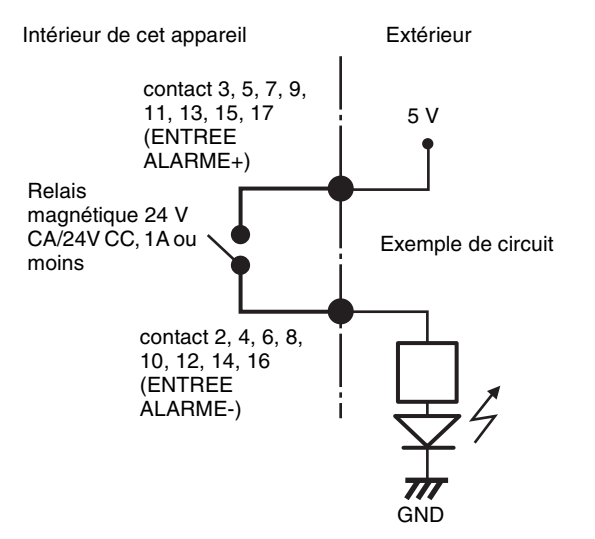

# **Inhalt**

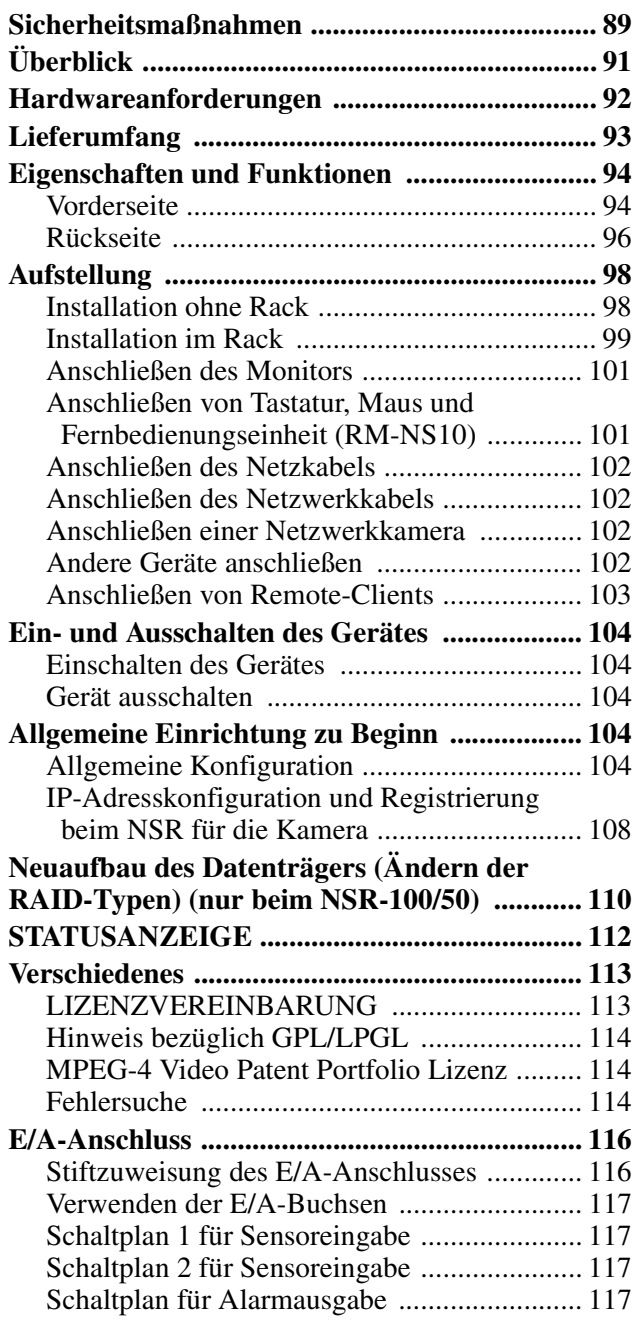

© 2006 Sony Corporation

#### **Warenzeichen**

- $\bullet$  "IPELA" und  $\blacksquare \blacksquare \blacksquare \blacktriangleright \blacksquare$  sind Warenzeichen der Sony Corporation.
- Microsoft und Windows sind in den USA und/oder anderen Ländern Warenzeichen oder eingetragene Warenzeichen der Microsoft Corporation.
- Ethernet ist ein eingetragenes Warenzeichen der Fuji Xerox Co. Ltd.
- Andere in diesem Dokument erwähnte Produkt- oder Systemnamen sind -- Warenzeichen oder eingetragene Warenzeichen ihrer jeweiligen Eigentümer.

In den Textabschnitten werden die Symbole ® und ™ nicht verwendet.

Lesen Sie vor Gebrauch des Recorders dieses Handbuch.

• Die vollständige oder auszugsweise Reproduktion und Vervielfältigung der Software und des mit dem Recorder gelieferten Handbuchs ohne Zustimmung des Rechteinhabers ist urheberrechtlich verboten. Gleiches gilt für Vermietung und Verleih. • Sony haftet nicht für Schäden, entgangene Gewinne oder andere Ansprüche Dritter, die sich aus der Verwendung des Recorders oder der mitgelieferten Software- ergeben. • Die vollständigen Garantiebedingungen des Recorders befinden sich auf der beiliegenden Garantiekarte. • Die im Lieferumfang enthaltene Software ist nicht für die Verwendung mit anderen Recordern geeignet. • Es ist nicht möglich, andere als die von Sony mitgelieferte, speziell für den Gebrauch mit diesem Gerät vorgesehene Software im Gerät zu installieren. • Die technischen Daten des Recorders und der mitgelieferten Software können aus Gründen des technischen Fortschritts jederzeit ohne Ankündigung geändert werden. • Der Recorder verwendet zum Speichern des Kennworts die Funktion MD5, die eine hohe Sicherheit gewährleistet.

#### **Haftungsausschluss bezüglich aufgenommener Inhalte**

Sony Corporation lehnt jegliche Haftung für Konsequenzen ab, die aus nicht erfolgter Aufzeichung oder aus Beschädigung bzw. Löschung von Aufnahmen auf diesem Gerät gleich aus welchem Grund resultieren.- Dies umfasst auch Schadensersatzansprüche, die sich auf das aufgezeichnete Material beziehen sowie auf gleichzeitig einhergehende und Folgeschäden.- Sony Corporation leistet keine Wiederherstellung, Reparatur oder Vervielfältigung von aufgezeichneten Inhalten. Der Gebrauch des Produkts unterliegt diesen Bedingungen.

#### **Vor dem Lesen des Handbuchs**

Lesen Sie die Ergänzung "Wichtige Sicherheitshinweise".

# <span id="page-88-0"></span>**Sicherheitsmaßnahmen**

# <span id="page-88-1"></span>**Wichtige Sicherheitsinformationen**

- Dieses Gerät weist folgende elektrische Spezifikationen auf. Schließen Sie das Gerät ausschließlich an eine Stromquelle an, die diesen Anforderungen vollständig entspricht.
	- Spannung: 100 127 bzw. 200 240 V Wechselstrom
	- Stromaufnahme: 8/4 A
	- Leitungsfrequenz: 50/60 Hz
- Verwenden Sie ausschließlich das mitgelieferte Netzkabel. Wickeln Sie das Netzkabel nicht auf und bündeln Sie es nicht mit anderen Kabeln. Schließen Sie nicht zu viele Geräte an eine Steckdose an. Wenn die Stromstärke zu hoch ist, bestehen Feuergefahr und die Gefahr anderer Unfälle.
- Vergewissern Sie sich, dass alle Netzsteckdosen und Netzkabel ordnungsgemäß geerdet sind.
- Verwenden Sie das Gerät nicht, wenn Abdeckungen oder das Gehäuse geöffnet oder abgenommen wurden. Andernfalls besteht Feuergefahr und die Gefahr eines elektrischen Schlags. Versuchen Sie nicht selbst, Abdeckungen oder das Gehäuse zu öffnen oder abzunehmen. Wenden Sie sich immer an Ihren Händler, wenn das Öffnen des Geräts erforderlich ist.

# **Wichtige Installationsinformationen**

## **Ort für Betrieb/Lagerung**

Um die Lebensdauer des Produkts zu verlängern, verwenden oder lagern Sie es möglichst nicht an Orten, die folgenden Bedingungen ausgesetzt sind:

- Extremer Hitze oder Kälte (die zulässige Betriebstemperatur liegt zwischen +5 °C bis +40 °C/ +41 °F bis +104 °F).
- Direktem Sonnenlicht über längere Zeit hinweg und Hitze von Heizgeräten. Beachten Sie, dass die Temperatur in einem geschlossenen Fahrzeug im Sommer +50 °C/122 °F übersteigen kann.
- Hoher Luftfeuchtigkeit oder übermäßig viel Staub
- Starken Vibrationen
- Starken magnetischen Feldern
- Unmittelbarer Nähe zu Radio- oder Fernsehsendern, die ein starkes magnetisches Feld erzeugen.

## **Blockieren Sie die Lüftungsöffnungen nicht**

- Die Lüftungsöffnungen an den Seiten des Geräts dienen zum Verhindern eines Hitzestaus im Gerät. Lassen Sie auf beiden Seiten sowie hinter und über dem Gerät immer mindestens 10 cm Platz.
- Verwenden Sie das Gerät nicht in einem geschlossenen Schrank, einem geschlossenen Regal o. ä.
- Achten Sie darauf, dass sich keine Kabel oder anderen Gegenstände in der Nähe der Ventilatoröffnung an der Rückseite des Geräts befinden. Wenn die Öffnung blockiert wird, kann sich im Gerät ein Hitzestau bilden und es besteht Feuergefahr und die Gefahr von Sachschäden.
- Wenn das Gerät in einem Gestell installiert ist, müssen Sie ebenfalls darauf achten, dass die Ventilatoröffnung an der Rückseite sowie die Lüftungsöffnungen an der Vorderseite nicht durch Kabel oder andere Gegenstände blockiert werden. Installieren Sie das Gerät nicht in einer Umgebung, in der die oben genannten Bedingungen nicht erfüllt sind.

### **Verwenden Sie das Gerät in waagrechter Position**

- Dieses Gerät ist für den Betrieb in waagrechter Position konzipiert.
- Stellen Sie das Gerät nicht auf eine geneigte Oberfläche und schützen Sie das Gerät vor Stößen.
- Wenn das Gerät herunterfällt oder auf andere Weise heftigen Stößen ausgesetzt wird, kann es schwer beschädigt werden.
- Wenn Sie das Gerät in einem Gestell installieren, vergewissern Sie sich, dass es in waagrechter Position bleibt. Wenn das Gerät nicht richtig waagrecht ausgerichtet ist, kann es zu Fehlfunktionen kommen. Außerdem empfiehlt es sich dringend, das Gestell sicher an einer Wand o. ä. zu verankern, so dass es nicht umkippen kann.

#### **Wartung**

- Ziehen Sie vor dem Reinigen des Geräts und anderen Wartungsarbeiten unbedingt den Netzstecker aus der Netzsteckdose.
- Wischen Sie zum Reinigen mit einem trockenen Tuch vorsichtig über das Gehäuse und die Abdeckungen. Bei hartnäckigen Verschmutzungen feuchten Sie das Tuch mit einem milden, neutralen Reinigungsmittel leicht an und wischen mit einem trockenen Tuch nach.
- Verwenden Sie keinen Reinigungsalkohol, keine Lösungsmittel, kein Benzin, keine Insektizide oder andere flüchtige Substanzen, da diese die Oberfläche angreifen und zu Verfärbungen führen können.
- In den Lüftungsöffnungen vorn am Gerät kann sich Staub ansammeln. Achten Sie beim Entfernen des Staubs darauf, das Gerät keinen Erschütterungen oder Vibrationen auszusetzen.

#### **Transport**

Verpacken Sie das Gerät im Original- oder ähnlichem Verpackungsmaterial, um es vor Stößen zu schützen.

## **Sicherheitshinweise für Produkte mit eingebauter Festplatte**

Dieses Gerät ist mit einer eingebauten Festplatte ausgestattet. Die Festplatte ist ein Präzisionsgerät. Wenn sie Stößen, Vibrationen, statischer Elektrizität, hohen Temperaturen oder hoher Luftfeuchtigkeit ausgesetzt wird, kann es zu Datenverlusten kommen. Beachten Sie beim Installieren und Verwenden des Geräts unbedingt folgende Sicherheitshinweise.

#### **Schutz vor Stößen und Vibrationen**

Wenn die Festplatte Stößen und Vibrationen ausgesetzt wird, kann sie beschädigt werden und Daten können verloren gehen.

- Verwenden Sie zum Transport des Geräts das angegebene Verpackungsmaterial. Beim Transport auf einem fahrbaren Rollwagen oder ähnlichem dürfen keine übermäßigen Vibrationen auftreten. Bei starken Stößen und Erschütterungen kann die Festplatte beschädigt werden.
- Stellen Sie das Gerät nie um, solange es eingeschaltet ist. Vergewissern Sie sich auch vor dem Herausnehmen oder Einsetzen des Geräts aus einem bzw. in ein Gestell, dass es ausgeschaltet ist.
- Schützen Sie alle mit einer Festplatte ausgestatteten Geräte im Gestell vor Stößen.
- Vergewissern Sie sich vor dem Herausnehmen oder Einsetzen des Geräts aus einem bzw. in ein Gestell, dass auch alle anderen mit einer Festplatte ausgestatteten Geräte im Gestell ausgeschaltet sind.
- Nehmen Sie keine Abdeckungen oder äußeren Teile vom Gerät ab.
- Wenn Sie das Gerät auf den Boden oder eine andere Oberfläche stellen, vergewissern Sie sich, dass die zugehörigen Unterlagen angebracht sind, und setzen Sie das Gerät vorsichtig ab. Sind keine Unterlagen angebracht, montieren Sie zunächst die erforderlichen Unterlagen. Stellen Sie das Gerät nicht in die Nähe anderer Geräte, die Vibrationen verursachen könnten.

#### **Warten Sie nach dem Ausschalten des Geräts 30 Sekunden lang**

Nach dem Ausschalten des Geräts drehen sich die Platten im Festplattenlaufwerk eine kurze Weile weiter und die Köpfe befinden sich in einer instabilen Position. In dieser Zeit ist das Gerät bei Stößen und Vibrationen noch empfindlicher als im normalen Betrieb. Schützen Sie das Gerät nach dem Ausschalten mindestens 30 Sekunden lang selbst vor äußerst geringen Erschütterungen. Danach befindet sich die Festplatte vollständig im Ruhezustand und das Gerät kann transportiert werden.

#### **Sicherheitshinweise hinsichtlich Temperatur und Luftfeuchtigkeit**

Verwenden und lagern Sie das Gerät nur an Orten, an denen die angegebenen Temperatur- und

Luftfeuchtigkeitswerte nicht über- oder unterschritten werden.

Temperatur bei Betrieb: +5 bis +40 °C (+41 °F bis  $+104$  °F)

Luftfeuchtigkeit bei Betrieb: 20 bis 80 % relative Luftfeuchtigkeit (maximale Feuchtlufttemperatur 30 °C/86 °F, nicht kondensierend)

Temperatur bei Lagerung: -20 bis +60 °C (-4 °F bis  $+140$  °F)

Luftfeuchtigkeit bei Lagerung: 20 bis 90 % relative Luftfeuchtigkeit (maximale Feuchtlufttemperatur 40 °C/104 °F, nicht kondensierend)

#### **Bei defekter Festplatte**

Beachten Sie bitte alle oben genannten Sicherheitshinweise, auch wenn die Festplatte bereits Fehlfunktionen aufweist. Damit lassen sich weitere Schäden verhindern, bis das Problem festgestellt und behoben werden kann.

#### **Austauschen der Festplatte**

Festplatte, Ventilator und Batterie des Geräts sind Verschleißteile, die hin und wieder ausgetauscht werden müssen. Bei Betrieb bei Zimmertemperatur halten diese Teile in der Regel etwa zwei bis drei Jahre. Dies ist jedoch nur eine allgemeine Richtlinie und bedeutet nicht, dass die Lebensdauer dieser Teile garantiert werden kann. Wenden Sie sich zum Austauschen von Teilen bitte an Ihren Händler.

# <span id="page-90-0"></span>**Überblick**

Die Geräte der NSR-Reihe sind Festplattenrecorder für Netzwerkkameras. Mit Geräten der NSR können Sie Bilder von Netzwerkkameras überwachen und aufzeichnen (JPEG oder MPEG-4). Darüber hinaus können Sie die aufgezeichneten Bilder wiedergeben und durchsuchen, was den NSR zu einer umfassenden und vielseitigen Überwachungslösung macht.

#### **Kompatible Kameras fernsteuern**

Sie können kompatible Kameras schwenken, neigen und zoomen lassen.

#### **Kompatibel mit analogen Kameras**

Mit Hilfe des optionalen Kameraservers SNT-V704 können Sie Bilder von analogen Kameras überwachen und aufzeichnen.

#### **Großzügig dimensionierte Festplatten gestatten Aufzeichnungen über längere Zeiträume.**

Der NSR ist mit Festplatten hoher Kapazität ausgestattet. Der NSR-100 kann bis zu ca. 920  $GB<sup>1</sup>$  Daten aufzeichnen, der NSR-50 bis zu ca.  $460$  GB<sup>1)</sup> Daten und der NSR-25 bis zu ca. 230 GB<sup>1)</sup> Daten. Wenn Sie beispielsweise mit dem NSR-100 Bilder von 16 Kameras bei 1 fps<sup>2)</sup> (VGA, JPEG; Einzelbildgröße ca. 31 KB) aufzeichnen, entspricht dies einer Aufzeichnung von etwa einem Monat Dauer (bei 15 Stunden täglich $)^3$ .

- 1) Einschließlich der Kapazität der von der internen Software verwalteten Datenbank.
- 2) fps: Frames per second, Bilder pro Sekunde.
- 3) Wenn als RAID-0 konfiguriert.

#### **Flache, platzsparende 2HE-Bauweise für 19- Zoll-Rackmontage**

Mit dem optionalen Rack-Montagekit (als Zubehör erhältlich) kann der Recorder in ein 19-Zoll-Rack nach EIA-Standard (Universalraster) eingebaut werden.

#### **Hochauflösende VGA- und JPEG-Aufnahmen mit bis zu 480 fps**

Der NSR-100 kann mit bis zu 64 Kameras, der NSR-50 mit maximal 32 Kameras und der NSR-25 mit maximal 20 Kameras verwendet werden. Der NSR-100 zeichnet Bilder mit einer Gesamtrate von 480 fps\* (NSR-50: 240 fps, NSR-25: 120 fps) in VGA-Auflösung  $(640 \times 480)$ Bildpunkte) mit guter JPEG-Bildqualität (ca. 31 KB pro Bild) auf.

\* Maximale Bildrate bei 16 angeschlossenen Kameras. Jede Kamera filmt mit einer Bildfrequenz von ca. 30 fps. Diese Frequenz kann sich durch Fragmentierung der internen Festplatten verringern. Die Wertangaben folgen Messungen, die von Sony vorgenommen wurden. Für die Korrektheit dieser Werte wird keine Garantie übernommen, da die Leistungsdaten unter verschiedenen Umgebungsbedingungen variieren können.

### **Hohe Zuverlässigkeit**

Die NSR-100/50 steht für hohe Zuverlässigkeit durch:

- NSR-100: RAID 0, 1+0 und 5
- NSR-50: Spanning\* und RAID 1

Bei Verwendung mit einer RAID 1, 1+0 oder 5- Anordnung kann das System selbst dann weiter funktionieren, wenn bei einer der Festplatten eine Störung eintritt. Weil die Systemsoftware mitsamt den Einstellungen im internen Flash-Speicher des NSR gespeichert ist, kann das System bei Fehlfunktionen der Systemsoftware sofort wieder hergestellt werden. Der NSR ist auch mit unterbrechungsfreien Stromversorgungen (USV)\*\* kompatibel und bildet damit ein extrem zuverlässiges Gesamtsystem.

- \* Spanning: Funktion, mit der mehrere Festplatten virtuell als eine einzige zusammengefasst werden.
- \*\* Nur von Sony empfohlen.

#### **Hinweis**

- Wenn Sie den NSR-100 mit RAID 0 oder den NSR-50 mit Spanning betreiben, ist keine Datenredundanz gegeben. Die Speicherkapazität hängt zudem von der RAID-Ebene ab.
- RAID ist nicht für den NSR-25 verfügbar.

#### **Andere Eigenschaften**

- Auf einem Bildschirm können Sie bis zu 64 Kamerabilder ( $8 \times 8$  Bilder) darstellen.
- Der NSR eignet sich u.a. für manuelle, geplante und alarmgesteuerte Aufzeichnungen.
- Der NSR verfügt über eine Funktion zur Aktivitätserkennung<sup>1)</sup> (Video Motion Detection (Recorder)).
- Suchläufe nach aufgezeichneten Bildern sind anhand von Kameranamen, Datum, Alarm und weiteren Kriterien möglich.
- Mit den dynamischen Maskierungsfunktionen $^{2)}$  des NSR können Sie Privatsphäre-Bereiche definieren. Dynamische Maskierungsfunktionen können auf die Schwenk-, Neigungs- und Vergrößerungsfunktion angewendet werden.
- Eine präzise Alarmverarbeitung wird durch die Durchführung verschiedener Arten von Filterung<sup>3)</sup> mit Hilfe der von der Kamera in Form von Objektinformations-Metadaten gesendeten Bildverarbeitungsergebnisse ermöglicht. Weil auf bereits aufgezeichnete Metadaten Filter angewendet werden können, können Sie auch Bereiche von Interesse suchen, nachdem die Aufzeichnung abgeschlossen ist.
- Tonaufnahme und -wiedergabe $4$ ) sind mit kompatiblen Kameras möglich.
- 1) Einige Funktionen sind abhängig von der Anzahl angeschlossener Kameras eingeschränkt.
- 2) Einige Funktionen sind nur bei bestimmten Kameramodellen verfügbar.
- 3) Um Bewegungserkennung sowie Objecterkennung mit Hilfe von Metadaten durchzuführen, ist eine Kamera erforderlich, die eine Bewegungserkennung mit Metadaten unterstützt. Die Verwendung von Metadaten wird für bis zu 32 Kameras unterstützt.
- 4) Die optionalen aktiven Lautsprecher sind erforderlich.

#### **Wichtiger**

In diesem Handbuch ist lediglich die Installation und Konfiguration des NSR beschrieben. Detaillierte Erläuterungen zur Benutzung des Recorders entnehmen Sie dem Benutzerhandbuch (im PDF-Format) auf der mitgelieferten NSR-Reihe-CD mit Handbüchern, Werkzeugen und Quellcodes.

# <span id="page-91-0"></span>**Hardwareanforderungen**

Sie benötigen zum Einsatz des Recorders die nachfolgend aufgeführte Hardware.

- Sony-Netzwerkkameras Ausführliche Informationen über kompatible Sony-Netzwerkkameras erhalten Sie bei Ihrem Händler. • Monitor<sup>1)</sup>
- 
- USB-Tastatur $^{2)}$
- USB-Maus<sup>3)</sup>
- Netzwerk-Switch
- 1000Base-T-/100Base-TX-/10Base-T-Netzwerkkabel
- CF (CompactFlash)-Karte oder USB-Speichergerät<sup>4)</sup>
- 1) Einzelheiten zu den vom NSR unterstützten Monitoren erhalten Sie von Ihrem Fachhändler. Die folgenden Monitore vom Typ "Allgemein" können ausgewählt werden.
	- Die Frequenz steht am Ende jeder Zeile.
	- Allgemeines LCD-Display; LCD-Panel 1024 × 768; 40 - 70
	- Allgemeines LCD-Display; LCD-Panel 1280 × 1024; 50 -75
	- Allgemeines LCD-Display; LCD-Panel 1600 × 1200; 60
	- Allgemeines CRT-Display; Monitor  $1024 \times 768$ ; 50 70
	- Allgemeines CRT-Display; Monitor 1280 × 1024; 50 90
	- Allgemeines CRT-Display; Monitor 1600 × 1200; 50 90
	- Die folgenden Auflösungen können festgelegt werden.
	- $XGA (1024 \times 768)$  $SKGA (1280 \times 1024)$
	- UXGA  $(1600 \times 1200)$
- 2) Verwenden Sie eine über ein Kabel angeschlossene USB-Tastatur. Die Funktion nichtstandardisierter Tasten kann nicht garantiert werden. Über Funk oder Infrarotstrahl angeschlossene USB-Tastaturen funktionieren unter
- Umständen nicht korrekt. 3) Verwenden Sie eine über ein Kabel angeschlossene USB-Maus. Mäuse mit drei Tasten bzw. mit Scrollrad funktionieren unter Umständen nicht korrekt. Über Funk oder Infrarotstrahl angeschlossene USB-Mäuse funktionieren möglicherweise ebenfalls nicht korrekt.
- 4) Beim Sichern von Anwendungseinstellungen erforderlich.
	- Verwenden Sie für CF eine Karte, die schon mit VFAT formatiert wurde.
	- Verwenden Sie als USB-Speicher ein Gerät, das den allgemeinen Spezifikationen der USB-Massenspeicherklasse entspricht.
	- CF-Karten sind nicht mit dem NSR-25 kompatibel.

# <span id="page-92-0"></span>**Lieferumfang**

Prüfen Sie, ob die nachfolgend aufgeführten Gegenstände in der Packung enthalten sind:

- Überwachungsrecorder NSR-100, NSR-50 oder NSR- $25(1)$
- Frontblendenschlüssel (2)
- Installationshandbuch (dieses Handbuch) (1)
- Karte für den Einsatz der Fernbedienungseinheit (1)
- NSR-Reihe Wiederherstellungs-CD (1)
- NSR-Reihe-CD mit Handbüchern, Werkzeugen und Quellcodes (1)
- Wichtige Sicherheitshinweise (1)
- Sicherheitswarnung (1)
- Garantieunterlagen (1)
- Gummifüße (4)

#### **Hinweise**

- Enthält diese Packung möglicherweise zusätzliche Hardware und die dazugehörige Dokumentation.
- Bewahren Sie das Verpackungsmaterial zur späteren Verwendung auf.
- Das Rack-Montagekit kann wahlweise eingesetzt werden (als Zubehör erhältlich). Das Rack-Montagekit können Sie über Ihren Fachhändler bestellen.
- Inhalt der NSR-Reihe-CD (Handbücher, Werkzeuge und Quellcodes):

**Handbuchordner:** Benutzerhandbuch und Daten zur Karte für die Fernbedienungseinheit (mehrsprachig) **Quellcodeordner:** Quellcode für GPL/LGPLkompatible Software

**Werkzeug:** Remote-Client-Software (RealShot Manager), Anwendung zur Wiedergabe von CAM-Dateien (Media File Player) sowie zugehörige Benutzerhandbücher

# <span id="page-93-0"></span>**Eigenschaften und Funktionen**

# <span id="page-93-1"></span>**Vorderseite**

**NSR-100/50**

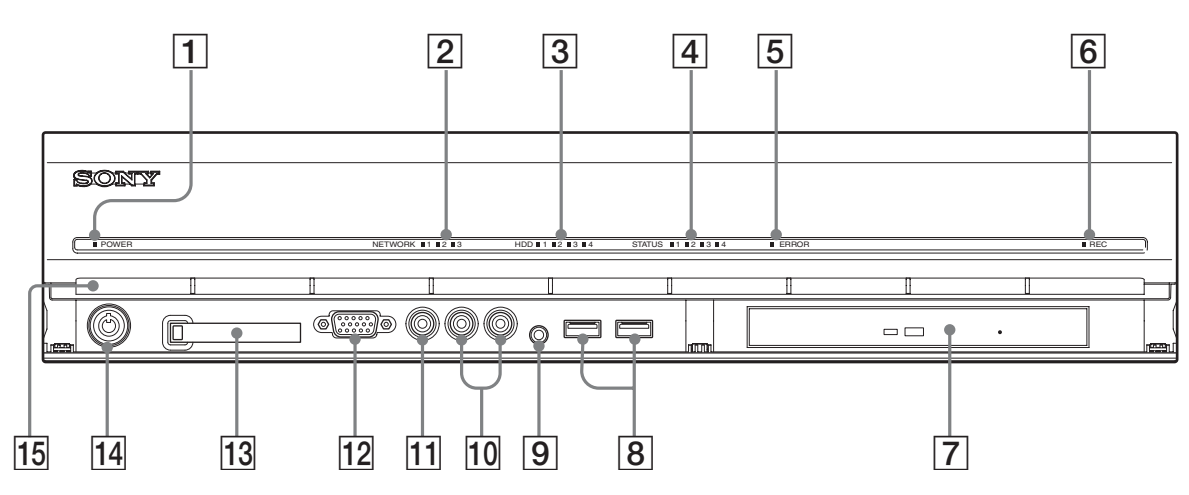

#### A **Betriebsanzeige**

Wechselt beim Hochfahren des Geräts zwischen grün und orange.

Leuchtet grün, wenn das Hochfahren abgeschlossen ist. Leuchtet orange, wenn der Recorder im Standby-Zustand ist.

#### B **Netzwerkanzeige (1 bis 3)**

Leuchtet grün, wenn der zugehörige Netzwerkanschluss an der Rückseite des NSR aktiv ist.

#### **[3]** Festplatten-Anzeige

Blinkt grün, wenn auf die internen Festplatten zugegriffen wird.

Leuchtet orange, wenn ein Festplattenfehler aufgetreten ist.

#### D **Statusanzeige (1 bis 4)**

Leuchten der Reihe nach auf (1, 2, 3, 4), wenn der NSR gestartet wird. Wenn ein Fehler auftritt, leuchtet die entsprechende Status-LED und die Fehlerzeigt durch Leuchten oder Blinken die Fehlerart an. Informationen hierzu finden Sie im Abschnitt [',STATUSANZEIGE" \(Seite 112\)](#page-111-0).

#### E **Fehleranzeige**

Leuchtet oder blinkt, wenn ein Fehler auftritt.

#### **6** Aufnahmeanzeige

Leuchtet, wenn Bilder aufgezeichnet werden.

#### G **DVD-/CD-Brenner**

Wird verwendet, um Daten von den Festplatten des NSR auf DVD oder CD zu schreiben.

\* Einzelheiten zu kompatiblen Medien siehe dem Benutzerhandbuch (PDF) auf der im Lieferumfang des NSR-Reihe enthaltenen CD mit Handbüchern, Werkzeugen und Quellcodes.

#### $\boxed{8}$  **USB-Anschluss**

Zum Anschließen einer USB-Tastatur, einer Maus, eines USB-Flash-Speichers oder der Fernbedienung RM-NS10 an den NSR.

#### I **Audioeingang\***

Zum Anschließen einer externen Tonquelle wie z.B. eines Mikrofons.

#### J **Audioausgänge (L und R)**

Zur Ausgabe von Tonsignalen an ein externes Audiogerät.

#### **11** Videoausgang

Zur Ausgabe von Videosignalen an ein externes Videogerät wie z.B. einen Videorecorder. Die angezeigten Bilder sind die gleichen wie jene für den Monitoranschluss 1.

#### 12 Monitoranschluss 1

Zum Anschließen eines Monitors.

#### M **CompactFlash-Kartenschacht**

Zum Speichern von Konfigurationsdaten der Festplatten des NSR auf eine CompactFlash-Karte.

#### N **Schloss**

Dient zusammen mit dem im Lieferumfang enthaltenen Frontblendenschlüssel zum Sichern der Frontblende gegen Entfernung. Wenn die Frontblende gesichert ist, kann sie nicht abgezogen werden. Die Frontblende darf nicht in herausgezogenem Zustand abgeschlossen werden. Die folgende Abbildung zeigt das Schloss in verriegelter und in freigegebener Position.

Frontblende verriegelt Frontblende freigegeben

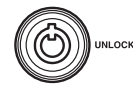

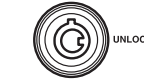

## O **Belüftungsöffnungen**

Durch diese Öffnungen kann Luft im NSR von vorne nach hinten strömen.

Halten Sie die Lüftungsöffnungen frei. Auf dem inneren Gitter der Lüftungsöffnungen darf sich kein Staub ansammeln, und der Luftstrom muss stets ungehindert passieren können. Wird der Luftstrom behindert, kann sich Wärme im Geräteinnern stauen und zu Schäden oder Bränden führen.

\* Diese Funktion wird gegenwärtig nicht unterstützt.

## **NSR-25**

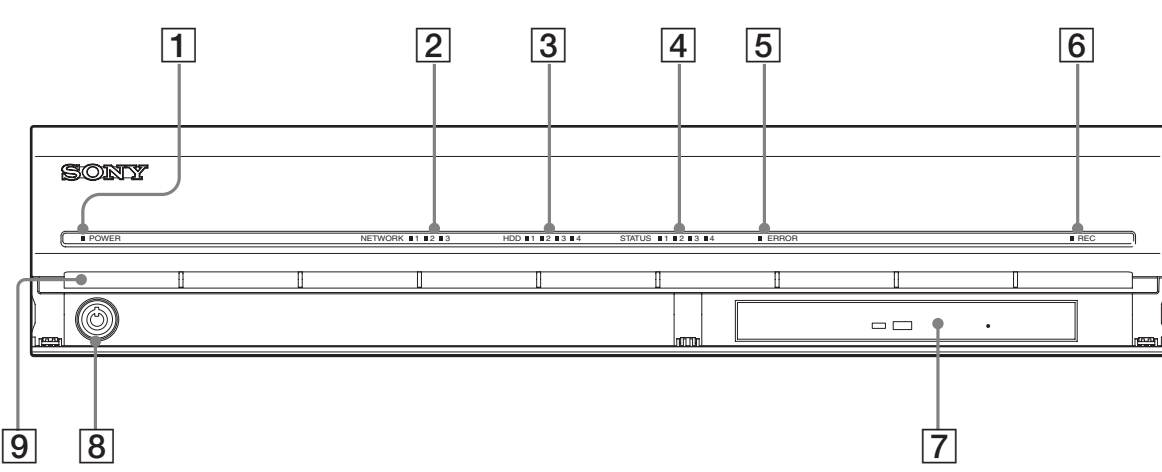

### A **Betriebsanzeige**

Wechselt beim Hochfahren des Geräts zwischen grün und orange.

Leuchtet grün, wenn das Hochfahren abgeschlossen ist. Leuchtet orange, wenn der Recorder im Standby-Zustand ist.

#### B **Netzwerkanzeige**

Leuchtet grün, wenn der zugehörige Netzwerkanschluss an der Rückseite des NSR aktiv ist.

#### **[3]** Festplatten-Anzeige

Blinkt grün, wenn auf die internen Festplatten zugegriffen wird.

Leuchtet orange, wenn ein Festplattenfehler aufgetreten ist.

#### D **Statusanzeige (1 bis 4)**

Leuchten der Reihe nach auf (1, 2, 3, 4), wenn der NSR gestartet wird. Wenn ein Fehler auftritt, leuchtet die entsprechende Status-LED und die Fehlerzeigt durch Leuchten oder Blinken die Fehlerart an. Informationen hierzu finden Sie im Abschnitt [',STATUSANZEIGE" \(Seite 112\)](#page-111-0).

#### E **Fehleranzeige**

Leuchtet oder blinkt, wenn ein Fehler auftritt.

#### **6** Aufnahmeanzeige

Leuchtet, wenn Bilder aufgezeichnet werden.

## G **Kombilaufwerk**

Wird verwendet, um Daten von den Festplatten des NSR auf CD zu schreiben.

#### 8 Schloss

Dient zusammen mit dem im Lieferumfang enthaltenen Frontblendenschlüssel zum Sichern der Frontblende gegen Entfernung. Wenn die Frontblende gesichert ist, kann sie nicht abgezogen werden. Die Frontblende darf nicht in herausgezogenem Zustand abgeschlossen werden. Die folgende Abbildung zeigt das Schloss in verriegelter und in freigegebener Position.

Frontblende verriegelt Frontblende freigegeben

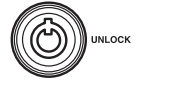

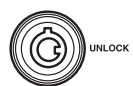

#### **9** Belüftungsöffnungen

Durch diese Öffnungen kann Luft im NSR von vorne nach hinten strömen.

Halten Sie die Lüftungsöffnungen frei. Auf dem inneren Gitter der Lüftungsöffnungen darf sich kein Staub ansammeln, und der Luftstrom muss stets ungehindert passieren können. Wird der Luftstrom behindert, kann sich Wärme im Geräteinnern stauen und zu Schäden oder Bränden führen.

# <span id="page-95-0"></span>**Rückseite**

**NSR-100/50**

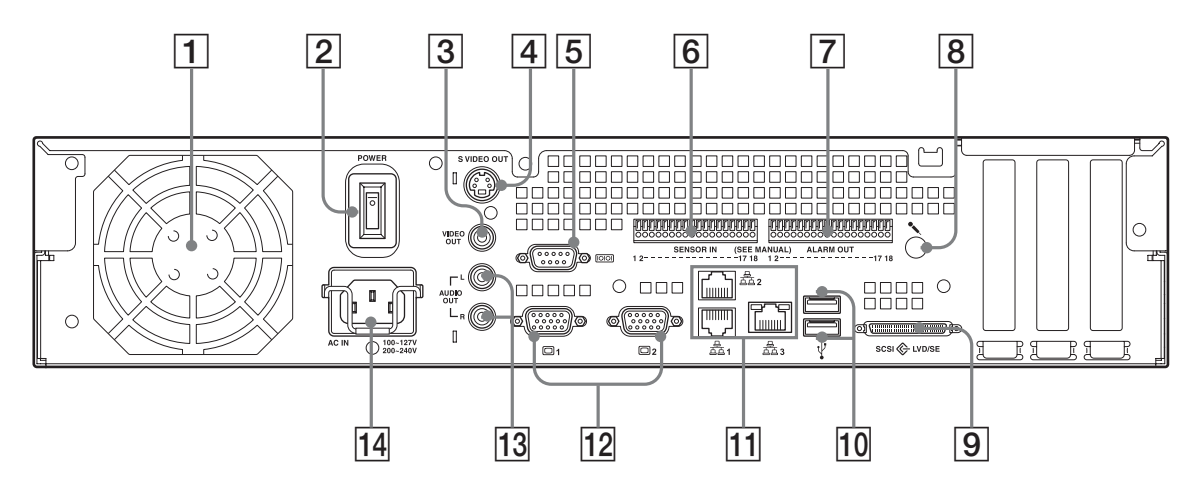

# A **Lüfter**

Das Lüftergitter darf nicht verdeckt werden. Wenn der Luftstrom blockiert wird, kann sich Hitze im Gerät aufstauen und zu Schäden oder Bränden führen.

## **2** Netzschalter

Bringen Sie zum Einschalten des Geräts den Netzschalter in Position O.

## **[3]** Videoausgang

Zur Ausgabe von Videosignalen an ein externes Videogerät wie z.B. einen Videorecorder. Die angezeigten Bilder sind die gleichen wie jene für den Monitoranschluss 1.

## **A** S-Video-Ausgang

Zur Ausgabe von Videosignalen an ein externes Videogerät, das über einen S-Video-Eingang verfügt. Die angezeigten Bilder sind die gleichen wie jene für den Monitoranschluss 1.

## E **Serielle Schnittstelle (RS-232C)**

Zum Anschluss der Steuerleitung der unterbrechungsfreien Stromversorgung (USV).

## **6** Sensoreingang

Zum Anschließen der Sensoreingangsleitungen. Weitere Informationen zu den Anschlüssen sowie Schaltpläne für Sensoreingänge finden Sie unter "E/A-[Anschluss" \(Seite 116\)](#page-115-0).

## G **Alarmausgang**

Zum Anschließen der Alarmausgangsleitungen. Weitere Informationen zu den Anschlüssen sowie einen Schaltplan für die Alarmausgabe finden Sie unter "E/A-[Anschluss" \(Seite 116\)](#page-115-0).

## H **Audioeingang\***

Zum Anschließen einer externen Tonquelle wie z.B. eines Mikrofons.

## **<u>9** SCSI-Schnittstelle\*</u>

Zum Anschließen eines externen SCSI-Geräts.

#### **10 USB-Anschluss**

Zum Anschließen einer USB-Tastatur, einer Maus, eines USB-Flash-Speichers oder der Fernbedienung RM-NS10 an den NSR.

#### **11** Netzwerkanschlüsse (1 bis 3)

Zum Anschließen von Kabeln für 10 Base-T-, 100 Base-TX- oder 1000 Base-T-Netzwerke an den NSR.

**LAN1:** Netzwerkkameras **LAN2:** Remote-Clients **LAN3:** Externe Speichergeräte\*\*

#### 12 Monitoranschluss (1 und 2)

Zum Anschließen eines Monitors.

#### M **Audioausgänge (L und R)**

Zur Ausgabe von Tonsignalen an ein externes Audiogerät.

#### N **Anschluss für Netzkabel**

Zum Anschließen des Netzkabels.

- \* Diese Funktion wird gegenwärtig nicht unterstützt.
- \*\* Externe Speichergeräte werden abhängig von der Softwareversion ggf. nicht unterstützt. Einzelheiten hierzu erfahren Sie von Ihrem Händler.

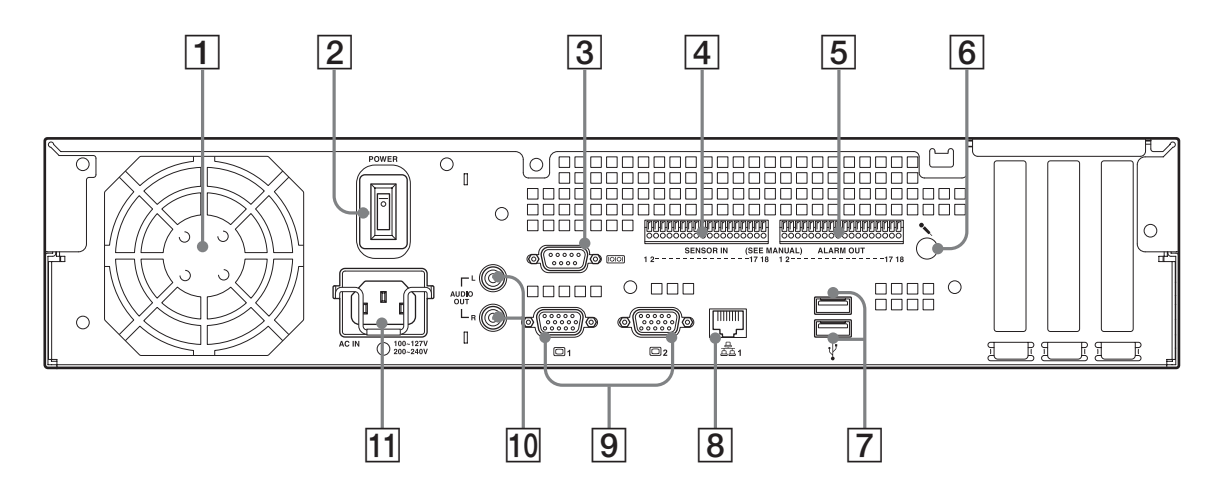

#### A **Lüfter**

Das Lüftergitter darf nicht verdeckt werden. Wenn der Luftstrom blockiert wird, kann sich Hitze im Gerät aufstauen und zu Schäden oder Bränden führen.

#### **2** Netzschalter

Bringen Sie zum Einschalten des Geräts den Netzschalter in Position  $\Omega$ .

#### **3** Serielle Schnittstelle (RS-232C)

Zum Anschluss der Steuerleitung der unterbrechungsfreien Stromversorgung (USV).

#### **A** Sensoreingang

Zum Anschließen der Sensoreingangsleitungen. Weitere Informationen zu den Anschlüssen sowie Schaltpläne für Sensoreingänge finden Sie unter ,,E/A-[Anschluss" \(Seite 116\)](#page-115-0).

#### E **Alarmausgang**

Zum Anschließen der Alarmausgangsleitungen. Weitere Informationen zu den Anschlüssen sowie einen Schaltplan für die Alarmausgabe finden Sie unter ,,E/A-[Anschluss" \(Seite 116\)](#page-115-0).

#### F **Audioeingang\***

Zum Anschließen einer externen Tonquelle wie z.B. eines Mikrofons.

#### G **USB-Anschluss**

Zum Anschließen einer USB-Tastatur, einer Maus, eines USB-Flash-Speichers oder der Fernbedienung RM-NS10 an den NSR.

#### **B** Netzwerkanschlüsse

Zum Anschließen von Kabeln für 10 Base-T-, 100 Base-TX- oder 1000 Base-T-Netzwerke an den NSR.

## **P** Monitoranschluss (1 und 2)

Zum Anschließen eines Monitors.

#### **10** Audioausgänge (L und R)

Zur Ausgabe von Tonsignalen an ein externes Audiogerät.

#### **11** Anschluss für Netzkabel

Zum Anschließen des Netzkabels.

\* Diese Funktion wird gegenwärtig nicht unterstützt.

# <span id="page-97-0"></span>**Aufstellung**

Stellen Sie sicher, dass der vorgesehene Standort für den NSR genügend Platz bietet und ausreichend tragfähig für das Gerätegewicht ist. Schließen Sie dann das Netzkabel an.

Der NSR-100 wiegt ca. 14 kg (31.1 lb.), der NSR-50 wiegt ca. 12 kg (26.7 lb.), und der NSR-25 wiegt ca. 11 kg (24.2lb.). Der NSR besitzt folgende Abmessungen:

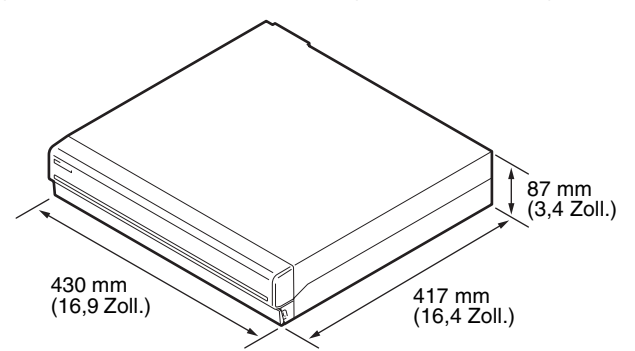

**Oberseite**

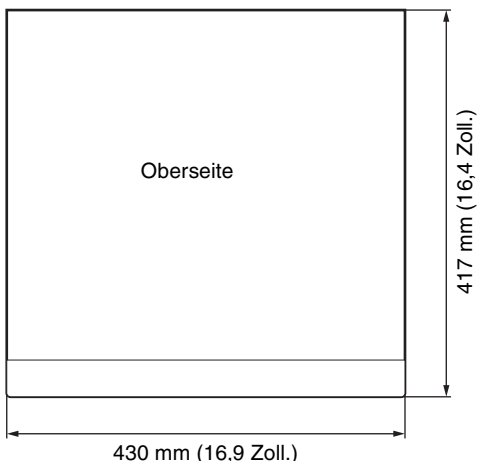

#### **Bei geschlossener Frontblende**

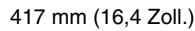

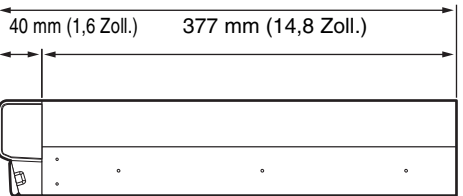

### **Bei geöffneter Frontblende**

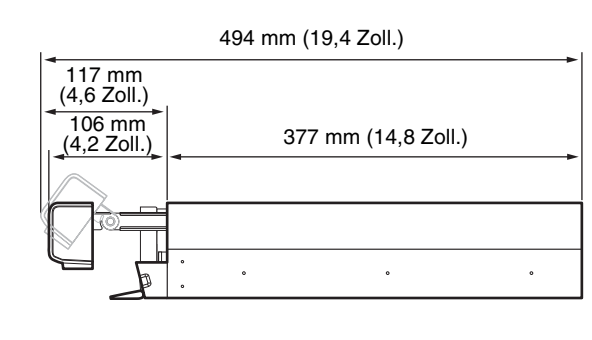

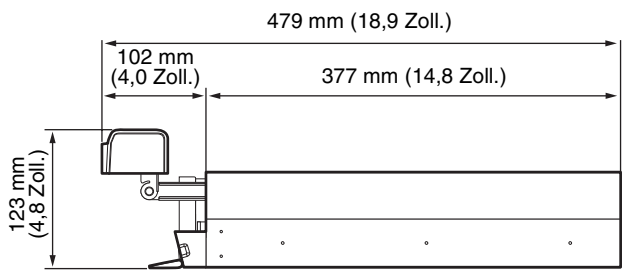

Sie können den NSR in einem Rack montieren oder auf einer ebenen Oberfläche aufstellen. Wenn Sie das Gerät auf einer ebenen Oberfläche aufstellen, müssen Sie die mitgelieferten Gummifüße an der Unterseite des Gehäuses anbringen.

# <span id="page-97-1"></span>**Installation ohne Rack**

Bringen Sie die mitgelieferten Gummifüße am Recorder an.

Stellen Sie den Recorder senkrecht, so dass die Unterseite sichtbar ist. Kleben Sie dann wie nachfolgend abgebildet die Gummifüße an die Unterseite des Recorders.

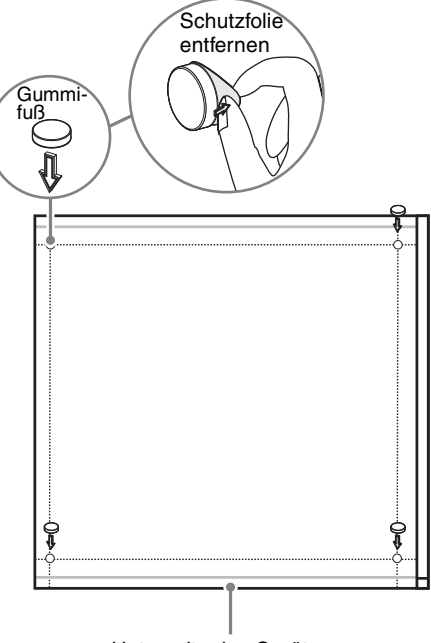

Unterseite des Geräts

# <span id="page-98-0"></span>**Installation im Rack**

Bei Einbau des Geräts der NSR in ein Rack ist das wahlweise erhältliche Rack-Montagekit (wird separat verkauft) zu verwenden.

#### **Warnung**

- Verwenden Sie für den NSR ausschließlich das optional erhältliche Rack-Montagekit (wird separat verkauft). Die Verwendung von anderem Material ist gefährlich und kann zu Bränden, elektrischen Schlägen oder Verletzungen führen.
- Wenn Sie den NSR in einem Rack montieren, stellen Sie keine schweren Gegenstände auf den Recorder.
- Wir empfehlen, vor der Montage des NSR in einem Rack die Montageposition mit einem Filzschreiber zu kennzeichnen. Wird der NSR im Rack nicht horizontal montiert, kann dies zu Fehlfunktionen führen.
- Das Rack-Montagekit können Sie über Ihren Fachhändler bestellen.

## **Herausziehen der inneren Schienen**

Ziehen Sie die inneren Schienen der Schienenbaugruppen heraus.

**1** Ziehen Sie dabei aus einer Baugruppe die innere Schiene so weit wie möglich heraus.

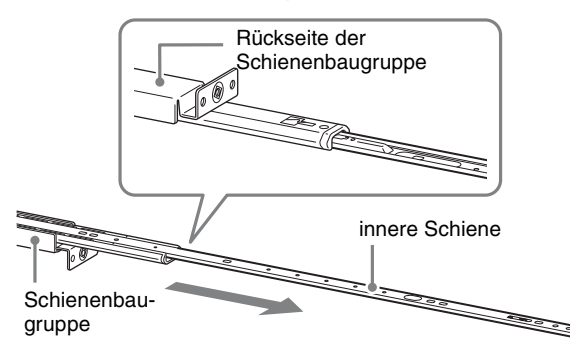

**2** Drehen Sie die Schienenbaugruppe um. Ziehen Sie an der grünen Lasche, um die Sperre zu entriegeln, und ziehen Sie die innere Schiene ganz heraus.

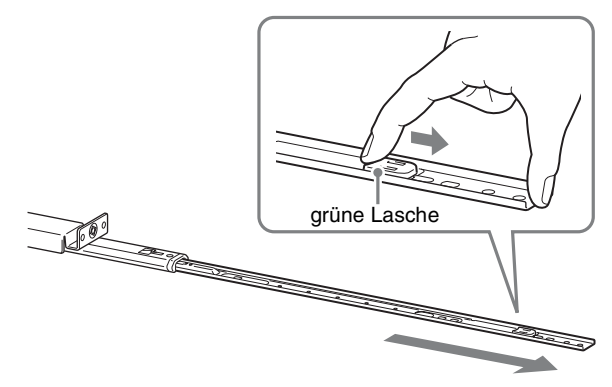

**3** Wiederholen Sie diesen Vorgang mit der anderen Schienenbaugruppe.

#### **Hinweis**

Die innere Schiene wird am NSR montiert, die Schienenbaugruppe jedoch im Rack.

## **Vorbereiten des NSR**

Verwenden Sie die mitgelieferten Verbinder und Schrauben, um die innere Schiene am NSR anzubringen.

**1** Bringen Sie mit Hilfe der mitgelieferten Flachkopfschraube die Montagewinkel an der Vorderseite der Seitenwand an.

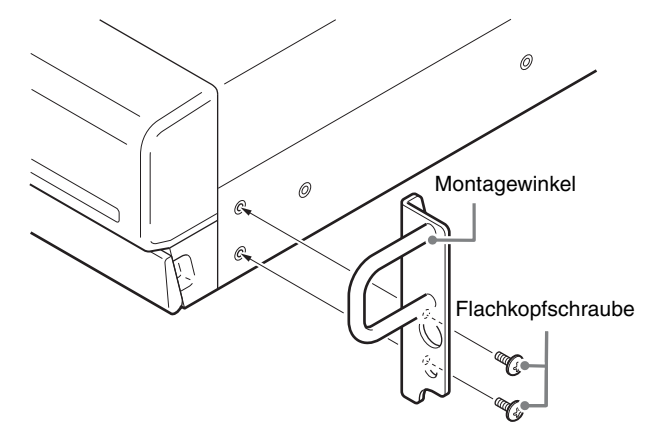

**2** Verwenden Sie die restlichen Rundkopfschrauben zum Anbringen der Schienen am NSR (siehe Abbildung).

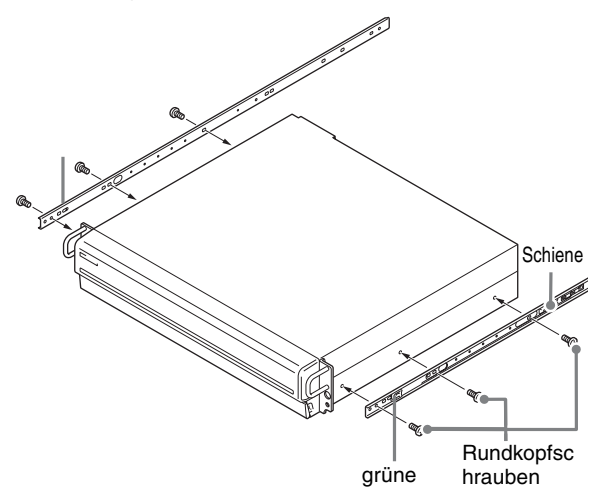

#### **Vorsicht**

Verwenden Sie nur die im Lieferumfang enthaltenen Schrauben, um Beschädigungen des Gerätes zu vermeiden. Befestigen Sie die Schienen mit den beiliegenden Schrauben.

## **Vorbereiten des Racks**

Installieren Sie die Schienen im Rack.

**1** Legen Sie die Montageposition der Schienen im Rack vorher fest. Wir empfehlen, die Position mit einem Filzschreiber zu kennzeichnen.

### **Vorsicht**

Wenn die Schienen auf unterschiedlicher Höhe montiert werden, kann dies zu Fehlfunktionen des NSR führen.

- **2** Installieren Sie die Schienen im Rack.
	- (1) Passen Sie die Länge der Schienen der Tiefe des Racks an.

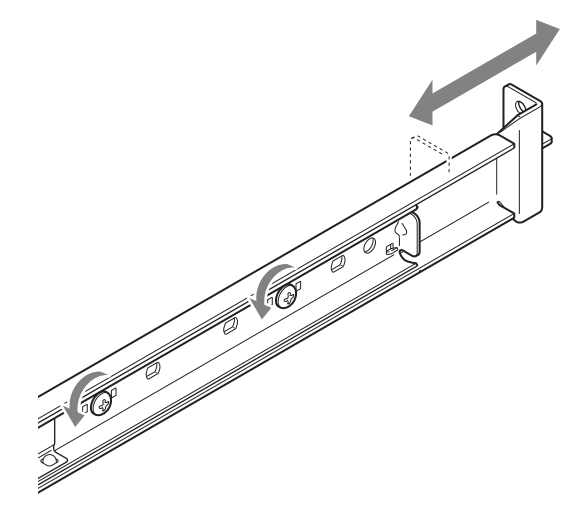

(2) Sichern Sie mit Hilfe der mitgelieferten Halteschrauben und Scheiben beide Enden der Schienen im Rack.

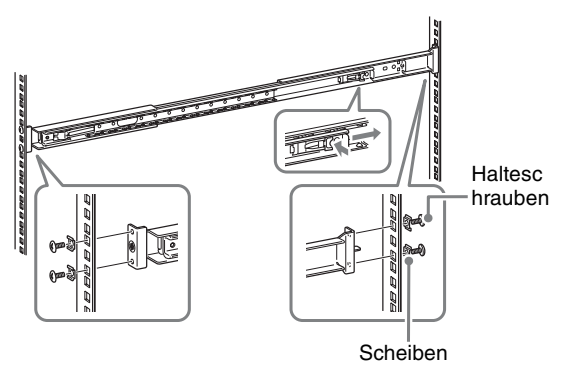

## **Montieren des NSR im Rack**

Setzen Sie den NSR in das Rack ein, und sichern Sie ihn.

### **Vorsicht**

Ziehen Sie zur Vermeidung von Verletzungsgefahren die Hilfe einer weiteren Person heran, wenn Sie das Gerät bewegen.

**1** Ziehen Sie die Gleitschienen der Schienenbaugruppen heraus.

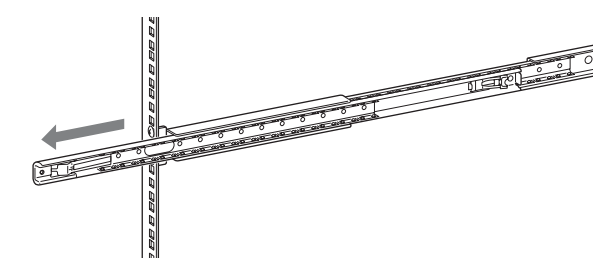

**2** Heben Sie den NSR an, führen Sie die inneren Schienen in die Gleitschienen ein (weiß), und schieben Sie die Baugruppe dann bis zum Anschlag ein.

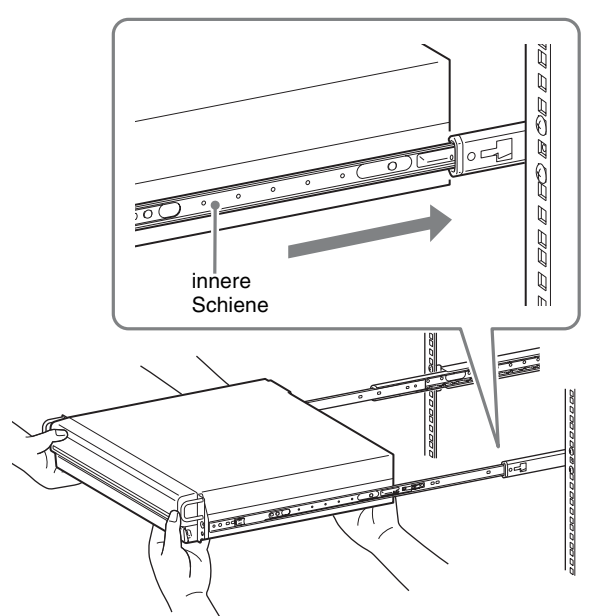

**3** Geben Sie die Verriegelung frei, indem Sie die grüne Lasche ziehen, und schieben Sie den NSR so weit wie möglich hinein.

# grüne Lasche ಕೆಂ 7 7 7

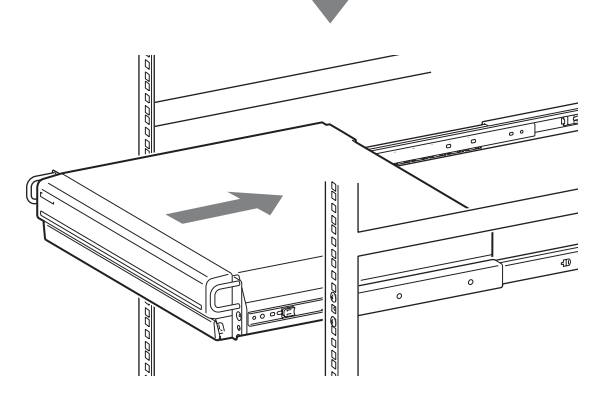

**4** Sichern Sie den NSR mit Hilfe der mitgelieferten Rundkopfschrauben und Scheiben am Rack.

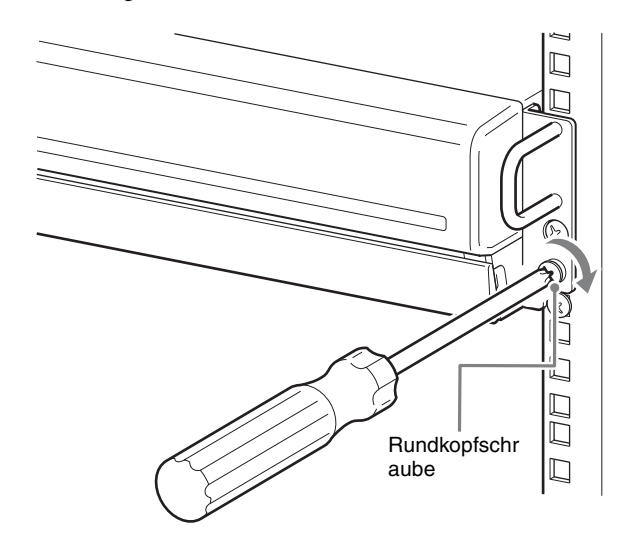

\* In diesem Handbuch werden Abbildungen und Bildschirme des NSR-100/50 verwendet.

# <span id="page-100-0"></span>**Anschließen des Monitors**

Schließen Sie den Monitor an den Monitorausgang auf der Rückseite des Recorders an.

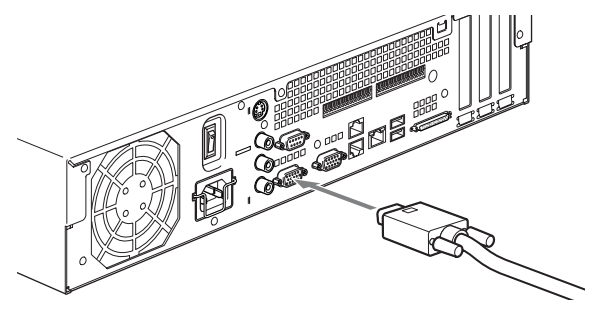

# <span id="page-100-1"></span>**Anschließen von Tastatur, Maus und Fernbedienungseinheit (RM-NS10)**

- **1** Schließen Sie die Tastatur an die USB-Schnittstelle auf der Rückseite (oder der Vorderseite) des Recorders an.
- **2** Schließen Sie die Maus oder die Fernbedienungseinheit (RM-NS10) an die USB-Schnittstelle an.

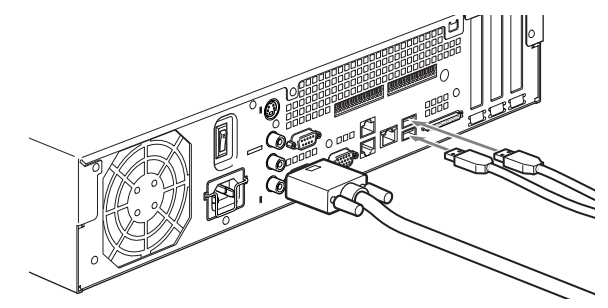

#### **Hinweis**

Beim NSR-25 sind nur die beiden USB-Anschlüsse hinten am Gerät verfügbar. Die Ersteinrichtung gestaltet sich einfacher, wenn Sie hierzu Tastatur und Maus anschließen.

# <span id="page-101-0"></span>**Anschließen des Netzkabels**

**1** Stecken Sie das Netzkabel in die dafür vorgesehene Buchse an der Rückseite des NSR ein. Stecken Sie dann den Netzstecker in eine Steckdose.

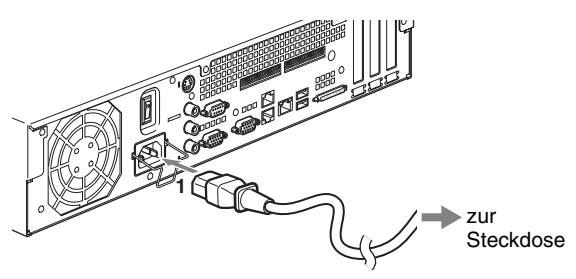

**2** Heben Sie die Sicherungsklammer an, und lassen Sie sie um das Netzkabel einrasten. Damit verhindern Sie, dass sich das Netzkabel löst.

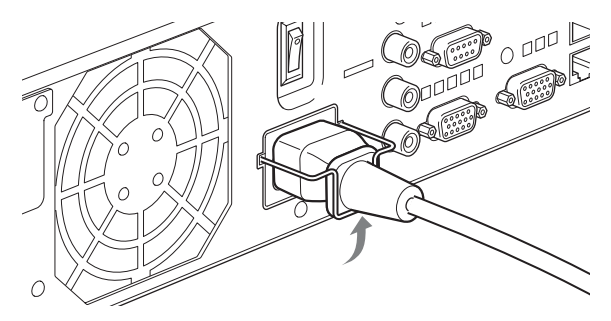

#### **Hinweis**

Lesen Sie vor der Installation gründlich den Abschnitt ,,Wichtige Sicherheitsinformationen" [\(Seite 89\).](#page-88-1) Wenn mehr als ein NSR verwendet werden, ist zudem sicherzustellen, dass die Elektroleitung über genügende Kapazität verfügt.

# <span id="page-101-1"></span>**Anschließen des Netzwerkkabels**

Schließen Sie das Netzwerkkabel an.

Stecken Sie das eine Ende des Netzwerkkabels in einen der Netzwerkanschlüsse auf der Rückseite des NSR. Stecken Sie das andere Ende in den Netzwerk-Switch.

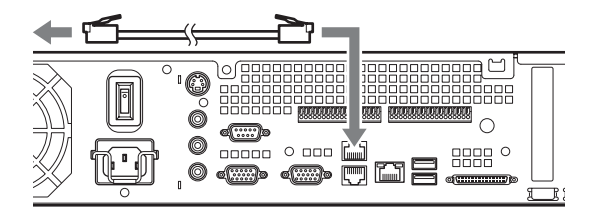

#### **Hinweis**

Die voreingestellten IP-Adressen der LAN-Anschlüsse lauten:

• LAN-Anschluss 1: 192.168.0.1

- LAN-Anschluss 2 : 192.168.1.1 (nur beim NSR-100/ 50)
- LAN-Anschluss 3 : 192.168.2.1 (nur beim NSR-100/ 50)

Hinweise zum Ändern der IP-Adresse finden Sie im Benutzerhandbuch (PDF) auf der mitgelieferten NSR-Reihe-CD mit Handbüchern, Werkzeugen und Quellcodes.

# <span id="page-101-2"></span>**Anschließen einer Netzwerkkamera**

Verbinden Sie den LAN-Anschluss 1 über ein Netzwerkkabel mit einem Netzwerkhub, und verbinden Sie die gewünschte Netzwerkkamera ebenfalls mit diesem Hub.

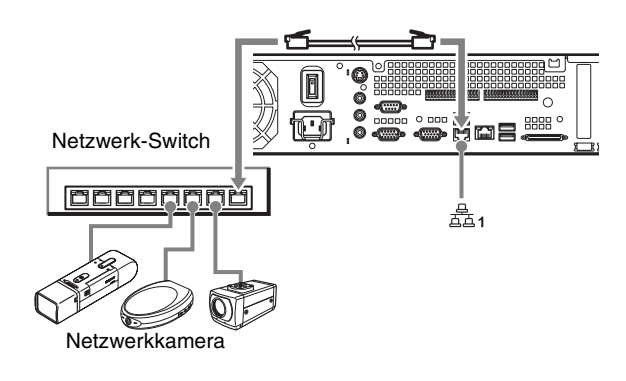

# <span id="page-101-3"></span>**Andere Geräte anschließen**

## **Mit einer CompactFlash-Karte (nur beim NSR-100/50)**

Stecken Sie die CompactFlash-Karte wie in der Abbildung gezeigt ein. Stellen Sie dabei sicher, dass die Seite mit dem Etikett nach oben und in Pfeilrichtung weist.

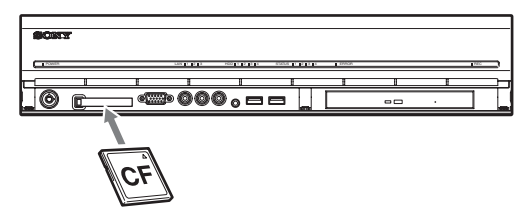

Drücken Sie zum Auswerfen einer CompactFlash-Karte die Taste links neben dem Kartenschacht.

#### **Achtung**

Achten Sie beim Auswerfen von CompactFlash-Karten darauf, dass die Karten mit Schwung aus dem Laufwerk ausgeworfen werden können.

## **Anschließen einer unterbrechungsfreien Stromversorgung**

- **1** Verbinden Sie die unterbrechungsfreie Stromversorgung mit einer Steckdose.
- **2** Verbinden Sie den NSR und die USV mittels des mitgelieferten Netzkabels.
- **3** Schließen Sie das NSR an die USV an, indem Sie die serielle Schnittstelle auf der Rückseite des NSR mittels des speziellen seriellen Kabels mit der Schnittstelle der USV verbinden.

# <span id="page-102-0"></span>**Anschließen von Remote-Clients**

Wenn ein Remote-Client benötigt wird, kann die im Lieferumfang enthaltene Software RealShot Manager-Controller verwendet werden.

Die RealShot Manager-Controllersoftware kann auf Windows-Computern ausgeführt werden. Ausführliche Informationen über Systemanforderungen finden Sie in den Versionsinformationen, die dem Installationssatz für die RealShot Manager-Controllersoftware beiliegen. Achten Sie auch darauf, den NSR mit dem im Lieferumfang enthaltenen RealShot Manager zu verwenden.

- **1** Verbinden Sie den LAN-Anschluss über ein Netzwerkkabel mit einem Netzwerkhub. Falls Sie den NSR-100/50 einsetzen, stellen Sie die Verbindung zum LAN-Anschluss 2 am Gerät her.
- **2** Schließen Sie das Netzwerkkabel an einen Computer an, sobald die RealShot Manager-Controllersoftware auf diesem installiert ist.

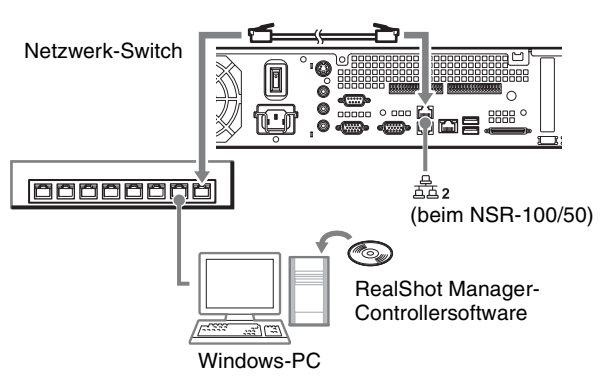

## **Hinweise**

- Weitere Informationen zur Installation und zu anderen Fragen im Zusammenhang mit der RealShot Manager-Controllersoftware finden Sie auf der im Lieferumfang enthaltenen NSR-Reihe-CD mit Handbüchern, Werkzeugen und Quellcodes.
- Wenn RealShot Manager als Remote Controller für den NSR verwendet wird, wählen Sie bei der Installation von RealShot Manager die Option [Controller].
- Der Standardport für die Serverfunktion von RealShot Manager am NSR-Gerät trägt die Nummer "8081". Der Port kann im NSR geändert werden.
- Falls Sie den NSR-100/50 einsetzen, verwenden Sie den LAN-Anschluss 2 auf der Rückseite des Geräts auch dann, wenn Sie eine Verbindung in den Benutzerbereich eines Netzwerks herstellen wollen.

# <span id="page-103-0"></span>**Ein- und Ausschalten des Gerätes**

# <span id="page-103-1"></span>**Einschalten des Gerätes**

Betätigen Sie den Netzschalter.

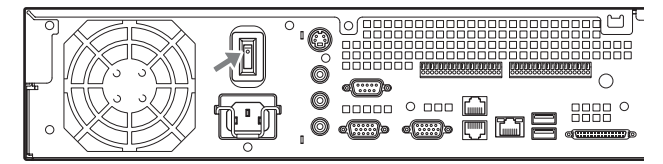

Wenn die Initialisierung abgeschlossen ist, leuchtet die Betriebsanzeige grün.

#### **Hinweise**

- Ungefähr zwei Sekunden nach dem Einschalten erzeugt der Lüfter ein hörbares Geräusch. Dies ist jedoch keine Fehlfunktion.
- Beim ersten Start des NSR wird der Konfigurationsassistent aufgerufen. Einzelheiten zum Konfigurationsvorgang entnehmen Sie dem Benutzerhandbuch (PDF) auf der im Lieferumfang des NSR-Reihe enthaltenen CD mit Handbüchern, Werkzeugen und Quellcodes.
- Falls der NSR nach der letzten Benutzung nicht korrekt heruntergefahren wurde, dauert das Hochfahren möglicherweise länger als gewohnt.

# <span id="page-103-2"></span>**Gerät ausschalten**

- **1** Melden Sie sich beim NSR an, und klicken Sie oben im Fenster auf [System]. Der Bildschirm "Systemmenü" wird eingeblendet.
- **2** Klicken Sie auf [Herunterfahren].
- **3** Klicken Sie zum Bestätigen auf [OK]. Das System wird heruntergefahren und ausgeschaltet.

# <span id="page-103-3"></span>**Allgemeine Einrichtung zu Beginn**

## **Vorsicht**

Einige Texte werden auf dem Bildschirm auf Englisch, in dieser Bedienungsanleitung aber auf Deutsch angezeigt.

# <span id="page-103-4"></span>**Allgemeine Konfiguration**

**1** Schließen Sie USB-Tastatur und USB-Maus an das Gerät an, und schalten Sie dieses ein. Der folgende Bildschirm wird eingeblendet, und anschließend wird eine Verlaufsleiste für den Hardwarestart angezeigt.

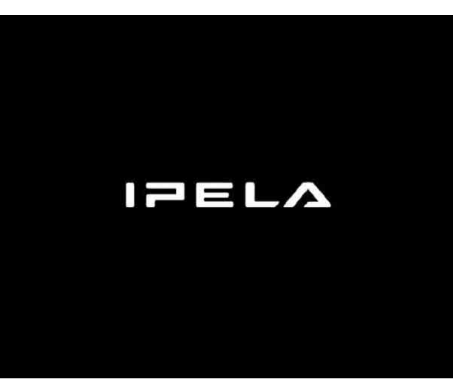

Dann wird der folgende Bildschirm mit einer Verlaufsleiste für den Hardwarestart angezeigt.

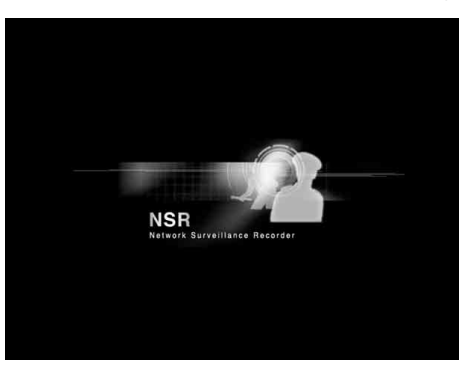

Das Gerät wird gestartet, und der Bildschirm für die Systemeinstellungen (Konfigurationsassistent) wird eingeblendet.

## **2** Klicken Sie auf [Weiter].

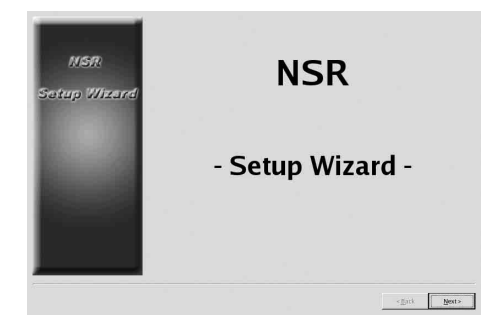

Der Bildschirm [Select Language] wird eingeblendet.

**3** Wählen Sie die gewünschte Sprache für die Anzeige aus der Liste aus, und klicken Sie dann auf [Weiter].

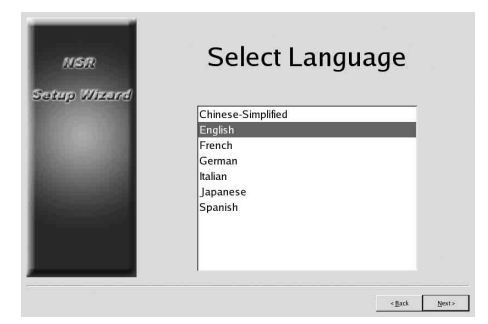

Der Bildschirm [EULA] wird angezeigt.

**4** Lesen Sie die Lizenzvereinbarung, klicken Sie auf [Akzeptieren] und dann auf [Weiter].

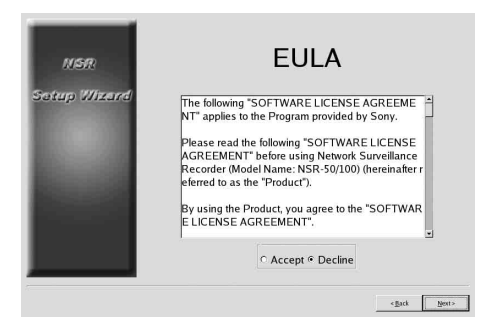

Der Bildschirm [Keyboard Layout] wird eingeblendet.

**5** Wählen Sie die Art der am Gerät angeschlossenen USB-Tastatur aus der Liste aus, und klicken Sie dann auf [Weiter].

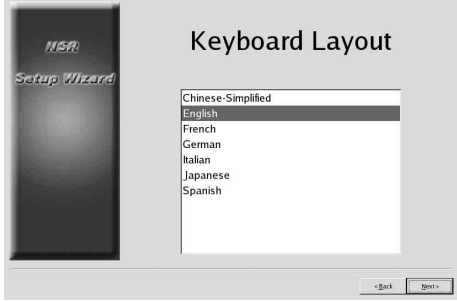

Der Bildschirm [Time Zone] wird angezeigt.

- **6** Wählen Sie die gewünschte Zeitzone aus der Liste aus, und klicken Sie dann auf [Weiter].
	- \* Für Sommerzeit ist keine Option verfügbar. Wenn Sie eine Zeitzone auswählen, in der zwischen Sommer- und Normalzeit (Winterzeit) unterschieden wird, wird die Zeit automatisch angepasst.

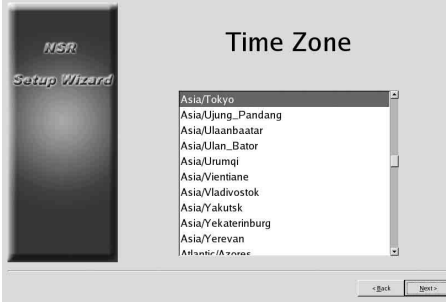

Der Bildschirm [Date and Time] wird eingeblendet.

**7** Prüfen Sie Datum und Uhrzeit, und stellen Sie ggf. das korrekte Datum und die richtige Uhrzeit ein. Klicken Sie dann auf [Weiter].

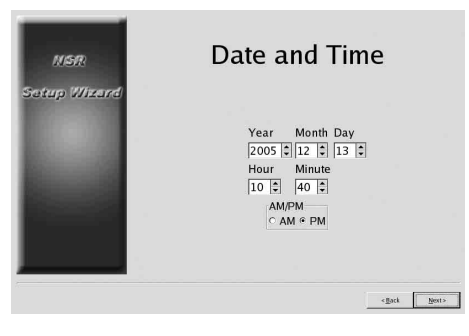

Der Bildschirm [General Network Setting] wird angezeigt.

- **8** Führen Sie zum Konfigurieren der Netzwerkeinstellungen die folgenden Schritte aus.
	- (1) Geben Sie im Bildschirm [General Network Setting] für jeden Server eine IP-Adresse ein, und klicken Sie auf [Weiter].

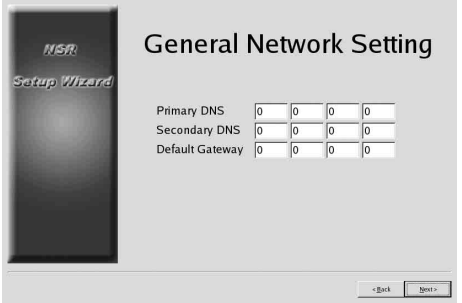

#### **Primary DNS**

Geben Sie die primäre DNS (Domain Name Server)-IP-Adresse ein.

Wenn keine primäre DNS-Adresse verfügbar oder erforderlich ist, geben Sie keine IP-Adresse ein.

#### **Secondary DNS**

Geben Sie die sekundäre DNS-IP-Adresse ein. Wenn keine sekundäre DNS-Adresse verfügbar oder erforderlich ist, geben Sie keine IP-Adresse ein.

#### **Default Gateway**

Geben Sie die standardmäßige Gateway-IP-Adresse ein.

Wenn nur das lokale Netzwerk verwendet wird oder keine Verbindung mit anderen Netzwerken erforderlich ist, geben Sie keine IP-Adresse ein.

Der Bildschirm [Network Device #1] wird eingeblendet.

(2) Konfigurieren Sie die Einstellungen für [Network Device] für jeden der LAN-Anschlüsse.

Falls Sie den NSR-100/50 einsetzen, konfigurieren Sie die Einstellungen für jeden LAN-Anschluss (LAN1, LAN2 und LAN3). Falls Sie den NSR-25 einsetzen, konfigurieren Sie die Einstellungen des einzigen LAN-Anschlusses LAN1. Konfigurieren Sie die Einstellungen der

Betriebsumgebung entsprechend, und klicken Sie in jedem Einstellungsbildschirm auf [Weiter].

### **Hinweis**

Falls Sie den NSR-100/50 einsetzen, schließen Sie die Geräte wie nachfolgend zugeordnet an die LAN-Anschlüsse an.

- **LAN1:** Netzwerkkameras
- **LAN2:** Remote-Clients

**LAN3:** Externe Speichergeräte (Dies wird abhängig von der Softwareversion ggf. nicht unterstützt. Einzelheiten hierzu erfahren Sie von Ihrem Händler.)

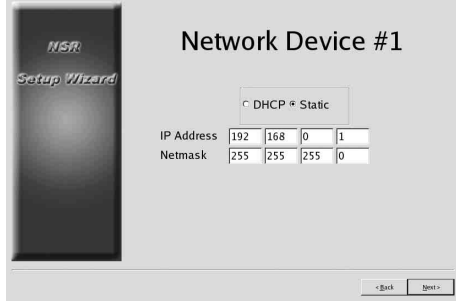

## **Bei Verwendung eines DHCP-Servers zum automatischen Konfigurieren von Adresseinstellungen:**

Wählen Sie [DHCP] aus.

#### **Beim manuellen Konfigurieren von Adressen:**

(1) Wählen Sie [Static] aus.

(2) Geben Sie die folgenden Informationen ein.

#### **IP Address**

Geben Sie die gewünschte IP-Adresse ein.

#### **Vorsicht**

- Bevor Sie die gewünschte IP-Adresse eingeben, stellen Sie sicher, dass sie noch nicht im Netzwerk verwendet wird. Bei Eingabe einer schon verwendeten IP-Adresse arbeitet das Gerät möglicherweise nicht fehlerfrei, was aber nicht durch Fehlermeldungen angezeigt wird.
- Nach den IP-Adresszuweisungsregeln ist es unzulässig, eine Adresse wie z. B. die folgende einzugeben.

**Beispiel:** 224.0.0.0 bis 255.255.255.255 0.0.0.0 127.0.0.1 usw.

#### **Netmask**

Geben Sie die Adresse der Subnetzmaske ein.

#### **Hinweis**

Für Netzwerkgeräte gelten die folgenden Standardeinstellungen. **IP Address:** 192.168.[0/1/2]\*.1 **Netmask:** 255.255.255.0 \* Die Einstellungen für die Netzwerkgeräte 1, 2 und 3 (beim NSR-25 nur Netzwerkgerät 1).

Der Bildschirm [Monitor Model] wird angezeigt.

**9** Wählen Sie für die einzelnen Monitoranschlüsse die entsprechenden Einstellungen für die Bildschirmgröße aus, und klicken Sie dann auf [Weiter].

Wenn zwei Monitore angeschlossen sind, wird beim Klicken auf [Dual Head] der Bildschirm zum Konfigurieren des zweiten Monitors eingeblendet. Wählen Sie den entsprechenden Monitortyp und die zugehörige Auflösung (Bildpunkte) aus.

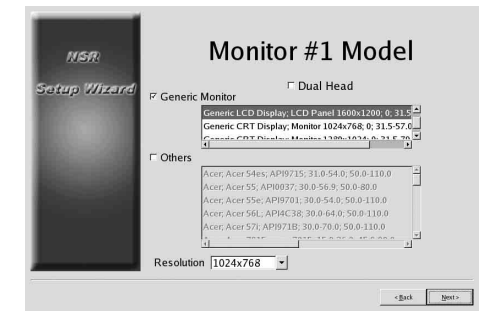

#### **Hinweise**

- Für Monitore gilt die folgende Standardeinstellung: Generic LCD Display; LCD Panel 1600×1200; 31.5-90; 60 Auflösung 1024×768
- Bei den meisten Monitoren kann [Generic Monitor] ausgewählt werden, die Auswahl von [Others] ist aber ebenfalls möglich.

#### **Achtung**

Zum Konfigurieren der Einstellungen für den zweiten Monitor muss dieser beim Neustart des NSR angeschlossen sein.

Falls Sie den NSR-100/50 einsetzen, wird der Bildschirm [Video Setting] angezeigt. Fahren Sie mit Schritt 10 fort. Falls Sie den NSR-25 einsetzen, wird der Bildschirm [Host Name] angezeigt. Fahren Sie mit Schritt 11 fort.

- **10** Wählen Sie das entsprechende Bildformat, je nach Region [NTSC] oder [PAL], aus, und klicken Sie auf [Weiter].
	- \* Dieser Bildschirm wird nur dann angezeigt, wenn Sie den NSR-100/50 einsetzen.

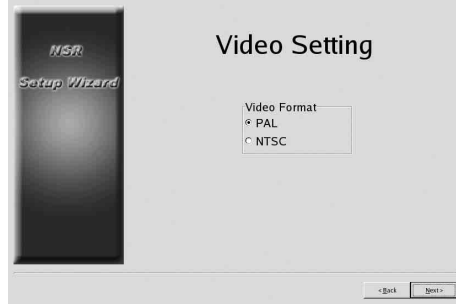

Der Bildschirm [Host Name] wird eingeblendet.

**11** Geben Sie die entsprechenden Informationen ein, und klicken Sie dann auf [Weiter].

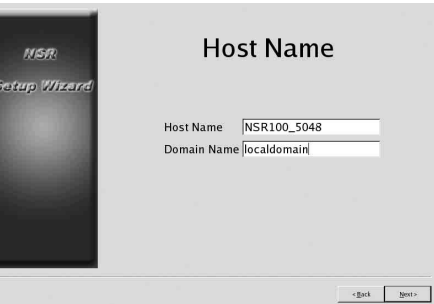

#### **Host Name**

Geben Sie den Hostnamen ein.

#### **Hinweis**

Verwenden Sie ausschließlich Buchstaben, Ziffern, Unterstriche (\_) oder Bindestriche (-).

#### **Domain Name**

Geben Sie den entsprechenden Netzwerkdomänennamen ein. **Beispiel:** xxx.sony.co.jp Wenn Sie den NSR beim DNS nicht registrieren lassen, brauchen Sie die Standardeinstellungen nicht zu ändern.

Der Bildschirm [Summary] wird angezeigt.

**12** Prüfen Sie die Einstellungen, und klicken Sie dann auf [Weiter].

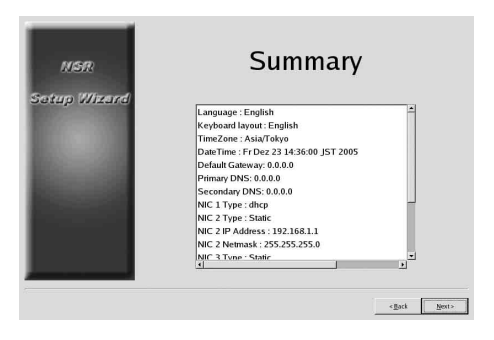

Der Bildschirm [Warning] wird eingeblendet.

**13** Klicken Sie auf [Fertig stellen].

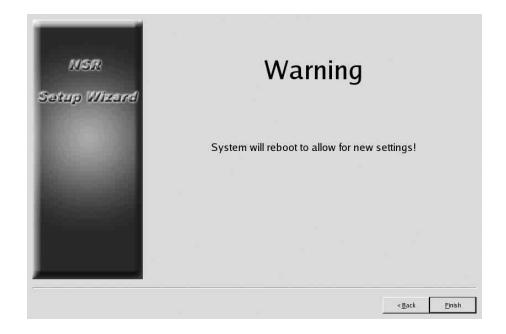

Der NSR wird automatisch neu gestartet.

# <span id="page-107-0"></span>**IP-Adresskonfiguration und Registrierung beim NSR für die Kamera**

Nach dem Neustart wird der Anmeldebildschirm eingeblendet.

Konfigurieren Sie die IP-Adressen für Kameras, und lassen Sie sie beim NSR registrieren.

**1** Geben Sie Ihren Benutzernamen und Ihr Kennwort ein, und klicken Sie auf [Anmelden]. **Standardbenutzername:** admin **Standardkennwort:** admin

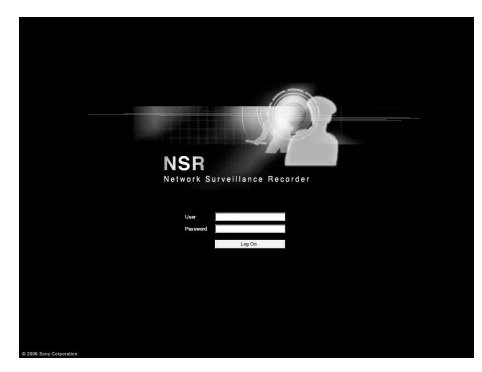

Im Bildschirm "Konfiguration" wird das Fenster "Kamera" angezeigt.

**2** Klicken Sie auf [Kamera IP Einstellungen].

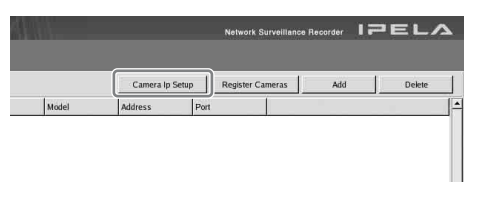

Wenn die IP-Adressen für die Kameras bereits festgelegt wurden, klicken Sie auf [Register All], und fahren Sie mit Schritt 5 fort.

Das Fenster "Kamera IP Einstellungen" wird eingeblendet.

**3** Nehmen Sie die folgenden Einstellungen vor.

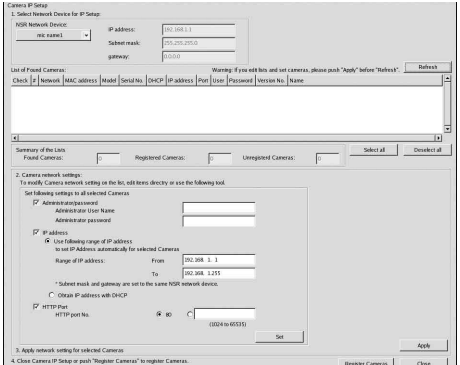

Wenn die IP-Adressen für die Kameras bereits erfasst wurden, klicken Sie auf [Register All], und fahren Sie mit Schritt 5 fort.

(1) Wählen Sie das Netzwerk für die Suche im Feld "1. Netzwerkanschluß für IP Einstellungen ausgewählten" aus. Normalerweise wird Netzwerk 1 als

Kameranetzwerk ausgewählt, und die gefundenen Kameras werden in der "Liste der gefundenen Kameras" angezeigt. Die Kontrollkästchen aller gefundenen Kameras werden aktiviert.

- (2) Geben Sie die folgenden Informationen im Feld "2. Kamera Netzwerk Einstellungen" ein.
	- Benutzername und Kennwort der Kamera, für die Sie Einstellungen konfigurieren.
	- Bereich der IP-Adressen im selben Netzwerk (Standardeinstellung: 0 bis 254), für die eine automatische Zuweisung ausgeführt wird.
	- Die Http-Anschlussnummer (Standardeinstellung: 80) für den Datenaustausch mit Kameras.
	- \* Wenn ein fester Bereich von IP-Adressen, die Kameras zugewiesen werden können, verfügbar ist, stellen Sie sicher, dass Sie den richtigen Bereich angeben.
(3) Klicken Sie auf [Festlegen].

Die eingegebenen Informationen werden in der "Liste der gefundenen Kameras" widergespiegelt.

IP-Adressen werden im angegebenen Bereich zugewiesen. Da die Liste für IP-Adressen nicht erweitert werden kann, können Sie bei Bedarf Adressen direkt in der Liste ändern, damit diese die korrekten Adressen enthält.

An dieser Stelle sind die Einstellungen noch nicht auf die Kamera angewendet worden.

- (4) Klicken Sie auf [Anwenden]. Damit werden die Kameraeinstellungen mit den Informationen in der Liste konfiguriert. Dieser Vorgang nimmt etwas Zeit in Anspruch.
- **4** Wenn der Vorgang für jede Kamera abgeschlossen ist, klicken Sie auf [Register All]. Das Fenster zum Registrieren mehrerer Kameras wird eingeblendet.
- **5** Nehmen Sie die folgenden Einstellungen vor:

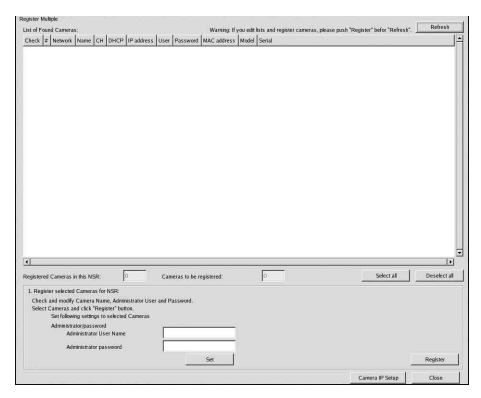

Im Fenster zum Registrieren mehrerer Kameras wird eine Liste von Kameras, die noch nicht beim NSR registriert wurden,

eingeblendet; die zugehörigen Kontrollkästchen sind dabei aktiviert.

(1) Prüfen Sie die Anzahl der zum Registrieren ausgewählten Kameras in der Spalte "Kameras sind registriert", und bestätigen Sie den Benutzernamen und das Kennwort für jede Kamera.

#### **Hinweis**

Benutzernamen und Kennwörter der Kameras sind werkseitig nicht festgelegt. Im Fenster "Registrieren selektierter Kameras am NSR" können Sie die Benutzernamen und Kennwörter der ausgewählten Kameras in einem Arbeitsgang festlegen.

- (2) Klicken Sie auf [Registrieren]. Die ausgewählten Kameras wurden beim NSR
	- registriert. \* Durch Klicken auf [Kamera IP Einstellungen] können Sie zum vorhergehenden Fenster "Kamera IP Einstellungen" wechseln.
- **6** Klicken Sie nach Abschluss der Registrierung auf [Schließen]. Im Bildschirm "Konfiguration" wird wieder das Kamerafenster angezeigt. Die registrierten Kameras sind aufgeführt.
- **7** Konfigurieren Sie bei Bedarf einzelne Einstellungen für die jeweilige Kamera. Weitere Informationen zu den Einstellungen finden Sie im mitgelieferten Benutzerhandbuch.

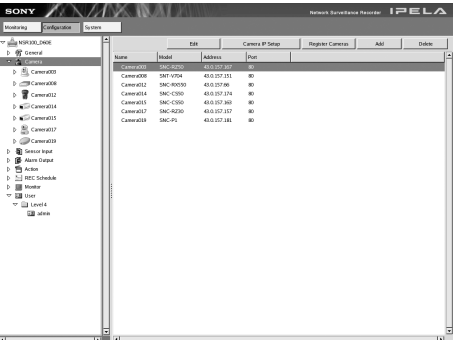

**8** Wenn Sie die Einstellungen für jede Kamera geprüft haben, klicken Sie auf [Überwachung]. Das Fenster "Überwachung" wird angezeigt. Durch Klicken auf [Konfiguration] können Sie zum Bildschirm "Konfiguration" wechseln und Änderungen an den Einstellungen vornehmen.

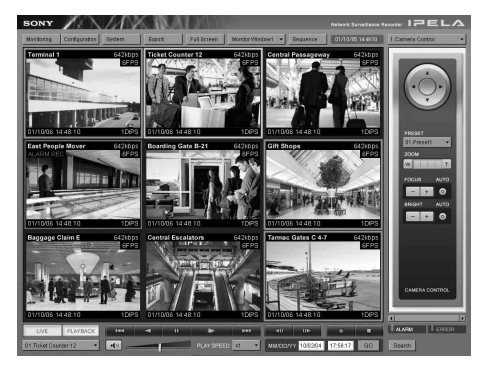

\* Weitere Informationen zur Benutzung der Bildschirme "Überwachung" und "Konfiguration" entnehmen Sie dem Benutzerhandbuch (im PDF-Format) auf der mitgelieferten NSR-Reihe-CD mit Handbüchern, Werkzeugen und Quellcodes.

# **Neuaufbau des Datenträgers (Ändern der RAID-Typen) (nur beim NSR-100/50)**

Welche RAID-Anordnungen als Datenträger festgelegt werden können, hängt von der Modellnummer in der NSR-100/50 ab.

\* RAID ist nicht für den NSR-25 verfügbar.

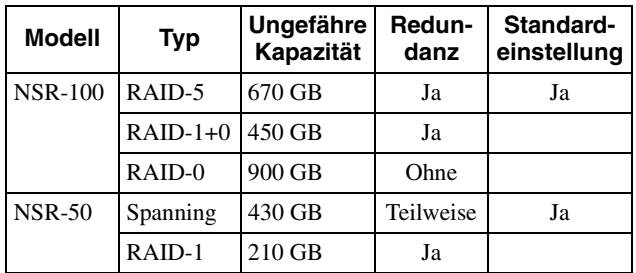

#### **Vorsicht**

- Beachten Sie, dass beim Neuaufbau des Datenträgers alle vorgenommenen Einstellungen und aufgezeichneten Bilder gelöscht werden.
- Wenn Sie Einstellungen ändern müssen, müssen Sie zuerst die RAID-Anordnung ändern.
- **1** Schließen Sie USB-Tastatur und USB-Maus an den NSR an, und schalten Sie diesen ein. Der folgende Bildschirm wird mit einer Verlaufsleiste für den Hardwarestart angezeigt.

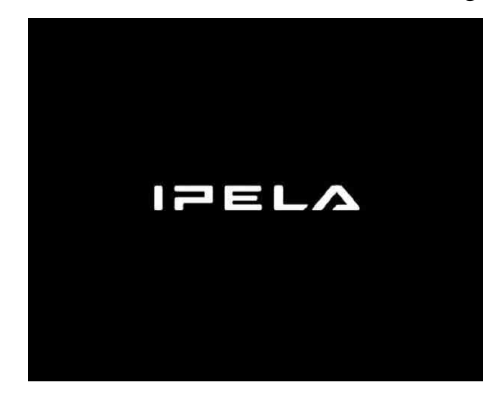

- **2** Drücken Sie F12 auf der Tastatur, während die Verlaufsleiste angezeigt wird. **Beispiel:** Für den NSR-50 (beim NSR-100 sind 3 Menüpunkte verfügbar):
	- \* Anzahl und Namen der Geräte können von den Angaben im nachfolgend abgebildeten Beispiel abweichen.

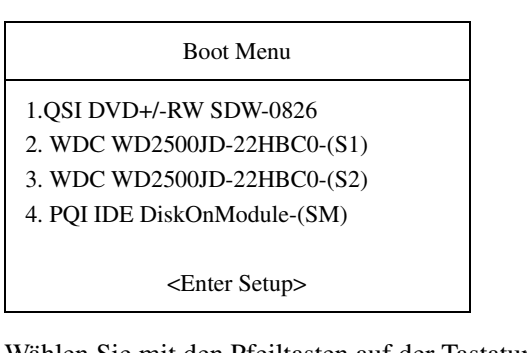

**3** Wählen Sie mit den Pfeiltasten auf der Tastatur [IDE DiskOnModule] aus, und drücken Sie die Eingabetaste.

DiskOnModule (DOM) wird gestartet.

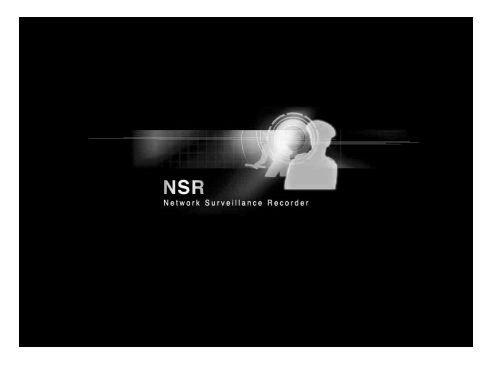

Nach dem Start wird das DOM-Menü eingeblendet.

**4** Klicken Sie auf die dritte Option von oben, [Clean System Restore with Changing RAID Types].

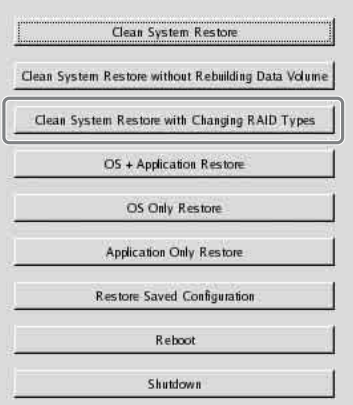

Der Bildschirm für die Auswahl des RAID-Typs wird angezeigt.

**5** Wählen Sie den RAID-Typ aus, und klicken Sie auf  $[OK]$ .

**Beispiel:** Für den NSR-50:

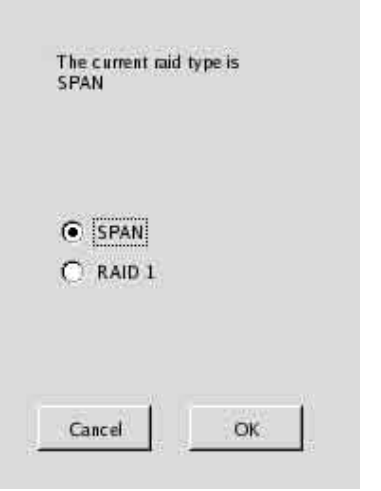

Der Bestätigungsbildschirm wird angezeigt.

**6** Klicken Sie auf [OK].

Der RAID-Neuaufbau für den Datenträger beginnt, und das System wird vollständig wiederhergestellt. Dieser Vorgang kann bis zu 5 Stunden dauern. Während des Vorgangs wird eine Verlaufsleiste angezeigt.

Bei erfolgreichem Abschluss des Vorgangs wird ein Benachrichtigungsbildschirm angezeigt. **Beispiel:** Bei einem NSR-50, wenn RAID 1

ausgewählt wird:

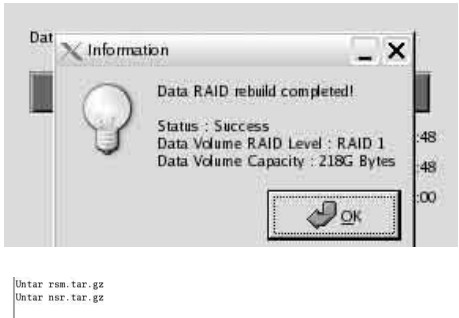

Create Data Raid..... (process: 4419): Gdk-WARNING \*\*: locale not supported by C library  $\label{eq:2} \begin{cases} \text{process: 3419):} \quad \text{Given the support end of the process: 3419):} \quad \text{Given the number of support edge (presents 1) using the fallback 'C' localen not suppose of the image.} \quad \text{Using the } \mathbb{Z}^2 \times \mathbb{Z}^2 \times \mathbb{Z}^2 \times \mathbb{Z}^2 \times \mathbb{Z}^2 \times \mathbb{Z}^2 \times \mathbb{Z}^2 \times \mathbb{Z}^2 \times \mathbb{Z}^2 \times \mathbb{Z}^2 \times \mathbb{Z}^2 \times \mathbb{Z}^2 \times \mathbb{Z}^2 \times \mathbb{Z}$ 

.<br>Number of files installed : 8350<br>Used disk space : 348212 KB

Press any key to continue !

- **7** Drücken Sie die Eingabetaste, wenn der Vorgang abgeschlossen ist und die Meldung "Press any key to continue!" angezeigt wird. Auf dem Bildschirm wird wieder das DOM-Menü eingeblendet.
- **8** Klicken Sie auf [Neu starten]. Das Gerät der NSR wird neu gestartet, und der Konfigurationsassistent wird eingeblendet.

# **STATUSANZEIGE**

 $\overline{\phantom{a}}$ 

Wenn ein Fehler auftritt, leuchten oder blinken Statusund Fehleranzeige.

STATUS **11 12 13 14 I** ERROR

Die Statusanzeige signalisiert die nachfolgend aufgeführten Fehlersituationen.

#### **Fehlercodes während des Hochfahrens**  (Die Fehleranzeige blinkt, wenn während des Startvorgangs ein Fehler auftritt.)

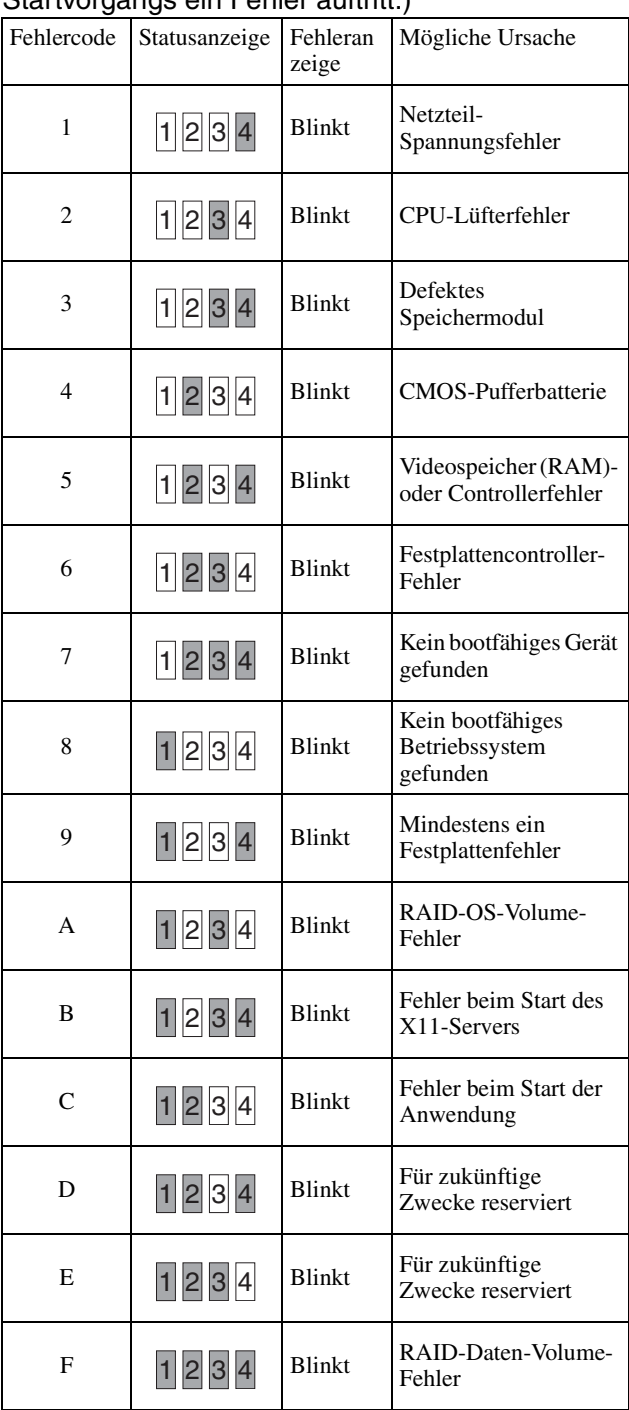

#### **Fehlercodes während des Betriebs**

(Die Fehleranzeige leuchtet, wenn während des Betriebs ein Fehler auftritt.)

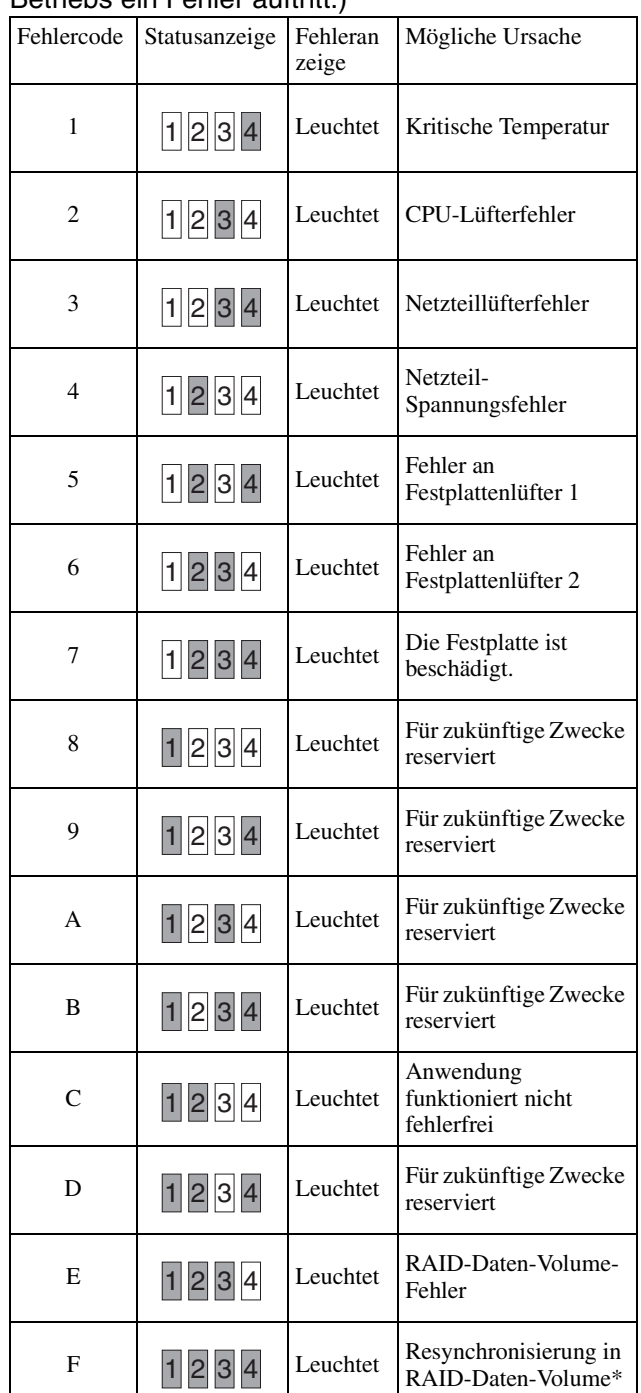

\* Die Systemleistung wird herabgesetzt, sofern ein Lesefehler während der Resynchronisierung auftritt.

# **Verschiedenes**

# **LIZENZVEREINBARUNG**

Für das durch Sony bereitgestellte Programm gilt die folgende SOFTWARE-LIZENZVEREINBARUNG.

Lesen Sie die SOFTWARE-

LIZENZVEREINBARUNG durch, bevor Sie den Netzwerk-Überwachungsrecorder (Modellname: NSR- $100/50/25$ ) verwenden (nachfolgend als "Produkt" bezeichnet).

Durch das Benutzen des Produkts erkennen Sie die SOFTWARE-LIZENZVEREINBARUNG an.

Die Software, die im Produkt eingesetzt wird, enthält Bestandteile, welche anderen als den in der nachfolgenden SOFTWARE-LIZENZVEREINBARUNG aufgeführten Bedingungen unterliegen. Diese Bestandteile (nachfolgend als "ausgenommene Software" bezeichnet) können Sie auf den mitgelieferten CD-ROMs identifizieren. Die folgende SOFTWARE-LIZENZVEREINBARUNG bezieht sich nicht auf derartige ausgenommene Software, und die Vertragsbedingungen bezüglich jener Software gelten jeweils separat von dieser SOFTWARE-LIZENZVEREINBARUNG. Ausgenommene Software ist nicht als "Programm" im Sinne der folgenden SOFTWARE-LIZENZVEREINBARUNG zu betrachten.

#### **SOFTWARE-LIZENZVEREINBARUNG**

Dies ist eine rechtsgültige Vereinbarung zwischen Ihnen (nachfolgend als "Benutzer" bezeichnet) und Sony Corporation (nachfolgend als "Sony" bezeichnet), die sich auf das Benutzungsrecht der Software (nachfolgend als "Programm" bezeichnet) bezieht. Durch das Benutzen des Programms erkennt der Benutzer die Bedingungen und die Intention dieser Vereinbarung zwischen Benutzer und Sony an.

1. Das Urheberrecht sowie alle anderen Rechte bezüglich des Programms und der begleitenden Dokumentation liegen bei Sony oder der ursprünglich berechtigten Person bzw. Organisation (nachfolgend als "Lizenzgeber" bezeichnet), die Sony die Verwendungsrechte des Programms gewährt hat. Dem Benutzer werden keine Rechte über die in dieser Vereinbarung festgelegten hinaus gewährt.

2. Sony gewährt dem Benutzer das nichtausschließliche, unteilbare und nicht übertragbare Recht (nachfolgend als "Benutzungsrecht" bezeichnet), das Programm zum Zweck der Benutzung des Produkts zu verwenden, für welches das Programm erstellt wurde.

3. Der Benutzer darf das Benutzungsrecht weder Dritten übertragen noch Dritten dessen Benutzung zu ermöglichen, sofern dies nicht vorher ausdrücklich schriftlich von Sony genehmigt wurde.

4. Der Benutzer darf das Programm und dessen Begleitdokumente nicht aus dem Erwerbsland in ein anderes Land exportieren oder transportieren.

5. Der Benutzer darf ohne vorherige Zustimmung von Sony das Programm weder (i) aktualisieren, ergänzen oder verändern noch (ii) disassemblieren oder dekompilieren.

6. DAS PROGRAMM WIRD WIE ERHALTEN BEREITGESTELLT, OHNE AUSDRÜCKLICHE ODER IMPLIZITE GARANTIEN, EINSCHLIESSLICH GARANTIEN BEZÜGLICH MARKTFÄHIGKEIT, EIGNUNG FÜR EINEN BESTIMMTEN ZWECK ODER FEHLERFREIHEIT

7. Der Benutzer stellt Sony bzw. den ursprünglich Berechtigten im Falle eines Patent-, Urheber- oder anders gelagerten Rechtsstreits, der zwischen dem Benutzer und Dritten aus der Benutzung des Programms erwächst, von jeglicher Haftung einschließlich der Prozesskosten frei.

8. Sony kann dem Benutzer bei Verstoß gegen Bestimmungen dieser Vereinbarung die Lizenz entziehen. Lizenzentzug wirkt sich nicht auf ausstehende Zahlungen und Schadensersatzleistungen aus. Bei Lizenzbeendigung muss der Benutzer das Programm sowie dessen Kopien unverzüglich vernichten.

9. Ist der Benutzer eine Regierungsinstitution, so unterliegt Benutzung, Vervielfältigung und Veröffentlichung des Programms und dessen Begleitdokumenten den unter (c)(1) und (c)(2) der Vorschriften zu gewerblicher Computersoftware FAR 52.227-19 sowie den unter (c)(I)(ii) der Vorschriften zu Rechten an technischen Daten und Computersoftware DOD FAR 252.227-7013 genannten und den in jeglicher vergleichbarer Bundes-, Landes- oder regionalen Gesetzgebung genannten Beschränkungen. Hersteller im Sinne dieser Regelungen ist Sony Corporation, 1-7-1 Konan, Minato-ku, Tokyo, Japan.

# **Hinweis bezüglich GPL/LPGL**

Dieses Produkt enthält Software, die der GPL/LGPL unterliegt. Sie erhalten Zugriff auf den Quelltext für diese Software, und Sie können diesen sowohl verändern als auch verbreiten.

Der Quelltext ist auf der im Lieferumfang des NSR-Reihe enthaltenen CD mit Handbüchern, Werkzeugen und Quellcodes gespeichert. Wenden Sie sich bei inhaltlichen Fragen zu den Quellcodes nicht an Sony.

Einige der im Lieferumfang dieses Produkts enthaltenen Programme binden die LGPG-Entwicklungsbibliotheken glibc und gtk2 dynamisch ein (siehe hierzu auch das Benutzerhandbuch (PDF) auf der dem NSR-Reihe beiliegenden CD mit Handbüchern, Werkzeugen und Quellcodes). Wie in der LGPL festgelegt wird der Quellcode für diese Programme nicht mitgeliefert. Die Analyse des Objektcodes zum Zweck der persönlichen Änderung oder Fehlerbeseitigung ist jedoch gestattet, sofern dies auf den Softwareeigentümer beschränkt bleibt.

# **MPEG-4 Video Patent Portfolio Lizenz**

DIESES PRODUKT IST IM RAHMEN DER MPEG-4 VISUAL PATENT PORTFOLIO LIZENZ LIZENZIERT. FÜR PERSÖNLICHE UND NICHT-KOMMERZIELLE ANWENDUNG DURCH EINEN VERBRAUCHER FÜR

(i) CODIERUNG VON VIDEO IN ÜBEREINSTIMMUNG MIT DEM MPEG-4 VISUAL STANDARD ("MPEG-4 VIDEO")

#### UND/ODER

(ii) DEKODIERUNG VON MPEG-4 VIDEO, DAS VON EINEM ANWENDER ALS PERSÖNLICHEN UND NICHT-KOMMERZIELLE HANDLUNG CODIERT WURDE UND/ODER VON EINEM VIDEOANBIETER ERHALTEN WURDE, DER VON MPEG LA ZUR LIEFERUNG VON MPEG-4 VIDEO LIZENZIERT IST.

KEINE LIZENZ WIRD, WEDER AUSDRÜCKLICH NOCH IMPLIZIT, FÜR JEGLICHE ANDERE VERWENDUNG GEGEBEN. WEITERE INFORMATION, EINSCHLIESSLICH SOLCHE, DIE SICH AUF WERBENDE, INTERNE UND KOMMERZIELLE ANWENDUNGEN UND LIZENZIERUNGEN BEZIEHT, KANN VON MPEG LA, LLC ERHALTEN WERDEN. SIEHE HTTP://WWW.MPEGLA.COM

# **Fehlersuche**

Gehen Sie bei einer Störung zunächst nach den im Folgenden aufgeführten Verfahren vor, bevor Sie sich an Ihren Händler oder den Kundendienst von Sony wenden.

### **Der NSR funktioniert nicht.**

- Prüfen Sie, ob der Netzschalter eingeschaltet ist.
- Prüfen Sie, ob das Netzkabel richtig angeschlossen ist.
- Stellen Sie sicher, dass die Steckdose mit Strom versorgt ist. Prüfen Sie dies, indem Sie ein anderes Gerät anschließen.
- Stellen Sie sicher, dass kein Festplattenzugriff erfolgt (die HDD-LEDs auf der Vorderseite des Recorders dürfen nicht blinken), und erzwingen Sie dann die Abschaltung, indem Sie ca. 10 Sekunden den Netzschalter auf der Rückseite des Gerätes lang drücken. Starten Sie den NSR neu.
- Während des Hochfahrens überprüft der NSR das Dateisystem. Die Dauer dieser Prüfung hängt von der auf dem NSR gespeicherten Datenmenge ab (im Extremfall bis zu zwei Stunden). Prüfen Sie die Festplatten-Anzeige auf der Vorderseite des Systems.
- Wenn der NSR nicht korrekt startet, wird möglicherweise der folgende Bildschirm angezeigt. Beispiel: beim NSR-100/50

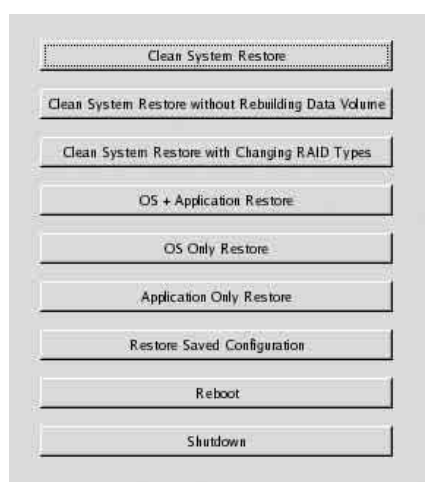

Gehen Sie in diesem Fall so vor:

- 1 Klicken Sie auf [Herunterfahren], und schalten Sie den NSR aus.
- 2 Prüfen Sie wie unter "Auf die Festplatte kann nicht zugegriffen werden" beschrieben, ob die Festplatten des NSR korrekt angeschlossen sind.
- 3 Starten Sie den NSR neu, und prüfen Sie, ob der Startvorgang korrekt verläuft.
- 4 Wenn derselbe Bildschirm erneut angezeigt wird, legen Sie die im Lieferumfang des NSR-Reihe enthaltene Recovery CD in das DVD-Laufwerk ein, und schalten Sie den NSR aus. Starten Sie jetzt den

NSR neu, wählen Sie im folgenden Bildschirm die Option ..2. Check file System".

\* NSR-100 Menu \* 1. Hardware diagnostic utility \* 2. Check file system \* 3. Restore DOM image \* 4. Get system log \* 5. Install tool rpm packages \* 6. Reboot the system \* 7. Shutdown the system \*\*\*\*\*\*\*\*\*\*\*\*\*\*\*\*\*\*\*\*\*\*\*\*\*\*\*\*\*\*\*\*\*\*\*\*\*\* Enter your choice:  $\Box$ 

Das Prüfen des Dateisystems kann mehrere Stunden dauern.

- 5 Wenn die Prüfung abgeschlossen ist, wählen Sie im Menü die Option "7. Shutdown the system", und schalten Sie den Recorder aus. Verwenden Sie keine anderen Menübefehle als "2. Check file System" oder ...7. Shutdown the system". Die übrigen Menübefehle sind für Wartungszwecke vorgesehen.
- 6 Starten Sie den NSR neu, und entnehmen Sie sofort die NSR-Reihe-Wiederherstellungs-CD. Überwachen Sie danach den weiteren Startvorgang des NSR.

## **Auf dem Monitor wird nichts angezeigt.**

- Prüfen Sie, ob der NSR eingeschaltet ist.
- Prüfen Sie, ob das Netzkabel richtig angeschlossen ist.
- Prüfen Sie, ob das Monitorkabel richtig angeschlossen ist. Prüfen Sie, ob der Monitor mit dem Monitoranschluss 1 verbunden ist.
- Falls Sie eine ungeeignete Monitorauflösung gewählt haben und die Auflösung zu niedrig für das Ausgangsbild ist, wird die Meldung "Out of range" angezeigt. Zum Herabsetzen der Auflösung des Ausgangsbildes drücken Sie STRG+ALT+Minus, ggf. auch mehrmals. Sobald die Auflösung des Ausgangsbildes derjenigen des Monitors gleicht, wird das Bild angezeigt. Konfigurieren Sie danach die Monitorauflösung neu. Einzelheiten entnehmen Sie dem Benutzerhandbuch (PDF) auf der im Lieferumfang des NSR-Reihe enthaltenen CD mit Handbüchern, Werkzeugen und Quellcodes.

## **Die neue externe Hardware arbeitet nicht korrekt.**

• Stellen Sie sicher, dass die Kabel zu den externen Geräten richtig eingesteckt und die Kontakte nicht verbogen sind.

## **Ein externes, an die USB-Schnittstelle angeschlossenes Gerät funktioniert nicht.**

- Verringern Sie gegebenenfalls die Anzahl der an einen USB-Hub Port angeschlossenen Geräte.
- Weitere Informationen erhalten Sie in der Dokumentation zum betreffenden Gerät.

# **Das System kann keine Daten von DVD/ CD lesen.**

- Stellen Sie sicher, dass Sie Datenträger des richtigen Typs verwenden.
- Stellen Sie sicher, dass die DVD/CD korrekt ins Laufwerk eingelegt ist.
- Prüfen Sie, ob die Oberfläche der DVD/CD sauber und unbeschädigt ist.

# **Die DVD/CD-Lade kann nicht geöffnet werden.**

- Stellen Sie sicher, dass das Gerät der NSR eingeschaltet ist.
- Führen Sie langsam das Ende einer Büroklammer oder die Spitze eines Kugelschreibers in die Notauswurföffnung am Laufwerk ein. Ziehen Sie die DVD/CD-Lade heraus, und entnehmen Sie das Medium.

# **Die Netzwerk-Anzeige leuchtet nicht auf.**

• Prüfen Sie die Netzwerkkabel und -geräte auf korrekte Funktion.

# **Auf die Festplatte kann nicht zugegriffen werden.**

- Stellen Sie sicher, dass der Festplatteneinschub korrekt eingesteckt ist.
- Prüfen Sie die Festplatten-Anzeige auf der Vorderseite des Systems. Identifizieren Sie anhand der Festplatten-Anzeige die fehlerhafte Festplatte. Die LEDs defekter Festplatten leuchten nicht.
- Aufgrund der schnellen Blinkfrequenz bei häufigem Zugriff auf die Festplatte wirkt die HDD-LED in hellen Umgebungen möglicherweise nicht erleuchtet.

## **Auf die CompactFlash-Karte kann nicht zugegriffen werden. (nur beim NSR-100/ 50)**

- Stellen Sie sicher, dass die CompactFlash-Karte richtig eingesetzt ist.
- Stellen Sie sicher, dass die CompactFlash-Karte mit dem VFAT-Dateisystem formatiert wurde.
- Lassen Sie die CF-Karte noch 10 Sekunden nach dem letzten Zugriff eingesteckt. Der NSR kann in einen instabilen Zustand geraten, wenn die Karte während

des Zugriffs entfernt wird. Um auf die CompactFlash-Karte zuzugreifen, müssen Sie in diesem Fall das System erneut starten.

## **Von einem Remote-Client aus kann nicht auf den NSR zugegriffen werden.**

- Stellen Sie sicher, dass der NSR ordnungsgemäß funktioniert (Festplatte, Netzwerk, Software und sonstige Optionen dürfen keinen Fehler aufweisen).
- Stellen Sie sicher, dass in RealShot Manager der Benutzername, das Passwort und der Anschlussport richtig eingestellt sind.
- Beachten Sie die Hinweise zur Fehlersuche im Benutzerhandbuch für den RealShot Manager.

## **Der NSR wird schnell heiß**

• Stellen Sie sicher, dass die Lüftungsöffnungen vorn, hinten und an den Seiten des Geräts frei sind und sich kein Staub darin angesammelt hat.

# **E/A-Anschluss**

# **Stiftzuweisung des E/A-Anschlusses**

#### **Sensoreingang**

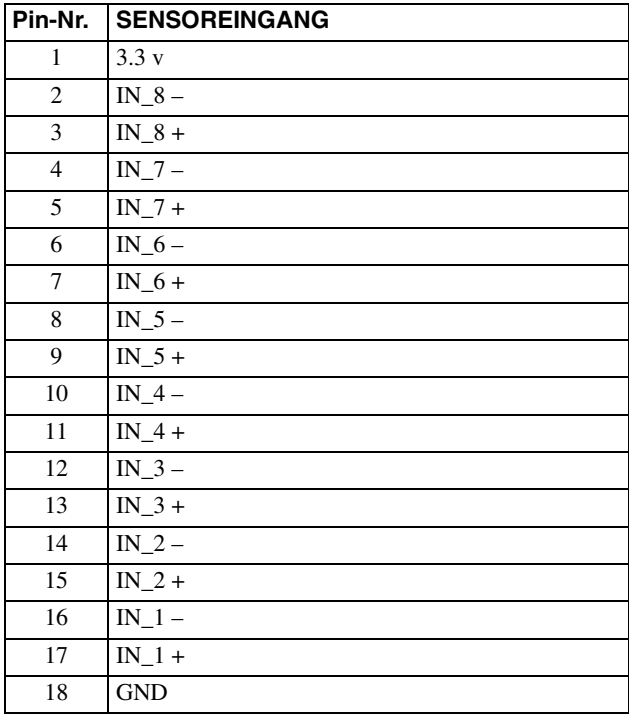

#### **Alarmausgang**

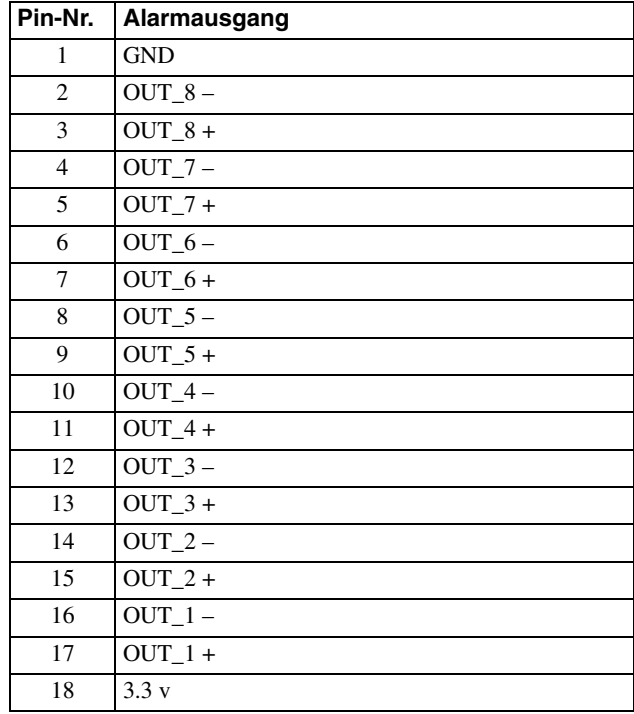

# **Verwenden der E/A-Buchsen**

Stecken Sie einen kleinen Schraubenzieher in den oberen oder unteren Schlitz neben der Öffnung, in die Sie ein Kabel stecken möchten (AWG Nr. 28 bis 18). Stecken Sie das Kabel ein, und lassen Sie dann den Schraubenzieher los.

### **Vorsicht**

Drücken Sie den Schraubenzieher nicht zu fest in den Schlitz, da sonst etwas beschädigt werden könnte.

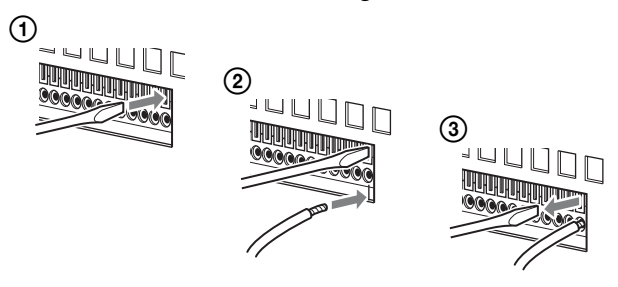

Schließen Sie auf dieselbe Weise alle benötigten Kabel an.

# **Schaltplan 1 für Sensoreingabe**

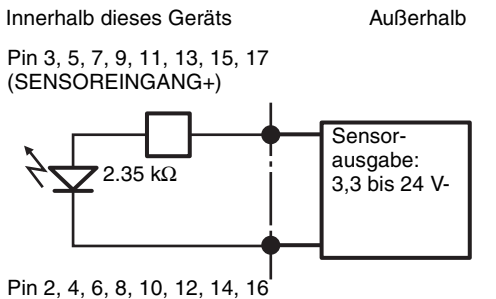

# (SENSOREINGANG-)

# **Schaltplan 2 für Sensoreingabe**

Innerhalb dieses Geräts Außerhalb Pin 1 (VDD) (200 mA max) Pin 3, 5, 7, 9, 11, 13, 15, 17 (SENSOREINGANG+) Kabel Mechanischer 2.35 kΩ **Schalter** Pin 2, 4, 6, 8, 10, 12, 14, 16 oder (SENSOREINGANG-) Pin 18 (ERDE) Ausgabe des  $\frac{1}{2}$ **GND** offenen Kollektors

### **Hinweise**

Bei Verschaltung nach Stromlaufplan 2 ist der NSR elektrisch nicht isoliert. Gestalten Sie in diesem Fall die externen Stromkreise so, dass weder Störungen noch Überspannungen oder Überströme durch sie verursacht werden.

# **Schaltplan für Alarmausgabe**

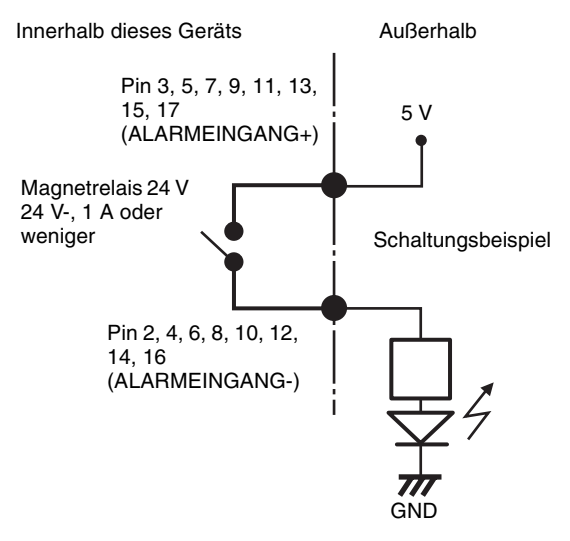

# **Indice**

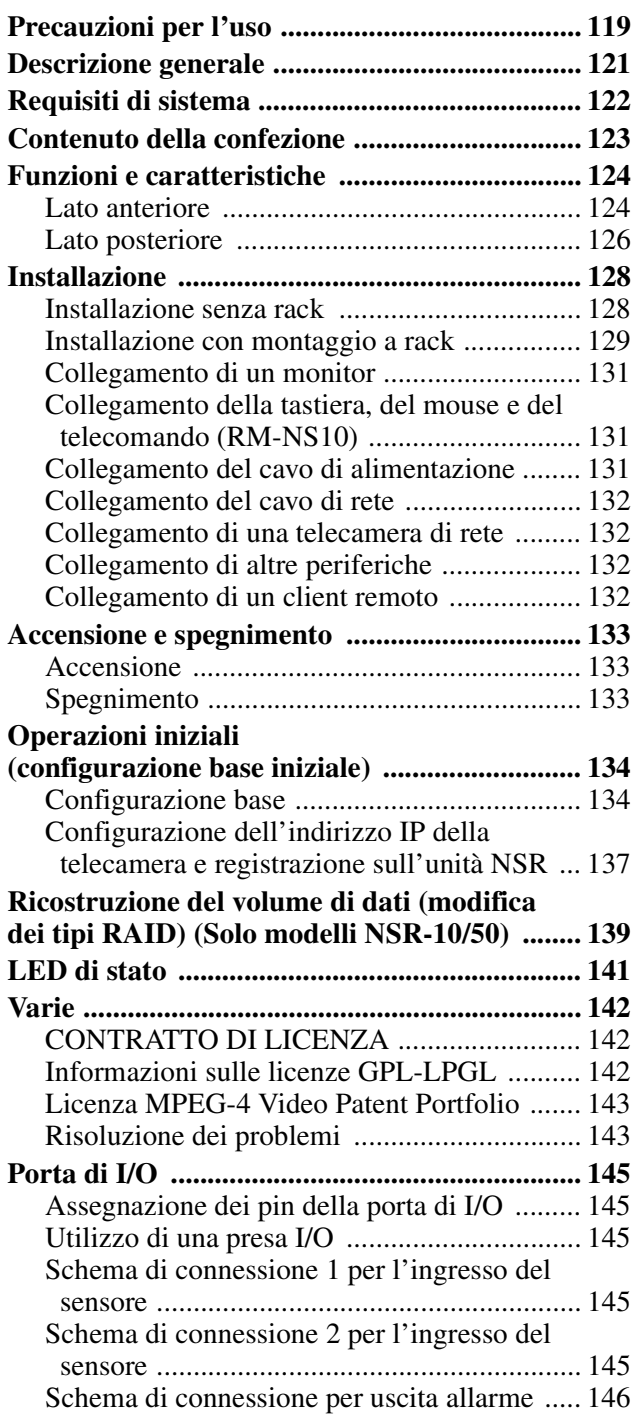

#### ©2006 Sony Corporation

#### **Marchi**

- "IPELA" e  $\Box$   $\Box$   $\Box$  sono marchi di Sony Corporation.
- Microsoft e Windows sono marchi registrati o marchi di Microsoft Corporation negli Stati Uniti e/o in altri paesi.
- Ethernet è un marchio registrato di Fuji Xerox Co., Ltd. • Altri nomi di prodotti o di sistemi presenti in questo documento sono marchi -o marchi registrati dei rispettivi detentori.
	- Inoltre nel presente documento non si utilizzano i simboli ® o ™.

Prima di utilizzare il registratore leggere il presente manuale.

- La riproduzione o la copia, totale o parziale, del manuale di operativo o del software forniti con il registratore, nonché il noleggio o il leasing del software senza l'autorizzazione del titolare dei diritti, sono vietati dalla legge sul diritto d'autore.
- Sony non assume alcuna responsabilità per danni, mancato profitto o reclami da terze parti derivanti dall'utilizzo del registratore o del soft-ware in dotazione.
- Per i termini e le condizioni complete della garanzia per il registratore,
- fare riferimento alla scheda di garanzia inclusa nella confezione. • Il software in dotazione al registratore non deve essere utilizzato con altri registratori.
- Sull'apparecchiatura è possibile installare esclusivamente il software fornito da Sony specificamente per questa apparecchiatura.
- Si noti che le specifiche del registratore e il software in dotazione sono soggetti a modifiche migliorative senza notifica.

• Il registratore utilizza l'algoritmo ad alta sicurezza MD5 per il salvataggio delle password.

#### **Esclusione di responsabilità per il contenuto registrato**

Sony Corporation non accetta alcuna responsabilità per problemi derivanti da errori di registrazione o da danni o da cancellazione del con-tenuto registrato su questa apparecchiatura, per qualsiasi motivo. Sono inclusi i reclami per risar-cimento del contenuto registrato e per qualsiasi danno concomitante e consequenziale. Sony Corporation non riparerà, ripristinerà, né copierà il contenuto registrato. L'uso di questo prodotto è soggetto alle suddette condizioni.

#### **Prima di leggere il presente manuale**

Leggere il supplemento "Precauzioni fondamentali".

# <span id="page-118-0"></span>**Precauzioni per l'uso**

# <span id="page-118-1"></span>**Informazioni importanti sulla sicurezza**

- Di seguito, vengono riportate le specifiche elettriche del presente apparecchio. Assicurarsi di collegare l'apparecchio solo a fonti di alimentazione perfettamente conformi a tali requisiti.
	- Tensione: 100 127 / 200 240 V CA
	- Consumo di corrente: 8/4 A
	- Frequenza di linea: 50/60 Hz
- Utilizzare solo il cavo di alimentazione in dotazione. Non avvolgere il cavo di alimentazione né arrotolarlo insieme ad altri cavi. Non eseguire collegamenti in parallelo ("piggy-back"). Se i valori di potenza nominale vengono superati, potrebbero verificarsi incendi o altri incidenti.
- Assicurarsi che tutte le prese di rete CA e i tutti i cavi di alimentazione dispongano di messa a terra appropriata.
- Non utilizzare l'apparecchio con il coperchio o il rivestimento aperti o rimossi. Diversamente, potrebbero verificarsi incendi e scosse elettriche. Non tentare di aprire o rimuovere personalmente il coperchio o il rivestimento. Se è necessario aprire questi ultimi, rivolgersi sempre al proprio fornitore.

# **Informazioni importanti sull'installazione**

## **Posizioni di utilizzo/conservazione**

Per prolungare la durata del prodotto, evitare di utilizzarlo o conservarlo nei luoghi indicati di seguito.

- Luoghi soggetti a temperature estremamente alte o basse. Le temperature di utilizzo consentite sono comprese tra +5  $\degree$ C a +40  $\degree$ C/+41  $\degree$ F a +104  $\degree$ F.
- Luoghi esposti a luce solare diretta per periodi prolungati e luoghi in prossimità di impianti di riscaldamento. La temperatura all'interno di un'auto chiusa in estate può superare i + 50  $\mathrm{°C}/122$   $\mathrm{°F}$ .
- Luoghi con elevati livelli di umidità o polvere
- Luoghi soggetti a forti vibrazioni
- Luoghi soggetti a forti campi magnetici
- Luoghi in prossimità di trasmettitori radio o TV, che generano forti campi magnetici

## **Non ostruire le aperture di ventilazione**

- Le aperture di ventilazione sui lati dell'apparecchio servono ad evitare eventuali surriscaldamenti interni. Lasciare sempre uno spazio vuoto di almeno 10 cm su entrambi i lati, dietro e sopra l'apparecchio.
- Non utilizzare l'apparecchio in spazi chiusi o ristretti.
- Assicurarsi che non vi siano cavi o altri oggetti in prossimità dell'apertura della ventola nella parte posteriore dell'apparecchio. Se l'apertura è bloccata, è possibile che si verifichi un surriscaldamento interno, con conseguente rischio di incendi e danni.

• Anche se l'apparecchio è installato su rack, è necessario assicurarsi che l'apertura della ventola nella parte posteriore dell'apparecchio e le aperture di ventilazione nella parte anteriore non siano ostruite da cavi o altri oggetti. Non installare l'apparecchio in ambienti non conformi ai requisiti di cui sopra.

#### **Utilizzare l'apparecchio in posizione orizzontale**

- L'apparecchio è stato progettato per essere utilizzato esclusivamente in posizione orizzontale.
- Non installare l'apparecchio su una superficie inclinata e proteggerlo da eventuali urti.
- Se cade o viene sottoposto a forti urti, l'apparecchio potrebbe risultare gravemente danneggiato.
- Se l'apparecchio viene installato su rack, assicurarsi di mantenere comunque la posizione orizzontale. Se l'apparecchio si trova in posizione inclinata, potrebbero verificarsi problemi di funzionamento. Si consiglia inoltre di fissare saldamente il rack a una parete o simili, onde evitare che si capovolga.

#### **Manutenzione**

- Prima di pulire l'apparecchio o di eseguire interventi di manutenzione di qualsiasi tipo, assicurarsi di scollegare il cavo di alimentazione dalla presa di rete CA.
- Pulire delicatamente il rivestimento e i pannelli con un panno asciutto. Per eliminare le macchie persistenti, inumidire leggermente il panno con una soluzione detergente neutra, quindi asciugare con un panno asciutto.
- Per la pulizia, non utilizzare alcol, solventi, benzina, insetticidi o altre sostanze volatili, onde evitare di danneggiare la finitura e provocarne lo scolorimento.
- Nelle aperture di ventilazione presenti sulla parte anteriore dell'apparecchio può verificarsi un accumulo di polvere. Durante la rimozione della polvere, assicurarsi di non sottoporre l'apparecchio a urti o vibrazioni.

#### **Trasporto**

Per proteggere l'apparecchio da eventuali urti, utilizzare il materiale di imballaggio originale o uno simile.

# **Precauzioni per i prodotti con HDD integrato**

Il presente apparecchio dispone di un'unità disco fisso (HDD) integrata. Quest'ultima è costituita da un dispositivo di precisione. In caso di urti, vibrazioni, elettricità statica, temperatura o umidità elevata, è possibile che si verifichino perdite di dati. Per l'installazione e l'uso dell'apparecchio, osservare attentamente le seguenti precauzioni.

**IT**

#### **Proteggere l'apparecchio da urti e vibrazioni**

Se viene sottoposto a urti o vibrazioni, l'HDD può risultare danneggiato e potrebbero verificarsi perdite di dati dall'HDD stesso.

- Per trasportare l'apparecchio, utilizzare il materiale di imballaggio specificato. In caso di trasporto su carrelli o simili, utilizzare un mezzo che non trasmetta vibrazioni eccessive. Diversamente, l'HDD potrebbe risultare danneggiato.
- Non spostare l'apparecchio mentre è acceso. Anche prima di installarlo su rack o rimuoverlo, è necessario assicurarsi che sia spento.
- Proteggere tutti i dispositivi dotati di HDD presenti nel rack da eventuali urti.
- Prima di installare l'apparecchio su rack o di rimuoverlo, assicurarsi che anche eventuali dispositivi dotati di HDD presenti nel rack siano spenti.
- Non rimuovere i pannelli o le parti esterne dell'apparecchio.
- Per collocare l'apparecchio sul pavimento o su un'altra superficie, assicurarsi che disponga dei piedini specificati, quindi depositare l'apparecchio su tale superficie con estrema cautela. Se i piedini non sono presenti, applicarli innanzitutto all'apparecchio. Non collocare l'apparecchio in prossimità di altri dispositivi che potrebbero risultare fonte di vibrazioni.

#### **Dopo lo spegnimento, attendere 30 secondi.**

Per un breve periodo di tempo successivo allo spegnimento, i dischi presenti all'interno dell'HDD continuano a ruotare e le testine si trovano in posizione instabile. Durante tale periodo, l'apparecchio è più sensibile a urti e vibrazioni rispetto ai periodi di normale funzionamento. Per almeno 30 secondi dopo lo spegnimento, evitare di sottoporre l'apparecchio a qualsiasi tipo di urto. Dopo tale periodo, i dischi dell'HDD si saranno arrestati completamente e sarà quindi possibile utilizzare l'apparecchio.

#### **Precauzioni relative a temperatura e umidità**

Utilizzare e conservare l'apparecchio solo in luoghi in cui i valori limite di temperatura e umidità non vengono superati.

Gamma di temperature di utilizzo: +5 a +40 °C (+41 a  $+104$  °F)

Gamma di umidità di utilizzo: 20 a 80% di umidità relativa (massima temperatura psicrometro 30 °C/ +86 °F, senza condensa)

Gamma di temperature di deposito: -20 a +60 °C (-4 a  $+140$  °F)

Gamma di umidità di deposito: 20 a 90% di umidità relativa (massima temperatura psicrometro 40 °C/ +104 °F, senza condensa)

#### **In caso di problemi all'HDD**

Anche se sembrano verificarsi problemi di funzionamento dell'HDD, assicurarsi di osservare tutte le precauzioni di cui sopra. In tal modo, è possibile evitare che si verifichino ulteriori danni finché non è possibile diagnosticare e risolvere il problema.

#### **Sostituzione dell'HDD**

L'HDD, la ventola e la batteria dell'apparecchio sono parti consumabili che necessitano di sostituzione periodica. Se l'apparecchio viene utilizzato a temperatura ambiente, il ciclo normale di sostituzione è di circa due o tre anni. Tuttavia, ciò ha valore puramente indicativo e non implica alcuna garanzia sulla durata di vita prevista di tali parti. Per la sostituzione delle parti consumabili, rivolgersi al proprio fornitore.

# <span id="page-120-0"></span>**Descrizione generale**

La serie NSR è un registratore a disco rigido per telecamere di rete. L'unità NSR consente di monitorare e registrare immagini della telecamera di rete (JPEG o MPEG-4). Consente inoltre di riprodurre le immagini registrate ed effettuare ricerche in tale video, caratteristica che rende l'unità NSR uno strumento di monitoraggio davvero adatto per ogni esigenza.

#### **Compatibilità con telecamere per telesorveglianza**

È possibile fare una panoramica, inclinare ed eseguire operazioni di zoom da telecamere compatibili.

#### **Compatibilità con telecamere analogiche**

È possibile monitorare e registrare le immagini da telecamere analogiche quando si acquista e si installa il server per telecamere opzionale (SNT-V704).

#### **Dischi rigidi ad alta capacità per registrazioni di lunga durata**

Le unità NSR sono dotate di disco rigido ad alta capacità. Il modello NSR-100 è in grado di registrare fino ad approssimativamente 920 GB1) di dati. Il modello NSR-50 è in grado di registrare fino ad approssimativamente 460  $GB<sup>1</sup>$  di dati. Il modello NSR-25 è in grado di registrare fino ad approssimativamente  $230 \text{ GB}^{1}$  di dati. Ad esempio, se si registrano immagini da 16 telecamere a 1 fps<sup>2)</sup> (VGA, JPEG; un fotogramma è pari a circa 31 KB) con l'unità NSR-100, è possibile registrare circa un mese di immagini  $(15 \text{ ore al giorno})^3$ ).

- 1) Include la capacità del database gestito dal software interno.
- 2) fps: fotogrammi al secondo.
- 3) Quando è impostato su RAID 0.

#### **Modello sottile (2U) di ingombro limitato per montaggio su rack da 19 pollici**

Con il kit di montaggio su rack opzionale (venduto a parte), il registratore può essere installato in un rack EIA standard da 19.

#### **Registrazione in alta risoluzione fino a 480 fps (VGA, JPEG)**

Il modello NSR-100 è in grado di supportare fino a 64 telecamere. Il modello NSR-50 è in grado di supportare fino a 32 telecamere. Il modello NSR-25 è in grado di supportare fino a 20 telecamere. L'unità NSR-100 registra immagini a una frequenza di quadro totale di 480 fps\* (240 fps con NSR-50, 120 fps co NSR-25), risoluzione VGA (640 × 480 pixel), formato dell'immagine JPEG (1 fotogramma circa 31 KB), per la nitidezza dell'immagine.

Frequenza di quadro massima quando 16 telecamere sono collegate al registratore. Ogni telecamera ha una frequenza di quadro di circa 30 fps. Questa frequenza di quadro può ridursi a causa della frammentazione dei dischi rigidi interni. I valori sono basati su misure effettuate da Sony. Tali valori non sono garantiti, perché le prestazioni possono variare a seconda delle condizioni di funzionamento dell'utente.

#### **Alta affidabilità**

L'unità NSR-100/50 garantisce alta affidabilità con:

- NSR-100: RAID 0, 1+0 e 5
- NSR-50: spanning\* e RAID 1

Se utilizzato in combinazione con un RAID 1, 1+0 o 5, il sistema può continuare a funzionare anche se si verifica un malfunzionamento di uno dei dischi rigidi. Analogamente, poiché il software e le impostazioni del sistema sono archiviati nella memoria flash dell'unità NSR, se si verifica un errore nel software del sistema è possibile ottenere un ripristino rapidissimo del sistema. La NSR è inoltre compatibile con i gruppi di continuità (UPS)\*\*, il che la rende estremamente affidabile.

- Spanning: questa funzione consente di vedere virtualmente vari dischi rigidi come uno solo.
- \*\* Raccomandato da Sony.

#### **Nota**

- Quando si utilizza il RAID 0 con NSR-100 o la funzione di spanning con NSR-50, non vi è ridondanza dei dati. Inoltre la capacità di archiviazione varia in base al livello RAID.
- RAID non è disponibile per il modello NSR-25.

#### **Altre funzioni**

- È possibile visualizzare le immagini da 64 telecamere (8 8 immagini) su un solo schermo.
- L'unità NSR consente, tra l'altro, la registrazione manuale, pianificata e dell'allarme.
- L'unità NSR è dotata di una funzione di rilevamento dell'attività<sup>1)</sup> (Video Motion Detection (Registratore)).
- Consente di eseguire rapidamente ricerche in base al nome della telecamera, alla data, all'allarme e altri metodi ancora ecc.
- Consente di creare zone riservate grazie alle funzioni di mascheramento dinamico<sup>2)</sup> dell'unità NSR. Il mascheramento dinamico include la panoramica, l'inclinazione e lo zoom.
- L'elaborazione precisa degli allarmi è resa possibile da diversi tipi di filtro<sup>3)</sup>, che utilizzano i risultati dell'elaborazione delle immagini inviati dalla telecamera sotto forma di metadati con informazioni sugli oggetti. Poiché i filtri possono essere applicati ai metadati già registrati, è anche possibile cercare aree di interesse una volta terminata la registrazione.
- Sono anche supportate la registrazione e riproduzione audio4) da telecamere compatibili.
- 1) Alcune funzioni sono soggette a limitazioni che dipendono dal numero di telecamere collegato.
- 2) Alcune funzioni sono soggette a limitazioni che dipendono dal modello di telecamera collegato.
- 3) Per eseguire la rilevazione movimento e la rilevazione oggetto mediante metadati, è necessaria una telecamera che supporti la rilevazione del movimento tramite metadati. L'uso di metadati è supportato per un massimo di 32 telecamere.
- 4) In tal caso sono necessari gli altoparlanti opzionali attivi.

#### **importante**

Il presente manuale spiega soltanto come installare e configurare l'unità NSR. Per spiegazioni dettagliate sull'uso del registratore, fare riferimento alla "Guida dell'utente" (PDF) contenuta nel CD "Serie NSR Manuale, strumenti e codici sorgente" in dotazione.

# <span id="page-121-0"></span>**Requisiti di sistema**

L'utilizzo di questo registratore richiede il seguente hardware.

- Telecamere di rete Sony
- Contattare il proprio rivenditore per informazioni sulle telecamere di rete Sony compatibili.
- Monitor<sup>1)</sup>
- Tastiera  $\text{USB}^{2)}$
- Mouse  $\mathrm{USB}^{3)}$
- Switch di rete
- Cavo 1000 Base-T/100 Base-TX/10 Base-T
- Scheda CF (CompactFlash) oppure periferica di memoria USB<sup>4)</sup>
- 1) Per informazioni relative ai monitor supportati dalla NSR, contattare il distributore di zona.
	- È possibile selezionare i seguenti tipi di monitor "generici". La frequenza è indicata alla fine di ogni riga.
	- Display LCD generico; schermo LCD 1024 × 768; 40-70<br>- Display LCD generico: schermo LCD 1280 × 1024: 50-75
	- Display LCD generico; schermo LCD 1280 × 1024; 50-75
	- Display LCD generico; schermo LCD  $1600 \times 1200$ ; 60
	- Display CRT generico; schermo  $1024 \times 768$ ; 50-70
	- Display CRT generico; schermo 1280 × 1024; 50-90
	- Display CRT generico; schermo  $1600 \times 1200$ ; 50-90
	- È possibile specificare le seguenti risoluzioni.
	- $-$  XGA (1024  $\times$  768)
	- SXGA (1280  $\times$  1024)
	- $-$  UXGA (1600  $\times$  1200)
- 2) Utilizzare una tastiera USB con cavo. Le tastiere non standard potrebbero non funzionare. Anche tastiere USB wireless o a infrarossi potrebbero funzionare in modo errato.
- 3) Utilizzare un mouse USB con cavo. Mouse a tre pulsanti o con rotella potrebbero funzionare in modo non corretto. Anche mouse USB wireless o a infrarossi potrebbero funzionare in modo errato.
- 4) Necessario quando si esegue il backup dei dati di configurazione delle applicazioni.
	- Per CF, utilizzare una scheda precedentemente formattata con VFAT.
	- Per la memoria USB, utilizzare una periferica compatibile con le specifiche delle periferiche di memorizzazione di massa generali USB.
	- Le schede CF non sono compatibili con i registratori modello NSR-25.

# <span id="page-122-0"></span>**Contenuto della confezione**

Verificare che i seguenti articoli siano inclusi nella presente confezione:

- Registratore per la videosorveglianza NSR-100, NSR-50 o NSR-25 (1)
- Chiave del pannello anteriore (2)
- Guida all'installazione (questo documento) (1)
- Scheda sul funzionamento del telecomando (1)
- Serie NSR CD per il ripristino (1)
- Serie NSR CD Manuale, strumenti e codici sorgente (1)
- Precauzioni fondamentali (1)
- Avviso sulla sicurezza (1)
- Opuscolo di garanzia (1)
- Piedini in gomma (4)

#### **Note**

- Questa confezione contiene anche hardware e/o documentazione aggiuntiva per tali accessori opzionali.
- Conservare le scatole e il materiale di confezionamento per utilizzarli in futuro.
- Il kit di montaggio su rack è opzionale (venduto a parte). Per ordinare un kit di montaggio su rack, contattare il proprio rivenditore.
- Il CD "Manuale, strumenti e codici sorgente" in dotazione all'unità serie NSR contiene quanto segue. **Cartella del manuale:** Guida per l'utente e dati della Scheda sul funzionamento del telecomando (multilingue)

**Cartella del codice sorgente:** Codice sorgente per software protetti da licenze GPL/LGPL **Strumento:** Software per client remoto (RealShot Manager), applicazione per riproduzione file CAM (Media File Player) e relative guide per l'utente

# <span id="page-123-0"></span>**Funzioni e caratteristiche**

# <span id="page-123-1"></span>**Lato anteriore**

### **NSR-100/50**

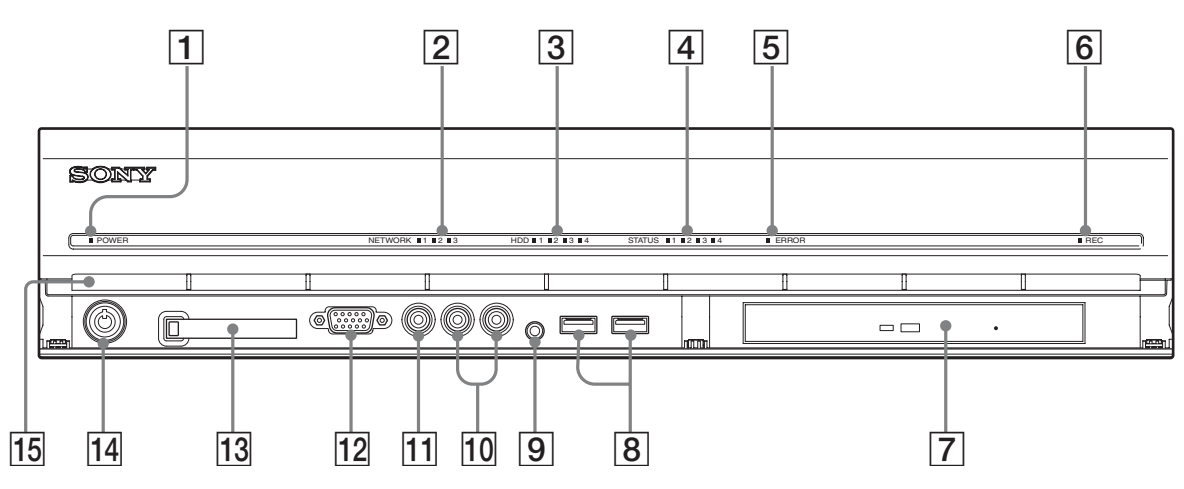

#### A **LED di alimentazione**

Alternanza tra luce verde e ambra durante il riavvio dell'unità.

Al termine del riavvio emette una luce verde. Emette una luce color marrone scuro quando è in standby.

### B **LED di rete (da 1 a 3)**

È verde in presenza di attività sul connettore LAN corrispondente sul retro dell'unità NSR.

#### C **LED disco rigido**

È verde e lampeggia per indicare l'accesso ai dischi rigidi interni.

Emette una luce marrone scuro quando si verifica un errore nel disco rigido.

#### D **LED di stato (da 1 a 4)**

Si illumina in sequenza (1, 2, 3, 4) all'avvio dell'unità NSR. Quando si verifica un errore, si accende il LED di stato corrispondente assieme al LED di errore, che emette una luce continua o lampeggia per indicare il tipo di errore.

Per ulteriori informazioni, fare riferimento a ["LED di](#page-140-0)  [stato" \(pagina 141\)](#page-140-0).

#### E **LED di errore**

Si illumina con luce fissa o intermittente in caso di errore.

#### **F** REC LED

Si illumina durante la registrazione di immagini.

#### **F** Masterizzatore CD/DVD

Il masterizzatore consente la memorizzazione dei dati presenti sui dischi rigidi dell'unità NSR su dischi DVD e CD.

Per i dettagli sui supporti compatibili, fare riferimento alla "Guida per l'utente" (PDF) presente sul CD fornito in dotazione alla serie NSR "Manuale, strumenti e codici sorgente".

#### **Andeles** Connettore USB

Utilizzare questo connettore per collegare la tastiera USB, il mouse o il telecomando RM-NS10 alla NSR.

#### I **Connettore ingresso audio\***

Questo connettore consente l'ingresso di un segnale audio proveniente da una periferica audio, ad es. un microfono.

#### **10** Connettori uscita audio (L e R)

Utilizzare questi connettori per inviare un segnale audio a una periferica audio.

#### **T1** Connettore di uscita video

Utilizzare questo connettore per inviare un segnale video a una periferica video, ad es. un videoregistratore. Le immagini visualizzate sono le stesse del connettore monitor 1.

#### L **Connettore monitor 1**

Utilizzare questo connettore per un monitor.

#### **13** Slot scheda CompactFlash

Questo slot consente la memorizzazione dei dati di configurazione presenti sui dischi rigidi dell'unità NSR su scheda CompactFlash.

#### N **Blocco**

Il dispositivo di blocco consente, tramite la chiave del pannello frontale fornita, di bloccare la lunetta frontale. Quando tale lunetta è bloccata, non è possibile estrarla. Non bloccare la lunetta frontale quando è stato estratta. Per determinare se il dispositivo si trova in posizione

bloccata o meno, osservarne la posizione, come illustrato in figura.

La lunetta frontale è bloccata

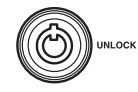

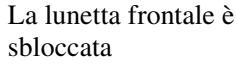

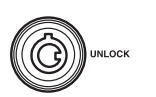

### O **Fori di ventilazione**

Queste aperture consentono il flusso dell'aria dalla parte anteriore alla parte posteriore della NSR. Non ostruire i fori di ventilazione, non lasciare che la polvere si accumuli nella griglia interna dei fori di ventilazione ed eliminare qualsiasi ostacolo al flusso dell'aria. Se il flusso dell'aria è impedito, si avrà accumulo di calore all'interno dell'NSR, con conseguente rischio di incendio o danni all'apparecchio.

\* Questa funzione attualmente non è supportata.

## **NSR-25**

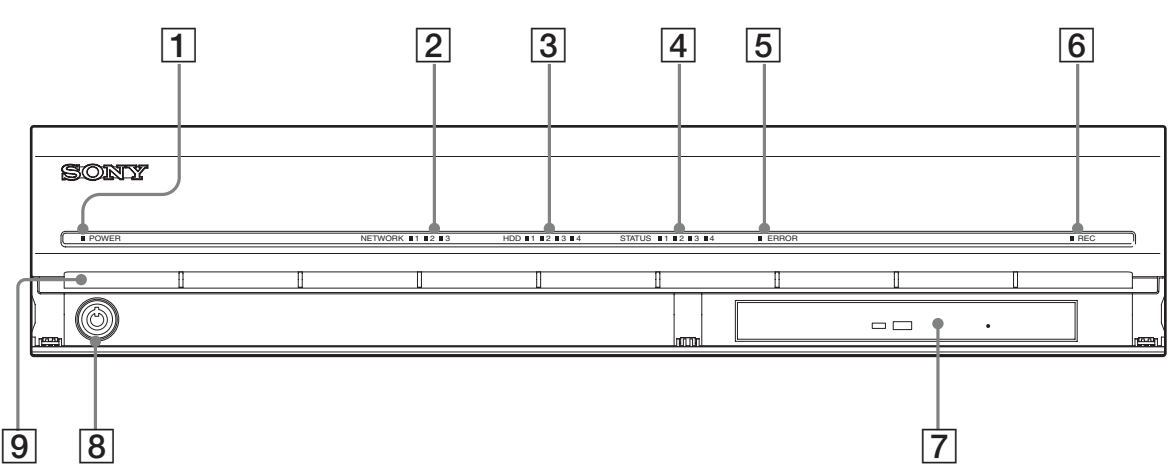

### A **LED di alimentazione**

Alternanza tra luce verde e ambra durante il riavvio dell'unità.

Al termine del riavvio emette una luce verde.

Emette una luce color marrone scuro quando è in standby.

## B **LED di rete**

È verde in presenza di attività sul connettore LAN corrispondente sul retro dell'unità NSR.

#### C **LED disco rigido**

È verde e lampeggia per indicare l'accesso ai dischi rigidi interni.

Emette una luce marrone scuro quando si verifica un errore nel disco rigido.

#### $\boxed{4}$  LED di stato (da 1 a 4)

Si illumina in sequenza (1, 2, 3, 4) all'avvio dell'unità NSR. Quando si verifica un errore, si accende il LED di stato corrispondente assieme al LED di errore, che emette una luce continua o lampeggia per indicare il tipo di errore.

Per ulteriori informazioni, fare riferimento a ["LED di](#page-140-0)  [stato" \(pagina 141\)](#page-140-0).

## **E** LED di errore

Si illumina con luce fissa o intermittente in caso di errore.

## **6** REC LED

Si illumina durante la registrazione di immagini.

#### G **Unità combo**

Il masterizzatore consente la memorizzazione dei dati presenti sui dischi rigidi dell'unità NSR su dischi CD.

#### **8** Blocco

Il dispositivo di blocco consente, tramite la chiave del pannello frontale fornita, di bloccare la lunetta frontale. Quando tale lunetta è bloccata, non è possibile estrarla. Non bloccare la lunetta frontale quando è stato estratta. Per determinare se il dispositivo si trova in posizione bloccata o meno, osservarne la posizione, come illustrato in figura.

La lunetta frontale è bloccata

La lunetta frontale è sbloccata

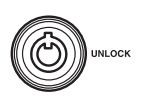

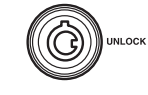

## **9** Fori di ventilazione

Queste aperture consentono il flusso dell'aria dalla parte anteriore alla parte posteriore della NSR. Non ostruire i fori di ventilazione, non lasciare che la polvere si accumuli nella griglia interna dei fori di ventilazione ed eliminare qualsiasi ostacolo al flusso dell'aria. Se il flusso dell'aria è impedito, si avrà accumulo di calore all'interno dell'NSR, con conseguente rischio di incendio o danni all'apparecchio.

# <span id="page-125-0"></span>**Lato posteriore NSR-100/50**

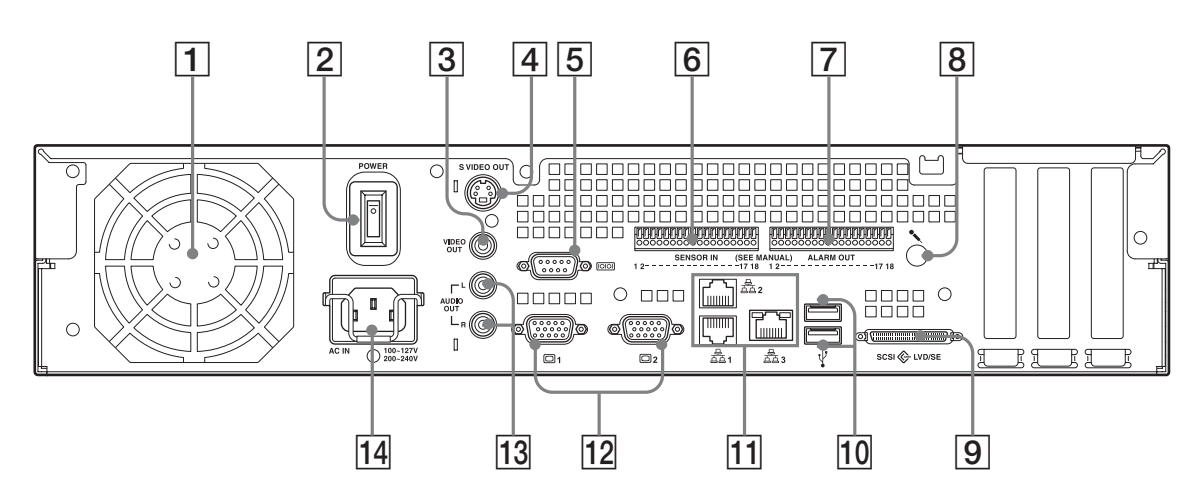

# **T Ventilatore**

Assicurarsi di non ostruire la griglia del ventilatore. In caso di ostruzione della griglia del ventilatore, il conseguente surriscaldamento dell'unità può causare danni o incendi.

#### B **Interruttore di alimentazione**

Premere l'interruttore nella posizione  $\bigcirc$  per accendere l'unità.

#### **[3]** Connettore di uscita video

Utilizzare questo connettore per inviare un segnale video a una periferica video, ad es. un videoregistratore. Le immagini visualizzate sono le stesse del connettore monitor 1.

#### **EXECONDED** Connettore di uscita S-video

Utilizzare questo connettore per inviare un segnale video a una periferica video dotata di connettore Svideo.

Le immagini visualizzate sono le stesse del connettore monitor 1.

#### E **Connettore seriale (RS-232C)**

Utilizzare questo connettore per collegare la linea di comando del gruppo di continuità (UPS).

#### **[6]** Connettore di ingresso sensore

Utilizzare questo connettore per collegare le linee di ingresso del sensore.

Per i dettagli di collegamento e gli schemi di connessione degli ingressi del sensore, vedere ["Porta di](#page-144-0)  [I/O" \(pagina 145\)](#page-144-0).

#### G **Connettore di uscita allarme**

Utilizzare questo connettore per collegare le linee di uscite.

Per i dettagli di collegamento e uno schema di connessione dell'uscita di allarme, vedere ["Porta di I/O"](#page-144-0)  [\(pagina 145\)](#page-144-0).

### **[8]** Connettore di ingresso audio\*

Questo connettore consente l'ingresso di un segnale audio proveniente da una periferica audio, ad es. un microfono.

#### **<u>I</u>9** Connettore SCSI\*

Utilizzare questo connettore per il collegamento di una periferica SCSI.

#### **10** Connettore USB

Utilizzare questo connettore per collegare la tastiera USB, il mouse, la memoria flash USB o il telecomando RM-NS10 alla NSR.

#### **Connettori LAN**  $(1 - 3)$

Utilizzare questi connettori per collegare i cavi di rete 10 Base-T, 100 Base-TX o 1000 Base-T alla NSR. **LAN1 :** telecamere di rete **LAN2 :** client remoti

**LAN3 :** periferiche di memorizzazione esterna\*\*

#### **12** Connettore monitor (1 e 2)

Utilizzare questo connettore per un monitor.

#### M **Connettori uscita audio (L e R)**

Utilizzare questi connettori per inviare un segnale audio a una periferica audio.

#### **14** Connettore alimentazione

Utilizzare questo connettore per il collegamento del cavo di alimentazione.

\* Questa funzione attualmente non è supportata.

\*\* Con talune versioni del software le periferiche di memorizzazione esterna potrebbero non essere supportate. Per maggiori informazioni, consultare il proprio rivenditore.

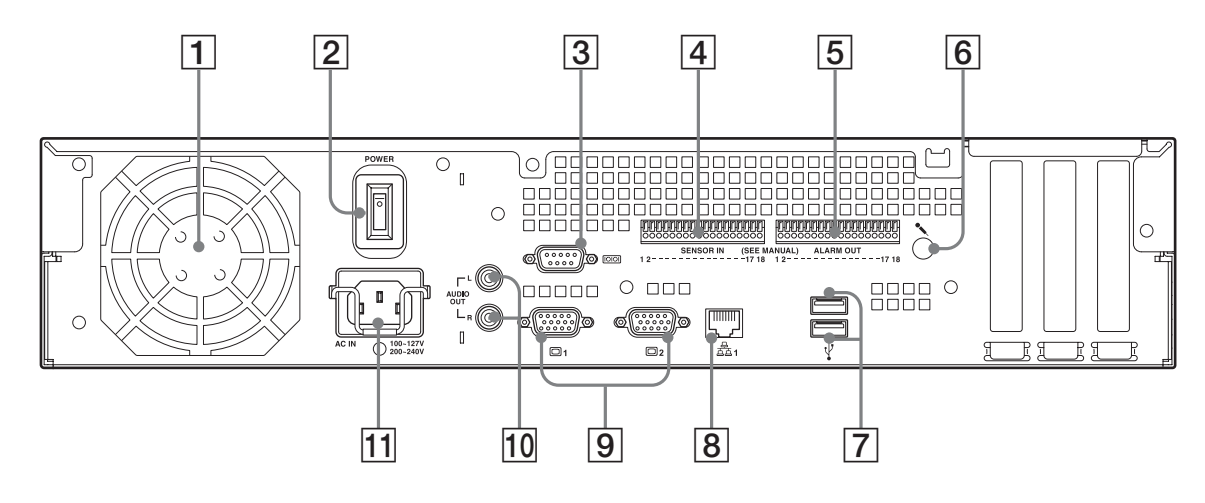

#### A **Ventilatore**

Assicurarsi di non ostruire la griglia del ventilatore. In caso di ostruzione della griglia del ventilatore, il conseguente surriscaldamento dell'unità può causare danni o incendi.

#### B **Interruttore di alimentazione**

Premere l'interruttore nella posizione  $O$  per accendere l'unità.

#### C **Connettore seriale (RS-232C)**

Utilizzare questo connettore per collegare la linea di comando del gruppo di continuità (UPS).

#### D **Connettore di ingresso sensore**

Utilizzare questo connettore per collegare le linee di ingresso del sensore.

Per i dettagli di collegamento e gli schemi di connessione degli ingressi del sensore, vedere ["Porta di](#page-144-0)  [I/O" \(pagina 145\)](#page-144-0).

#### E **Connettore di uscita allarme**

Utilizzare questo connettore per collegare le linee di uscite.

Per i dettagli di collegamento e uno schema di connessione dell'uscita di allarme, vedere ["Porta di I/O"](#page-144-0)  [\(pagina 145\).](#page-144-0)

#### F **Connettore di ingresso audio\***

Questo connettore consente l'ingresso di un segnale audio proveniente da una periferica audio, ad es. un microfono.

#### **T** Connettore USB

Utilizzare questo connettore per collegare la tastiera USB, il mouse, la memoria flash USB o il telecomando RM-NS10 alla NSR.

## $\boxed{8}$  Connettori LAN

Utilizzare questi connettori per collegare i cavi di rete 10 Base-T, 100 Base-TX o 1000 Base-T alla NSR.

#### I **Connettore monitor (1 e 2)**

Utilizzare questo connettore per un monitor.

#### **10** Connettori uscita audio (L e R)

Utilizzare questi connettori per inviare un segnale audio a una periferica audio.

#### **11** Connettore alimentazione

Utilizzare questo connettore per il collegamento del cavo di alimentazione.

\* Questa funzione attualmente non è supportata.

# <span id="page-127-0"></span>**Installazione**

Quando si è sicuri che il luogo scelto per l'installazione dell'unità NSR offre lo spazio e la solidità appropriati per sostenere il registratore, collegare il cavo di alimentazione CA.

L'unità NSR-100 pesa circa 14 kg (31,1 libbre), l'NSR-50 pesa circa 12 kg (26,7 libbre) mentre l'NSR-25 pesa circa 11 kg (24,2 libbre). L'unità NSR ha le seguenti dimensioni.

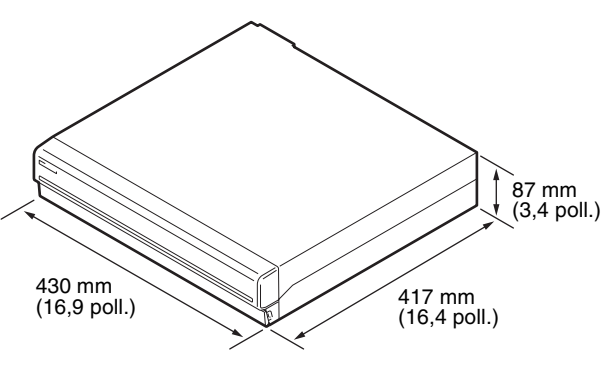

**In alto**

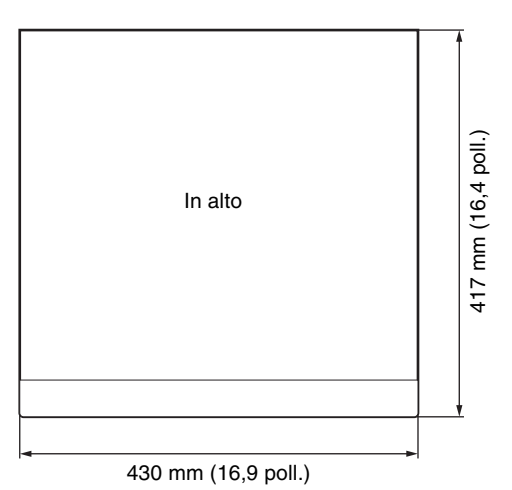

## **Quando la lunetta frontale è chiusa**

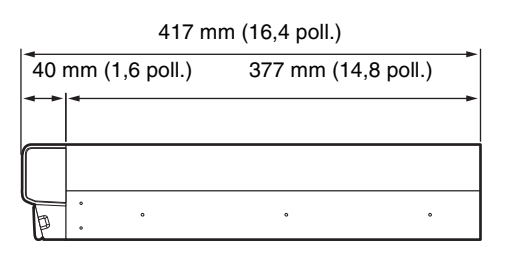

### **Quando la lunetta frontale è aperta**

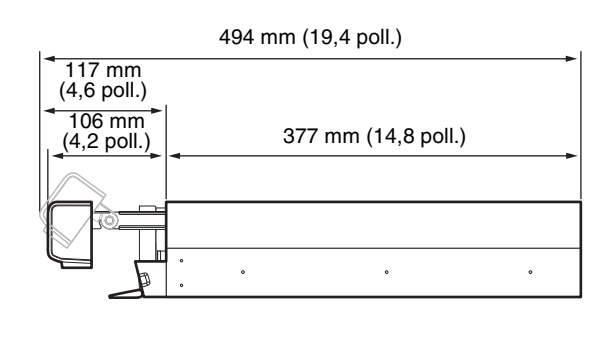

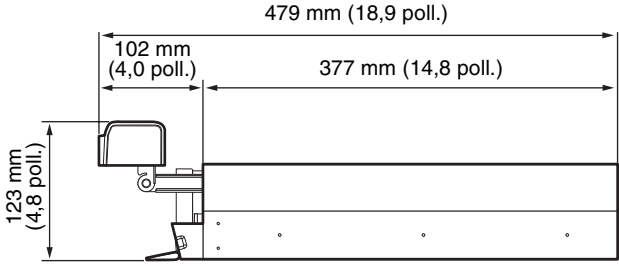

È possibile installare NSR su rack o su una superficie piana. Per installarlo su una superficie piana, è necessario applicare i piedini in gomma in dotazione alla parte inferiore dello chassis.

# <span id="page-127-1"></span>**Installazione senza rack**

Fissare al registratore i piedini di gomma in dotazione. Posizionare il registratore in posizione verticale in modo che la superficie inferiore sia visibile. Quindi fissare le superfici adesive dei piedini di gomma alla parte inferiore del registratore, come mostrato nell'immagine qui sotto.

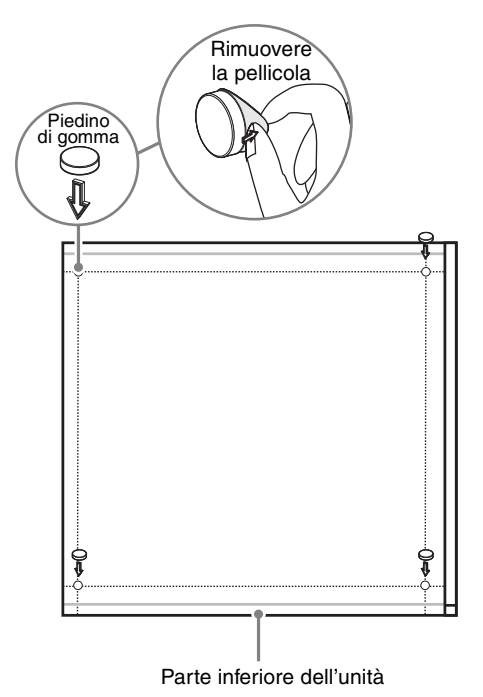

# <span id="page-128-0"></span>**Installazione con montaggio a rack**

Installare l'unità NSR in un rack utilizzando il kit di montaggio su rack opzionale (venduto a parte).

#### **Attenzione**

- Non utilizzare kit di montaggio in rack diversi da quello specifico per le unità NSR (venduto in opzione separatamente) per evitare possibili rischi di incendio, folgorazione o altri danni.
- Se si monta l'unità NSR in un rack, assicurarsi di non posizionare oggetti pesanti su di essa.
- Prima di montare l'unità NSR in un rack, si raccomanda di segnare nel rack la posizione desiderata con un pennarello. Il montaggio della NSR nel rack in posizione diversa da quella orizzontale può provocare malfunzionamenti.
- Per ordinare un kit di montaggio su rack, contattare il proprio rivenditore.

## **Estrazione delle guide interne**

Estrarre le guide interne dai gruppi guida.

**1** Estrarre la guida interna da uno dei gruppi guida fino a battuta.

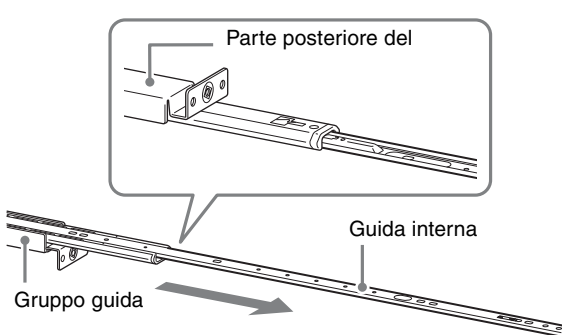

**2** Capovolgere il gruppo guida. Tirando la linguetta verde verso l'esterno per rilasciare il blocco, estrarre completamente la guida interna.

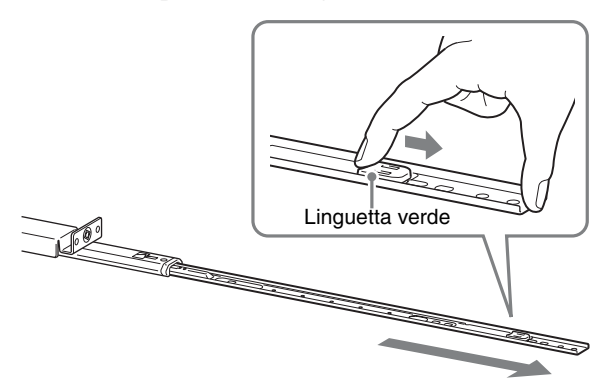

**3** Ripetere la stessa procedura con l'altro gruppo guida per estrarre la guida interna.

## **Nota**

La guida interna verrà installata sulla NSR, mentre il gruppo guida verrà installato sul rack.

## **Preparazione dell'unità NSR**

Utilizzare i dispositivi di fissaggio e le viti in dotazione per installare la guida interna sulla NSR.

**1** Utilizzare le viti a testa piatta per collegare gli attacchi di montaggio alla parte anteriore del pannello laterale.

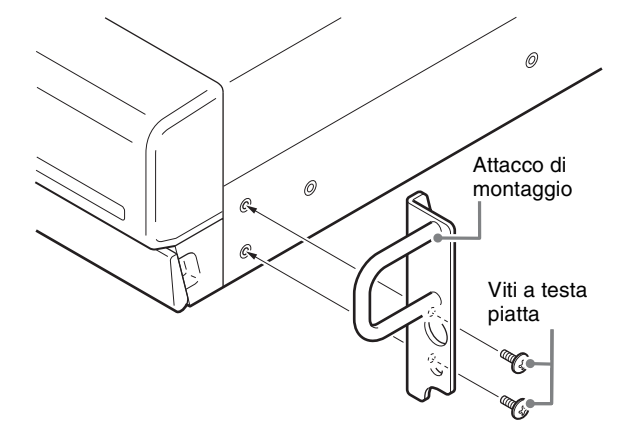

**2** Utilizzare le restanti viti a testa circolare per installare le guide sulla NSR, come mostrato in figura.

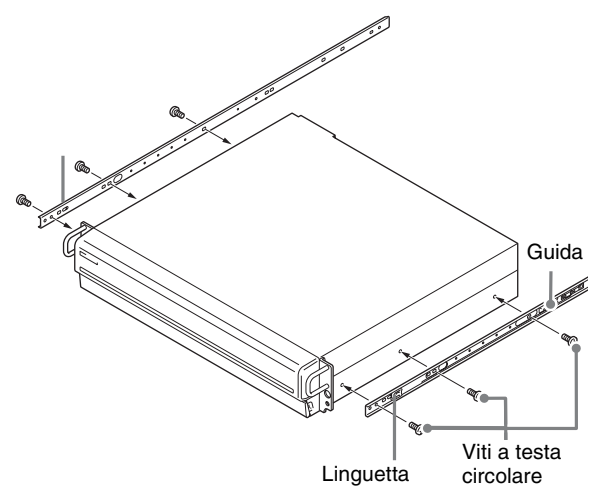

## **Avvertenza**

L'utilizzo di viti diverse da quelle in dotazione può comportare danni all'unità. Per montare le guide utilizzare esclusivamente le viti fornite in dotazione.

## **Preparazione del rack**

Installare le guide sul rack.

**1** Decidere se installare le guide sul rack.

Si consiglia di segnare questa posizione con un evidenziatore o con un pennarello.

#### **Avvertenza**

Se le guide vengono installate ad altezze differenti, possono verificarsi malfunzionamenti nella NSR.

- **2** Installare le guide sul rack.
	- (1) Regolare la lunghezza delle guide in modo che corrispondano alla lunghezza del rack.

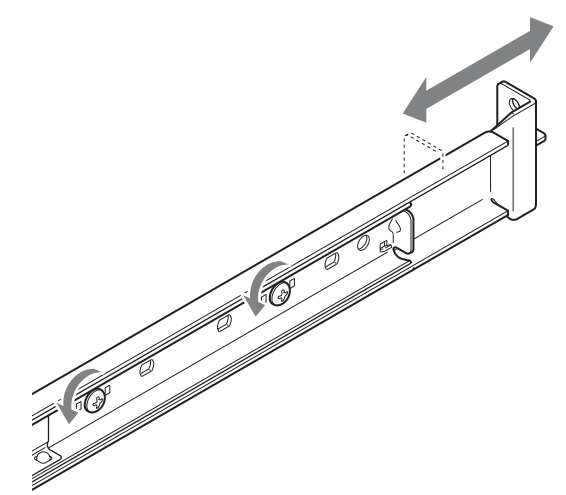

(2) Utilizzare le viti a testa arrotondata in dotazione per fissare entrambe le guide al rack.

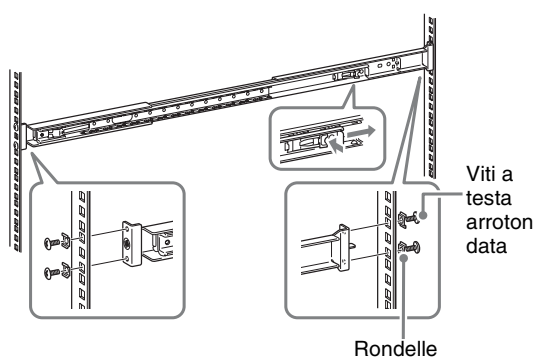

## **Montaggio su rack dell'unità NSR**

Inserire la NSR nel rack, quindi fissarla.

#### **Avvertenza**

Per evitare infortuni è necessaria la presenza di almeno due persone per maneggiare l'unità.

**1** Tirare le guide scorrevoli dai gruppi guida.

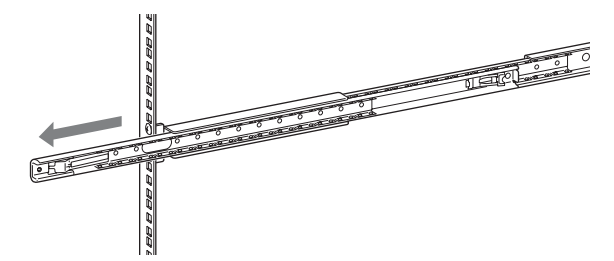

**2** Sollevare la NSR, inserire le guide interne nelle scanalature (bianche) della guida scorrevole, quindi far scorrere il gruppo finché non si ferma.

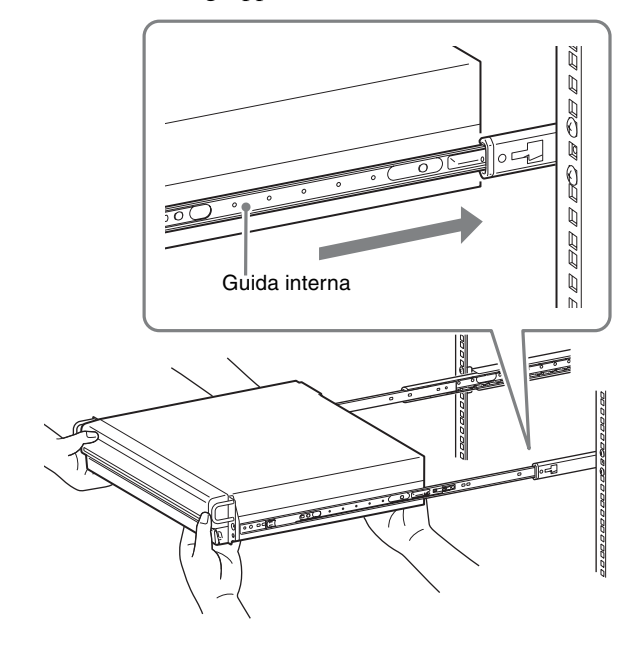

**3** Quando si tira verso l'interno la linguetta verde per rilasciare il blocco, far scorrere la NSR fino a battuta.

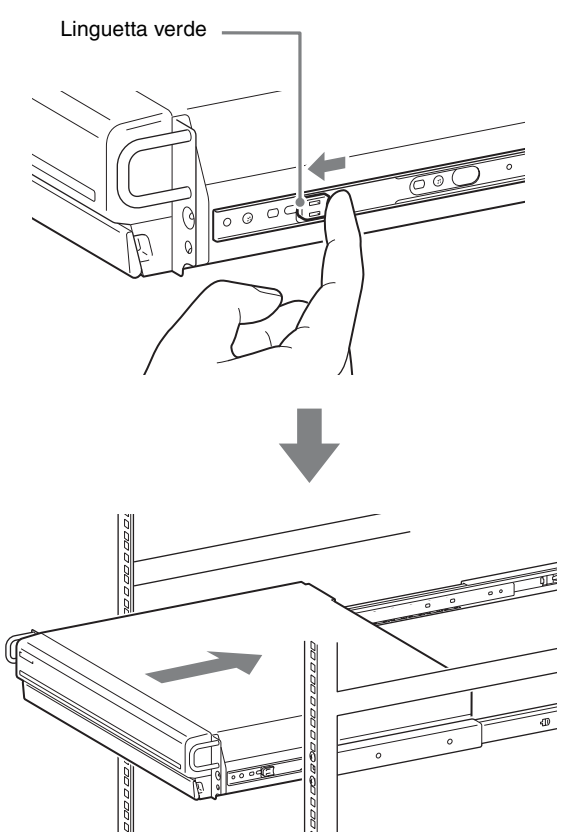

**4** Utilizzare le viti a testa circolare in dotazione per fissare la NSR al rack.

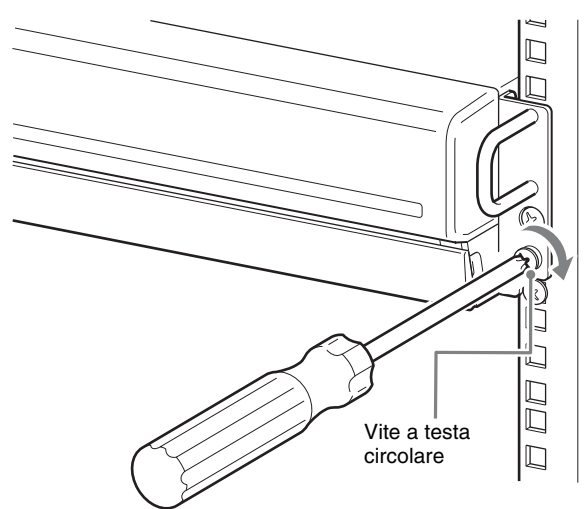

Le illustrazioni e le schermate utilizzate nel resto del presente manuale fanno riferimento ai modelli NSR-100/ 50.

# <span id="page-130-0"></span>**Collegamento di un monitor**

Collegare il monitor al connettore monitor1 situato nella parte posteriore del registratore.

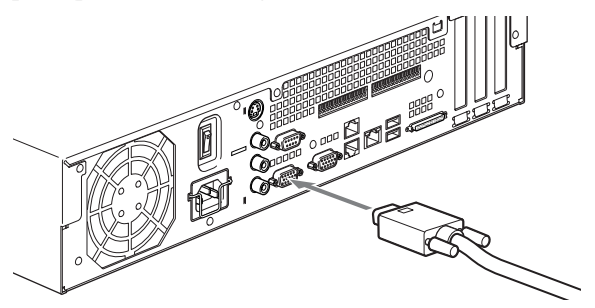

# <span id="page-130-1"></span>**Collegamento della tastiera, del mouse e del telecomando (RM-NS10)**

**1** Collegare la tastiera al connettore USB situato nella parte posteriore (o anteriore) del registratore.

**2** Collegare il mouse oppure il telecomando (RM-NS10) al connettore USB.

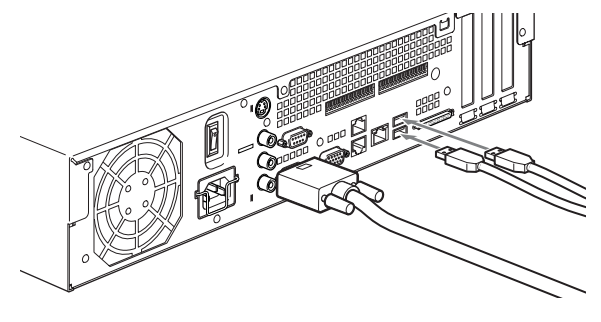

## **Nota**

Se si utilizza il modello NSR-25, sono disponibili solo i due connettori USB sul retro dell'unità. La connessione di una tastiera e di un mouse, rende molto più facile la prima configurazione dell'apparecchio.

# <span id="page-130-2"></span>**Collegamento del cavo di alimentazione**

**1** Collegare il cavo di alimentazione al connettore di alimentazione nella parte posteriore dell'unità NSR, quindi collegare l'altra estremità alla presa di corrente.

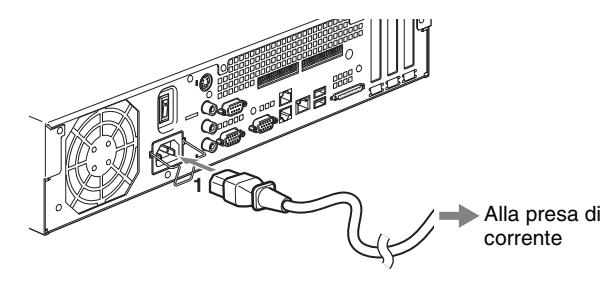

**2** Sollevare il fermaglio di sicurezza del cavo di alimentazione e farlo scattare intorno al cavo di alimentazione per evitare che si scolleghi.

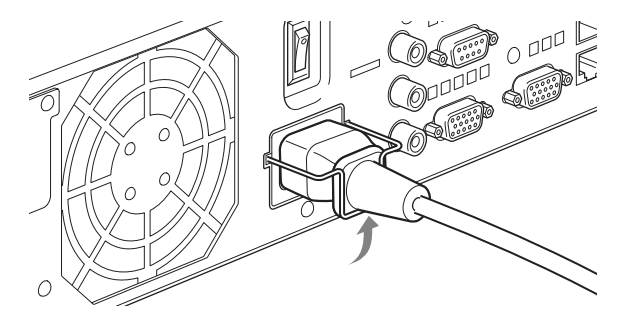

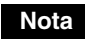

Prima dell'nstallazione, leggere attentamente ["Informazioni importanti sulla sicurezza"](#page-118-1)  [\(pagina 119\).](#page-118-1) Quando si utilizzano più NSR, accertarsi che abbiano una capacità di alimentazione sufficiente.

# <span id="page-131-0"></span>**Collegamento del cavo di rete**

Collegare il cavo di rete.

Collegare un'estremità del cavo di rete a uno dei connettori LAN situati nel lato posteriore della NSR. Collegare l'altra estremità allo hub di commutazione.

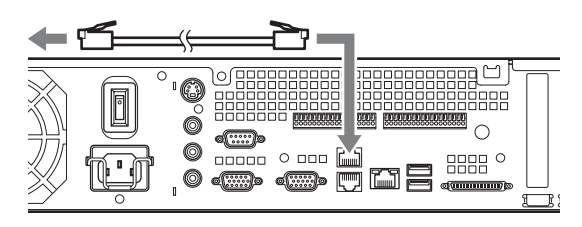

#### **Nota**

L'indirizzo IP predefinito per la porta LAN 1 è il seguente:

- Connettore LAN 1: 192.168.0.1
- Connettore LAN 2 : 192.168.1.1 (Solo modelli NSR-10/50)
- Connettore LAN 3 : 192.168.2.1 (Solo modelli NSR-10/50)

Se si desidera cambiare l'indirizzo IP predefinito, fare riferimento alla "Guida per l'utente" (PDF) presente sul CD "Manuale, strumenti e codici sorgente" fornito in dotazione alla serie NSR.

# <span id="page-131-1"></span>**Collegamento di una telecamera di rete**

Utilizzare un cavo di rete per collegare il connettore LAN 1 a uno hub di rete, quindi collegare la telecamera di rete desiderata allo hub con un altro cavo di rete.

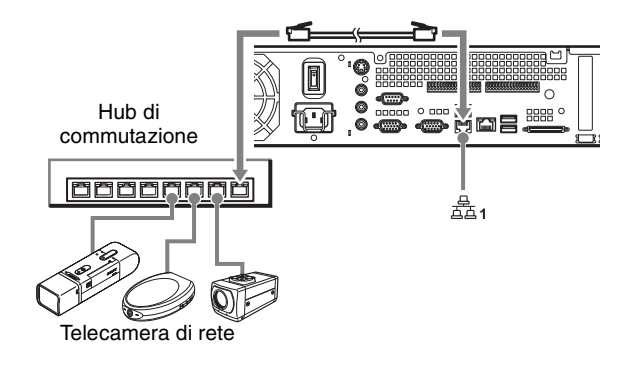

# <span id="page-131-2"></span>**Collegamento di altre periferiche**

## **Utilizzo di una scheda CompactFlash (Solo modelli NSR-10/50)**

Inserire la scheda CompactFlash nella direzione mostrata in figura. Assicurarsi di avere inserito la scheda con il lato dell'etichetta rivolto verso l'alto e nella direzione della freccia.

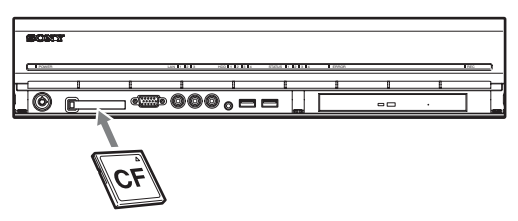

Per espellere una scheda CompactFlash, premere il pulsante di espulsione situato a sinistra dello slot della scheda.

#### **Avvertenza**

È necessario esercitare una certa cautela nell'espulsione delle schede CompactFlash in quanto possono venire espulse con forza.

## **Collegamento di un gruppo di continuità (UPS)**

- **1** Collegare l'UPS alla presa di corrente.
- **2** Collegare la NSR all'UPS con il cavo di alimentazione in dotazione.
- **3** Collegare la NSR all'UPS con il cavo seriale dedicato al connettore seriale posto sul retro della NSR.

# <span id="page-131-3"></span>**Collegamento di un client remoto**

Se si richiede un client remoto, è possibile utilizzare il software RealShot Manager Controller fornito in dotazione.

Il controller RealShot Manager può essere eseguito sui computer con sistema operativo Windows. Per maggiori dettagli sui requisiti di sistema, fare riferimento alle note di rilascio allegate all'archivio di installazione del controller RealShot Manager. Assicurarsi di utilizzare RealShot Manager, fornito con l'unità NSR.

**1** Utilizzare un cavo di rete per collegare il connettore LAN a uno hub di rete. Per l'utilizzo dei modelli NSR-100/50, eseguire il collegamento sul connettore LAN 2 presente sul retro dell'unità.

**2** Collegare il cavo di rete a un computer quando è installato il software del controller RealShot Manager.

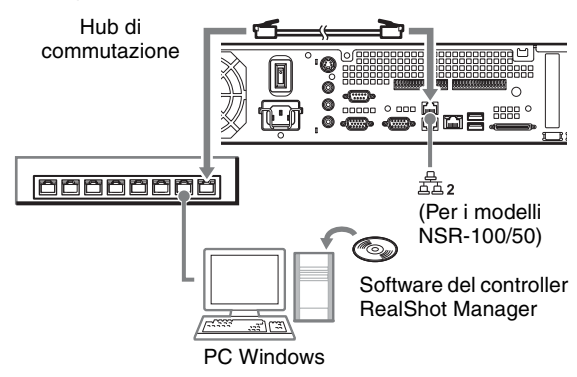

#### **Note**

- Per dettagli sull'installazione e altri argomenti relativi al software del controller RealShot Manager, fare riferimento al CD-ROM "Manuale, strumenti e codici sorgente" in dotazione all'unità serie NSR.
- Se si desidera usare RealShot Manager come controller remoto per l'unità NSR, selezionare [Controller] durante l'installazione di RealShot Manager.
- Per impostazione predefinita, la funzione server di RealShot Manager sull'unità NSR utilizza la porta "8081". La porta di connessione può essere cambiata dall'unità NSR.
- Se si utilizzano i modelli NSR-100/50, eseguire il collegamento sul connettore LAN 2 presente sul retro dell'unità anche se il collegamento è effettuato sull'area utente della rete.

# <span id="page-132-0"></span>**Accensione e spegnimento**

# <span id="page-132-1"></span>**Accensione**

Premere l'interruttore di alimentazione.

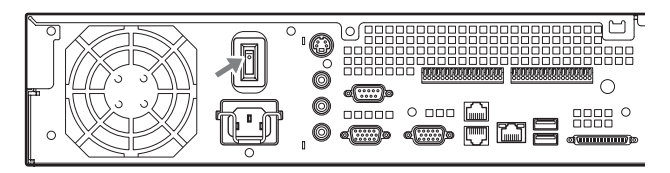

Quando l'avvio è completo, il LED di alimentazione diventa verde.

#### **Note**

- Appena viene accesa l'alimentazione (dopo circa 2 secondi), la ventola di raffreddamento produce un forte rumore. È normale e non indica necessità di sottoporre l'unità a manutenzione.
- Quando la NSR viene avviata per la prima volta, parte automaticamente l'installazione guidata. Per dettagli sulla procedura di installazione, fare riferimento alla "Guida per l'utente" (PDF) presente sul CD fornito in dotazione alla serie NSR "Manuale, strumenti e codici sorgente".
- Se l'unità NSR è stata spenta in maniera impropria, la successiva accensione potrà richiedere un tempo maggiore.

# <span id="page-132-2"></span>**Spegnimento**

- **1** Accedere all'unità NSR e fare clic su [Sistema] all'inizio della finestra. Viene visualizzata la schermata Menu di sistema.
- **2** Fare clic su [Spegni]. Viene visualizzato un messaggio di conferma.
- **3** Fare clic su [OK] per confermare. Il sistema si arresta e con ciò anche l'unità.

# <span id="page-133-0"></span>**Operazioni iniziali (configurazione base iniziale)**

#### **Avvertenza**

Alcune voci visualizzate in inglese sulle schermate in questo manuale sono in italiano.

# <span id="page-133-1"></span>**Configurazione base**

**1** Collegare all'unità la tastiera USB e il mouse USB e accendere l'unità.

Vengono visualizzate la schermata seguente e una barra di progressione per la configurazione dell'hardware.

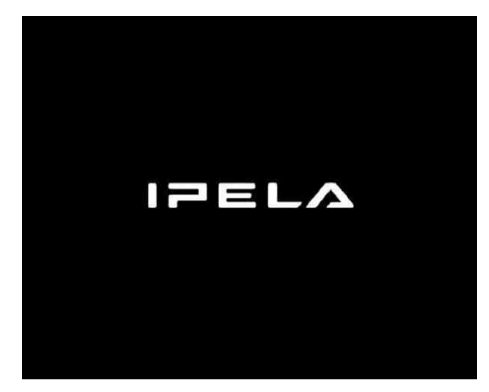

Quindi viene visualizzata la schermata seguente e una barra di progressione per la configurazione del software.

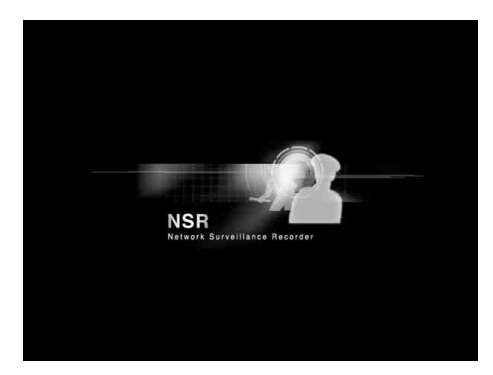

L'unità si avvia e viene visualizzata la schermata delle impostazioni di sistema (installazione guidata).

**2** Fare clic su [Successivo].

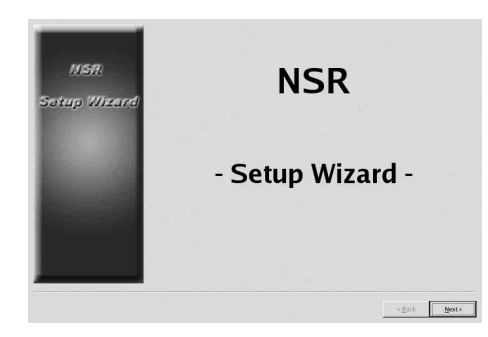

Viene visualizzata la schermata [Select Language].

**3** Selezionare nell'elenco la lingua di visualizzazione desiderata, quindi fare clic su [Successivo].

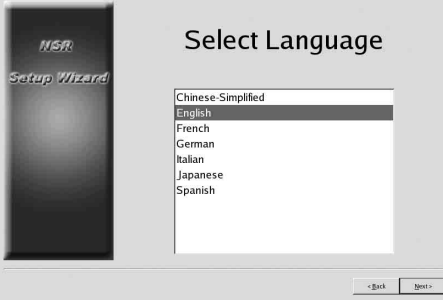

Viene visualizzata la schermata [EULA].

**4** Leggere il contratto di licenza con l'utente, fare clic su [Accetto] e quindi su [Successivo].

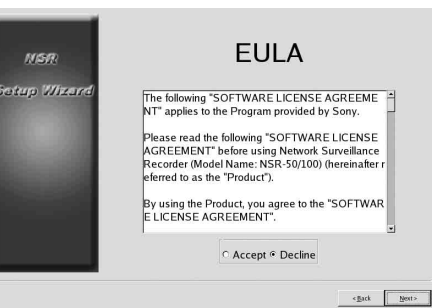

Viene visualizzata la schermata [Keyboard Layout].

**5** Selezionare nell'elenco il tipo di tastiera USB collegata all'unità, quindi fare clic su [Successivo].

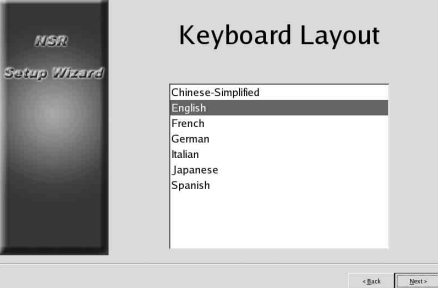

Viene visualizzata la schermata [Time Zone].

- **6** Selezionare nell'elenco il fuso orario desiderato, quindi fare clic su [Successivo].
	- \* Non è prevista un'opzione per abilitare o disabilitare l'ora legale. Se si seleziona un fuso orario che include l'ora legale, l'indicazione verrà adattata automaticamente all'ora legale.

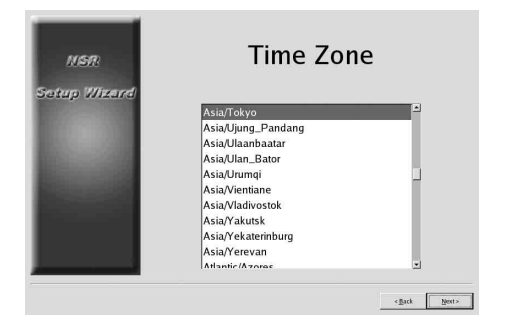

Viene visualizzata la schermata [Date and Time].

**7** Verificare la data e l'ora e, se necessario, configurare la data e l'ora corretti, quindi fare clic su [Successivo].

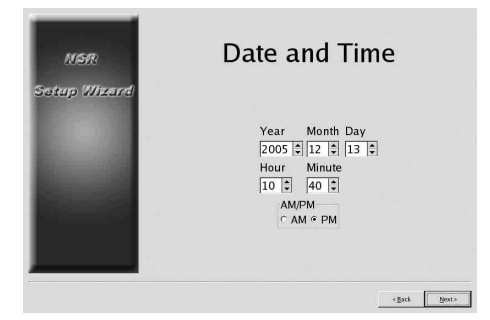

Viene visualizzata la schermata [General Network Setting].

- **8** Procedere come segue per configurare le impostazioni di rete.
	- (1) Immettere un indirizzo IP per ciascun server nella schermata [General Network Setting], quindi fare clic su [Successivo].

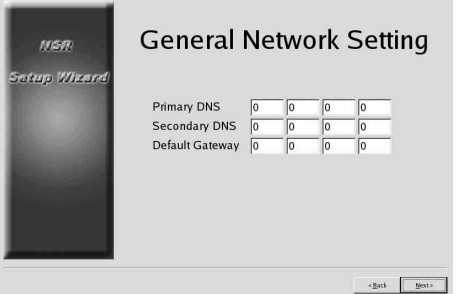

#### **Primary DNS**

Immettere l'indirizzo IP del DNS (Domain Name Server) primario.

In assenza di un DNS primario o se questo non è necessario, non immettere un indirizzo IP.

#### **Secondary DNS**

Immettere l'indirizzo IP del DNS secondario. In assenza di un DNS secondario o se questo non è necessario, non immettere un indirizzo IP.

#### **Default Gateway**

Immettere l'indirizzo IP del gateway predefinito. Se si utilizza solo la rete locale o non è necessario il collegamento ad altre reti, non immettere un indirizzo IP.

Viene visualizzata la schermata [Network Device #1].

(2) Configurare le impostazioni [Network Device] per ciascuna delle porte LAN. Se si utilizzano i modelli NSR-100/50, configurare le impostazioni di ciascuna delle tre porte LAN (LAN1, LAN2 e LAN 3). Se si utilizza il modello NSR-25, configurare le impostazioni dell'unica porta LAN (LAN1). Configurare le impostazioni in base all'ambiente operativo e fare clic su [Successivo] per ognuna delle schermate di impostazione.

#### **Nota**

Se si utilizzano i modelli NSR-100/50, collegare a ciascuna porta LAN le seguenti periferiche. **LAN1:** telecamere di rete

**LAN2:** client remoti

**LAN3:** periferiche di memorizzazione esterna (Potrebbe non essere supportato con talune versioni del software. Per maggiori informazioni, consultare il proprio rivenditore.)

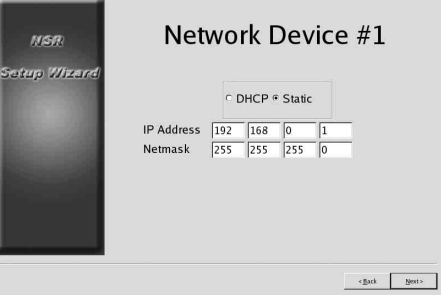

**Se si utilizza un server DHCP per configurare automaticamente le impostazioni dell'indirizzo** Selezionare [DHCP].

#### **Se si esegue la configurazione manuale degli indirizzi**

- (1) Selezionare [Static].
- (2) Immettere le seguenti informazioni:

#### **IP Address**

Immettere l'indirizzo IP desiderato.

#### **Avvertenza**

- Prima di immettere l'indirizzo IP desiderato, accertarsi che non sia già utilizzato sulla rete. L'immissione di un indirizzo IP già in uso potrebbe causare anomalie di funzionamento dell'unità, ma non verrebbero visualizzati messaggi di errore al riguardo.
- In considerazione delle regole di assegnazione degli indirizzi IP, non è ammessa l'impostazione di un indirizzo non valido come quelli riportati di seguito.

**Esempio:**da 224.0.0.0 a 255.255.255.255 0.0.0.0 127.0.0.1 ecc.

#### **Netmask**

Immettere l'indirizzo della subnet mask.

#### **Nota**

Le impostazioni predefinite per le periferiche di rete sono le seguenti. **IP Address:** 192.168.[0/1/2]\*.1 **Netmask:** 255.255.255.0

\* Le impostazioni per la periferica di rete n. 1, 2 e 3 (solo periferica di rete n. 1 per il modello NSR-25).

Viene visualizzata la schermata [Monitor Model].

**9** Eseguire le impostazioni delle dimensioni dello schermo a seconda della porta del monitor, quindi fare clic su [Successivo].

Quando si collegano due monitor, facendo clic su [Dual Head] viene visualizzata la schermata di configurazione del secondo monitor. Selezionare il tipo di monitor e la risoluzione (pixel) appropriati per il monitor in uso.

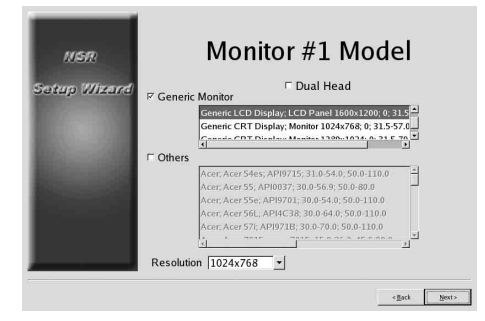

#### **Note**

• Le impostazioni predefinite per i monitor sono le seguenti.

Display LCD generico; schermo LCD 1600×1200; 31.5-90; 60 Risoluzione 1024×768

• La maggior parte dei monitor funzionano con [Generic Monitor], ma all'occorrenza è possibile selezionare [Others].

#### **Avvertenza**

Quando si configurano le impostazioni per il secondo monitor, tale monitor deve essere collegato quando l'unità NSR viene riavviata.

Se si utilizzano i modelli NSR-100/50, viene visualizzata la schermata [Video Setting]. Procedere al punto 10. Se si utilizza il modello NSR-25, viene visualizzata la schermata [Host Name]. Procedere al punto 11.

- **10** Selezionare il formato video, [NTSC] oppure [PAL], appropriato per la regione geografica, quindi fare clic su [Successivo].
	- \* Questa schermata è visualizzata solo se si utilizzano i modelli NSR-100/50.

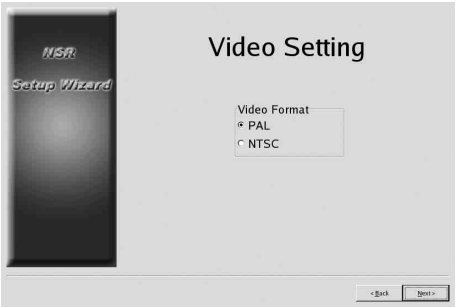

Viene visualizzata la schermata [Host Name].

**11** Eseguire le impostazioni per ciascun elemento, quindi fare clic su [Successivo].

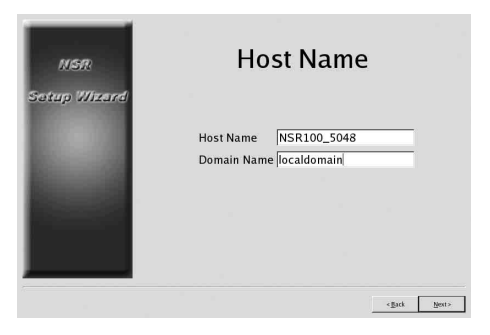

**Host Name** Immettere il nome host.

#### **Nota**

Utilizzare solo caratteri alfanumerici, caratteri di sottolineatura (\_) e trattini (-).

#### **Domain Name**

Immettere il nome del dominio di rete appropriato alla rete in uso.

**Esempio:** xxx.sony.co.jp

Se non si registra l'unità NSR sull'unità DNS, non è necessario modificare le impostazioni predefinite.

Viene visualizzata la schermata [Summary].

**12** Confermare le impostazioni, quindi fare clic su [Successivo].

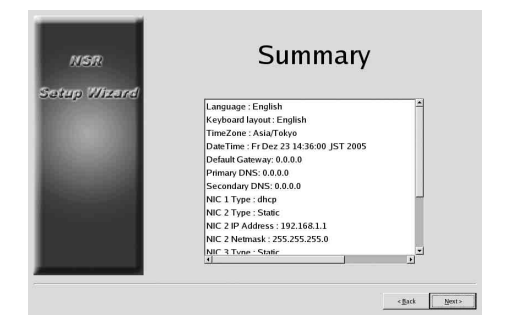

Viene visualizzata la schermata [Warning].

**13** Fare clic su [Fine].

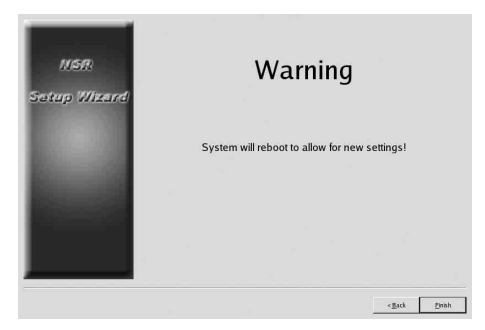

L'unità NSR viene riavviata automaticamente.

# <span id="page-136-0"></span>**Configurazione dell'indirizzo IP della telecamera e registrazione sull'unità NSR**

Dopo il riavvio viene visualizzata la schermata di accesso.

A questo punto configurare gli indirizzi IP per le telecamere e registrarli sull'unità NSR.

**1** Immettere il nome utente e la password, quindi fare clic su [Logon].

**Nome utente predefinito:** admin **Password predefinita:** admin

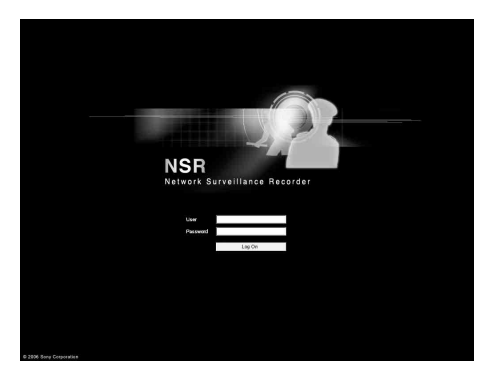

Nella finestra Configurazione viene visualizzato il riquadro Telecamera.

**2** Fare clic su [Impostazione IP telecamera].

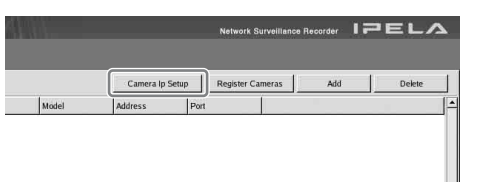

Se gli indirizzi IP delle telecamere sono già stati impostati, fare clic su [Register All] e procedere col punto 5.

Viene visualizzata la schermata Impostazione IP telecamera.

**3** Eseguire le seguenti impostazioni.

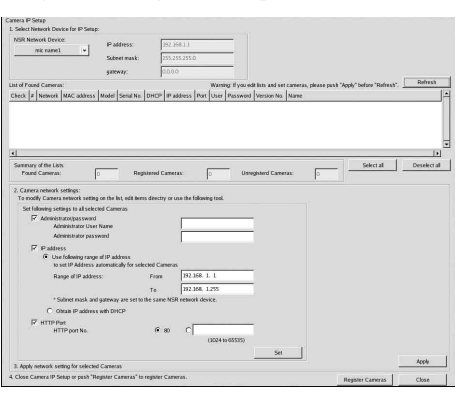

Nella finestra Impostazione IP telecamera è possibile cercare telecamere che si trovano sulla stessa rete mediante l'indirizzo MAC e configurarne gli indirizzi IP nella stessa operazione.

(1) Selezionare la rete in cui effettuare la ricerca nel campo denominato "1. Selezionare la periferica di rete per l'impostazione IP". In genere rete per telecamere si seleziona la rete 1 e in "Elenchi telecamere trovate" viene visualizzato un elenco di telecamere trovate. Sono selezionate le caselle di controllo di tutte le telecamere trovate.

- (2) Immettere le seguenti informazioni nel campo denominato "2. Impostazioni di rete telecamera".
	- Il nome utente e la password della telecamera da configurare.
	- L'intervallo di indirizzi IP nella stessa rete (impostazione predefinita: da 0 a 254) per cui eseguire l'assegnazione automatica.
	- Il numero di porta http (impostazione predefinita: 80) per la comunicazione con le telecamere.
	- \* Se l'intervallo di indirizzi IP assegnabili alle telecamere è fisso, specificare l'intervallo corretto.
- (3) Fare clic su [Imposta].

Le informazioni immesse sono riportate anche in "Elenchi telecamere trovate". Gli indirizzi IP vengono assegnati entro l'intervallo specificato. Dal momento che l'elenco non può ampliarsi se il numero di indirizzi IP è insufficiente, impostare correttamente l'elenco modificando opportunamente gli indirizzi direttamente nell'elenco.

In questa fase le impostazioni non sono ancora state applicate alla telecamera.

(4) Fare clic su [Applica].

La telecamera risulterà configurata con le informazioni presenti nell'elenco. Per la conclusione saranno necessari alcuni secondi.

- **4** Una volta eseguite le impostazioni per ciascuna telecamera, fare clic su [Register All]. Viene visualizzato il riquadro Registrazione simultanea.
- **5** Eseguire le seguenti impostazioni.

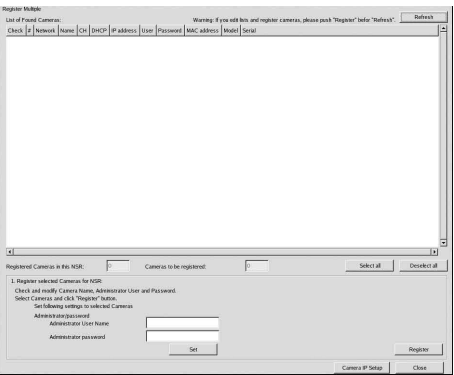

Nel riquadro Registrazione simultanea, viene visualizzato un elenco delle telecamere che non sono state registrate sull'unità NSR con le relative caselle di controllo selezionate.

(1) Verificare il numero di telecamere selezionate per la registrazione nella colonna denominata "Telecamere da registrare" e confermare il nome utente e la password per ciascuna telecamera.

### **Nota**

Il nome utente e la password delle telecamere non sono impostati per impostazione predefinita. È possibile impostare simultaneamente nome utente e password per tutte le telecamere selezionate nella sezione "Registrare le telecamere selezionate per NSR".

(2) Fare clic su [Registra].

Le telecamere selezionate vengono registrate sull'unità NSR.

- \* Facendo clic su [Impostazione IP telecamera], è possibile anche tornare al riquadro precedente relativo alle impostazioni IP telecamera.
- **6** Al termine della registrazione fare clic su [Chiudi]. La finestra Configurazione torna al riquadro Telecamera. Vengono elencate le telecamere registrate.
- **7** Se necessario, configurare le singole impostazioni per ciascuna telecamera. Per dettagli relativi alle impostazioni, fare riferimento alla guida per l'utente in dotazione.

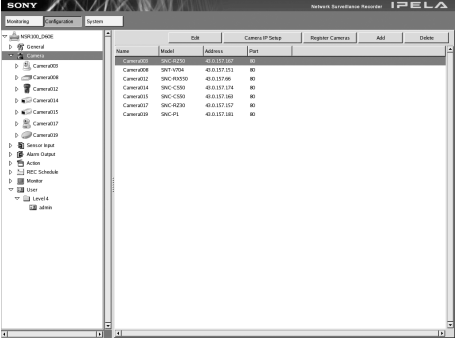

**8** Una volta verificate le impostazioni per ciascuna telecamera, fare clic su [Monitoraggio]. Viene visualizzata la finestra "Monitoraggio".

Facendo clic su [Configurazione] è possibile tornare alla schermata "Configurazione" e apportare modifiche alle impostazioni.

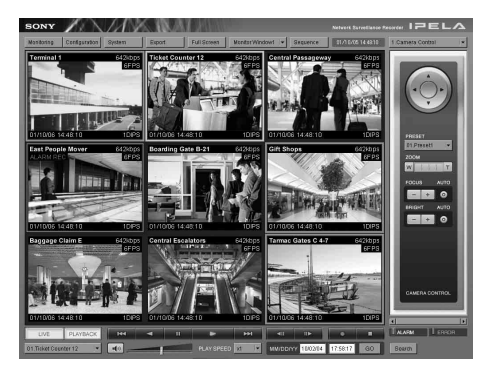

Per dettagli sull'utilizzo delle schermate "Monitoraggio" e "Configurazione", fare riferimento alla "Guida per l'utente" (PDF) presente nel CD-ROM "Manuale, strumenti e codici sorgente" in dotazione all'unità serie NSR.

# <span id="page-138-0"></span>**Ricostruzione del volume di dati (modifica dei tipi RAID) (Solo modelli NSR-10/50)**

Le strutturazioni RAID che possono essere impostate come volumi di dati differiscono in funzione del numero di modello nella NSR-100/50.

\* RAID non è disponibile per il modello NSR-25.

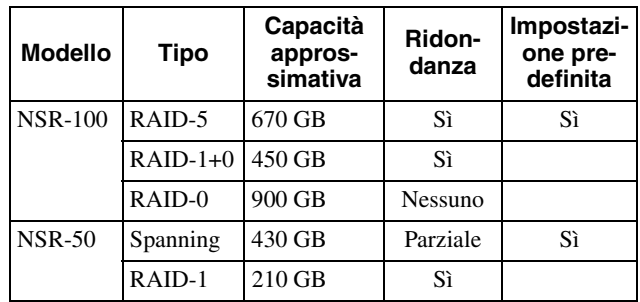

#### **Avvertenza**

- Quando si effettua la ricostruzione del volume di dati, tutti i dati di impostazione e tutte le immagini registrate vengono eliminate.
- Quando si rende necessario modificare le impostazioni, modificare innanzitutto la strutturazione RAID.
- **1** Collegare all'unità NSR la tastiera USB e il mouse USB e accendere l'unità. Vengono visualizzate la schermata seguente e una barra di progressione per la configurazione dell'hardware.

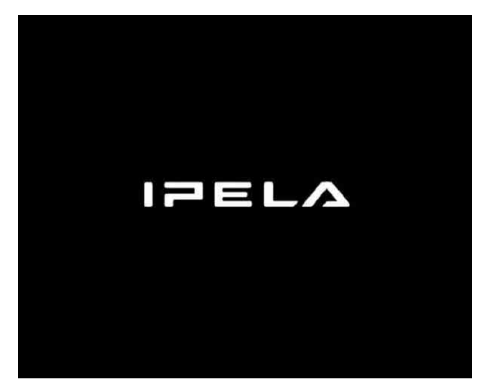

**2** Premere F12 sulla tastiera mentre è visualizzata la barra di progressione.

**Esempio:** Per l'unità NSR-50 (per l'unità NSR-100 sono presenti 3 voci di menu)

\* Il numero di periferiche e i loro nomi possono essere diversi da quelli della seguente schermata esemplificativa.

Boot Menu

1.QSI DVD+/-RW SDW-0826

- 2. WDC WD2500JD-22HBC0-(S1)
- 3. WDC WD2500JD-22HBC0-(S2)
- 4. PQI IDE DiskOnModule-(SM)

<Enter Setup>

**3** Utilizzare i tasti freccia sulla tastiera per selezionare [IDE DiskOnModule] e premere Invio. Ha inizio l'avviamento dal DiskOnModule (DOM).

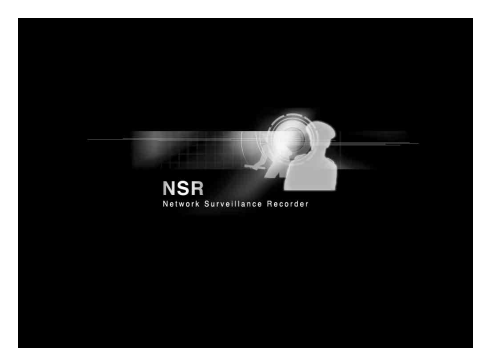

Dopo l'avvio viene visualizzato il menu DOM.

**4** Fare clic sul terzo elemento partendo dall'alto, [Clean System Restore with Changing RAID Types].

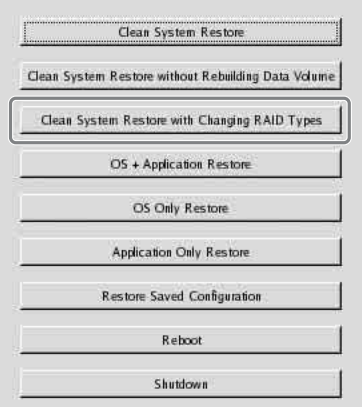

Viene visualizzata la schermata di selezione del tipo RAID.

**5** Selezionare il tipo RAID, quindi fare clic su [OK]. **Esempio:** Per l'unità NSR-50

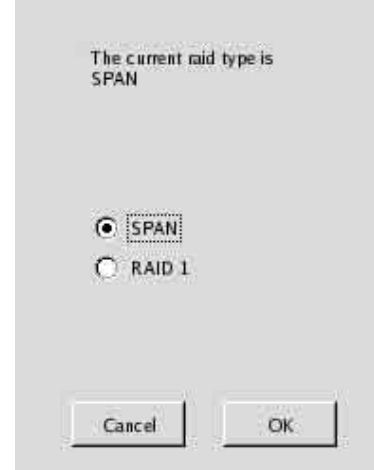

Viene visualizzata la schermata di conferma.

**6** Fare clic su [OK].

Ha inizio la ricostruzione RAID per il volume di dati e il ripristino completo del sistema. Questo processo può richiedere circa 5 ore. Durante il processo viene visualizzata una barra di progressione.

Al completamento del processo viene visualizzata un schermata di notifica.

**Esempio:** Per un'unità NSR-50 con RAID 1 selezionato

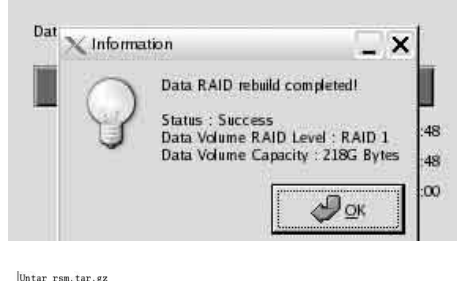

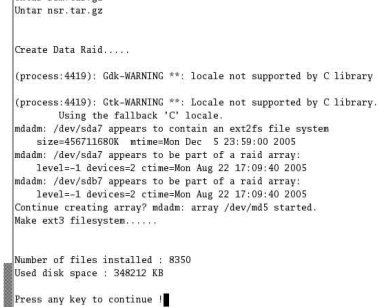

- **7** Dopo il completamento del processo, premendo Invio viene visualizzato il messaggio "Press any key to continue !". Si torna al menu DOM.
- **8** Fare clic su [Riavvia]. L'unità NSR viene riavviata e appare l'installazione guidata.

# <span id="page-140-0"></span>**LED di stato**

In caso di errori, i LED di stato e di errore si illuminano con luce fissa o lampeggiante.

STATUS 11 12 13 14 **ERROR** 

Il LED di stato indica le seguenti situazioni di errore.

### **Codici di errore visualizzati durante la sequenza di avvio**

#### (Se durante la squenza di avvio si verifica un errore, il LED di errore lampeggia.)

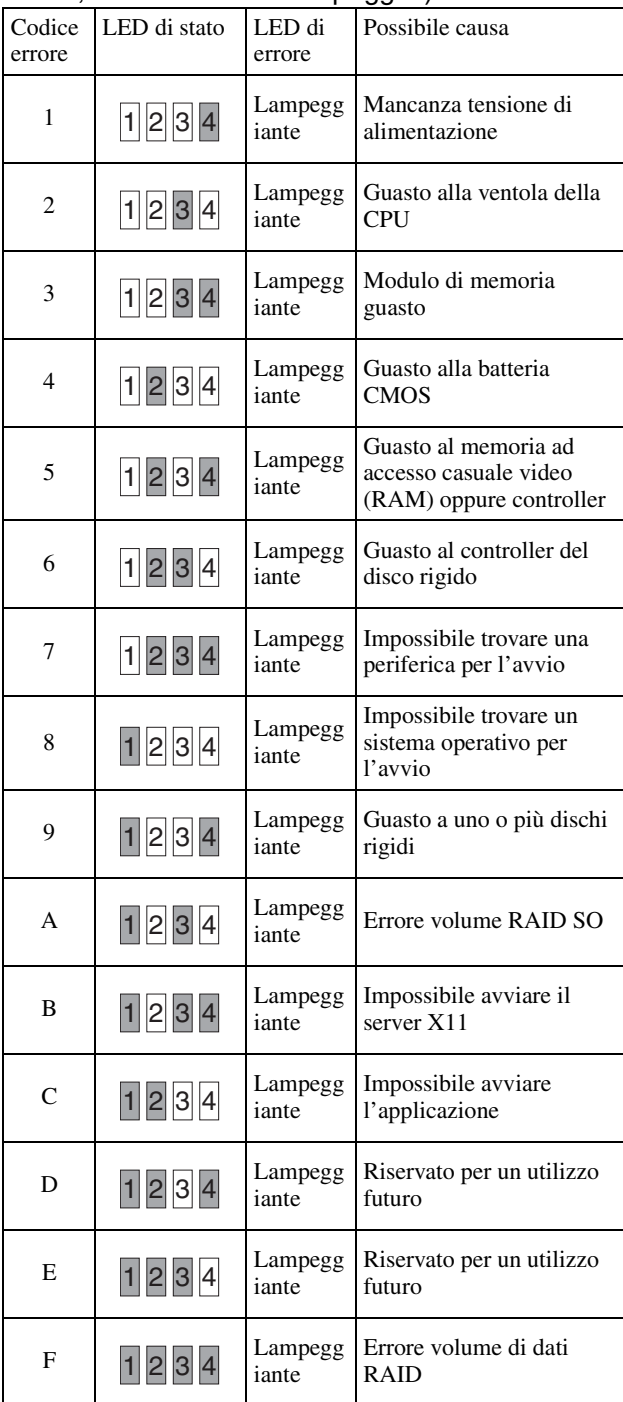

#### **Codici di errore visualizzati durante il funzionamento**

(Se durante il funzionamento si verifica un errore, il LED di errore si accende.)

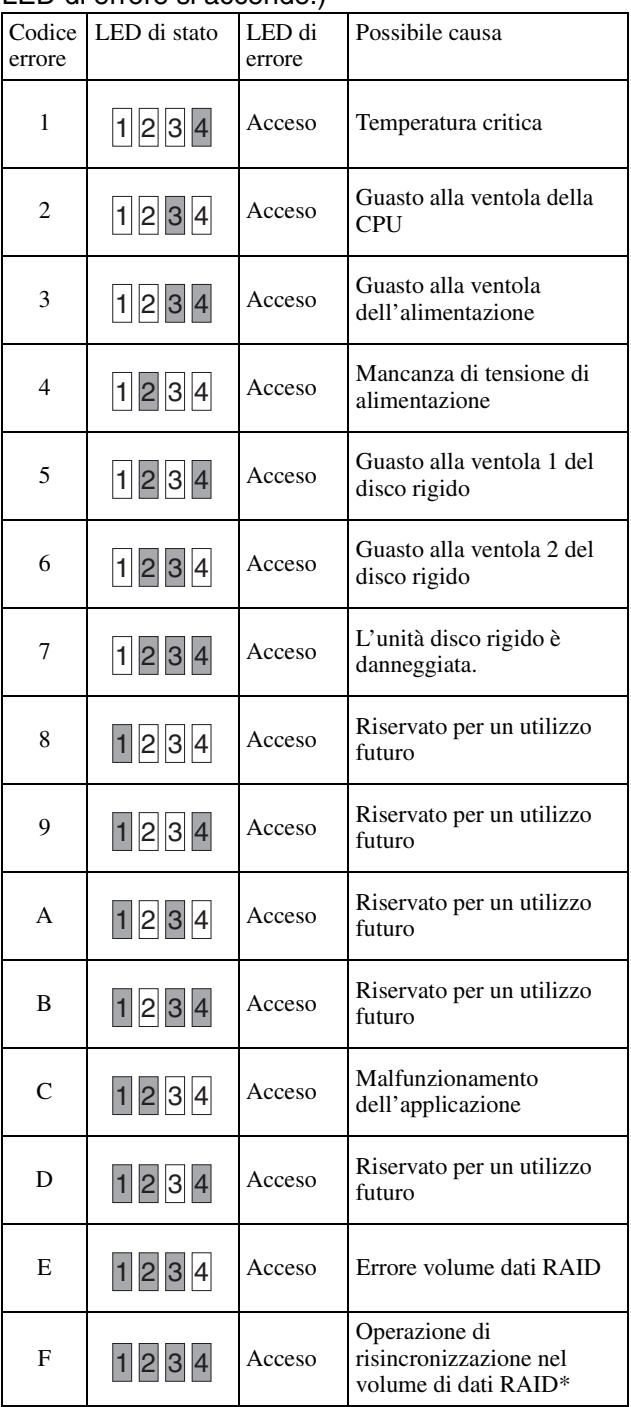

\* Se durante l'operazione di risincronizzazione si verifica un errore di lettura, si registra una riduzione delle prestazioni del sistema.

# <span id="page-141-0"></span>**Varie**

# <span id="page-141-1"></span>**CONTRATTO DI LICENZA**

Il seguente "CONTRATTO DI LICENZA SOFTWARE" si applica al programma fornito da Sony.

Leggere il "CONTRATTO DI LICENZA SOFTWARE" riportato di seguito prima di utilizzare il registratore di monitoraggio rete (denominazione modello: NSR-100/ 50/25) (nel seguito: il "Prodotto").

L'utilizzo del prodotto implica l'accettazione del "CONTRATTO DI LICENZA DEL SOFTWARE".

Si noti che il software utilizzato in questo prodotto include una parte di software con termini e condizioni diversi dal seguente CONTRATTO DI LICENZA DEL SOFTWARE. È possibile confermare tale software sul supporto CD incluso (nel seguito: "Software speciale"). Il presente "CONTRATTO DI LICENZA DEL SOFTWARE" non si applica a tale software speciale e i termini e le condizioni rispettive si applicano a ciascun software speciale in modo indipendente dal presente "CONTRATTO DI LICENZA DEL SOFTWARE". Il software speciale non verrà mai interpretato come programma definito nel seguente CONTRATTO DI LICENZA DEL SOFTWARE.

#### **CONTRATTO DI LICENZA DEL SOFTWARE**

Questo è un contratto legale tra l'utente (nel seguito indicato con il termine "Utente") e Sony Corporation (da qui in avanti denominata "Sony") relativo al diritto di utilizzo del programma software (da qui in avanti indicato con il termine "Programma"). L'utilizzo del programma indica l'accettazione da parte dell'utente dei termini e delle condizioni del presente contratto tra l'utente e Sony.

1. Il copyright e tutti gli altri diritti relativi al programma e alla documentazione ad esso allegata appartengono a Sony oppure alla persona o organizzazione originaria legittima (da qui in avanti indicata con il termine "Persona originaria legittima") che concede a Sony il diritto di utilizzare il programma. All'utente vengono concessi unicamente i diritti specificati nel presente contratto.

2. Sony concede all'utente il diritto non esclusivo, indivisibile e non trasferibile di utilizzare il programma alla scopo di utilizzare il prodotto al quale il programma è destinato (nel seguito indicato con il termine "Diritto di utilizzo").

3. L'utente non può trasferire il diritto di utilizzo a terze parti né consentire a terze parti di utilizzare il programma a meno che l'utente non ottenga previa autorizzazione scritta di Sony.

4. L'utente non può esportare o trasportare il programma o i documenti allegati al programma dal paese in cui l'utente ha acquistato il prodotto ad altri paesi.

5. L'utente non può (i) aggiornare, aggiungere o modificare né (ii) disassemblare o decompilare il programma, completamente o in parte, senza previo consenso scritto di Sony.

6. IL PROGRAMMA VIENE FORNITO "COM'È" SENZA GARANZIE IMPLICITE O ESPLICITE, INCLUSE LE GARANZIE DI COMMERCIABILITÀ E IDONEITA A UNO SCOPO SPECIFICO O DI MANCANZA DI DIFETTI.

7. Se sorge una disputa relativa alla violazione del copyright, del brevetto o di altri diritti di proprietà intangibile tra l'utente e una terza parte a seguito dell'utilizzo del programma, l'utente dovrà appianare la disputa a sue spese stesso e non dovrà sollevare alcun reclamo contro Sony o contro la persona originaria legittima.

8. Sony può risolvere la licenza dell'utente con notifica per la mancata osservanza di uno dei termini del presente contratto. Tale risoluzione non influenzerà i pagamenti e il risarcimento dei danni. Alla risoluzione, l'utente deve distruggere immediatamente il programma e tutte le copie in qualsiasi forma.

9. Se l'utente è un ente governativo, l'utilizzo, la copia o la divulgazione del programma e della documentazione acclusa da parte dell'utente sono soggetti alle restrizioni stabilite nei sottoparagrafi  $(c)(1)$  e  $(c)(2)$  del comma "Commercial Computer Software" di FAR 52.227-19 e nel sottoparagrafo (c)(I)(ii) del comma Rights in Technical Data and Computer Software di DOD FAR 252.227-7013 e in qualsiasi altra legge o regolamentazione federale, statale o locale comparabile e, a questo scopo, il produttore è Sony Corporation sita in: 1-7-1 Konan, Minato-ku, Tokyo, Giappone.

# <span id="page-141-2"></span>**Informazioni sulle licenze GPL-LPGL**

Questo prodotto include componenti software protetti da licenze GPL-LPGL. L'utente può ottenere il codice sorgente di tale software, nonché modificarlo e distribuirlo.

Il codice sorgente è contenuto nel CD "Manuale, strumenti e codici sorgente" dell'unità serie NSR. Non indirizzare a Sony richieste di informazioni e delucidazioni riguardanti il contenuto del codice sorgente.

Alcuni software forniti in dotazione con questo prodotto utilizzano le librerie di sviluppo LGPL glibc e gtk2, con un metodo denominato "collegamento dinamico" (consultare inoltre la "Guida per l'utente" (PDF) contenuta nel CD della serie NSR "Manuale, strumenti e codici sorgente"). Come prescritto da LGPL, il codice sorgente di questi software non viene fornito. In ogni caso, limitatamente al proprietario del software, è ammesso analizzare il codice oggetto a scopo di debugging o di modifiche personali.

# <span id="page-142-0"></span>**Licenza MPEG-4 Video Patent Portfolio**

QUESTO PRODOTTO VIENE CONCESSO IN LICENZA AI SENSI DELLA LICENZA DI RACCOLTA DI BREVETTI VISUALI MPEG-4 PER L'USO PERSONALE E NON COMMERCIALE DA PARTE DEL CONSUMATORE PER

(i) LA CODIFICA DI VIDEO IN CONFORMITÀ ALLO STANDARD VISUALE MPEG-4 ("MPEG-4 VIDEO")

 $E/O$ 

(II) LA DECODIFICA DI VIDEO MPEG-4 CODIFICATI DAL CONSUMATORE NEL CORSO DI ATTIVITÀ PERSONALI E NON COMMERCILI E/O OTTENUTI DA UN FORNITORE DI VIDEO AUTORIZZATO DA MPEG LA ALLA FORNITURA DI VIDEO MPEG-4.

NESSUNA LICENZA VIENE CONCESSA O PUÒ ESSERE USATA PER QUALSIASI ALTRA FINALITÀ. ULTERIORI INFORMAZIONI, COMPRESE QUELLE CHE SI RIFERISCONO A PROMOZIONI, USI INTERNI E COMMERCIALI, E LICENZE, POSSONO ESSERE OTTENUTE DA MPEG LA, LLC. CONSULTARE IL SITO HTTP://WWW.MPEGLA.COM

# <span id="page-142-1"></span>**Risoluzione dei problemi**

Prima di contattare il proprio rvenditore o un centro di assistenza Sony, leggere quanto riportato di seguito. Se il problema persiste, contattarli.

# **La NSR non funziona.**

- Verificare che l'interruttore di alimentazione sia acceso.
- Verificare che il cavo di alimentazione sia collegato correttamente.
- Assicurarsi che la presa a muro sia alimentata, collegando un altro dispositivo.
- Verificare che non avvenga l'accesso alle unità a disco rigido (i LED disco rigido sul lato anteriore del registratore non lampeggiano) e forzare lo spegnimento tenendo premuto l'interruttore di alimentazione sul lato posteriore dell'apparecchio per circa 10 secondi. Riavviare la NSR.
- Durante la procedura di avvio, l'unità NSR verifica il file system. La durata di questo controllo dipende dalla quantità di dati presenti sull'unità NSR (in casi estremi, può durare due ore). Durante la verifica del file system i LED disco rigido sul lato anteriore del registratore lampeggiano.
- Se la NSR non si avvia correttamente, può apparire la seguente schermata.

Esempio: Per i modelli NSR-100/50

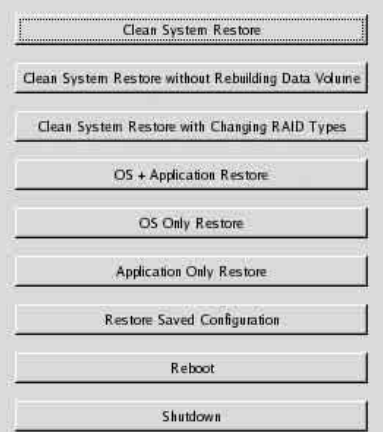

In tal caso procedere nel modo seguente.

- 1 Fare clic su [Spegni] e spegnere la NSR.
- 2 In riferimento all'errore "Impossibile accedere al disco rigido", verificare che i dischi rigidi dell'unità NSR siano collegati correttamente.
- 3 Riavviare la NSR e verificare se si avvia regolarmente.
- 4 Se la suddetta schermata viene nuovamente visualizzata, inserire il CD di recupero in dotazione alla NSR nel lettore CD/DVD e spegnere la serie NSR. In questo stato, riavviare la NSR e selezionare "2. Check file system" quando viene visualizzata la seguente schermata.

NSR-100 Menu \* 1. Hardware diagnostic utility \* 2. Check file system \* 3. Restore DOM image \* 4. Get system log 5. Install tool rpm packages \* 6. Reboot the system \* 7. Shutdown the system \*\*\*\*\*\*\*\*\*\*\*\*\*\*\*\*\*\*\*\*\*\*\*\*\*\*\*\*\*\*\*\*\*\*\*\*\* Enter your choice:  $\Box$ 

La verifica del file system può richiedere alcune ore.

- 5 Al termine del controllo, selezionare "7. Shutdown the system" e spegnere il registratore. Inoltre non utilizzare altra opzione del menu salvo "2. Check file system" o "7. Shutdown the system", perché le altre opzioni servono solo alla manutenzione.
- 6 Riavviare la NSR ed espellere immediatamente il CD di recupero della serie NSR. Verificare quindi se la NSR si avvia correttamente.

## **Sul monitor non viene visualizzato nulla.**

- Verificare se la NSR è accesa.
- Verificare se il cavo di alimentazione è collegato correttamente.
- Verificare se il cavo del monitor è collegato correttamente. Verificare che il monitor sia collegato al connettore monitor 1.
- Nel caso in cui sia impostata una risoluzione del monitor incorretta, potrà essere visualizzato il messaggio "Fuori campo" o "Out or range" quando la risoluzione dell'uscita monitor è superiore a quella supportata dal monitor stesso. Premere CTRL+ALT+SEGNO DI SOTTRAZIONE il numero di volte necessario a ridurre la risoluzione dell'output video. Quando la risoluzione dell'output video raggiunge la risoluzione del monitor, viene visualizzata l'immagine video. A questo punto riconfigurare la risoluzione del monitor. Per i dettagli, fare riferimento alla "Guida per l'utente" (PDF) presente nel CD "Manuale, strumenti e codici sorgente" in dotazione all'unità serie NSR.

### **Il nuovo hardware esterno non funziona correttamente.**

• Verificare che i cavi della nuova periferica esterna siano ben collegati e che i piedini non siano piegati.

### **Una periferica esterna collegata a un connettore USB non funziona.**

- Ridurre il numero di periferiche esterne collegate a porte USB.
- Fare riferimento alla documentazione fornita con il dispositivo.

## **Il sistema non riesce a leggere le informazioni del DVD/CD.**

- Assicurarsi che il disco utilizzato sia del tipo giusto.
- Assicurarsi che il DVD/CD sia inserito correttamente nell'unità.
- Verificare che il DVD/CD sia pulito e non sia graffiato.

### **Impossibile espellere il vassoio DVD/CD.**

- Verificare che la NSR sia accesa.
- Inserire lentamente la punta di una penna o di un fermaglio nel foro di espulsione dell'unità CD/DVD riscrivibile. Estrarre il vassoio e rimuovere il disco.

## **Il LED di rete non si accende.**

• Verificare che il collegamento dei cavi e dell'apparecchiatura di rete sia corretto.

### **Impossibile accedere al disco rigido.**

- Verificare che il disco rigido sia inserito correttamente.
- Controllare i LED del disco rigido sul pannello anteriore del sistema. Individuare il disco rigido difettoso osservando i LED dell'unità. Il LED di un disco rigido difettoso non si accende.
- Poiché il LED HDD lampeggia rapidamente quando sia ha un accesso frequente all'unità a disco rigido, tale LED può sembrare spento in ambienti luminosi.

## **Impossibile accedere alla scheda CompactFlash. (Solo modelli NSR-10/50)**

- Verificare che la scheda CompactFlash sia inserita correttamente.
- Verificare che in RealShot Manager siano stati impostati correttamente nome utente, password e porta di connessione.
- Non rimuovere la scheda CompactFlash entro 10 secondi dall'accesso alla scheda stessa. Se si rimuove la scheda mentre è in corso l'accesso ai file o il loro trasferimento, la NSR può diventare instabile. È necessario riavviare il sistema per accedere alla scheda CompactFlash.

## **Impossibile accedere all'unità NSR da un client remoto.**

- Accertarsi che la NSR funzioni correttamente (non si devono verificare anomalie riguardanti il disco rigido, la rete, il software o altro).
- Verificare che in RealShot Manager siano stati impostati correttamente nome utente, password e porta di connessione.
- Fare riferimento alla sezione Risoluzione dei problemi della Guida per l'utente per RealShot Manager.

## **L'NSR si surriscalda rapidamente**

• Accertarsi che nulla ostruisca le aperture di ventilazione sul fronte, sui lati e sul retro dell'apparecchio e che non accumuli polvere all'interno di tali aperture.
## **Porta di I/O**

## **Assegnazione dei pin della porta di I/O**

#### **Sensor In**

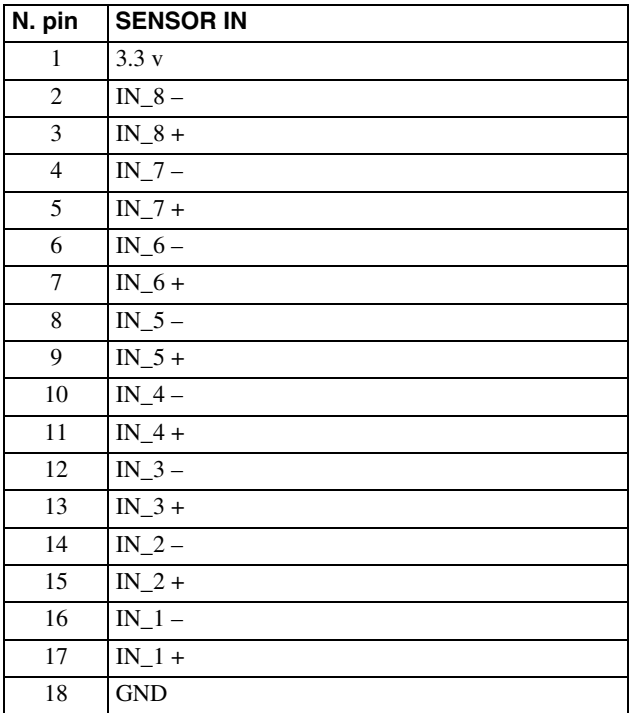

#### **Alarm Out**

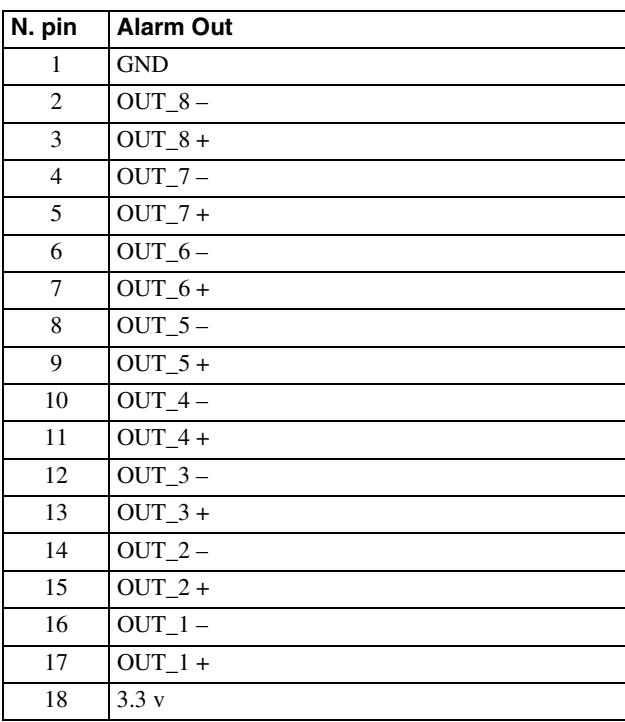

## **Utilizzo di una presa I/O**

Inserire un piccolo cacciavite ad intaglio nella fessura superiore o inferiore del foro a cui si desidera collegare un filo (n. AWG da 28 a 18). Tenere premuto il cacciavite e inserire il filo, quindi rilasciare il cacciavite.

#### **Avvertenza**

Quando si inserisce il cacciavite nella fessura, non applicare una forza eccessiva per evitare il danneggiamento.

 $\left( \widehat{1}\right)$ 

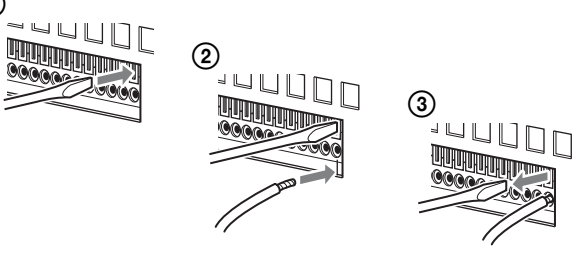

Ripetere questa procedura per collegare tutti i cavi necessari.

## **Schema di connessione 1 per l'ingresso del sensore**

Interno di questa unità Esterno

Pin 3, 5, 7, 9, 11, 13, 15, 17

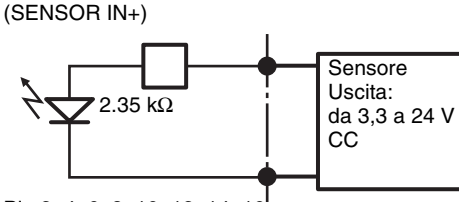

Pin 2, 4, 6, 8, 10, 12, 14, 16 (SENSOR IN-)

## **Schema di connessione 2 per l'ingresso del sensore**

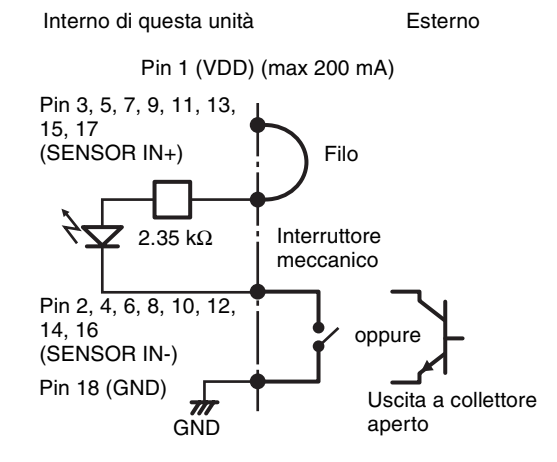

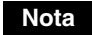

Quando si utilizza lo schema di connessione 2, l'NSR non è isolato elettricamente; occorre quindi costruire circuiti esterni che non producano rumore, eccessi di tensione o sovracorrenti.

## **Schema di connessione per uscita allarme**

Pin 3, 5, 7, 9, 11, 13, 15, 17 (ALARM IN+) Pin 2, 4, 6, 8, 10, 12, 14, 16 (ALARM IN-) Relè magnetico a 24 V CA/24 V CC, max 1 A Interno di questa unità Esterno 5 V Esempio di circuito **GND** 

## **Tabla de contenido**

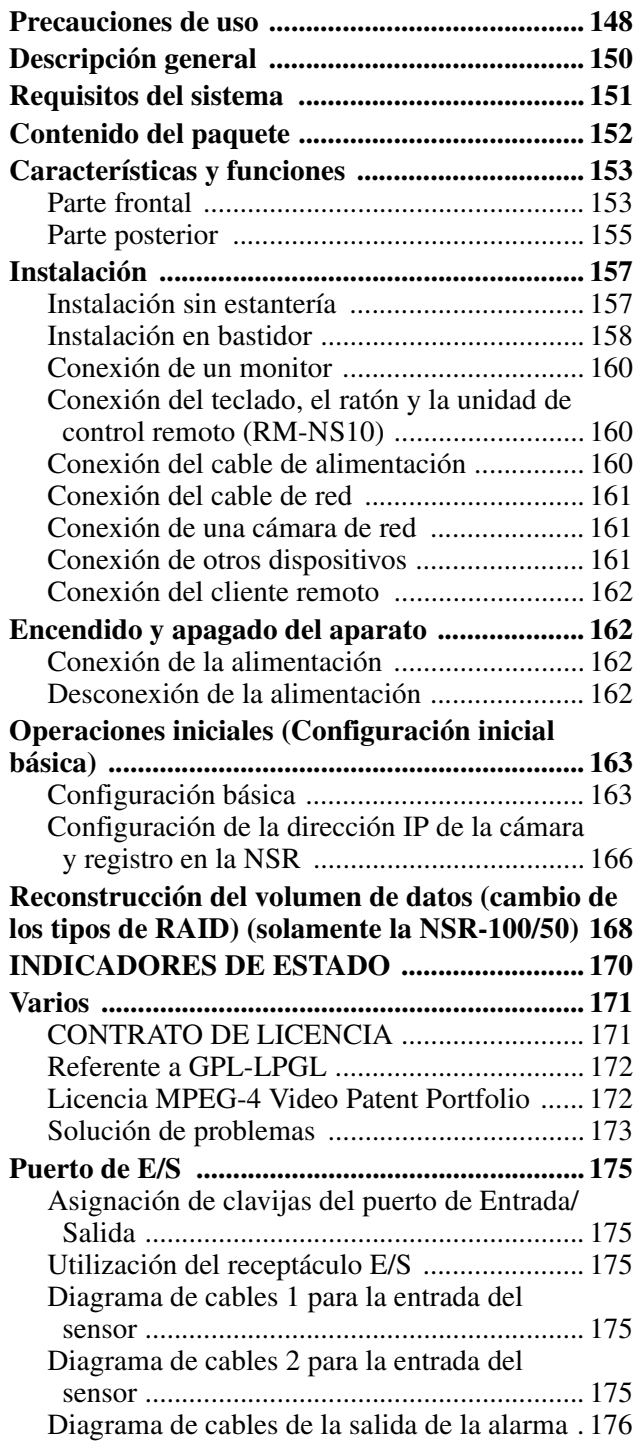

©2006 Sony Corporation

#### **Marcas comerciales**

- "IPELA" y  $\blacksquare \blacksquare \blacksquare \blacktriangle$  son marcas comerciales de Sony Corporation.
- Microsoft y Windows son marcas comerciales registradas o marcas comerciales de Microsoft Corporation en los Estados Unidos o en otros países.
- Ethernet es una marca comercial registrada de Fuji Xerox Co., Ltd.
- Otros nombres de productos o sistemas que aparecen en este documento son marcas comerciales o marcas comerciales registradas de sus respectivos propietarios.

Además, los símbolos o ™ no se utilizan en el texto.

Antes de utilizar la grabadora, asegúrese de leer este manual.

• En virtud de la ley de derechos de autor, queda prohibida la reproducción o copia, total o parcial, del software o del manual de instrucciones suministrado con la grabadora, al igual que el alquiler o leasing del software sin la autorización del propietario de los derechos del mismo. • Sony no asume ninguna responsabilidad por los daños, pérdidas de beneficios o reclamaciones de terceras partes que puedan resultar de la utilización de la grabadora o del software suministrado. • Para consultar todos los términos y condiciones de la garantía de la grabadora, consulte la tarjeta de garantía que se adjunta en el paquete. • El software suministrado con la grabadora no puede utilizarse con otras grabadoras. • No se puede instalar ningún software en el equipo que no sea el software específico suministrado por Sony para utilizar con este equipo. • Tenga en cuenta que las especificaciones de la grabadora y del software suministrado están sujetas a cambios para introducir mejoras sin previo aviso.

• La grabadora utiliza el algoritmo MD5 de alta seguridad para guardar las contraseñas.

#### **Renuncia de responsabilidad por el contenido de las grabaciones**

Sony Corporation no aceptará en ningún caso responsabilidad alguna por problemas que surjan a partir de errores en la grabación, por daños o por el borrado de grabaciones con el equipo. Esto incluye reclamaciones de indemnización por grabaciones y por daños concomitantes o resultantes. Sony Corporation no reparará, restituirá ni copiará ningún material grabado. El uso de este producto está sujeto a estas condiciones.

#### **Antes de leer este manual**

Asegúrese de leer el suplemento "Notas importantes de seguridad".

**ES**

## <span id="page-147-0"></span>**Precauciones de uso**

#### <span id="page-147-1"></span>**Información importante de seguridad**

- Las especificaciones eléctricas de esta unidad son las siguientes. Asegúrese de conectar la unidad solamente a una fuente de alimentación que cumpla todos estos requisitos.
	- Voltaje: ca de 100 a 127 / de 200 a 240 V
	- Consumo eléctrico: 8/4 A
	- Frecuencia de línea: 50/60 Hz
- Utilice solamente el cable de alimentación suministrado. No enrolle el cable de alimentación ni lo sujete con otros cables. No realice conexiones a enchufes con tomas delanteras y traseras. Si se exceden los valores nominales actuales, existe el riesgo de incendio u otros accidentes.
- Asegúrese de que todas las tomas de corriente de ca y los cables de alimentación estén bien conectados a tierra.
- No utilice la unidad con la cubierta o la caja abierta o extraída. De lo contrario, existe el riesgo de incendio o descarga eléctrica. No intente abrir o extraer la cubierta o caja usted mismo. Consulte siempre con su proveedor si debe abrirla.

#### **Información importante de instalación**

#### **Ubicaciones de uso/almacenamiento**

Para prolongar la vida del producto, no lo utilice ni lo guarde en las siguientes ubicaciones:

- Lugares que pueden calentarse o enfriarse mucho. (El rango de temperatura de uso recomendable es entre +5 °C a +40 °C/+41 °F a +104 °F.)
- Lugares expuestos a la luz directa del sol durante tiempo prolongado o cerca de aparatos de calefacción. (Tenga en cuenta que la temperatura en un vehículo cerrado en verano puede exceder los +50 °C/+122 °F.)
- Lugares con mucha humedad o polvo
- Lugares sujetos a fuertes vibraciones
- Lugares sometidos a fuertes campos magnéticos
- Lugares cercanos a transmisores de radio o televisión que crean un fuerte campo magnético

#### **No bloquee las aberturas de ventilación**

- Las aberturas de ventilación que se encuentran a los lados de la unidad sirven para evitar el calentamiento interno. Deje siempre un espacio de al menos 10 cm en ambos lados y en la parte posterior y superior de la unidad.
- No utilice la unidad en una caja u otro receptáculo cerrado.
- Asegúrese de que no hay cables ni otros objetos cerca de la abertura de ventilación en la parte posterior de la unidad. Si la abertura se bloquea, puede producirse un calentamiento interno y provocar un incendio o daños en el equipo.
- Asimismo, si la unidad está instalada en un bastidor, debe comprobar que la abertura de ventilación de la parte posterior y las aberturas de ventilación de la parte frontal no estén bloqueadas por cables u otros objetos. No instale la unidad en un entorno en el que no puedan cumplirse los requisitos anteriores.

#### **Utilice la unidad en posición horizontal**

- La unidad está diseñada para utilizarse en posición horizontal.
- No instale la unidad sobre una superficie inclinada y protéjala de los golpes.
- Si la unidad se cae o es sometida a golpes fuertes, pueden producirse daños muy graves en la misma.
- Si instala la unidad en un bastidor, asegúrese de mantenerla en posición horizontal. Si la unidad no está bien nivelada, puede producirse un fallo de funcionamiento. Asimismo, se recomienda sujetar firmemente el bastidor en una pared o similar para que no pueda volcar.

#### **Mantenimiento**

- Antes de limpiar la unidad o realizar cualquier tipo de mantenimiento, asegúrese de desconectar el cable de alimentación de la toma de corriente de ca.
- Limpie la caja y los paneles con un paño seco. Para eliminar manchas persistentes, humedezca el paño con un detergente suave, neutro y pase después un paño seco.
- No utilice alcohol, disolventes, bencina, insecticidas ni ninguna sustancia volátil, ya que podrían dañar el acabado y causar decoloración.
- Es posible que se acumule polvo en las aberturas de ventilación de la parte frontal de la unidad. Cuando limpie la unidad, asegúrese de no exponerla a golpes ni vibraciones.

#### **Transporte**

Utilice el material de embalaje original o similar para proteger la unidad de golpes.

#### **Precauciones para productos con discos duros incorporados**

Esta unidad tiene un disco duro incorporado (HDD). El disco duro es un dispositivo de precisión. Si somete la unidad a golpes, vibraciones, electricidad estática o temperaturas y humedad elevadas, podría perder datos. Tenga en cuenta las siguientes precauciones cuando instale o utilice la unidad.

#### **Protección frente a golpes y vibraciones**

Si somete la unidad a golpes o vibraciones, el disco duro podría resultar dañado y ocasionar la pérdida de datos.

- Utilice el material de embalaje especificado cuando transporte la unidad. Cuando la transporte en una carretilla o similar, utilice una que no transmita excesivas vibraciones. Un exceso de golpes o vibraciones puede dañar el disco duro.
- No mueva nunca la unidad mientras esté conectada. Asimismo, antes de extraer o insertar la unidad en un bastidor, asegúrese de que la alimentación está desconectada.
- Proteja de golpes todos los dispositivos del bastidor equipados con disco duro.
- Antes de extraer o insertar la unidad en un bastidor, asegúrese de que la alimentación de todos los dispositivos equipados con disco duro de la unidad también está apagada.
- No extraiga los paneles o las partes exteriores de la unidad.
- Cuando instale la unidad en el suelo o en otra superficie, asegúrese de que está equipada con la base especificada y colóquela con cuidado. Si no tiene una base, monte primero la base especificada. No coloque la unidad cerca de otros dispositivos que puedan convertirse en fuente de vibraciones.

#### **Espere 30 segundos después de apagar la alimentación**

Durante un breve intervalo después de apagar la alimentación, los platos dentro del disco duro seguirán girando y los cabezales se encontrarán en una posición poco segura. Durante este intervalo, la unidad es más susceptible a golpes y vibraciones que durante el funcionamiento normal. Durante un período de al menos 30 segundos después de apagar la unidad, evite someterla incluso al mínimo golpe. Después de este período, el disco duro se detendrá completamente y podrá manipularse la unidad.

#### **Precauciones relativas a la temperatura y a la humedad**

Utilice y guarde la unidad solamente en lugares donde no se excedan los rangos especificados de temperatura y humedad.

Rango de temperatura de funcionamiento: de +5 a  $+40$  °C ( $+41$  a  $+104$  °F)

Rango de humedad de funcionamiento: del 20 al 80% de humedad relativa (temperatura máxima de higrómetro de 30 °C/+86 °F, sin condensación) Rango de temperatura de almacenamiento: de -20 a  $+60$  °C (-4 a  $+140$  °F)

Rango de humedad de almacenamiento: del 20 al 90% de humedad relativa (temperatura máxima de higrómetro de 40 °C/+104 °F, sin condensación)

#### **Si el disco duro parece defectuoso**

Incluso si el disco duro muestra signos de mal funcionamiento, asegúrese de tener en cuenta todas las precauciones anteriores. Esto evitará que se produzcan más daños hasta que se pueda diagnosticar el problema y corregirlo.

#### **Sustitución del disco duro**

El disco duro, el ventilador y la batería de la unidad son consumibles que necesitan reemplazarse periódicamente. Si utiliza la unidad a temperatura ambiente, el ciclo de sustitución normal de estos componentes será de dos a tres años. Sin embargo, esto representa sólo una directriz general y no constituye ninguna garantía de su vida útil. Consulte con su distribuidor cómo sustituir los componentes.

## <span id="page-149-0"></span>**Descripción general**

Los modelos de la serie NSR son grabadoras de disco duro para cámaras de red. Estas grabadoras permiten supervisar y grabar imágenes de cámaras de red (JPEG o MPEG-4). También permiten reproducir las imágenes grabadas y realizar búsquedas en éstas, lo cual convierte a la NSR en unos sistemas de supervisión realmente versátiles.

#### **Control de cámaras compatibles desde ubicaciones remotas**

Puede girar, inclinar y controlar el zoom de cámaras compatibles.

#### **Compatibilidad con cámaras analógicas**

Si adquiere e instala el servidor de cámaras opcional (SNT-V704), podrá supervisar y grabar imágenes desde cámaras analógicas.

#### **Gran capacidad de los discos duros que permite realizar grabaciones durante largos períodos de tiempo**

Las grabadoras NSR están equipadas con discos duros de gran capacidad. La NSR-100 puede grabar hasta aproximadamente 920  $GB<sup>1</sup>$  de datos, mientras que la NSR-50 puede grabar hasta aproximadamente 460  $\overline{GB}^{1)}$  y la NSR-25 hasta aproximadamente 230  $GB<sup>1</sup>$ .

Por ejemplo, si graba imágenes desde 16 cámaras a 1 fps<sup>2)</sup> (en VGA y JPEG, un fotograma equivale a aproximadamente 31 kB) con la NSR-100, podrá grabar

imágenes el tiempo equivalente a aproximadamente un mes  $(15 \text{ horas} \text{al } \text{día})^3)$ .

- 1) Se incluye la capacidad de la base de datos administrada por el software interno.
- 2) fps: fotogramas por segundo.
- 3) Cuando está ajustada en RAID 0.

#### **Tipo fino (2U), modelo de montaje en estantería de 50 cm. que permite ahorrar espacio**

Con el kit de montaje de estanterías opcional (se vende por separado), es posible instalar la grabadora en una estantería EIA estándar de 50 cm (medida universal).

#### **Grabación de alta resolución de hasta 480 fps (en formato VGA y JPEG)**

La NSR-100 admite hasta 64 cámaras, mientras que la NSR-50 admite hasta 32 cámaras y la NSR-25 hasta 20 cámaras. La NSR-100 graba imágenes a una velocidad de fotogramas total de 480 fps\* (la NSR-50 graba a 240 fps, la NSR-25 graba a 120 fps), con resolución VGA (640 x 480 píxeles) y con formato de imagen JPEG (1 fotograma equivale aprox. a 31 kB) para obtener una calidad de imagen nítida.

Velocidad máxima de fotogramas cuando hay 16 cámaras conectadas a la grabadora. Cada cámara tiene una velocidad de fotogramas de aproximadamente 30 fps. Es posible que esta velocidad de fotogramas se reduzca debido a la fragmentación de los discos duros internos. Los valores se basan en mediciones realizadas por Sony. No se garantizan estos valores, ya que el rendimiento puede cambiar debido al entorno operativo del usuario.

#### **Gran fiabilidad**

La NSR-100/50 ofrece una gran fiabilidad gracias a:

- NSR-100: RAID 0, 1+0 y 5
- NSR-50: funciones spanning\* y RAID 1

Cuando se utiliza con la función RAID 1, 1+0 o 5, el sistema puede continuar funcionando aunque uno de los discos duros experimente fallos en el funcionamiento. Del mismo modo, debido a que el software del sistema y los ajustes se encuentran almacenados en la memoria flash interna de la NSR, si se produce un fallo de funcionamiento en el software del sistema, es posible reparar rápidamente el sistema. Las grabadoras NSR también admiten fuentes de alimentación sin interrupciones (UPS)\*\*, lo cual las convierte en sistemas extremadamente fiables.

- \* Spanning: Función que permite que varios discos duros se visualicen virtualmente como uno solo.
- \*\* Únicamente recomendación Sony.

#### **Nota**

- Si utiliza la función RAID 0 con la NSR-100 o la función spanning con la NSR-50, no habrá redundancia de datos. Asimismo, la capacidad de almacenamiento varía en función del nivel del RAID.
- La función RAID no está disponible para la NSR-25.

#### **Otras características**

- Es posible mostrar las imágenes de hasta 64 cámaras (imágenes de  $8 \times 8$ ) en una pantalla.
- Es posible realizar, entre otras, grabaciones manuales, programadas y de alarma con la NSR.
- La NSR está equipada con una función de detección de  $\alpha$ ctividad<sup>1)</sup> (Video Motion Detection (grabadora)).
- Realice búsquedas de las imágenes grabadas por nombre de cámara, fecha, alarma y demás opciones.
- Cree zonas de privacidad mediante las funciones de creación de máscaras dinámicas<sup>2)</sup> de la NSR. La creación de máscaras dinámicas incluye el giro, la inclinación y el zoom.
- El procesamiento preciso de la alarma es posible mediante la realización de varios tipos de filtro $3$ <sup>y</sup> y la utilización de los resultados del procesamiento de la imagen enviados desde la cámara en forma de metadatos de información de objetos. Debido a que el filtro puede aplicarse a los metadatos que ya han sido grabados, también es posible buscar áreas de interés una vez finalizada la grabación.
- Asimismo, se admite la grabación y la reproducción de audio<sup>4)</sup> desde cámaras compatibles
- 1) Algunas funciones están limitadas en función del número de cámaras que haya conectadas.
- 2) Algunas funciones están limitadas en función de qué modelos de cámara estén conectados.
- 3) Para llevar a cabo la detección de movimiento y la detección de objetos mediante metadatos, se necesita una cámara compatible con la detección de movimiento mediante metadatos. Hasta 32 modelos de cámara admiten la utilización de metadatos.
- 4) En este caso, es necesaria la utilización de los altavoces activos opcionales.

#### **Importante**

Este manual sólo describe cómo instalar y configurar la grabadora NSR. Para obtener explicaciones detalladas acerca de cómo utilizar la grabadora, consulte la "Guía del usuario" (PDF) incluida en el CD del manual, códigos fuente y herramientas de serie NSR.

## <span id="page-150-0"></span>**Requisitos del sistema**

El hardware necesario para utilizar esta grabadora es el siguiente.

- Cámaras de red Sony
- Póngase en contacto con su distribuidor para obtener más información acerca de las cámaras de red Sony compatibles.
- Monitor $1$ )
- Teclado  $\text{USB}^{2)}$
- Ratón USB $^{3)}$
- Concentrador de conmutación
- Cable 1000Base-T/100Base-TX/10Base-T
- Tarjeta CF (CompactFlash) o dispositivo de memoria  $$
- 1) Para obtener más información sobre los monitores compatibles con la NSR, póngase en contacto con su distribuidor.

Es posible seleccionar los monitores de tipo "genérico" que se muestran a continuación.

- La frecuencia se indica al final de cada línea.
- Pantalla LCD genérica; panel LCD 1024×768; 40-70
- Pantalla LCD genérica; panel LCD 1280×1024; 50-75
- Pantalla LCD genérica; panel LCD 1600×1200; 60
- Pantalla CRT genérica; monitor 1024×768; 50-70
- Pantalla CRT genérica; monitor 1280×1024; 50-90
- Pantalla CRT genérica; monitor 1600×1200; 50-90
- Es posible especificar las siguientes resoluciones.
- $\hat{X}$ GA (1024 $\times$ 768)
- SXGA (1280×1024)
- UXGA (1600×1200)
- 2) Utilice un teclado USB con un cable. Sin embargo, es posible que no funcionen las teclas que no son estándar. Es posible que los teclados inalámbricos o USB por infrarrojos tampoco funcionen correctamente.
- 3) Utilice un ratón USB con un cable. Sin embargo, es posible que los ratones de tres botones o con rueda de desplazamiento no funcionen correctamente. Es posible que los ratones inalámbricos o USB por infrarrojos tampoco funcionen correctamente.
- 4) Es necesario al realizar copias de seguridad de la información de configuración de aplicaciones.
	- Para tarjetas CF, utilice una tarjeta que se haya formateado previamente con VFAT.
	- Para memorias USB, utilice un dispositivo compatible con las especificaciones generales de la clase de almacenamiento masivo USB.
	- Las tarjetas CF no son compatibles con la NSR-25.

## <span id="page-151-0"></span>**Contenido del paquete**

Compruebe que el paquete contiene los siguientes elementos:

- Grabadora de vigilancia NSR-100, NSR-50 o NSR-25 (1)
- Llave del panel frontal (2)
- Guía de instalación (este documento) (1)
- Tarjeta de funcionamiento de la unidad de control remoto (1)
- CD de recuperación de la serie NSR (1)
- CD del manual, códigos fuente y herramientas de serie NSR (1)
- Notas importantes de seguridad (1)
- Aviso de seguridad (1)
- Folleto de garantía (1)
- Patas de goma (4)

### **Notas**

- Es posible que el paquete contenga hardware adicional o documentación relacionada con éstos.
- Guarde las cajas y los materiales de embalaje por si los necesita más adelante.
- El kit de montaje de estanterías es opcional (se vende por separado). Para solicitar un kit de montaje de estanterías, póngase en contacto con su distribuidor.
- En el CD que contiene el manual, los códigos de fuente y las herramientas de la serie NSR se incluye lo siguiente.

**Carpeta del manual:** Guía del usuario y datos de la tarjeta de funcionamiento del mando a distancia (multilingüe)

**Carpeta de códigos fuente:** Código fuente del software que cumple con las licencias GPL y LGPL **Herramienta:** Software de cliente remoto (RealShot Manager), aplicación de reproducción de archivos CAM (Media File Player) y guías del usuario adjuntas

## <span id="page-152-0"></span>**Características y funciones**

### <span id="page-152-1"></span>**Parte frontal**

#### **NSR-100/50**

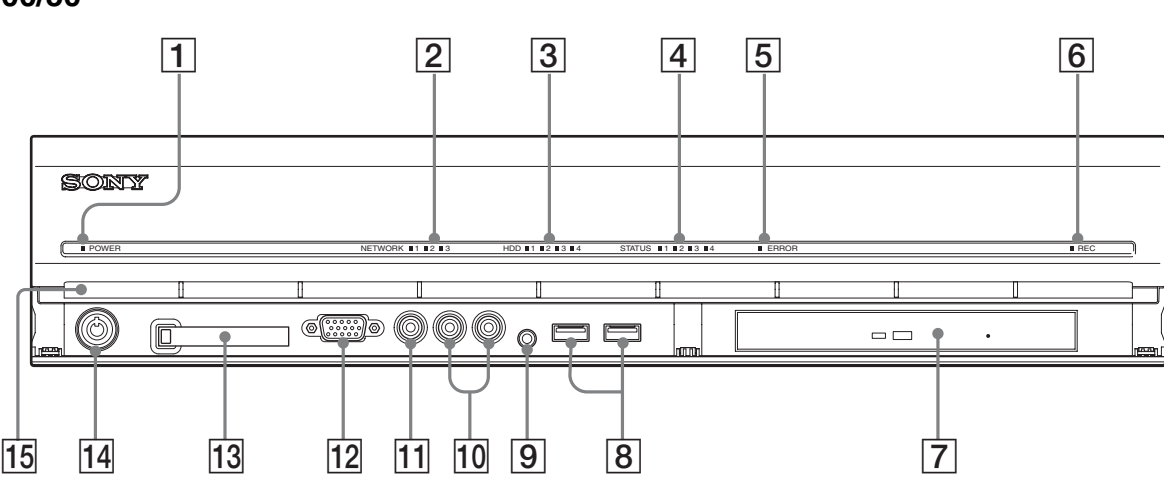

#### A **Indicador de alimentación**

Permite alternar entre luces verdes y ámbar cuando la unidad está iniciándose.

Se ilumina en verde una vez iniciada la unidad.

Las luces se oscurecen cuando la grabadora está en espera.

#### B **Indicador de red (de 1 a 3)**

Se ilumina en verde cuando hay actividad en el conector LAN correspondiente situado en la parte posterior de la NSR.

#### **<u>Example 13</u>** Indicador de disco duro

Parpadea en verde cuando se accede a los discos duros internos.

Las luces se oscurecen cuando se produce un error en un disco duro.

#### D **Indicador de estado (de 1 a 4)**

Se ilumina en orden (1, 2, 3, 4) cuando se inicia la NSR. Cuando se produce un error, la luz del indicador de estado correspondiente se ilumina junto con el indicador de error, que se ilumina o parpadea para indicar el tipo de error.

Para obtener más información, consulte ["INDICADORES DE ESTADO" \(página 170\).](#page-169-0)

#### E **Indicador de error**

Se ilumina o parpadea cuando se produce un error.

#### **6** Indicador REC

Se ilumina cuando graba imágenes.

#### **T** Unidad de CD y DVD

Utilice esta unidad para escribir datos de los discos duros de la NSR en discos DVD y CD.

\* Para obtener más información acerca de los soportes compatibles, consulte la "Guía del usuario" (PDF) que se encuentra en el CD del manual, códigos fuente y herramientas de serie NSR suministrado.

#### **B** Conector USB

Utilice este conector para conectar un teclado USB, un ratón, la memoria flash USB o el mando a distancia RM-NS10 a la NSR.

#### **<u>9</u>** Conector de entrada de audio\*

Utilice este conector para recibir audio desde un dispositivo de audio periférico, como un micrófono.

#### $|10|$  Conectores de salida de audio  $(L \vee R)$

Utilice estos conectores para emitir audio a un dispositivo de audio periférico.

#### **T1** Conector de salida de vídeo

Utilice este conector para emitir vídeo a un dispositivo de vídeo periférico, como una videograbadora. Las imágenes visualizadas son las mismas que las del conector 1 del monitor.

#### **12** Conector del monitor 1

Utilice este conector con un monitor.

#### M **Ranura para la tarjeta CompactFlash**

Utilice esta ranura para guardar datos de la configuración de los discos duros de la NSR en una tarjeta CompactFlash.

#### N **Cierre de bloqueo**

Utilícelo junto con la llave del panel frontal suministrada para bloquear el bisel de la parte frontal. Si el bisel de la parte frontal está bloqueado, no podrá extraerlo. Asimismo, no bloquee el bisel de la parte frontal una vez extraído. Para distinguir la posición

bloqueada de la posición desbloqueada, observe el cierre de bloqueo tal como se ilustra a continuación.

El bisel de la parte frontal está bloqueado

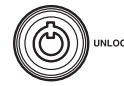

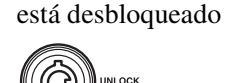

El bisel de la parte frontal

O **Orificios de ventilación**

Estas aberturas permiten que el aire fluya desde la parte frontal de la NSR hasta la parte posterior. No bloquee los orificios de ventilación, no permita que se acumule polvo en la tela interior de los orificios de

ventilación ni obstruya el flujo de aire de ninguna manera. La obstrucción del flujo de aire provoca el aumento de la temperatura en el interior de la NSR y puede provocar incendios o daños.

\* Esta función no se admite ahora.

#### **NSR-25**

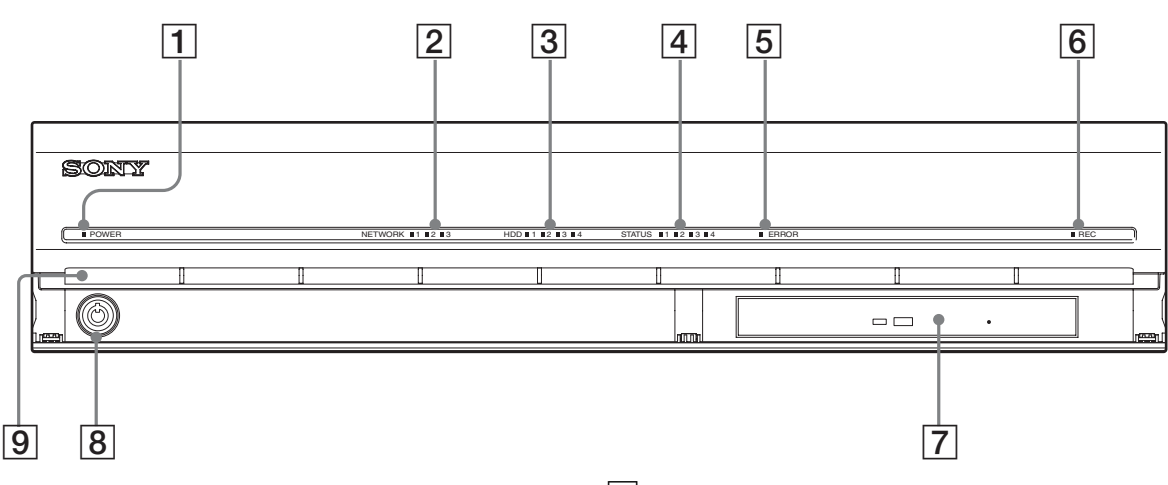

#### A **Indicador de alimentación**

Permite alternar entre luces verdes y ámbar cuando la unidad está iniciándose.

Se ilumina en verde una vez iniciada la unidad. Las luces se oscurecen cuando la grabadora está en espera.

#### **<u>2</u>** Indicador de red

Se ilumina en verde cuando hay actividad en el conector LAN correspondiente situado en la parte posterior de la NSR.

#### **<u>Example 13</u>** Indicador de disco duro

Parpadea en verde cuando se accede a los discos duros internos.

Las luces se oscurecen cuando se produce un error en un disco duro.

#### D **Indicador de estado (de 1 a 4)**

Se ilumina en orden (1, 2, 3, 4) cuando se inicia la NSR. Cuando se produce un error, la luz del indicador de estado correspondiente se ilumina junto con el indicador de error, que se ilumina o parpadea para indicar el tipo de error.

Para obtener más información, consulte ["INDICADORES DE ESTADO" \(página 170\)](#page-169-0).

#### E **Indicador de error**

Se ilumina o parpadea cuando se produce un error.

#### **6** Indicador REC

Se ilumina cuando graba imágenes.

#### G **Unidad combo**

Utilice esta unidad para escribir datos de los discos duros de la NSR en discos CD.

#### **[8]** Cierre de bloqueo

Utilícelo junto con la llave del panel frontal suministrada para bloquear el bisel de la parte frontal. Si el bisel de la parte frontal está bloqueado, no podrá extraerlo. Asimismo, no bloquee el bisel de la parte frontal una vez extraído. Para distinguir la posición bloqueada de la posición desbloqueada, observe el cierre de bloqueo tal como se ilustra a continuación.

El bisel de la parte frontal está bloqueado El bisel de la parte frontal está desbloqueado

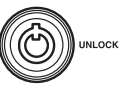

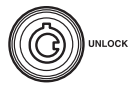

#### **<u>I</u> Orificios de ventilación**

Estas aberturas permiten que el aire fluya desde la parte frontal de la NSR hasta la parte posterior. No bloquee los orificios de ventilación, no permita que se acumule polvo en la tela interior de los orificios de ventilación ni obstruya el flujo de aire de ninguna manera. La obstrucción del flujo de aire provoca el aumento de la temperatura en el interior de la NSR y puede provocar incendios o daños.

## <span id="page-154-0"></span>**Parte posterior NSR-100/50**

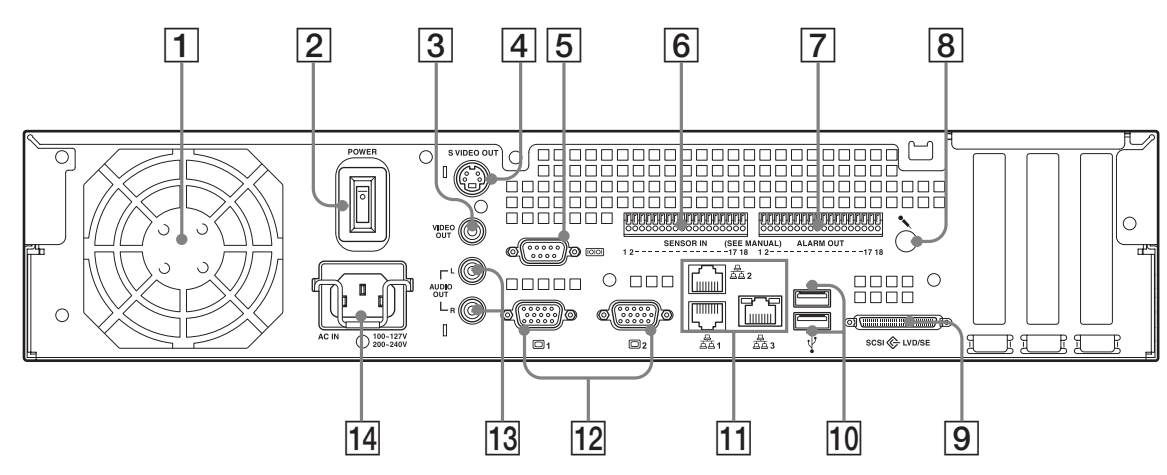

#### A **Ventilador**

Procure no obstruir la rejilla del ventilador. Si la rejilla se obstruye, la unidad podría recalentarse y resultar dañada o producirse un incendio.

#### B **Interruptor de alimentación**

Pulse el interruptor en la posición  $O$  para encender la unidad.

#### **[3]** Conector de salida de vídeo

Utilice este conector para emitir vídeo a un dispositivo de vídeo periférico, como una videograbadora.

Las imágenes visualizadas son las mismas que las del conector 1 del monitor.

#### **EXECO F** Conector de salida S-video

Utilice este conector para emitir vídeo a un dispositivo de vídeo periférico equipado con un conector S-video. Las imágenes visualizadas son las mismas que las del conector 1 del monitor.

#### E **Conector serie (RS-232C)**

Utilice este conector para conectar la línea de control de la fuente de alimentación sin interrupciones (UPS).

#### F **Conector de entrada de sensor**

Utilice este conector para conectar las líneas de entrada del sensor.

Para obtener más información acerca de la conexión y los diagramas de cables de las entradas del sensor, consulte ["Puerto de E/S" \(página 175\)](#page-174-0).

#### G **Conector de salida de alarma**

Utilice este conector para conectar las líneas de salida de la alarma.

Para obtener más información acerca de la conexión y los diagramas de cables de la salida de la alarma, consulte ["Puerto de E/S" \(página 175\)](#page-174-0).

#### **B** Conector de entrada de audio\*

Utilice este conector para recibir audio desde un dispositivo de audio periférico, como un micrófono.

#### **9** Conector SCSI\*

Utilice este conector para conectar un dispositivo SCSI periférico.

#### **10** Conector USB

Utilice este conector para conectar un teclado USB, un ratón, la memoria flash USB o el mando a distancia RM-NS10 a la NSR.

#### K **Conectores LAN (de 1 a 3)**

Utilice estos conectores para conectar cables de red 10 Base-T, 100 Base-TX o 1000 Base-T a la NSR.

**LAN1 :** cámaras de red

**LAN2 :** Clientes remotos

**LAN3 :** dispositivos de almacenamiento externo\*\*

#### 12 Conector del monitor (1 y 2)

Utilice este conector con un monitor.

#### **T3** Conectores de salida de audio  $(L y R)$

Utilice estos conectores para emitir audio a un dispositivo de audio periférico.

#### N **Conector de fuente de alimentación**

Utilice este conector para conectar el cable de alimentación.

- \* Esta función no se admite ahora.
- \*\* Es posible que no se admitan dispositivos de almacenamiento externos en función de la versión del software. Para obtener más información, póngase en contacto con su distribuidor.

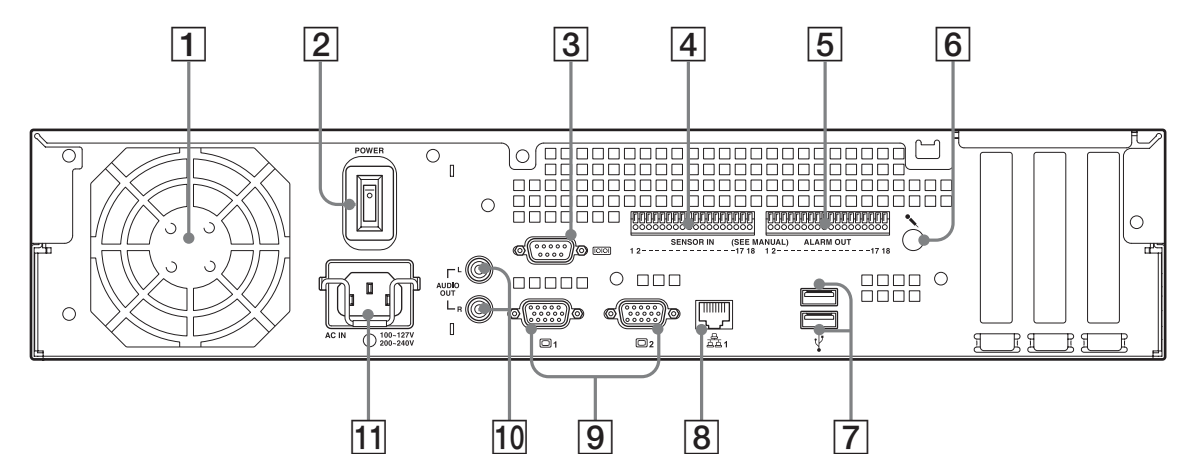

#### A **Ventilador**

Procure no obstruir la rejilla del ventilador. Si la rejilla se obstruye, la unidad podría recalentarse y resultar dañada o producirse un incendio.

#### B **Interruptor de alimentación**

Pulse el interruptor en la posición  $\bigcirc$  para encender la unidad.

#### C **Conector serie (RS-232C)**

Utilice este conector para conectar la línea de control de la fuente de alimentación sin interrupciones (UPS).

#### D **Conector de entrada de sensor**

Utilice este conector para conectar las líneas de entrada del sensor.

Para obtener más información acerca de la conexión y los diagramas de cables de las entradas del sensor, consulte ["Puerto de E/S" \(página 175\)](#page-174-0).

#### E **Conector de salida de alarma**

Utilice este conector para conectar las líneas de salida de la alarma.

Para obtener más información acerca de la conexión y los diagramas de cables de la salida de la alarma, consulte ["Puerto de E/S" \(página 175\)](#page-174-0).

#### **6** Conector de entrada de audio\*

Utilice este conector para recibir audio desde un dispositivo de audio periférico, como un micrófono.

#### **T** Conector USB

Utilice este conector para conectar un teclado USB, un ratón, la memoria flash USB o el mando a distancia RM-NS10 a la NSR.

#### $\vert$ **8** Conectores LAN

Utilice estos conectores para conectar cables de red 10 Base-T, 100 Base-TX o 1000 Base-T a la NSR.

### **<u>P** Conector del monitor (1 y 2)</u>

Utilice este conector con un monitor.

#### **10** Conectores de salida de audio (L y R)

Utilice estos conectores para emitir audio a un dispositivo de audio periférico.

#### **T1** Conector de fuente de alimentación

Utilice este conector para conectar el cable de alimentación.

\* Esta función no se admite ahora.

## <span id="page-156-0"></span>**Instalación**

Una vez se haya asegurado de que la sitio elegido para montar la NSR dispone de suficiente espacio y puede aguantar la grabadora, conecte el cable de alimentación de CA.

La NSR-100 pesa aprox. 14 kg, la NSR-50 aprox. 12 kg y la NSR-25 aprox. 11 kg. Las medidas de la NSR son las siguientes.

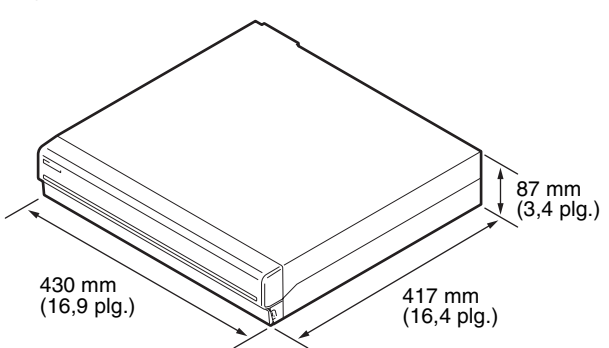

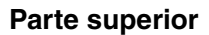

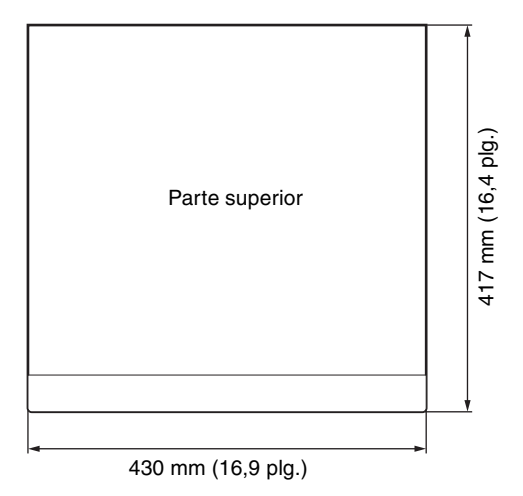

#### **Con el bisel de la parte frontal cerrado**

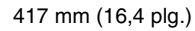

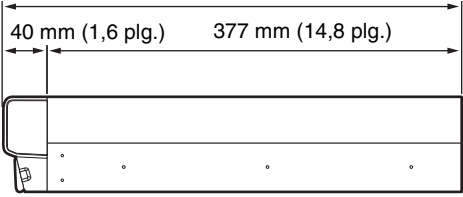

#### **Con el bisel de la parte frontal abierto**

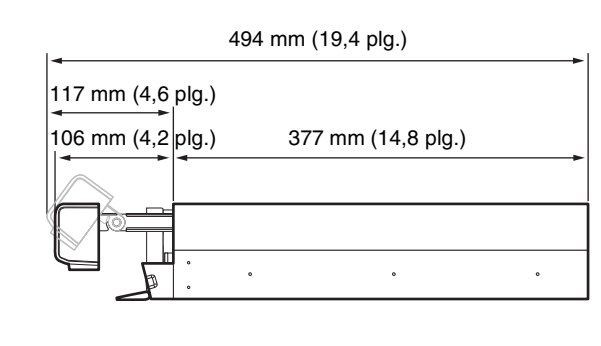

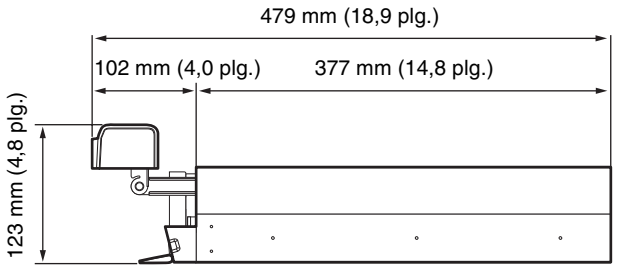

Puede instalar la NSR en una estantería o sobre una superficie plana. Si tiene previsto montarla sobre una superficie plana, deberá instalar las patas de goma suministradas en la parte inferior del chasis.

## <span id="page-156-1"></span>**Instalación sin estantería**

Coloque las patas de goma suministradas con la grabadora.

Coloque la grabadora en posición vertical de modo que se pueda ver la parte inferior de la misma. Pegue las superficies adhesivas de las patas de goma en la parte inferior de la grabadora tal como se indica en la ilustración siguiente.

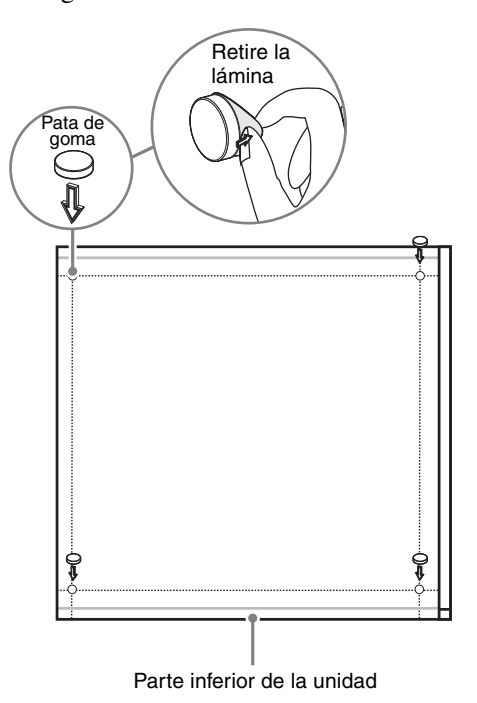

## <span id="page-157-0"></span>**Instalación en bastidor**

Instale la NSR en una estantería con el kit de montaje de estanterías opcional (se vende por separado).

#### **Advertencia**

- No utilice un kit de montaje en bastidor que no sea el kit de montaje opcional (vendido por separado) para la NSR, ya que es peligroso y puede provocar un incendio, una descarga o daños personales.
- Si monta la NSR en un bastidor, asegúrese de no colocar objetos pesados sobre la misma.
- Antes de montar la NSR en un bastidor, se recomienda que marque la posición del bastidor en la que pretende colocarla con un rotulador de punta de fieltro. El montaje de la NSR en el bastidor en una posición que no sea la horizontal podría ocasionar fallos de funcionamiento.
- Para solicitar un kit de montaje de estanterías, póngase en contacto con su distribuidor.

#### **Extracción de los rieles interiores**

Extraiga los rieles interiores del soporte.

**1** Extraiga por completo el riel interior de uno de los soportes de rieles.

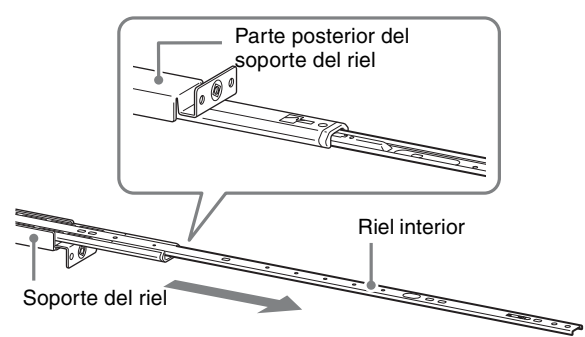

**2** Dé la vuelta al soporte del riel. Extraiga el riel interior por completo a la vez que tira hacia fuera de la lengüeta verde para abrir el cierre.

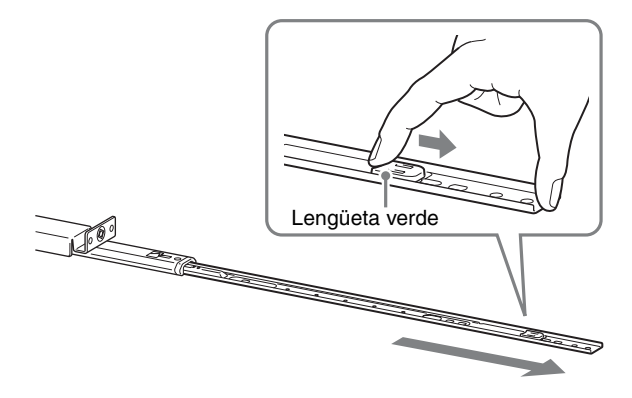

**3** Repita el procedimiento con el otro soporte de riel para extraer el correspondiente riel interior.

#### **Nota**

El riel interior se instalará en la NSR, mientras que soporte de riel se instalará en la estantería.

### **Preparación de la NSR**

Utilice los pasadores y tornillos suministrados para instalar el riel interior en la NSR.

**1** Utilice los tornillos de cabeza plana suministrados para colocar las asas de montaje en la parte frontal del panel lateral.

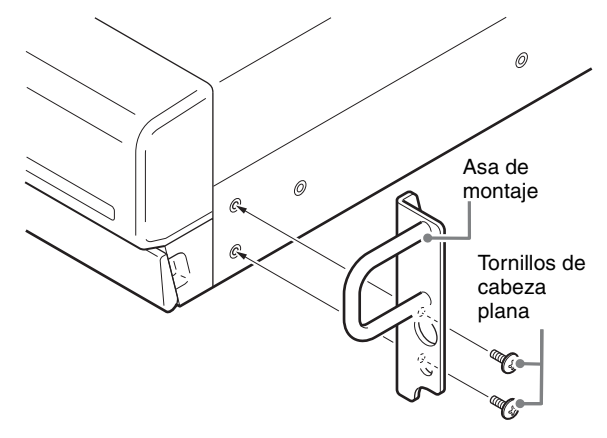

**2** Utilice los tornillos de cabeza redonda restantes para instalar los rieles en la NSR, tal como se indica en la ilustración.

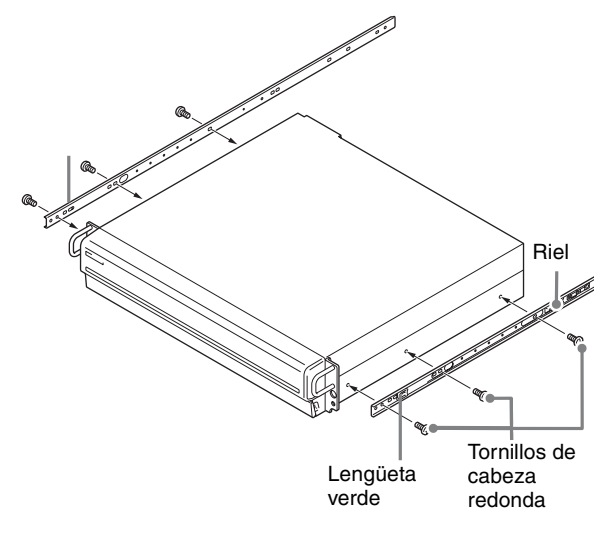

#### **Precaución**

Si utiliza otros tornillos que no sean los suministrados, puede dañar la unidad. Asegúrese de utilizar los tornillos suministrados para instalar los rieles.

#### **Preparación de la estantería**

Instale los rieles en la estantería.

**1** Decida donde desea instalar los rieles en la estantería. Se recomienda marcar este punto con un rotulador.

#### **Precaución**

Si se instalan los rieles a alturas diferentes, se pueden producir fallos de funcionamiento en la NSR.

- **2** Instale los rieles en la estantería.
	- (1) Ajuste la longitud de los rieles para que coincida con la de la estantería.

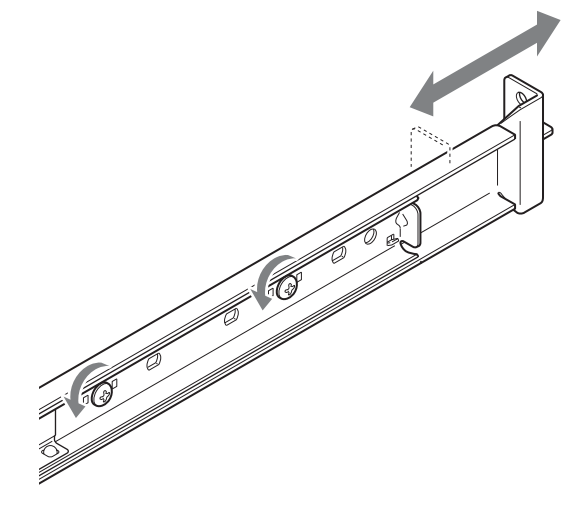

(2) Utilice los tornillos de sujeción y las arandelas suministrados para fijar ambos extremos de los rieles a la estantería.

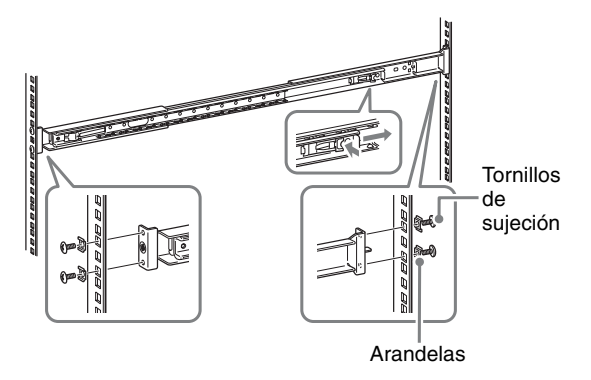

#### **Montaje de la NSR en la estantería**

Inserte la NSR en la estantería y, a continuación, fíjela firmemente.

#### **Precaución**

Con el fin de evitar daños personales, se necesitan al menos dos personas para manipular la unidad.

**1** Tire de los rieles deslizantes de las estructuras de rieles.

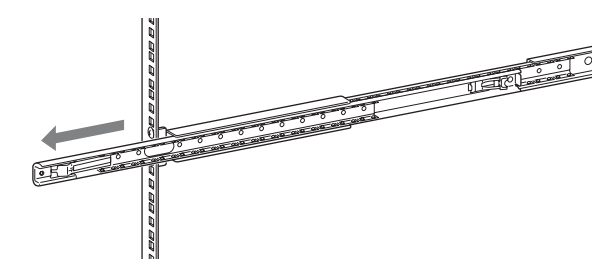

**2** Levante la NSR, coloque los rieles interiores en las ranuras (blancas) de los rieles deslizantes y, a continuación, deslice el soporte hasta que se detenga.

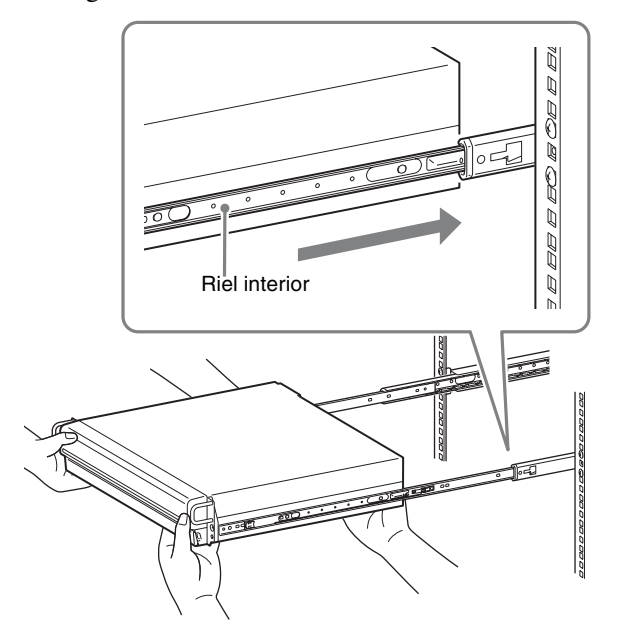

**3** Deslice la NSR hasta que se detenga a la vez que tira de la lengüeta verde hacia dentro para liberar el cierre.

# Lengüeta verde ಕೆಂ 70  $\overline{\circ}$

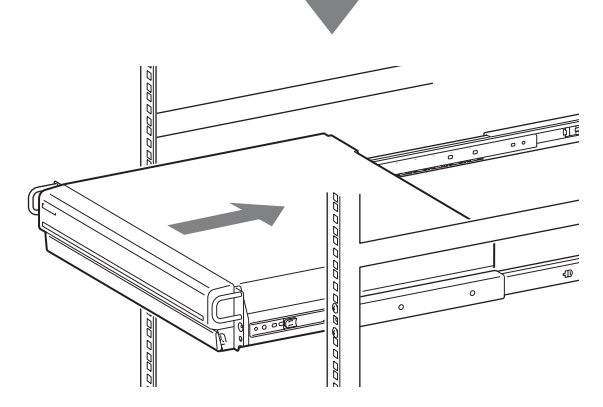

**4** Utilice los tornillos de cabeza redonda suministrados para fijar la NSR a la estantería.

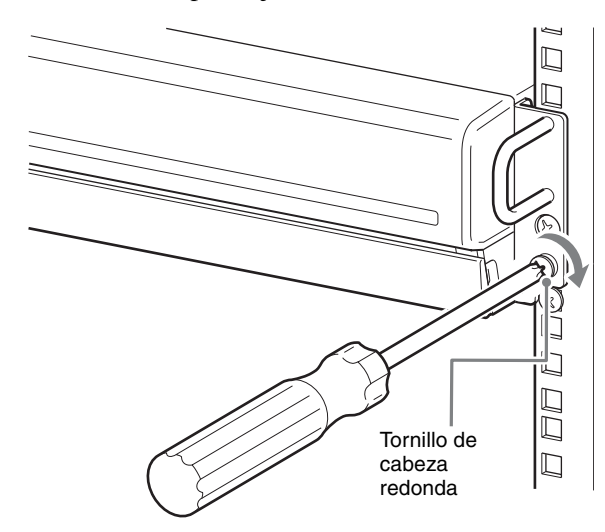

\* En el resto de este manual se utilizan ilustraciones y pantallas de la NSR-100/50.

### <span id="page-159-0"></span>**Conexión de un monitor**

Conecte el monitor al conector VGA1 situado en la parte posterior de la grabadora.

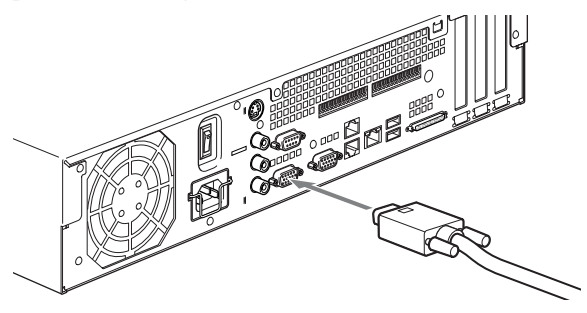

## <span id="page-159-1"></span>**Conexión del teclado, el ratón y la unidad de control remoto (RM-NS10)**

- **1** Conecte el teclado al conector USB situado en la parte posterior (o frontal) de la grabadora.
- **2** Conecte el ratón o la unidad de control remoto (RM-NS10) al conector USB.

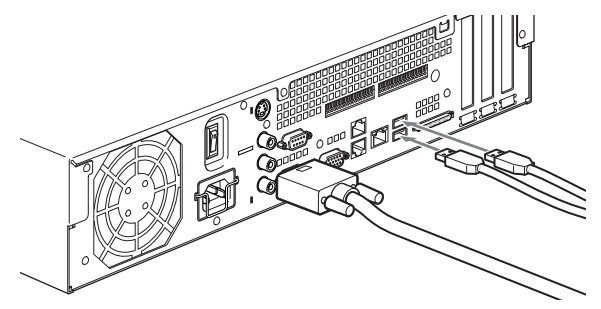

#### **Nota**

El modelo NSR-25, sólo dispone de dos conectores USB en la parte posterior de la unidad. La conexión de un teclado y un ratón facilita los primeros ajustes de configuración.

## <span id="page-159-2"></span>**Conexión del cable de alimentación**

**1** Conecte el cable de alimentación al conector de fuente de alimentación situado en la parte posterior de la NSR y, a continuación, conecte el otro extremo a la toma de corriente.

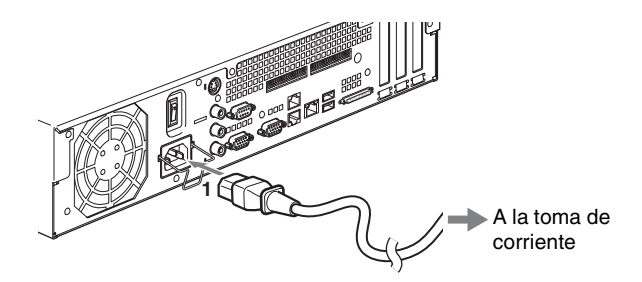

**2** Levante el resorte de seguridad del cable de alimentación y fíjelo alrededor del cable de alimentación para evitar que éste se desconecte.

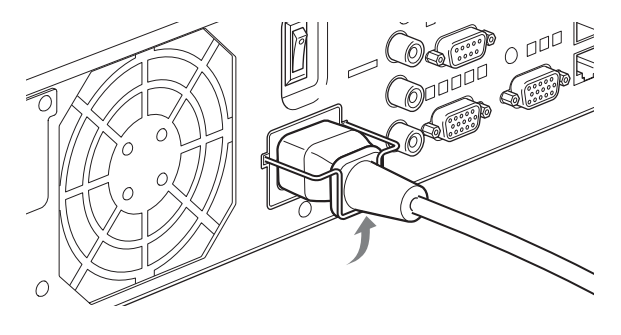

#### **Nota**

Antes de realizar la instalación, lea detenidamente ["Información importante de seguridad"](#page-147-1) 

[\(página 148\).](#page-147-1) Si utiliza más de una NSR, asegúrese también de que dispone de suficiente potencia de energía eléctrica.

### <span id="page-160-0"></span>**Conexión del cable de red**

Conecte el cable de red.

Conecte un extremo del cable de red a uno de los conectores LAN situados en la parte posterior de la NSR. Conecte el otro extremo al concentrador de conmutación.

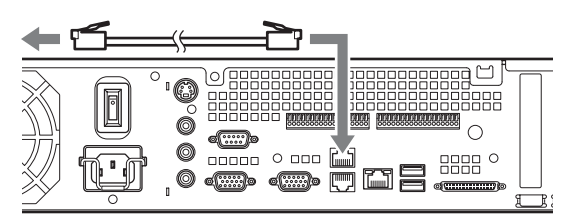

#### **Nota**

La dirección IP predeterminada para el puerto LAN 1 es la siguiente;

- Conector LAN 1: 192.168.0.1
- Conector LAN 2: 192.168.1.1 (solamente la NSR-100/50)
- Conector LAN 3: 192.168.2.1 (solamente la NSR-100/50)

Si desea cambiar la dirección IP predeterminada, consulte la "Guía del usuario" (PDF) que se encuentra en el CD del manual, códigos fuente y herramientas de serie NSR.

## <span id="page-160-1"></span>**Conexión de una cámara de red**

Utilice un cable de red para conectar un conector LAN 1 a un concentrador de red y, a continuación, conecte la cámara de red que desee al concentrador con otro cable de red.

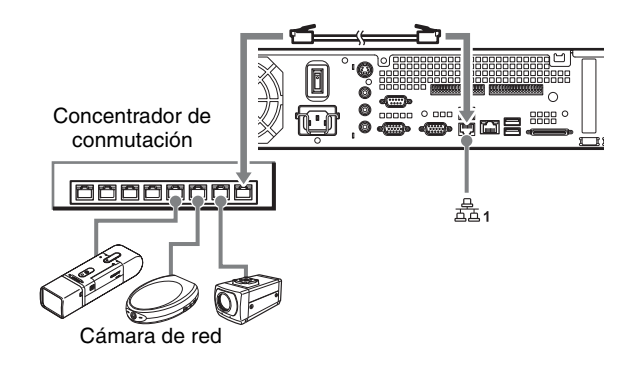

## <span id="page-160-2"></span>**Conexión de otros dispositivos**

#### **Utilización de una tarjeta CompactFlash (solamente la NSR-100/50)**

Introduzca la tarjeta CompactFlash en la dirección que se indica en la ilustración. Asegúrese de introducir la tarjeta con el lado de la etiqueta mirando hacia arriba y en la dirección de la flecha.

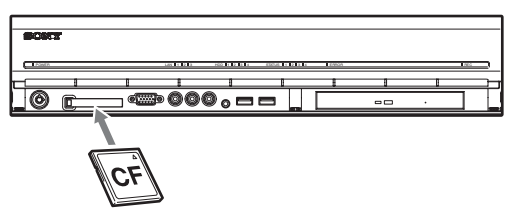

Al expulsar una tarjeta CompactFlash, pulse el botón de expulsión situado a la izquierda de la ranura de la tarjeta.

#### **Precaución**

Tenga cuidado al extraer la tarjeta CompactFlash, ya que podría salir expulsada de la unidad enérgicamente.

#### **Conexión de una fuente de alimentación sin interrupciones**

- **1** Conecte la fuente de alimentación sin interrupciones a la toma de corriente.
- **2** Conecte la NSR a la fuente de alimentación sin interrupciones con el cable de alimentación suministrado.
- **3** Conecte la NSR a la fuente de alimentación sin interrupciones con el cable serie al efecto al conector serie situado en la parte posterior de la NSR.

## <span id="page-161-0"></span>**Conexión del cliente remoto**

Si se necesita un cliente remoto, se puede utilizar el software del controlador RealShot Manager suministrado.

El controlador RealShot Manager se ejecuta en ordenadores Windows. Para obtener más información sobre los requisitos del sistema, consulte las notas de la versión que acompañan al archivo de instalación del controlador RealShot Manager. Asimismo, asegúrese de utilizar el controlador RealShot Manager suministrado con la NSR.

- **1** Utilice un cable de red para conectar el conector LAN a un concentrador de red. Cuado utilice la NSR-100/50, conéctela en el conector LAN2 de la unidad.
- **2** Conecte el cable de red a un ordenador cuando haya instalado el software del controlador RealShot Manager.

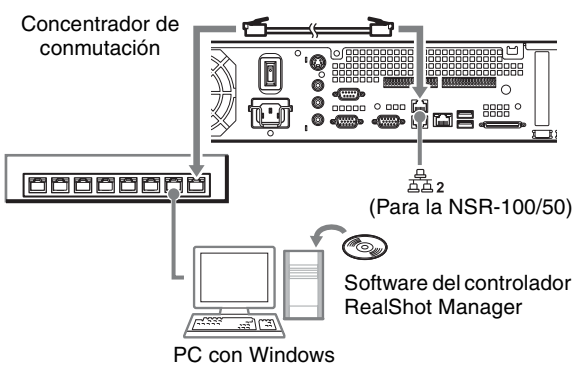

#### **Notas**

- Para obtener más información sobre la instalación y otros temas relacionados con el software del controlador RealShot Manager, consulte el CD suministrado que contiene el manual, los códigos fuente y las herramientas de serie NSR.
- Al utilizar RealShot Manager como controlador remoto para la NSR, seleccione [Controller] durante la instalación del mismo.
- El puerto de conexión predeterminado de la función del servidor RealShot Manager de la unidad NSR es el "8081". Es posible cambiar el puerto de conexión desde la NSR.
- Cuando utilice la NSR-100/50, utilice el conector LAN 2 situado en la parte posterior de la NSR aunque vaya a conectarla al área de usuario de una red.

## <span id="page-161-1"></span>**Encendido y apagado del aparato**

## <span id="page-161-2"></span>**Conexión de la alimentación**

Pulse el interruptor de alimentación.

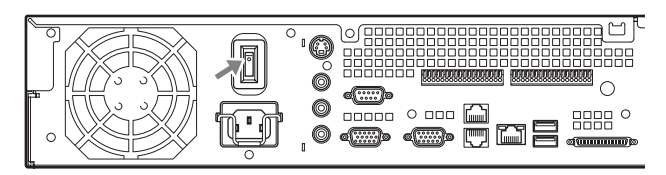

Una vez que se haya iniciado completamente el aparato, el indicador de alimentación se iluminará en verde.

#### **Notas**

- Inmediatamente después (aproximadamente 2 segundos) de activarse la alimentación, el ventilador de refrigeración comienza a hacer mucho ruido. Se trata de algo normal y no significa que la unidad necesite ser revisada.
- Cuando se enciende la NSR por primera vez, se inicia el asistente de configuración de manera automática. Para obtener más información sobre el procedimiento de ajuste, consulte la "Guía del usuario" (PDF) que se encuentra en el CD del manual, códigos fuente y herramientas de serie NSR suministrado.
- Si la NSR se apagó de manera anormal la última vez que fue utilizada, es posible que tarde en iniciarse más de lo normal.

## <span id="page-161-3"></span>**Desconexión de la alimentación**

- **1** Inicie sesión en la NSR y haga clic en [Sistema] en la parte superior de la ventana. Aparecerá la pantalla del menú del sistema.
- **2** Haga clic en [Apagar]. Aparece un mensaje de confirmación.
- **3** Haga clic en [Aceptar] para confirmar. El sistema se apaga y, a continuación, se apaga la unidad.

## <span id="page-162-0"></span>**Operaciones iniciales (Configuración inicial básica)**

#### **Precaución**

En este manual, algunos de los elementos que aparecen en inglés en pantalla, están en español.

## <span id="page-162-1"></span>**Configuración básica**

**1** Conecte el teclado y el ratón USB a la unidad y active la alimentación.

Aparecerá la siguiente pantalla y una barra de progreso en la que se reflejará el proceso de inicio del hardware.

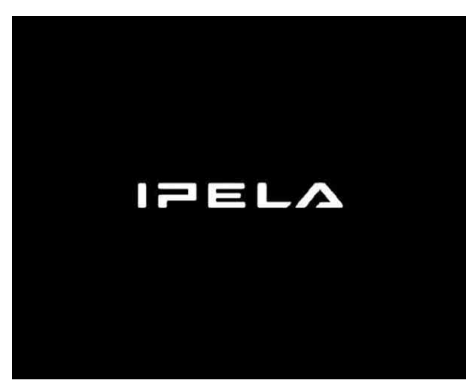

A continuación, aparecerá la siguiente pantalla y una barra de progreso en la que se reflejará el proceso de inicio del software.

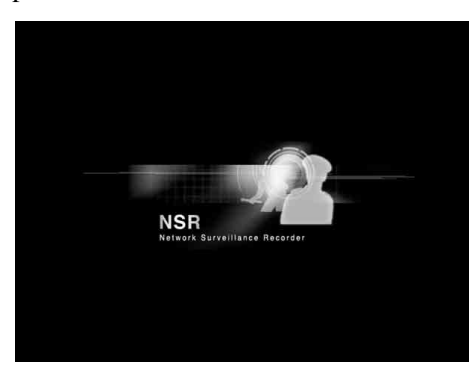

La unidad se inicia y aparece la pantalla de configuración del sistema (Asistente de instalación).

**2** Haga clic en [Siguiente].

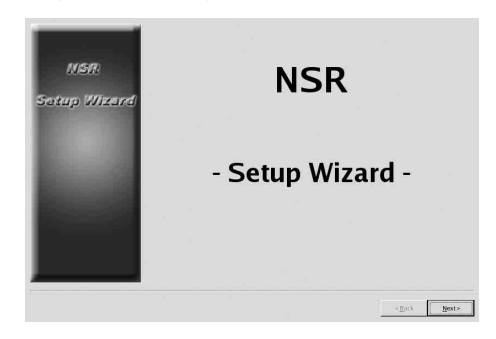

Aparece la pantalla [Select Language].

**3** Seleccione el idioma de pantalla que desee de la lista y, a continuación, haga clic en [Siguiente].

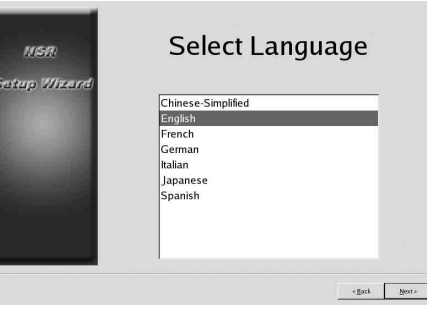

Aparecerá la pantalla [EULA].

**4** Lea el contrato de licencia del usuario, haga clic en [Aceptar] y, a continuación, haga clic en [Siguiente].

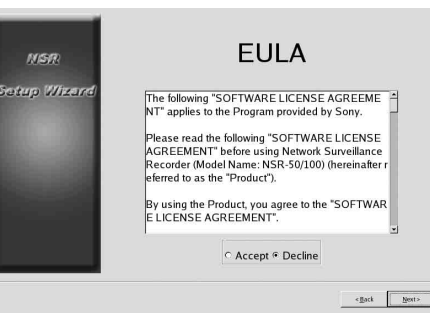

Aparecerá la pantalla [Keyboard Layout].

**5** Seleccione de la lista el tipo de teclado USB que está conectado a la unidad y, a continuación, haga clic en [Siguiente].

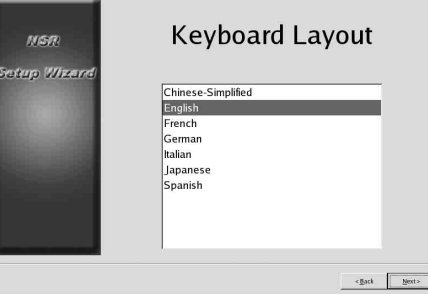

Aparecerá la pantalla [Time Zone].

- **6** Seleccione la zona horaria que desee de la lista y, a continuación, haga clic en [Siguiente].
	- \* No existe ninguna opción para activar o desactivar el horario de verano. Si selecciona una zona horaria en la que se ajuste el horario de verano, éste se ajustará de manera automática.

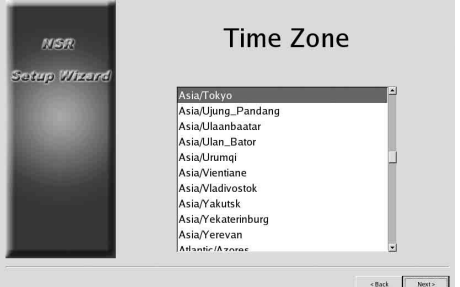

Aparecerá la pantalla [Date and Time].

**7** Compruebe la fecha y la hora, configúrelas correctamente si es necesario y, a continuación, haga clic en [Siguiente].

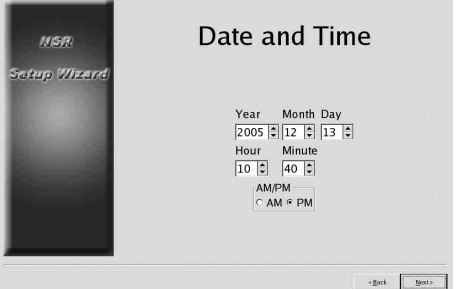

Aparecerá la pantalla [General Network Setting].

- **8** Lleve a cabo los pasos siguientes para configurar los ajustes de red.
	- (1) Introduzca una dirección IP para cada servidor en la pantalla [General Network Setting] y haga clic en [Siguiente].

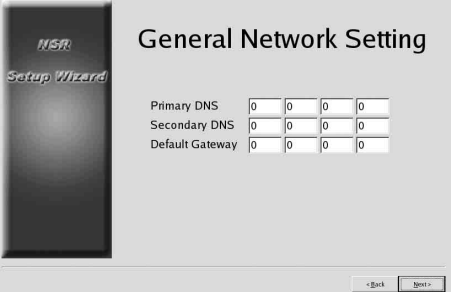

#### **Primary DNS**

Introduzca la dirección IP del DNS primario (Servidor de nombres de dominio). Si no existe un DNS primario o no se necesita ninguno, no introduzca la dirección IP del mismo.

#### **Secondary DNS**

Introduzca la dirección IP del DNS secundario. Si no existe un DNS secundario o no se necesita ninguno, no introduzca la dirección IP del mismo.

#### **Default Gateway**

Introduzca la dirección IP de la puerta de enlace predeterminada.

Si sólo se utiliza la red local o no se necesita la conexión a otras redes, no introduzca la dirección IP.

Aparecerá la pantalla [Network Device #1].

(2) Configure los ajustes de [Network Device] para cada uno de los puertos LAN. Cuando utilice la NSR-100/50, configure los ajustes para cada uno de los 3 puertos LAN (LAN1, LAN2 y LAN3). Cuando utilice la NSR-25, configure los ajustes para el único puerto LAN (LAN1). Configure los ajustes de acuerdo con el entorno operativo y haga clic en [Siguiente] en cada una de las pantallas de ajuste.

#### **Nota**

Cuando utilice la NSR-100/50, conecte los siguientes dispositivos en cada uno de los puertos LAN.

- **LAN1 :** Cámaras de red
- **LAN2 :** Clientes remotos

**LAN3 :** Dispositivos de almacenamiento externo (Es posible que no se admita en función de la versión del software. Para obtener más información, póngase en contacto con su distribuidor).

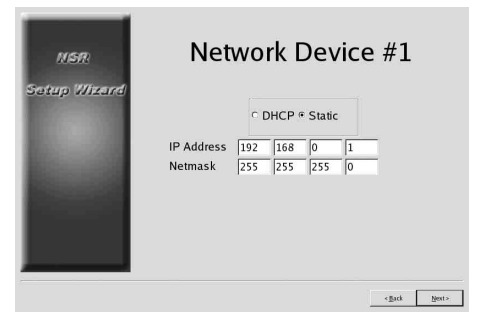

**Si utiliza un servidor DHCP para configurar los ajustes de la dirección automáticamente.**

Seleccione [DHCP].

#### **Si configura las direcciones manualmente**

- (1) Seleccione [Static].
- (2) Escriba la siguiente información.

#### **IP Address**

Introduzca la dirección IP que desee.

#### **Precaución**

- Antes de introducir la dirección IP que desee, asegúrese de que no se está utilizando ya en la red. Si introduce una dirección IP que ya se está utilizando puede provocar que la unidad no funcione correctamente, pero no aparecerán mensajes de error para indicar dicha circunstancia.
- Debido a las reglas de atribución de direcciones IP, no está permitido introducir direcciones no válidas como las que figuran a continuación.

**Ejemplo:**De 224.0.0.0 a 255.255.255.255 0.0.0.0 127.0.0.1, etc.

#### **Netmask**

Introduzca la dirección de la máscara de subred.

#### **Nota**

La configuración predeterminada de los dispositivos de red es la siguiente. **IP Address:** 192.168.[0/1/2]\*.1 **Netmask:** 255.255.255.0

\* La configuración de cada dispositivo de red es #1, #2 y #3 (sólo dispositivos de red #1 para la NSR-25).

Aparece el [Monitor Model].

**9** Configure el tamaño de la pantalla en función de cada puerto de monitor y, a continuación, haga clic en [Siguiente].

Si hay dos monitores conectados, al hacer clic en [Dual Head] se muestra la pantalla de configuración del segundo monitor. Seleccione el tipo de monitor adecuado y la resolución (en píxeles) del mismo.

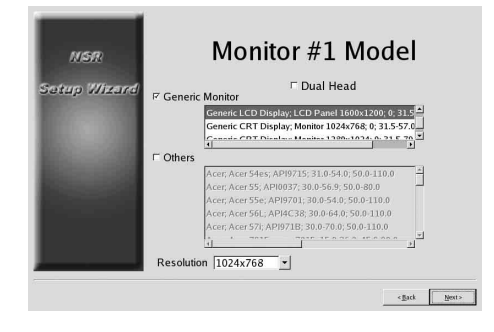

#### **Notas**

- El ajuste predeterminado de los monitores es el siguiente. Pantalla LCD genérica; panel LCD de 1600 x 1200; 31,5 - 90; 60 Resolución 1024 x 768
- La mayoría de monitores funcionan con [Generic Monitor], pero es posible seleccionar [Others] según sea necesario.

#### **Precaución**

Cuando configure los ajustes del segundo monitor, éste deberá estar conectado cuando se reinicie la NSR.

Cuando utilice la NSR-100/50, aparecerá la pantalla [Video Setting]. Continúe con el paso 10. Cuando utilice la NSR-25, aparecerá la pantalla [Host Name]. Continúe con el paso 11.

- **10** Seleccione el formato de vídeo adecuado, [NTSC] o [PAL], en función de la región en la que se encuentre y, a continuación, haga clic en [Siguiente].
	- \* Esta pantalla sólo aparecerá cuando utilice la NSR-100/50.

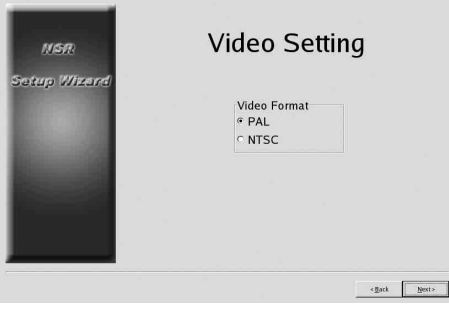

Aparecerá la pantalla [Host Name].

**11** Realice los ajustes de cada elemento y, a continuación, haga clic en [Siguiente].

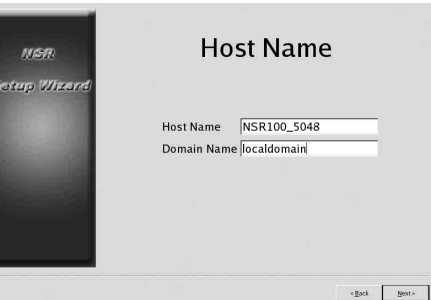

**Host Name** Introduzca el nombre del host.

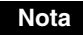

Utilice únicamente caracteres alfanuméricos, caracteres de subrayado (\_) y guiones (-).

#### **Domain Name**

Introduzca el nombre del dominio de red en función de la red que utilice. **Ejemplo:** xxx.sony.co.jp Si no registran la NSR en el DNS, no necesitará cambiar los ajustes predeterminados.

Aparecerá la pantalla [Summary].

**12** Confirme los ajustes y, a continuación, haga clic en [Siguiente].

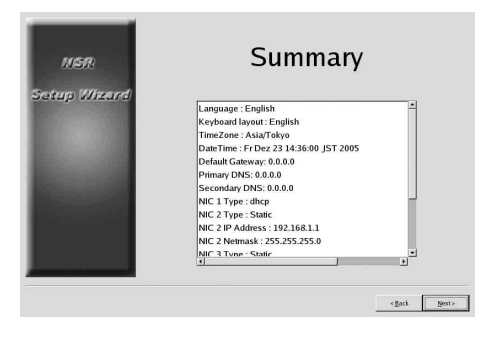

Aparecerá la pantalla [Warning].

**13** Haga clic en [Finalizar].

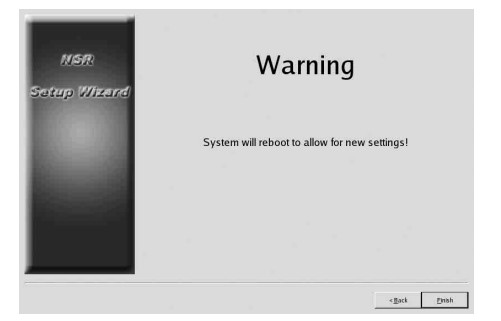

La NSR se reiniciarán automáticamente.

## <span id="page-165-0"></span>**Configuración de la dirección IP de la cámara y registro en la NSR**

Después de reiniciar, aparecerá la pantalla de inicio de sesión.

A continuación, configure las direcciones IP de las cámaras y regístrelas en la NSR.

**1** Introduzca su nombre de usuario y contraseña y, a continuación, haga clic en [Iniciar sesión].

#### **Nombre de usuario predeterminado:** admin **Contraseña predeterminada:** admin

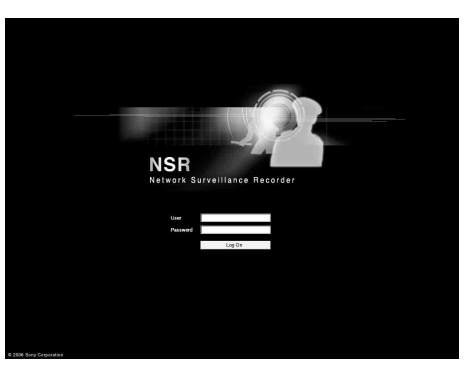

Aparecerá la ventana secundaria de la cámara en la ventana de configuración.

**2** Haga clic en [Configuración IP de la cámara].

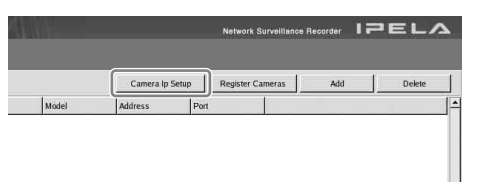

Si ya se han ajustado las direcciones IP de las cámaras, haga clic en [Register All] y continúe con el paso 5.

Aparecerá la ventana secundaria de configuración de la IP de la cámara.

**3** Efectúe la configuración siguiente.

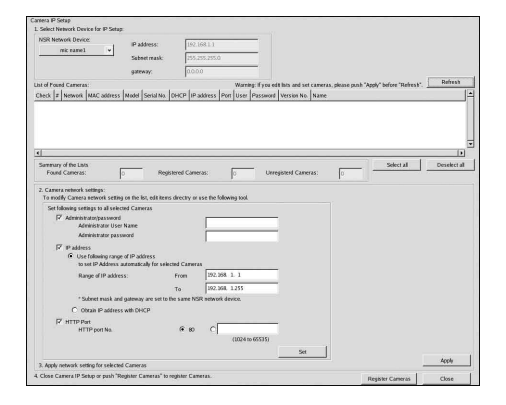

En la ventana de configuración de la IP de la cámara, es posible buscar las direcciones MAC de las cámaras de la misma red y configurar sus direcciones IP a la vez.

(1) Seleccione la red que desee buscar en el campo "1. Seleccione el dispositivo de red para la configuración IP". Normalmente, se selecciona Red 1 como la red

de la cámara y aparece una lista con las cámaras encontradas en "Lista de cámaras encontradas". Se seleccionan las casillas de verificación de todas las cámaras encontradas.

- (2) Introduzca la información siguiente en el campo "2. Ajustar la configuración de red de la cámara".
	- El nombre de usuario y la contraseña de la cámara cuyos ajustes esté configurando.
	- El rango de direcciones IP de la misma red (predeterminado de 0 a 254) para el que desea efectuar la asignación automática.
	- El número del puerto http (predeterminado: 80) de comunicación con las cámaras.
	- \* Si hay un rango fijo de direcciones IP que puede asignarse a las cámaras, asegúrese de especificar el rango correcto.
- (3) Haga clic en [Ajustar].

La información introducida se refleja en "Lista de cámaras encontradas".

Las direcciones IP se asignan dentro del rango especificado. Debido a que la lista no se amplía para compensar la falta de direcciones IP suficientes, cambie directamente las direcciones de la lista según sea necesario para asegurarse de que ésta correctamente ajustada. En este punto, los ajustes todavía no se han aplicado a la cámara.

(4) Haga clic en [Aplicar].

De este modo se configuran los ajustes de la cámara con la información desarrollada en la lista.

El ajuste tarda unos instantes en completarse.

**4** Una vez completada la configuración de cada cámara, haga clic en [Register All]. Aparecerá la ventana secundaria de registro simultáneo.

**5** Efectúe la configuración siguiente.

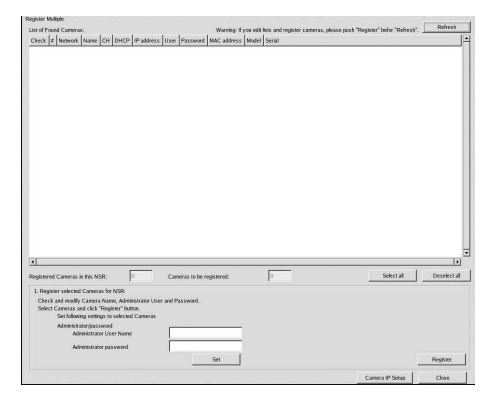

En el panel de registro simultáneo, aparece una lista de las cámaras que no se han registrado en la NSR con la casilla de verificación correspondiente a cada una marcada.

(1) Compruebe el número de cámaras seleccionado para registrarse en la columna "Número de cámaras que se registrarán" y confirme el nombre de usuario y la contraseña de cada cámara.

#### **Nota**

El nombre de usuario y la contraseña de las cámaras no están ajustados por defecto. Puede ajustar el nombre de usuario y la contraseña para todas las cámaras seleccionadas a la vez en "Registrar las cámaras seleccionadas para NSR".

(2) Haga clic en [Registrar].

Las cámaras seleccionadas se registran en la NSR.

\* Si hace clic en [Configuración IP de la cámara], podrá también volver al anterior panel de configuración de direcciones IP de las cámaras.

**6** Una vez finalizado el registro, haga clic en [Cerrar]. La pantalla de configuración regresa al panel de la cámara. Se enumeran las cámaras registradas.

**7** Si es necesario, configure los ajustes individuales de cada cámara.

Para obtener más información acerca de la configuración, consulte la guía del usuario suministrada.

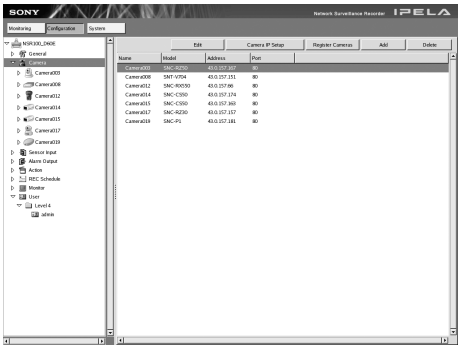

**8** Una vez comprobados los ajustes de cada cámara, haga clic en [Supervisión].

Aparecerá la pantalla "Supervisión".

Si hace clic en [Configuración], puede pasar a la pantalla "Configuración" y cambiar los ajustes.

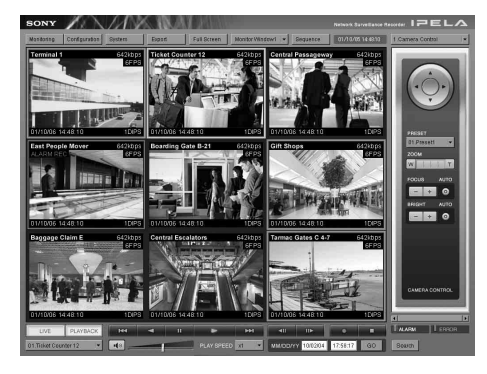

\* Para obtener más información sobre cómo utilizar las pantallas "Supervisión" y "Configuración", consulte la Guía del usuario (en formato PDF) incluida en el CD suministrado que contiene el manual, los códigos fuente y las herramientas de la serie NSR.

## <span id="page-167-0"></span>**Reconstrucción del volumen de datos (cambio de los tipos de RAID) (solamente la NSR-100/50)**

Las construcciones RAID que pueden ajustarse como volúmenes de datos varían en función del número de modelo dentro de la NSR-100/50.

\* La función RAID no está disponible para la NSR-25.

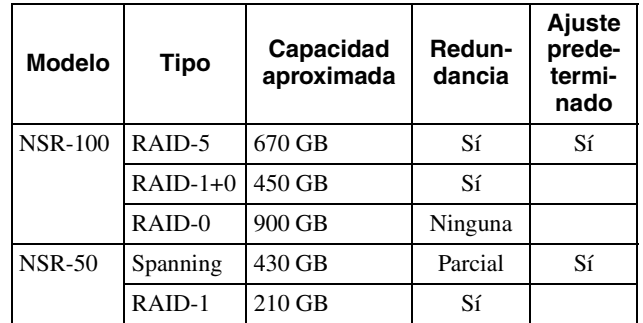

#### **Precaución**

- Tenga en cuenta que toda la información de ajustes y las imágenes grabadas se borrarán al reconstruir el volumen de datos.
- Cuando sea necesario cambiar la configuración, asegúrese de cambiar la construcción del RAID de antemano.
- **1** Conecte el teclado y el ratón USB a la NSR y active la alimentación.

Aparecerá la siguiente pantalla y una barra de progreso en la que se reflejará el proceso de inicio del hardware.

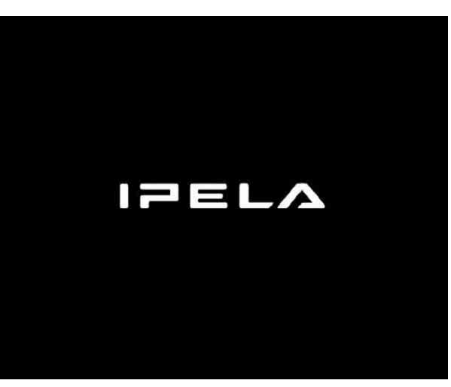

**2** Pulse F12 en el teclado mientras se muestra la barra de progreso.

**Ejemplo:** Para la NSR-50 (existen 3 elementos de menú para la NSR-100)

\* El número de dispositivos y sus nombres puede variar con respecto a los mostrados en la siguiente pantalla de ejemplo.

#### Boot Menu

## 1.QSI DVD+/-RW SDW-0826

- 2. WDC WD2500JD-22HBC0-(S1)
- 3. WDC WD2500JD-22HBC0-(S2)
- 4. PQI IDE DiskOnModule-(SM)

<Enter Setup>

**3** Utilice las teclas de dirección del teclado para seleccionar [IDE DiskOnModule] y pulse Intro. Comenzará el proceso de inicio desde DiskOnModule (DOM).

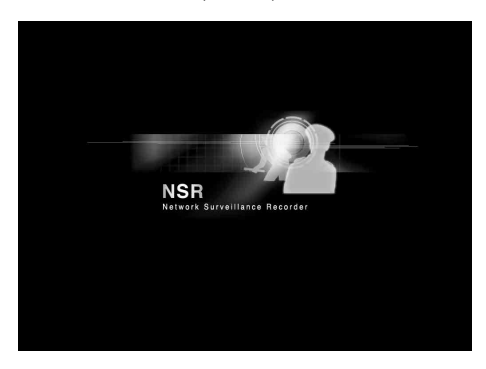

Después del inicio, aparecerá el menú de DOM.

**4** Haga clic en el tercer elemento contando desde la parte superior, [Clean System Restore with Changing RAID Types].

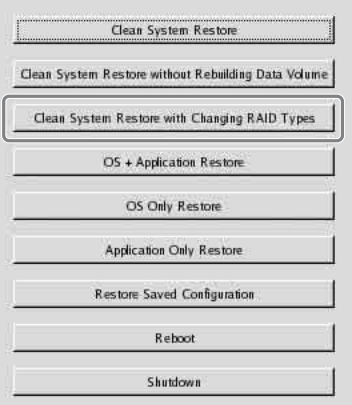

Aparecerá la pantalla de selección del tipo RAID.

**5** Seleccione el tipo de RAID y haga clic en [OK]. **Ejemplo:** Para la NSR-50

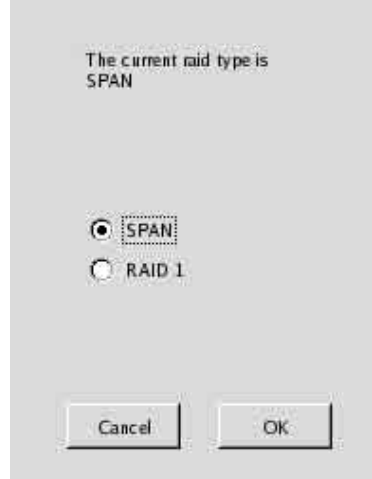

Aparecerá la pantalla de confirmación.

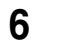

**6** Haga clic en [OK].

Comenzará la reconstrucción del RAID del volumen de datos y la restauración total del sistema.

Este proceso puede tardar hasta aproximadamente 5 horas. Aparecerá una barra de progreso durante el proceso.

Una vez completado el proceso con éxito, aparecerá una pantalla de notificación.

**Ejemplo:** Para una NSR-50 con RAID 1 seleccionado

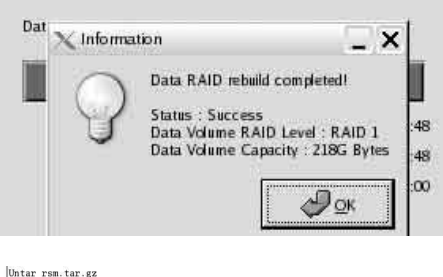

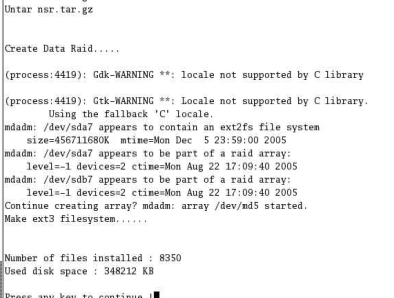

- **7** Una vez completado el proceso y cuando haya aparecido el mensaje "Press any key to continue!", pulse Intro. La pantalla regresará al menú de DOM.
- **8** Haga clic en [Reiniciar]. La NSR se reiniciará y aparecerá el asistente de configuración.

## <span id="page-169-0"></span>**INDICADORES DE ESTADO**

Cuando se produce un error, los indicadores STATUS y ERROR se iluminan o parpadean.

STATUS 11 2 3 4 ERROR

El indicador STATUS indica las siguientes situaciones de error.

#### **Códigos de error que aparecen durante la fase de arranque**

(El indicador de ERROR parpadea cuando se produce un error durante la fase de arranque).

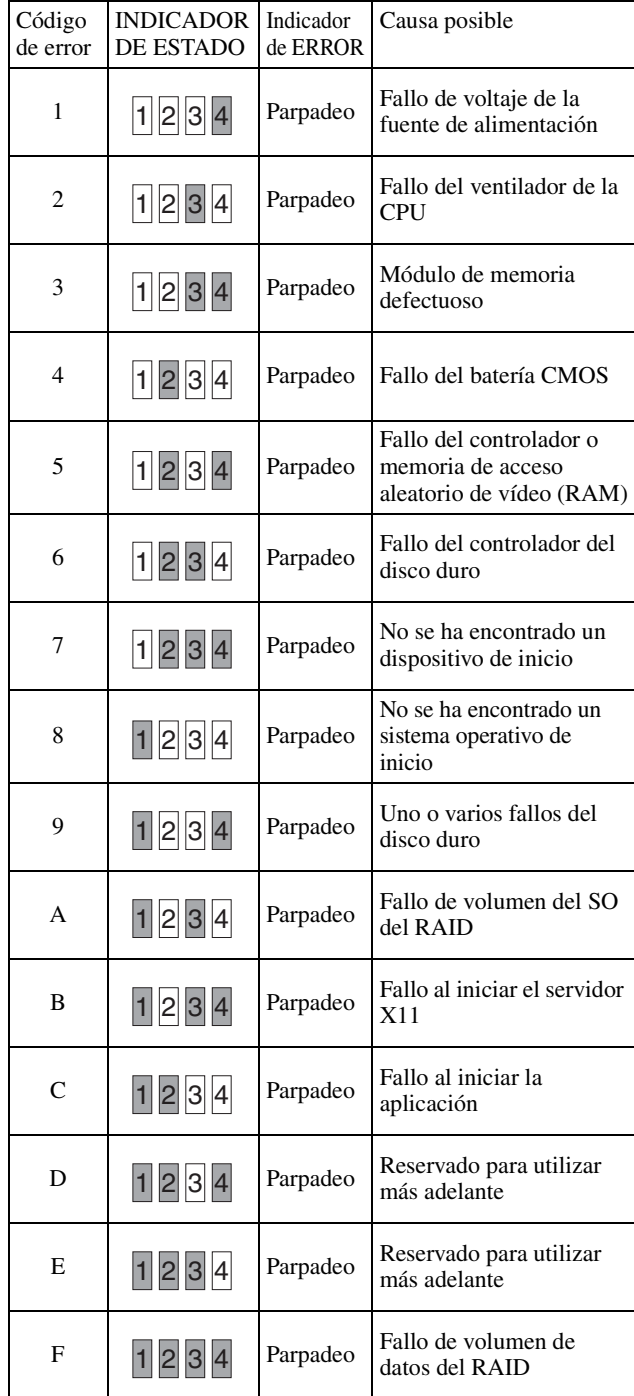

#### **Códigos de error que aparecen durante la fase de funcionamiento**

(El indicador de ERROR se ilumina cuando se produce un error durante el funcionamiento).

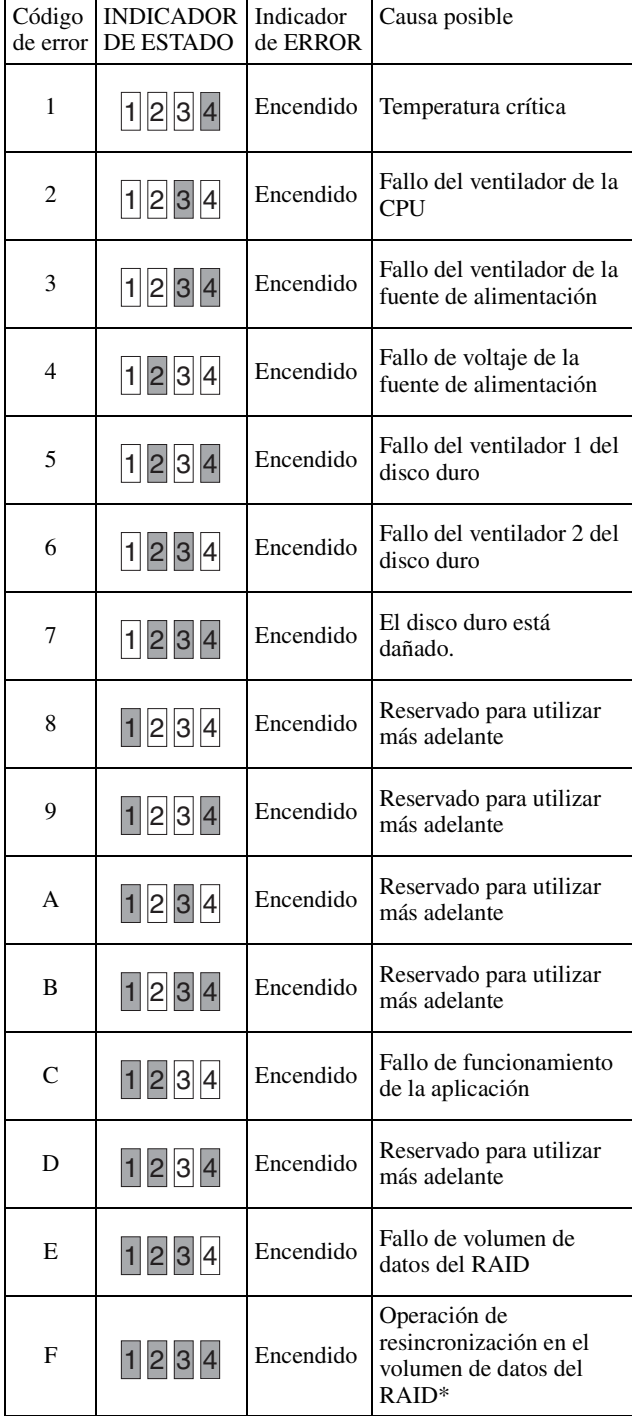

Se producirá una disminución del rendimiento del sistema cuando se produzca un error de lectura mientras está en curso la operación de resincronización.

## <span id="page-170-0"></span>**Varios**

## <span id="page-170-1"></span>**CONTRATO DE LICENCIA**

El siguiente "CONTRATO DE LICENCIA DE SOFTWARE" se aplica al programa suministrado por Sony.

Lea el siguiente "CONTRATO DE LICENCIA DE SOFTWARE" antes de utilizar la grabadora de vigilancia de red (nombre del modelo: NSR-100/50/25) (en adelante, el "Producto").

Al utilizar el Producto, usted aceptará los términos del "CONTRATO DE LICENCIA DE SOFTWARE".

Tenga en cuenta que una parte del software utilizado en el Producto está sujeto a unos términos y condiciones distintos del CONTRATO DE LICENCIA DE SOFTWARE. Puede comprobar dicho software en el CD incluido con el producto (en adelante, "Software adicional"). El siguiente "CONTRATO DE LICENCIA DE SOFTWARE" no se aplica a dicho Software adicional, sino que se aplican términos y condiciones distintos independientemente de este "CONTRATO DE LICENCIA DE SOFTWARE" a cada Software adicional. El Software adicional no podrá ser considerado como Programa según los términos en los que se define en el siguiente CONTRATO DE LICENCIA DE SOFTWARE.

#### **CONTRATO DE LICENCIA DE SOFTWARE**

Contrato legal entre el Usuario, por una parte, y Sony Corporation (en adelante, "Sony"), por la otra Contrato legal referente al derecho a utilizar el programa de software (en adelante, el "Programa"). La utilización del Programa constituirá la aceptación por parte del Usuario de los siguientes términos y el cierre del presente contrato entre el Usuario y Sony.

1. Los derechos de autor, todos los derechos relacionados con el Programa y los documentos adjuntos al mismo son propiedad de Sony o de la persona u organización propietaria original de tales derechos (en adelante, "Persona propietaria original de los derechos") que otorgan a Sony el derecho a utilizar el Programa. El Usuario no tendrá más derechos que los otorgados mediante el presente contrato.

2. Sony otorga al Usuario el derecho no exclusivo, indivisible e intransferible de usar el Programa con el fin de utilizar el Producto para el que ha sido diseñado dicho Programa (en adelante, "Derecho de utilización").

3. El Usuario no podrá transferir el Derecho de utilización a terceros ni permitir la utilización del Programa por parte de éstos, excepto en el caso de que el Usuario obtenga autorización previa por escrito por parte de Sony.

4. El Usuario no podrá exportar o transportar el Programa o los documentos adjuntos al mismo, del país en el que haya adquirido el Producto a cualquier otro país.

5. El Usuario no podrá: (1) actualizar, agregar componentes o modificar ni (2) desensamblar o descompilar el Programa en su totalidad o en parte sin el consentimiento previo de Sony.

6. EL PROGRAMA SE SUMINISTRA "TAL CUAL" SIN GARANTÍA EXPRESA NI IMPLÍCITA, INCLUYENDO LAS GARANTÍAS DE COMERCIALIZACIÓN Y ADECUACIÓN PARA UNA APLICACIÓN CONCRETA Y NO INFRACCIÓN.

7. En caso de que surja algún conflicto relacionado con la violación de los derechos de autor, patentes u otros derechos de propiedad intangible entre el Usuario y un tercero como consecuencia de la utilización del Programa, el Usuario deberá correr con los gastos de la resolución de dicho litigio, y no podrá realizar ningún tipo de reclamación a Sony o a la Persona propietaria original de los derechos.

8. Sony podrá anular la licencia del Usuario debido al incumplimiento de alguna de las condiciones del presente contrato. Dicha circunstancia no afectará a los pagos y compensaciones por daños. Tras la anulación de la licencia, el Usuario deberá destruir inmediatamente el Programa y todas las copias de cualquier tipo de que disponga.

9. Si el Usuario es una entidad gubernamental, la utilización, duplicación o divulgación del Programa y de la documentación adjunta por parte del mismo estará sujeta a las restricciones expuestas en los subpárrafos (c) (1) y (c) (2) de la cláusula Commercial Computer Software de FAR 52.227-19, y en el subpárrafo (c) (I)(ii) de la cláusula Rights in Technical Data and Computer Software de DOD FAR 252.227-7013, y a cualquier ley o normativa federal, estatal o local comparable. A este efecto, el fabricante es Sony Corporation, con sede en la dirección siguiente: 1-7-1 Konan, Minato-ku, Tokio, Japón.

## <span id="page-171-0"></span>**Referente a GPL-LPGL**

Este producto incluye software compatible con GPL/ LGPL. Es posible obtener el código fuente de este software, así como modificarlo y distribuirlo.

El código fuente viene incluido en el CD del manual, códigos fuente y herramientas de serie NSR suministrado.

No se dirija a Sony para realizar consultas en relación con el contenido del código fuente.

Parte del software suministrado con este producto utiliza las bibliotecas LGPL de desarrollo glibc y gtk2 con un método llamado vinculación dinámica (consulte también la "Guía del usuario" (PDF) del CD del manual, códigos de fuente y herramientas de la serie NSR suministrado Según regula la LGPL, el código fuente para estas partes del software no se suministra. No obstante, cuando se limita al propietario del software, sí está permitido el análisis del código objeto con fines de depuración o revisiones personales.

## <span id="page-171-1"></span>**Licencia MPEG-4 Video Patent Portfolio**

ESTE PRODUCTO ESTÁ CUBIERTO POR LA LICENCIA DE CARTERA DE PATENTES VISUALES MPEG-4 PARA USO PERSONAL Y NO COMERCIAL POR PARTE DE UN CONSUMIDOR PARA

(i) CODIFICAR VÍDEOS CONFORME AL ESTÁNDAR VISUAL MPEG-4 ("MPEG-4 VIDEO")

#### Y/O

(ii) DESCODIFICAR VÍDEOS MPEG-4 QUE HAN SIDO CODIFICADOS POR UN CONSUMIDOR CON FINES PERSONALES Y NO COMERCIALES Y/O OBTENIDO DE UN PROVEEDOR DE VÍDEO CON LICENCIA DE MPEG LA PARA PROVEER VÍDEO MPEG-4.

NO SE CONCEDE NI ESTÁ IMPLÍCITA UNA LICENCIA PARA CUALQUIER OTRO USO. PARA MÁS INFORMACIÓN SOBRE EL USO PROMOCIONAL, INTERNO Y COMERCIAL Y SOBRE LA ADQUISICIÓN DE UNA LICENCIA, PÓNGASE EN CONTACTO CON MPEG LA, LLC. CONSULTE

HTTP://WWW.MPEGLA.COM

## <span id="page-172-0"></span>**Solución de problemas**

Antes de ponerse en contacto con su distribuidor o un Centro de asistencia técnica de Sony, compruebe lo siguiente. Si el problema continúa, póngase en contacto con ellos.

### **La NSR no funciona.**

- Compruebe que el interruptor de alimentación está encendido.
- Compruebe que el cable de alimentación está correctamente conectado.
- Asegúrese de que la toma de corriente suministra energía. Compruébelo conectando otro dispositivo.
- Compruebe que no se está accediendo a las unidades de disco duro (los indicadores del disco duro de la parte frontal de la grabadora no parpadean) y, a continuación, mantenga el interruptor de alimentación situado en la parte posterior de la unidad pulsado durante aproximadamente 10 segundos para apagarla por la fuerza. Reinicie la NSR.
- Durante el inicio, la NSR comprueba el sistema de archivos. La duración de esta comprobación depende de la cantidad de datos que haya en la NSR (en algunos casos extremos, el proceso puede tardar hasta dos horas). Durante la comprobación del sistema de archivos, el indicador del disco duro situado en la parte frontal de la grabadora parpadea.
- Si la NSR no se inicia correctamente, es posible que aparezca la siguiente pantalla. Ejemplo: Para la NSR-100/50

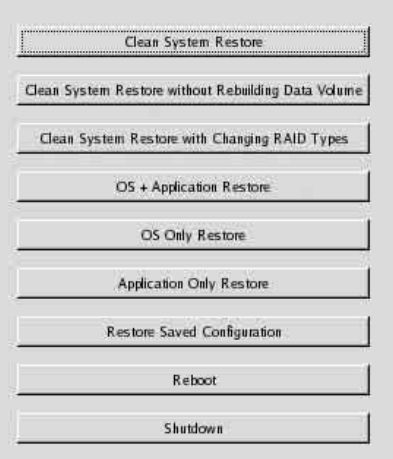

Si aparece dicha pantalla, siga los pasos que se describen a continuación.

- 1 Haga clic en [Apagar] y apague la NSR.
- 2 Si aparece el mensaje "No se puede acceder al disco duro.", verifique que los discos duros de la NSR están conectados correctamente.
- 3 Reinicie la NSR y compruebe si se inicia.
- 4 Si vuelve a aparecer la misma pantalla que antes, inserte el CD de recuperación de la serie NSR en la unidad de CD y de DVD y, a continuación, apague

la NSR. En este estado, reinicie la NSR y seleccione "2. Check file System" cuando aparezca la siguiente pantalla.

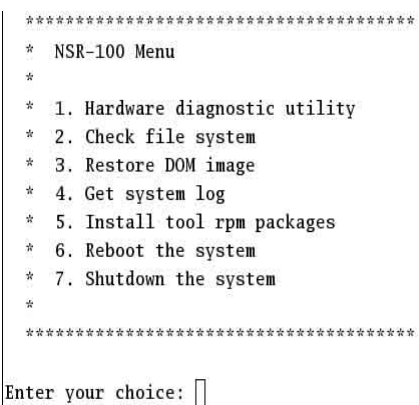

La comprobación del sistema de archivos puede tardar varias horas.

- 5 Una vez finalizada la comprobación, seleccione "7. Shutdown the system" y apague la grabadora. Además, no utilice ninguna opción de menú distinta de "2. Check file system" o "7. Shutdown the system", ya que el resto están destinadas a tareas de mantenimiento.
- 6 Reinicie la NSR y expulse inmediatamente el CD de recuperación de la serie NSR. A continuación, compruebe si la NSR se inicia correctamente.

#### **No aparece ninguna imagen en el monitor.**

- Compruebe si la NSR está encendida.
- Compruebe si el cable de alimentación está conectado correctamente.
- Compruebe si el cable del monitor está conectado correctamente. Compruebe si el monitor está conectado al conector del monitor 1.
- Si configura de manera errónea la resolución del monitor, aparecerá el mensaje "Out of range" cuando la resolución del monitor sea demasiado baja en comparación con la salida del monitor. Pulse CTRL+ALT+SIGNO MENOS tantas veces como sea necesario para reducir la resolución de la imagen emitida. Cuando la resolución de la imagen emitida coincida con la del monitor, se mostrará la imagen. A continuación, vuelva a configurar la resolución del monitor. Para obtener más información, consulte la "Guía del usuario" (en formato PDF) incluida en el CD suministrado que contiene el manual, los códigos fuente y las herramientas de la serie NSR.

### **El nuevo hardware externo no funciona correctamente.**

• Asegúrese de que los cables que conectan el dispositivo externo están conectados firmemente y que las clavijas no están torcidas.

#### **Un dispositivo externo conectado a un conector USB no funciona.**

- Reduzca el número de dispositivos externos que están conectados a los puertos USB.
- Consulte la documentación que se adjunta con el dispositivo.

#### **El sistema no puede leer información de DVD/CD.**

- Asegúrese de que está utilizando el tipo de disco adecuado.
- Asegúrese de que el DVD/CD está correctamente introducido en la unidad.
- Compruebe que el DVD/CD está limpio y no está rayado.

#### **No se puede expulsar la bandeja del DVD o CD.**

- Asegúrese de que la NSR esté encendida.
- Introduzca lentamente la punta de un bolígrafo o de un clip en el orificio de expulsión de la unidad de CD y DVD regrabable. Expulse la bandeja de la unidad y retire el disco.

#### **El indicador NETWORK no se enciende.**

• Compruebe que los cables y el equipo de red están correctamente conectados.

#### **No se puede acceder al disco duro.**

- Asegúrese de que el disco duro está correctamente insertado.
- Compruebe los indicadores del disco duro situados en el panel frontal del sistema. Identifique el disco duro que presenta el problema mediante la lectura de los indicadores de las unidades. El indicador del disco duro defectuoso no se encenderá.
- Debido al veloz parpadeo durante el acceso frecuente al disco duro, es posible que el indicador HDD no parezca encendido si hay mucha luz.

#### **No se puede acceder a las tarjetas CompactFlash. (solamente la NSR-100/ 50)**

- Asegúrese de que la tarjeta CompactFlash está bien insertada.
- Asegúrese de que la tarjeta CompactFlash está formateada como sistema de archivos VFAT.
- Asegúrese de no extraer la tarjeta CompactFlash antes de que transcurran 10 segundos desde que accedió a la misma. Si extrae la tarjeta mientras se está accediendo a los archivos o transfiriéndolos, es posible que el funcionamiento de la NSR se vuelva inestable. Debe reiniciar el sistema para acceder a la tarjeta CompactFlash.

#### **No es posible acceder a la NSR desde un cliente remoto.**

- Asegúrese de que la NSR funciona correctamente (no deberían existir anomalías en el disco duro, la red, el software u otros elementos).
- Asegúrese de que el nombre de usuario, la contraseña y el puerto de conexión estén correctamente ajustados en RealShot Manager.
- Consulte la sección de solución de problemas de la guía del usuario para obtener información acerca de RealShot Manager.

#### **La unidad NSR se calienta con rapidez**

• Asegúrese de que no hay ningún objeto bloqueando las aberturas de ventilación de la parte frontal, los laterales y la parte posterior de la unidad, y que no se ha acumulado polvo en ellas.

## <span id="page-174-0"></span>**Puerto de E/S**

## <span id="page-174-1"></span>**Asignación de clavijas del puerto de Entrada/Salida**

#### **Entrada de sensor**

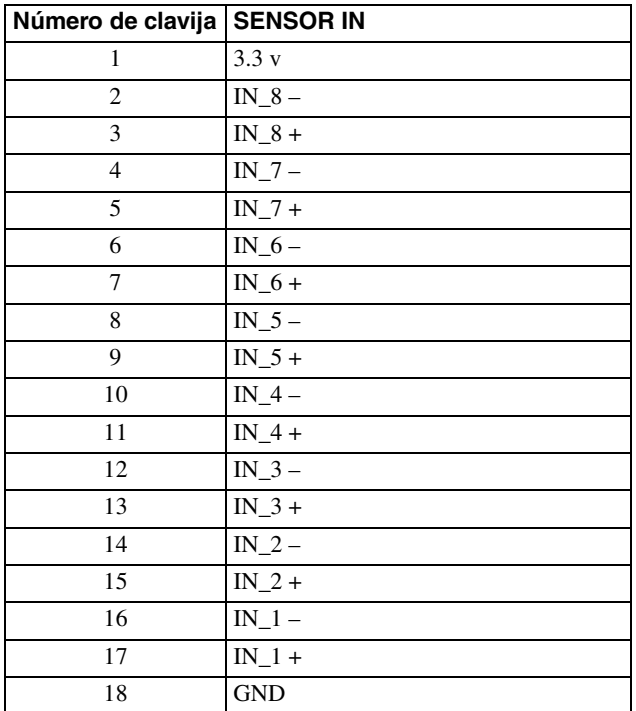

#### **Salida de alarma**

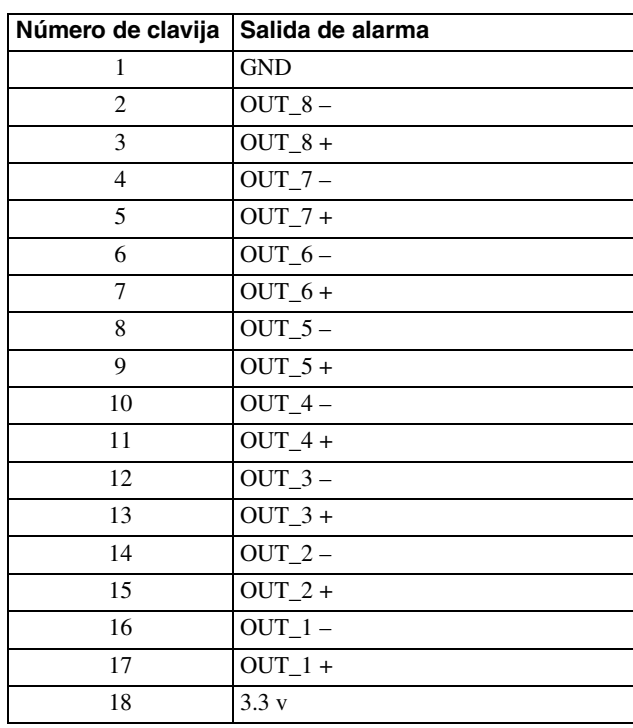

## <span id="page-174-2"></span>**Utilización del receptáculo E/S**

Inserte un destornillador de ranura pequeño en la ranura superior o inferior del orificio al que desea conectar el cable (AWG del Nº 28 al 18). Sujete el destornillador, inserte el cable y suelte el destornillador.

#### **Precaución**

No ejerza demasiada fuerza al insertar el destornillador en la ranura, ya que, de lo contrario, podrían producirse daños.

 $\left( \widehat{1}\right)$ 

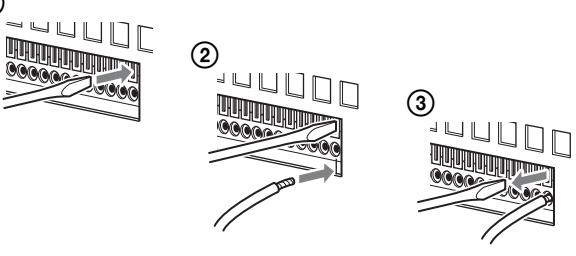

Repita el procedimiento para conectar todos los cables necesarios.

## <span id="page-174-3"></span>**Diagrama de cables 1 para la entrada del sensor**

En el interior de la unidad En el exterior

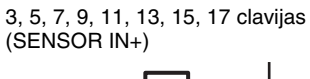

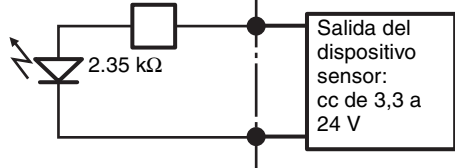

2, 4, 6, 8, 10, 12, 14, 16 clavijas (SENSOR IN-)

## <span id="page-174-4"></span>**Diagrama de cables 2 para la entrada del sensor**

En el interior de la unidad En el exterior

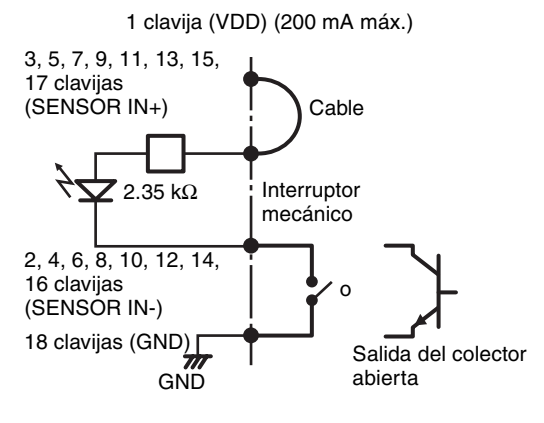

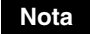

Si se utiliza el diagrama de cables 2, la NSR no estará aislada eléctricamente, así que asegúrese de construir circuitos externos que no produzcan ruidos, voltaje excesivo ni sobrecargas de corriente.

## <span id="page-175-0"></span>**Diagrama de cables de la salida de la alarma**

En el interior de la unidad En el exterior

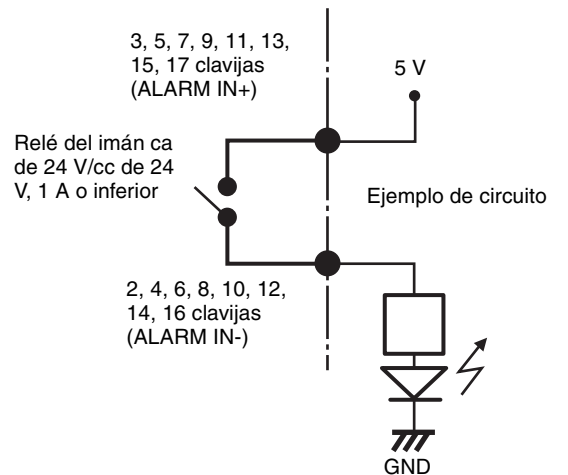

## 目录

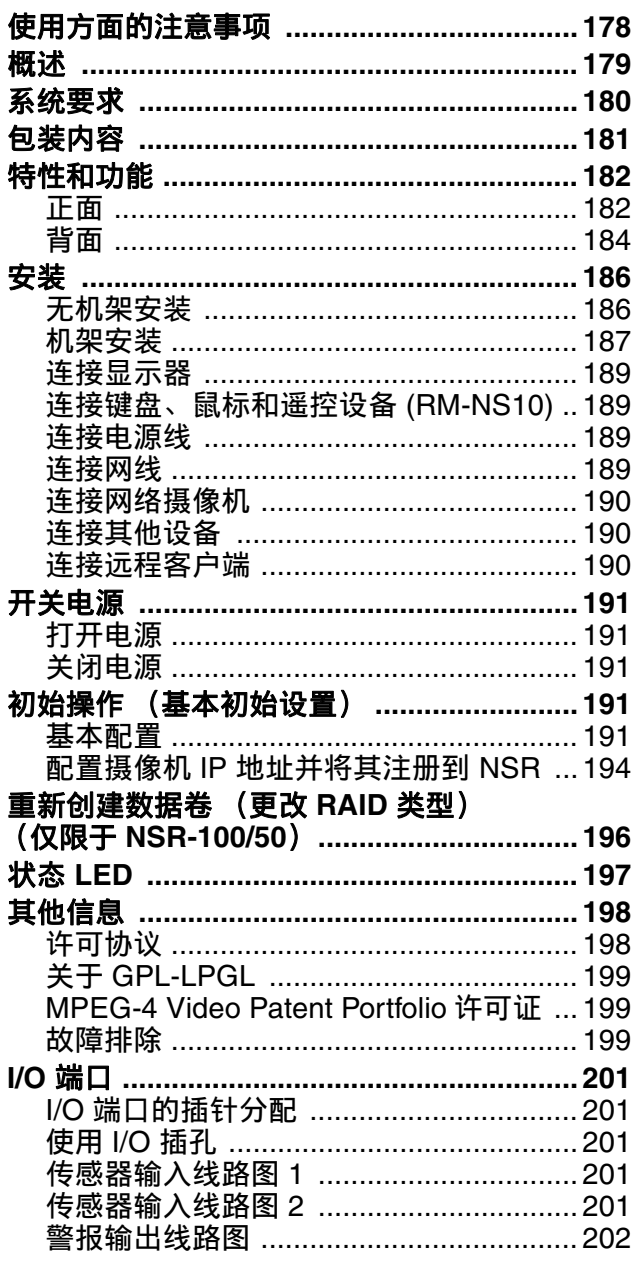

• ©2006 Sony Corporation

#### 商标

- "IPELA"和 是 Sony Corporation 的商标。
- Microsoft 和 Windows 是 Microsoft Corporation 在美国和/或其他国家/地区 的注册商标或商标。
- Ethernet 是 Fuji Xerox Co., Ltd. 的注册商标。
- 本文档中出现的其他产品或系统名称是其各自拥有者的商标或注册商标。<br> 而且,本文未使用 ® 或 ™ 符号。

使用本记录仪之前,请务必阅读本手册。

- 未经版权所有人授权,复制本记录仪随附的软件或操作手册的全部或部分 内容以及租借本软件为版权法所禁止。 对因使用本记录仪或随附软件造成的损害、收入损失或来自第三方的权利
- 主张, Sony 概不负责。 有关本记录仪担保的完整条款和条件,请参阅包装中随附的保证书。
- 本记录仪随附之软件不得与其他记录仪一起使用。
- 

• 除了 Sony 提供的本设备专用软件外,其他软件无法安装到本设备上。 • 请注意:为不断提升产品性能,本记录仪及其随附软件的规格可能发生更

改,恕不另行通知。

• 此记录仪使用高度安全的 MD5 来保存密码。

#### 记录内容责任免责声明

对因记录故障或设备上已记录内容的损坏或删除而引起的任何问题,无论出 于何种原因, Sony Corporation 均不承担任何责任。这包括对记录内容及伴 随性和继发性损害进行补偿的要求。 Sony Corporation 不负责修复、恢复或 复制任何已记录的内容。对本产品的使用均须遵守以上条款。

#### 阅读本手册之前

请务必阅读 "重要安全防护措施"附录。

**CS**

## <span id="page-177-0"></span>使用方面的注意事项

### 安全方面的重要说明

- 本机的电气规格如下。只能将本机连接到完全符 合这些要求的电源。
	- 电压:100 127/200 240 V AC
	- 电流:8/4 A
	- 频率:50/60 Hz
- 只能使用随附的电源线。请勿盘绕电源线或者与 其他配线捆扎在一起。切勿重叠连接线。如果超 过了额定电流,则有可能引起火灾及其他事故。
- 请确保所有交流插座及电源线均已安全接地。
- 本机盖子或外壳打开或取下时,请勿使用本机。 否则可能会引起火灾及触电。请您不要尝试打开 或取下盖子。必须打开时请务必联系您的供货 商。

### 安装方面的重要说明

#### 使用 **/** 贮藏场所

为了延长本产品的使用寿命,请不要在下列场所使 用或贮藏。

- 会变得极热或极冷的场所 (允许的操作温度范围 为 +5 ℃ 到 +40 ℃/+41 °F 到 +104 °F。)
- 会受到长时间光照的场所,以及靠近加热器的场 所。(请注意夏季紧闭门窗的汽车内的温度会超 过 +50 °C/+122 °F。)
- 高湿度或多尘场所
- 会受到强烈振动的场所
- 会受到强磁场影响的场所
- 收音机或电视机发射器产生的强磁场附近

#### 切勿堵塞通风孔

- 机侧的通风孔用于防止内部产生积热。请务必在 机身两侧、后方及上方留出 10 cm 以上的间隙。
- 切勿在密闭的盒子或其他封闭物中使用本机。
- 请确保本机背面上的风扇排气孔附近不要有电缆 及其他物体。如果此处堵塞,则机内将产生积 热,从而可能会引起火灾及损害。
- 另外当本机安装在托架中时,请务必确保机背面 的风扇排气孔以及前方的通风孔没有被电缆或其 他物体堵塞。切勿将本机安装在无法满足上述要 求的环境中。

#### 水平使用本机

- 本机必须水平操作。
- 切勿将本机安装在斜面上,同时勿使本机受到震 动。
- 如果本机掉落在地上或者受到其他强烈震动, 则 可能会使其严重受损。
- 将本机安装在托架中时,请确保使其保持水平。 如果本机没有水平安装,则可能产生故障。另 外,强烈建议您将托架固定在墙壁或类似物体 上,以免其倾倒。

#### 维护

- 清洁本机或者进行其他维护以前,请务必将电源 线从交流插座上拔下。
- 请用干布轻轻擦拭机壳及面板进行清洁。对于顽 渍,请用清洁布蘸少量温和的中性清洁剂,然后 用干布擦干。
- 切勿使用清洁酒精、稀释剂、汽油、杀虫剂或任 何其他挥发性物质,否则可能会损伤其表面及造 成褪色。
- 灰尘会聚集在设备正面的通风口处。除去灰尘 时,切勿使设备受到震荡或振动。

#### 运输

请使用原包装或类似包装材料,以免本机受到震 动。

#### 内置 **HDD** 的产品的注意事项

本机配备有内置硬盘驱动器 (HDD)。 HDD 属于 精密装置。如果遇到震荡、振动、静电、高温或高 湿等情况,数据可能会丢失。本机安装使用时,请 务必注意下列事项。

#### 勿使其受到震荡

受到震荡时,可能会造成 HDD 损坏以及 HDD 上 的数据丢失。

- 当运输本机时,请使用指定的包装材料。当放在 台车或类似车辆上运输时,请选用不会传送剧烈 振动的车辆。剧烈震荡可能会造成 HDD 损坏。
- 切勿在电源接通时移动本机。另外,将本机取出 或插入托架以前,请确保电源已经关闭。
- 确保托架中所有配备有 HDD 的装置免受震荡。
- 将本机取出或插入托架以前,请确保托架中其他 配备有 HDD 的装置的电源也已关闭。
- 切勿取下本机的面板或外部组件。
- 将本机安置于地板或其他表面上时,请确保本机 已装配有指定底脚,然后小心放下本机。如果没 有底脚,请先安装随机附带的橡皮垫脚,切勿将 本机安装在可能成为振动源的装置旁边。

#### 电源关闭后请等待 **30** 秒

电源关闭后的一段短时间内, HDD 内的盘片将继 续旋转,同时磁头位于不稳定的位置。在这段时间 内,震荡对机器的影响比正常操作时更大。电源关 闭后至少 30 秒的时间段内,切勿使本机受到丝毫 震动。这段时间以后,硬盘将完全停止运转,此时 可对本机进行操作。

#### 温度及湿度方面的注意事项

只能在未超出指定温度和湿度范围的场所使用和贮 藏本机。

操作温度范围: +5 到 +40 ℃ (+41 到 +104 °F) 操作湿度范围: 20 到 80% 相对湿度 (最大湿球温度为 30 ºC/86 ºF, 无 结露) 贮藏温度范围: -20 到 +60 ºC (-4 到 +140 ºF) 贮藏湿度范围: 20 到 90% 相对湿度 (最大湿球温度为 40 ºC/104 ºF, 无结露)

#### 当 **HDD** 似乎出现故障时

即便 HDD 已经显示出存在故障,也请务必注意以 上所有事项。这样可以在问题得到诊断及解决以前 防止进一步损坏。

#### 更换 **HDD**

本机的 HDD、风扇及电池属于消耗材料,需要定 期更换。在室温下使用的情况时,正常的更换周期 为大约两到三年。不过,这只是针对一般情况而 言,并不表示这些部件的预期使用寿命可以得到保 证。关于部件更换事宜,请咨询您的供货商。

## <span id="page-178-0"></span>概述

NSR 系列是一种适用于网络摄像机的硬盘记录仪。 NSR 可用来监控和记录网络摄像机图像 (JPEG 或 MPEG-4 动画), 还可以播放和搜索记录的图像。 因此, NSR 是一种真正的多功能监视系统。

#### 远程控制兼容摄像机

您可以对兼容摄像机执行摇摄、倾斜及变焦操作。

#### 兼容模拟摄像机

购买并安装可选的摄像机服务器 (SNT-V704) 之后, 可以监视和记录来自模拟摄像机的图像。

#### 大容量硬盘支持长时间记录

NSR 装配了大容量硬盘。 NSR-100 可以记录大约 920 GB<sup>1)</sup> 的数据, NSR-50 可以记录大约 460 GB<sup>1)</sup> 的数据, NSR-25 可以记录大约 230  $GB^{1)}$  的数据。 例如, 如果您使用 NSR-100 以 1 fps<sup>2)</sup> (VGA、 JPEG ; 一帧约等于 31 KB) 的速度记录来自 16 台 摄像机的图像,大约可以记录长达一个月的图像  $($ 每天 15 小时) $3)$ 。

- 1) 包括由内部软件管理的数据库容量。
- $^{2)}$  fps: 帧 / 每秒。
- $^{(3)}$ 设置为 RAID 0。

#### 纤巧造型 **(2U)**、节省空间的 **19** 英寸机架式安装设 计

通过可选的机架安装套件 (单独出售),可在标准 通用间距 EIA 19 英寸机架上安装记录仪。

高分辨率、高达 **480 fps (VGA**、 **JPEG)** 记录速度 NSR-100 最多可支持 64 台摄像机, NSR-50 最多可 支持 32 台摄像机, 而 NSR-25 最多可支持 20 台摄 像机。 NSR-100 可以以 480 fps\* 的总帧速率 (NSR-50  $\frac{1}{2}$  240 fps, NSR-25  $\frac{1}{2}$  120 fps), VGA (640 × 480 像素)分辨率、JPEG(1 帧约等于 31 KB)图像格式清晰地记录图像。

\* 记录仪上连接 16 台摄像机时的最大帧速率。每台摄像 机的帧速率约为 30 fps。此帧速率可能会因内部硬盘 的分段存储而变小。所有值都基于 Sony 的测量结果。 我们无法保证这些值恒定,因为用户操作环境变化可 能改变其性能。

#### 高可靠性

NSR-100/50 通过以下组件实现高可靠性:

- NSR-100: RAID 0, 1+0 和 5
- NSR-50: Spanning\* 和 RAID 1

与 RAID 1、1+0 或 5 一起使用时,即使一个硬盘出 现故障,该系统仍能继续工作。同样的,由于系统 软件和设置存储在 NSR 的内部快速存储器内, 因 此,即使系统软件出现故障,系统仍能快速恢复。 NSR 还提供不间断电源 (UPS)\*\*, 因此极为可靠。

- Spanning: 一种可将几个硬盘虚拟地整合为一体的功 能。
- \*\* 仅限 Sony 推荐产品。
- 注
- 在 NSR-100 上使用 RAID 0 或在 NSR-50 上使用 Spanning 时,不存在数据冗余。此外,存储容量 随 RAID 级别的不同而变化。
- RAID 在 NSR-25 上不可用。

#### 其他特性

- 您可以在一个屏幕上显示来自多达 64 台摄像机的 图像 (8 × 8 个图像)。
- 除了其他功能外, NSR 还可以进行手动、预定以 及警报记录。
- NSR 具备活动检测功能<sup>1)</sup> (Video Motion Detection (记录器))。
- 可以按摄像机名称、日期、警报以及其它方法搜 索记录图像。
- 使用 NSR 的动态屏蔽功能 2)可以创建保密区。动 态屏蔽包括摇摄、倾斜和变焦。
- 通过使用摄像头发送的对象信息元数据形式的图 像处理结果,来执行各种类型的过滤<sup>3)</sup>,可执行 准确的报警处理。因为过滤可应用于已经记录的 元数据,所以在记录完成后还可搜索感兴趣的区 域。
- 支持兼容摄像机的音频记录和播放 4)。
- 1) 某些功能将受到限制, 这取决于连接的摄像机数。
- 2) 根据连接的摄像机型号不同,某些功能会受到限制。
- 3) 要使用元数据执行对象检测和非对象检测,需要使用 根据元数据支持对象检测的摄像头。使用元数据时最 多支持 32 台摄像机。
- 4) 必需选购有源音箱。

#### 重要

本手册仅说明如何安装和配置 NSR。有关如何使用 记录仪的详细说明,请参阅随附的 "NSR 系列 手 册、工具和资源代码 CD"中的 "用户指南" (PDF)。

## <span id="page-179-0"></span>系统要求

使用本记录仪有如下硬件要求。

- Sony 网络摄像机 有关兼容的 Sony 网络摄像机的详细信息,请与经 销商联系。
- 显示器 $^{1)}$
- USB 键盘 $2$ )
- USB 鼠标 $3$ )
- 交换集线器
- 1000Base-T/100Base-TX/10Base-T 电缆
- CF (CompactFlash) 卡或 USB 存储设备 <sup>4)</sup>
- $^{1)}$  有关 NSR 支持的显示器的详细信息, 请与零售商联 系。 可选择以下 "通用"类型的显示器。 每行末尾处显示频率。
	- 通用 LCD 显示屏; LCD 面板 1024 × 768 ; 40-70
	- 通用 LCD 显示屏; LCD 面板 1280 × 1024 ; 50-75
	- 通用 LCD 显示屏; LCD 面板 1600 × 1200 ; 60-75
	- 通用 CRT 显示屏;显示器 1024 × 768; 50-70
	- 通用 CRT 显示屏;显示器 1280 × 1024; 50-90
	- 通用 CRT 显示屏: 显示器 1600 × 1200 : 50-90

可以指定以下分辨率。

- XGA (1024  $\times$  768)
- SXGA (1280  $\times$  1024)
- UXGA (1600  $\times$  1200)
- 2) 使用有线的 USB 键盘。但是, 标准键之外的键可能不 起作用。无线或红外线 USB 键盘可能也不能正常工 作。
- 3) 使用有线的 USB 鼠标。但是,三键鼠标或滚轮鼠标可 能不能正常工作。无线或红外线 USB 鼠标可能也不能 正常工作。
- 4) 备份应用程序设置信息时必需。注意以下两点。 - 使用事先已通过 VFAT 格式化的 CF 卡。
	- 使用支持通用 USB 大容量存储类规格的 USB 存储 设备。
	- CF 卡与 NSR-25 不兼容。
# 包装内容

检查包装中是否包含以下物品:

- NSR-100, NSR-50 或 NSR-25 监视记录仪 (1)
- 前面板钥匙 (2)
- 安装指南 (本文档) (1)
- 遥控设备操作卡 (1)
- NSR 系列恢复 CD (1)
- NSR 系列 手册、工具和资源代码 CD (1)
- 重要安全防护措施 (1)
- 安全说明 (1)
- 保修手册 (1)
- 橡胶脚垫 (4)

#### 注

- 包装中可能还会含有这些选购件的硬件和 / 或文 档。
- 请妥善存放包装箱和包装材料以备将来使用。
- 机架安装套件为选购件 (单独出售)。要订购机 架安装套件,请联系零售商。
- "NSR 系列手册、工具和源代码 CD"中含有以下 项目。
- 手册文件夹: "用户指南"和"遥控设备操作 卡"数据 (多语种)
- 源代码文件夹:符合 GPL/LGPL 标准的软件源代 码
- 工具: 远程客户端软件 (RealShot Manager)、 CAM 文件播放应用程 序 (Media File Player) 和随附的用 户指南

# 特性和功能

### 正面

**NSR-100/50**

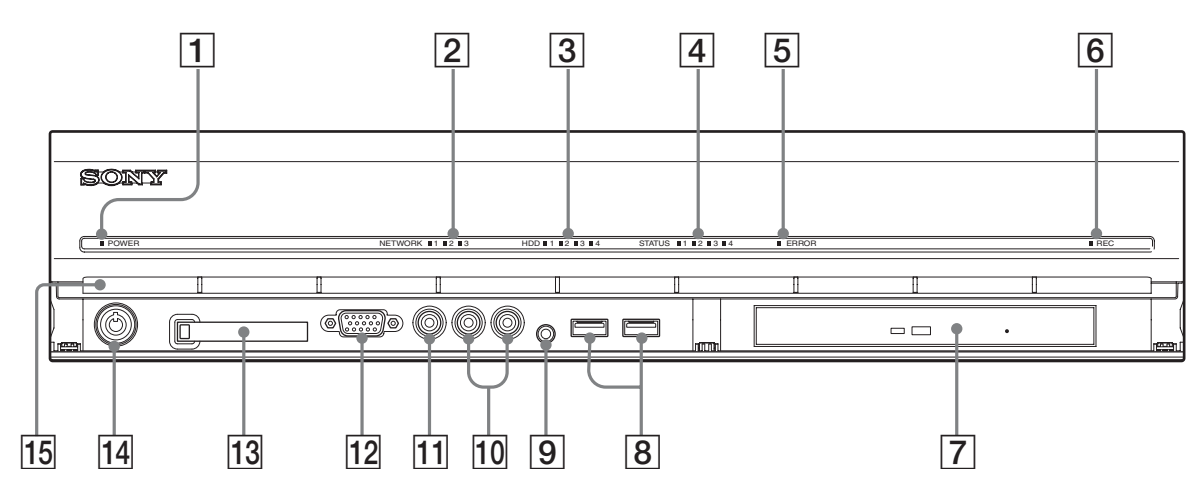

#### A 电源 **LED**

设备启动时,将交替呈绿色和琥珀色。 启动完成后呈绿色。 记录仪处于待机状态时呈琥珀色。

#### B 网络 **LED** (**1** 至 **3**)

NSR 背面相应 LAN 接口激活状态呈绿色。

#### **G HDD** LED

访问内部硬盘时闪烁绿光。 硬盘出错时呈琥珀色。

#### D 状态 **LED** (**1** 至 **4**)

NSR 启动时按顺序亮起(1、2、3、4)。出现错误 时, 相应的状态 LED 将与错误 LED 同时亮起, 其 亮起或闪烁可指示错误类型。 有关详细信息,请参阅["状态](#page-196-0) LED"(第 197 页)。

#### E 错误 **LED**

出现错误时亮起或闪烁。

#### **6 记录 LED**

录制图像时亮起。

#### G **CD** 和 **DVD** 驱动器

使用此驱动器可以将 NSR 硬盘中的数据写入 DVD 和 CD。

有关兼容媒体的详细信息,请参阅随附的"NSR 系列 手册、工具和资源代码 CD"中的 "用户指南" (PDF)。

#### **8** USB 接口

使用此接口可以将 USB 键盘、鼠标、 USB 闪存或 RM-NS10 遥控器连接到 NSR。

#### I 音频输入接口 **\***

使用此接口可以输入来自外围音频设备 (如:麦克 风)的音频。

#### J 音频输出接口 (**L** 和 **R**)

使用这两个接口可以将音频输出到外围音频设备。

#### 11 视频输出接口

使用此接口可以将视频输出到外围视频设备, 如 VCR。

显示的图像与显示器接口 1 的图像相同。

#### L 显示器接口 **1**

使用此接口连接显示器。

#### M **CompactFlash** 卡插槽

使用此插槽可以将 NSR 硬盘上的配置数据保存到 CompactFlash  $\pm$   $\vdash$ .

#### 14 锁

与随附的前面板钥匙配合使用,锁定前挡板。前挡 板被锁定后,无法拉开前挡板。同样,前挡板被拉 开时,请勿锁定前挡板。如下所示,通过查看锁的 位置可以区分锁定状态和解锁状态。

前挡板已锁定 前挡板未锁定

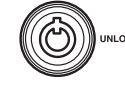

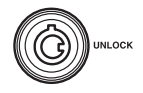

#### 15 通风孔

打开通风孔使空气由前至后在 NSR 中流动。 切勿阻塞通风孔 (可让灰尘聚集在通风孔的内部网 眼上)或以任何方式阻挡气流。阻挡气流会使热量 积聚在 NSR 内部, 可能引起火灾或损坏设备。

\* 目前不支持此功能。

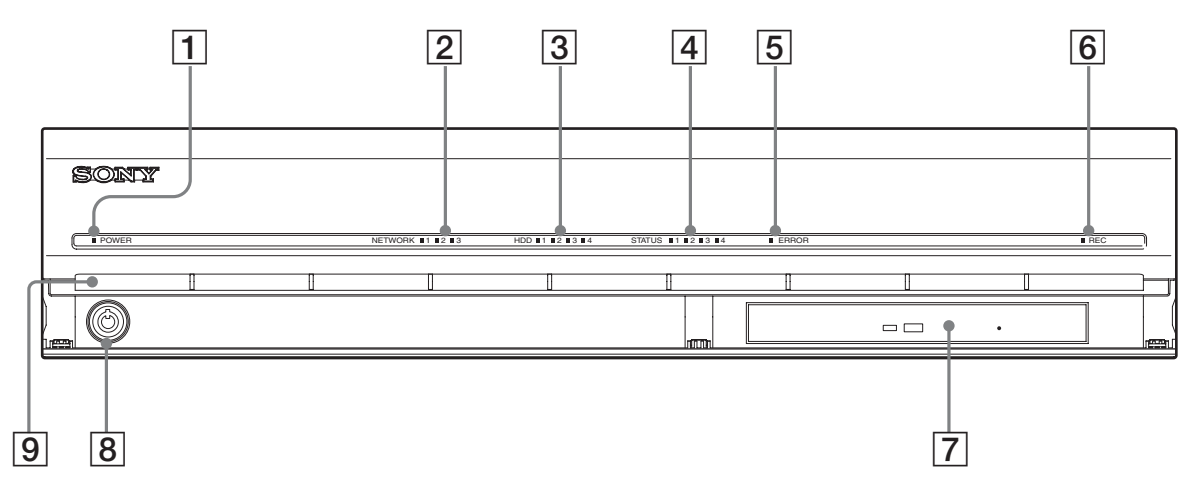

#### A 电源 **LED**

设备启动时,将交替呈绿色和琥珀色。 启动完成后呈绿色。 记录仪处于待机状态时呈琥珀色。

#### **2 网络 LED**

NSR 背面相应 LAN 接口激活状态呈绿色。

#### **3** HDD LED

访问内部硬盘时闪烁绿光。 硬盘出错时呈琥珀色。

#### D 状态 **LED** (**1** 至 **4**)

NSR 启动时按顺序亮起(1、2、3、4)。出现错误 时,相应的状态 LED 将与错误 LED 同时亮起, 其 亮起或闪烁可指示错误类型。 有关详细信息,请参[阅 "状态](#page-196-0) LED"(第 197 [页\)。](#page-196-0)

#### E 错误 **LED**

出现错误时亮起或闪烁。

### **6 记录 LED**

录制图像时亮起。

#### G **Combo** 驱动器

使用此驱动器可以将 NSR 硬盘中的数据写入 CD。

#### 8 锁

与随附的前面板钥匙配合使用,锁定前挡板。前挡 板被锁定后,无法拉开前挡板。同样,前挡板被拉 开时,请勿锁定前挡板。如下所示,通过查看锁的 位置可以区分锁定状态和解锁状态。

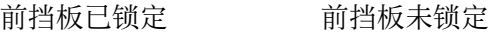

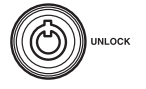

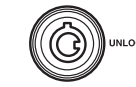

#### 9 通风孔

打开通风孔使空气由前至后在 NSR 中流动。 切勿阻塞通风孔 (可让灰尘聚集在通风孔的内部网 眼上)或以任何方式阻挡气流。阻挡气流会使热量 积聚在 NSR 内部,可能引起火灾或损坏设备。

# 背面

**NSR-100/50**

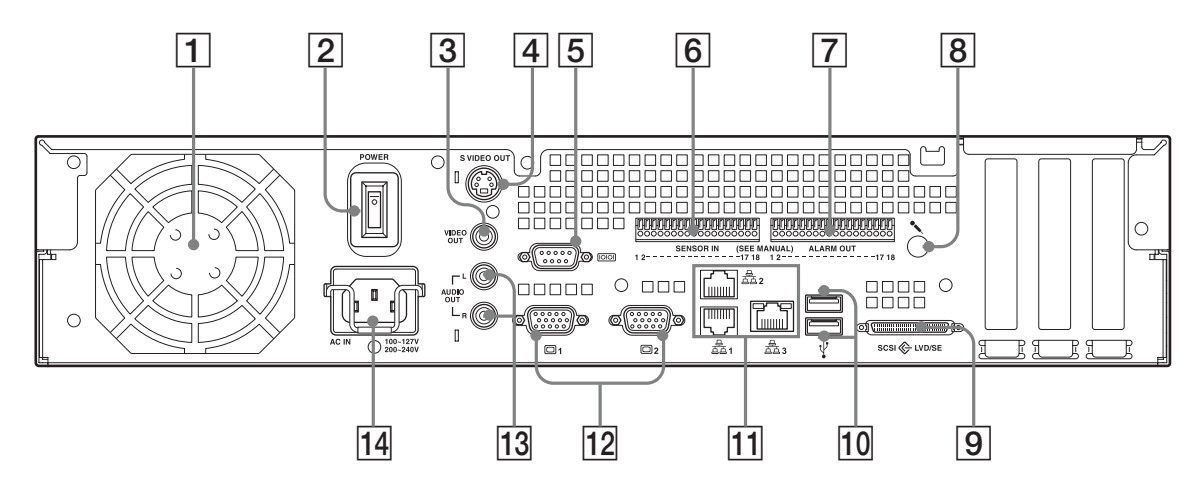

#### 1 风扇

请注意不要阻塞风扇格栅。如果格栅被阻塞,热量 会积聚在设备内部,从而导致设备损坏和 / 或发生 火灾。

#### 2 电源开关

按开关的 O 位置, 可以启动设备。

#### 3 视频输出接口

使用此接口可以将视频输出到外部视频设备,如 VCR。

显示的图像与显示器接口 1 的图像相同。

#### D **S** 视频输出接口

使用此接口可以将视频输出到装配有 S 视频接口的 外部视频设备。 显示的图像与显示器接口 1 的图像相同。

#### E 串行接口 **(RS-232C)**

使用此接口可连接不间断电源 (UPS) 的控制线。

#### 6 传感器输入接口

使用此接口可连接传感器输入线。 有关连接的详细信息和传感器输入线路图,请参阅 "I/O [端口"\(第](#page-200-0) 201 页)。

#### 7 警报输出接口

使用此接口可连接警报输出线。 有关连接的详细信息和警报输出线路图,请参阅 "I/O [端口"\(第](#page-200-0) 201 页)。

#### H 音频输入接口 **\***

使用此接口可以输入来自外部音频设备 (如:麦克 风)的音频。

I **SCSI** 接口 **\*** 使用此接口可以连接外部 SCSI 设备。

J **USB** 接口 使用此接口可以将 USB 键盘、鼠标、 USB 闪存或 RM-NS10 遥控器连接到 NSR。

K **LAN** 接口 (**1** 至 **3**) 使用这些接口可以将 10 Base-T、 100 Base-TX 或 1000 Base-T 网线连接到 NSR。 **LAN1**:网络摄像机 **LAN2: 远程客户端** LAN3: 外部存储设备 \*\*

L 显示器接口 (**1** 和 **2**) 使用此接口连接显示器。

M 音频输出接口 (**L** 和 **R**) 使用这两个接口可以将音频输出到外部音频设备。

14 电源插孔 使用此插孔可以连接电源线。

- \* 目前不支持此功能。
- \*\* 由于软件版本的不同,可能不支持外部存储设备。有 关详细信息,请咨询经销商。

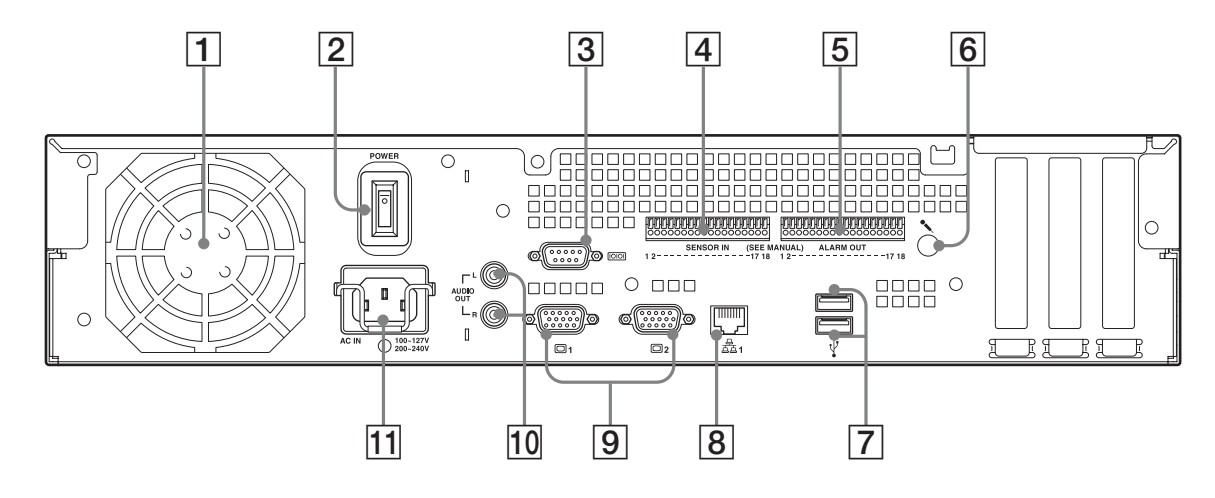

#### A 风扇

请注意不要阻塞风扇格栅。如果格栅被阻塞,热量 会积聚在设备内部,从而导致设备损坏和 / 或发生 火灾。

#### 2 电源开关

按开关的 O 位置, 可以启动设备。

#### C 串行接口 **(RS-232C)**

使用此接口可连接不间断电源 (UPS) 的控制线。

#### [4] 传感器输入接口

使用此接口可连接传感器输入线。 有关连接的详细信息和传感器输入线路图,请参阅 "I/O [端口"\(第](#page-200-0) 201 页)。

#### E 警报输出接口

使用此接口可连接警报输出线。 有关连接的详细信息和警报输出线路图,请参阅 "I/O [端口"\(第](#page-200-0) 201 页)。

#### F 音频输入接口 **\***

使用此接口可以输入来自外部音频设备 (如:麦克 风)的音频。

#### G **USB** 接口

使用此接口可以将 USB 键盘、鼠标、 USB 闪存或 RM-NS10 遥控器连接到 NSR。

#### **8** LAN 接口

使用这些接口可以将 10 Base-T、 100 Base-TX 或 1000 Base-T 网线连接到 NSR。

#### I 显示器接口 (**1** 和 **2**)

使用此接口连接显示器。

#### J 音频输出接口 (**L** 和 **R**)

使用这两个接口可以将音频输出到外部音频设备。

#### 11 电源插孔

使用此插孔可以连接电源线。

\* 目前不支持此功能。

# 安装

确定所选安装 NSR 的位置具有适合的空间和足以 支持本记录仪的承受力后,连接交流电源线。 NSR-100 大约重 14 千克 (31.1 磅), NSR-50 大约 重 12 千克 (26.7 磅), NSR-25 大约重 11 千克 (24.2 磅)。 NSR 的外形尺寸如下所示:

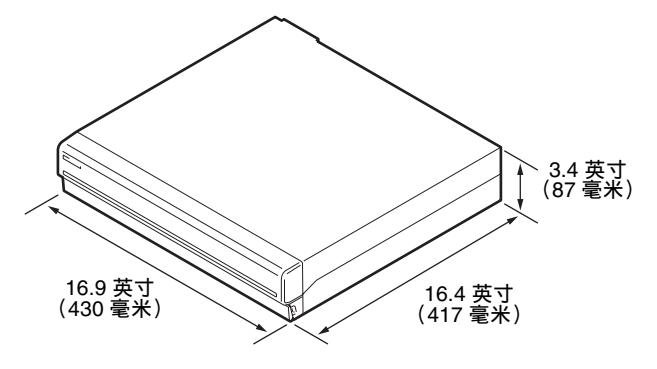

顶部

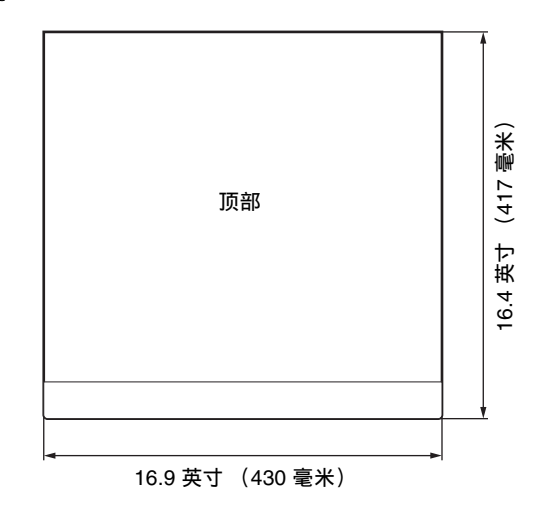

#### 前挡板合起时

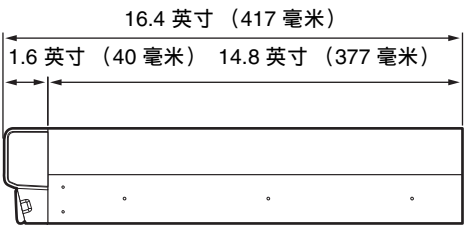

#### 前挡板开启时

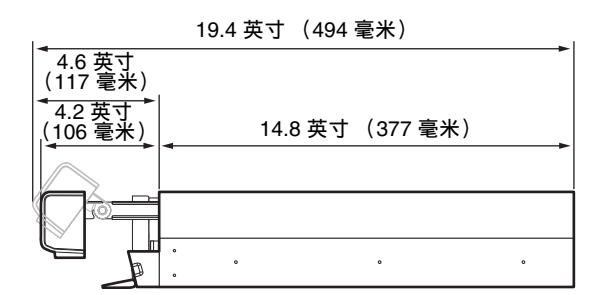

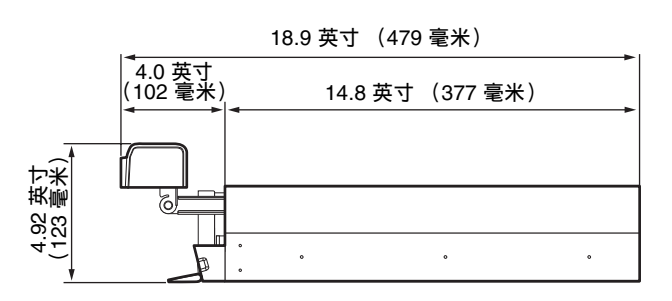

您可以将 NSR 安装在机架或平面上。如果您计划 将其安装在平面上,则必须在机盘底部垫上附送的 橡胶脚垫。

## 无机架安装

将附送的橡胶脚垫粘贴在记录仪上。 将记录仪竖起, 露出下表面。如下图所示, 将橡胶 脚垫有粘性的一面粘贴在记录仪底部。

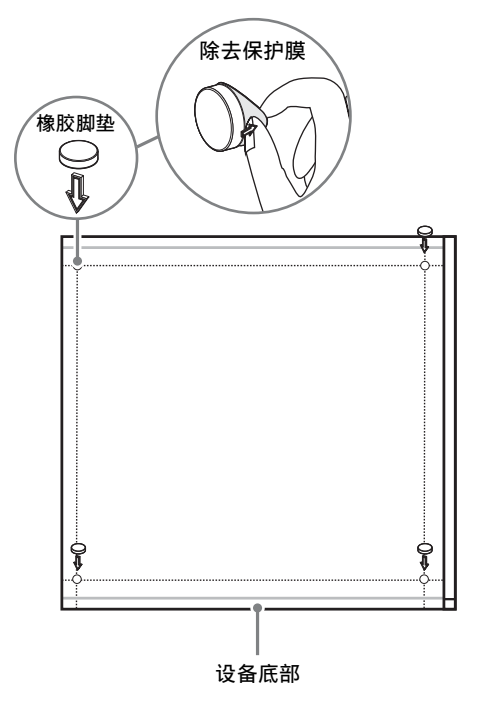

## 机架安装

使用可选的机架安装套件 (单独出售)在机架上安 装 NSR。

#### 警告

- 切勿将可选的安装套件 (单独出售)以外的机架 安装套件用于 NSR, 因为这样做很危险, 并且可 能导致火灾、震动或受伤。
- 如果要在机架上安装 NSR,则千万不要在其上放 置重物。
- 在机架上安装 NSR 之前, 我们建议您用毡尖笔在 机架上标出预期位置。如果 NSR 未能水平安装在 机架上,则可能导致故障。
- 要订购机架安装套件,请联系零售商。

#### 拉出内部导轨

从导轨组件中拉出内部导轨。

**1** 最大限度地将内部导轨从导轨组件中拉出。

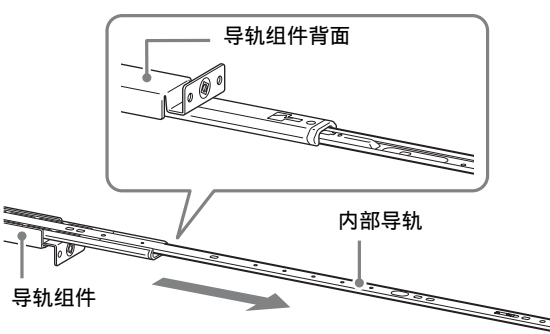

**2** 翻转导轨组件。一边向外拉动绿色卡扣打开 锁,一边向外拉动内导轨。

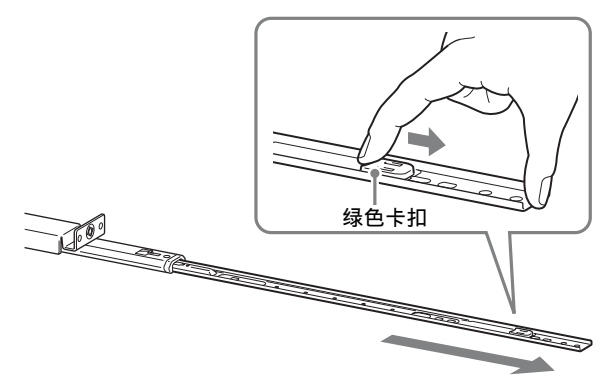

**3** 对其他导轨组件重复同样的操作,拉出所有内 导轨。

#### 注

内导轨安装在 NSR 上,而导轨组件安装在机架 上。

#### 准备 **NSR** 主机

使用随附的紧固件和螺钉将内导轨安装在 NSR 主 机上。

**1** 使用随附的沉头机螺钉将装配把手安装在侧面 板的正面。

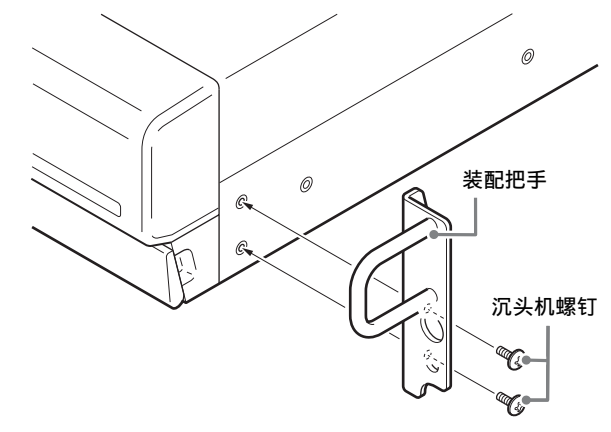

**2** 使用剩余的随附圆头螺钉将导轨安装在 NSR 主 机上,如下所示。

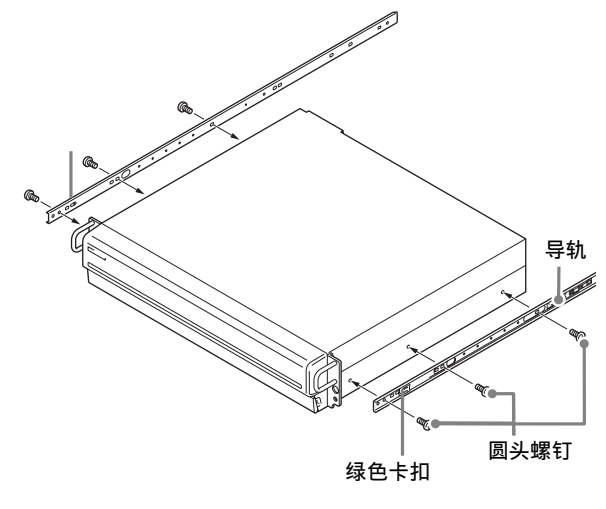

#### 注意

使用非随附的螺钉可能导致设备损坏。请务必 使用随附的螺钉来安装导轨。

#### 准备机架

将导轨安装在机架上。

**1** 确定要将导轨安装在机架的什么位置。 我们建议您用标记或毡尖笔标出该位置。

#### 注意

如果导轨安装的高度不同,会导致 NSR 主机不 能正常工作。

**2** 将导轨安装在机架上。 (1)调整导轨的长度,使其与机架等长。

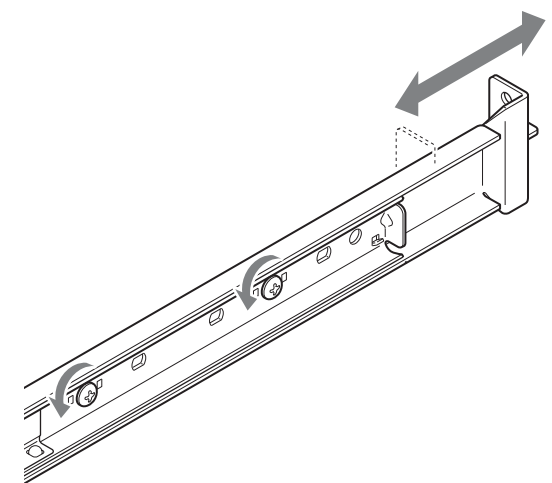

(2)使用随附的铆钉和垫圈将导轨的两端固 定在机架上。

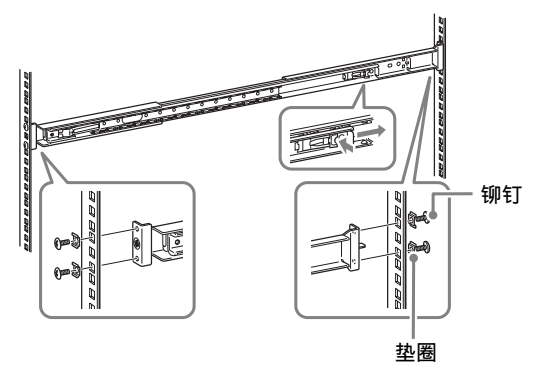

### 将 **NSR** 主机安装在机架上

将 NSR 插入机架, 然后固定。

#### 注意

至少需要两人拿住设备,以免造成人身伤害。

**1** 将滑轨从导轨组件中拉出。

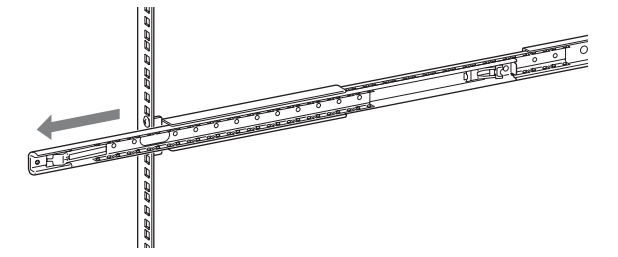

**2** 抬起 NSR 主机,将内部导轨装入滑轨凹槽(白 色),然后滑动组件直到其停止。

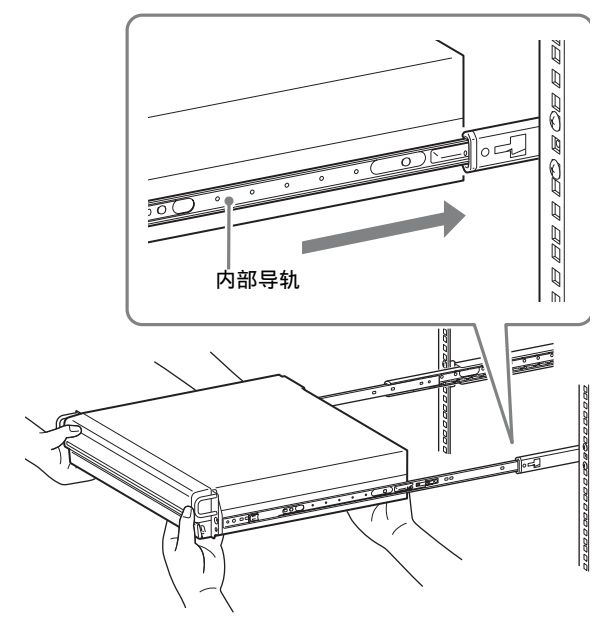

**3** 一边拉动绿色卡扣打开锁,一边将 NSR 主机滑 至最远位置。

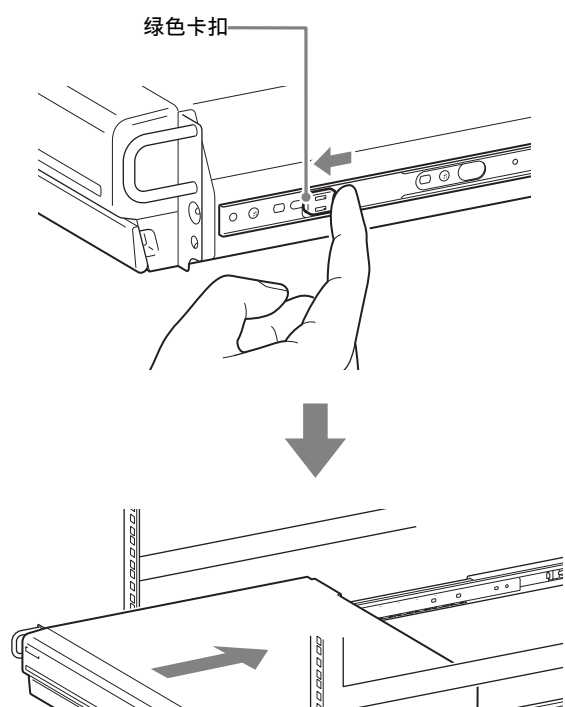

**4** 使用随附的圆头螺钉将 NSR 主机固定在机架 上。

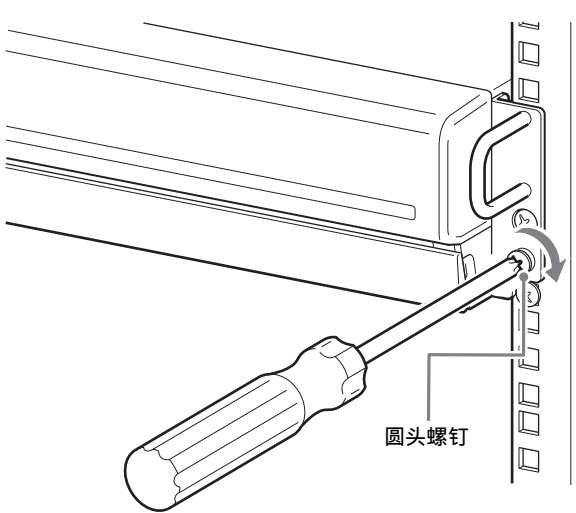

\* 本手册的剩余部分使用 NSR-100/50 的插图和屏幕截 图。

## 连接显示器

将显示器连接到记录仪背面的显示器 1 接口。

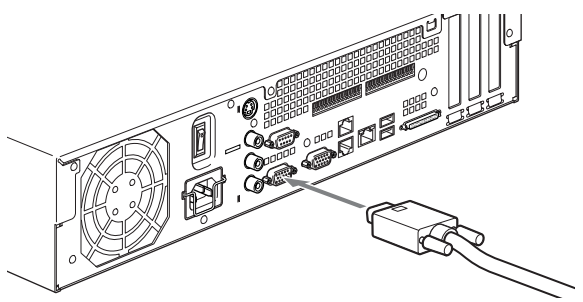

### 连接键盘、鼠标和遥控设备 **(RM-NS10)**

- **1** 将键盘连接到记录仪背面 ( 或正面 ) 的 USB 接 口。
- **2** 将鼠标或遥控设备 (RM-NS10) 连接到 USB 接 口。

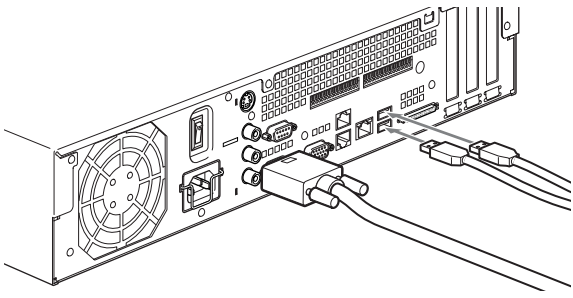

#### 注

使用 NSR-25 时,仅设备背面的两个 USB 接口 可用。连接键盘和鼠标会让首次设置变得更轻 松。

## 连接电源线

**1** 将电源线的一端连接到 NSR 背面的电源插孔, 然后将另一端连接到电源插座上。

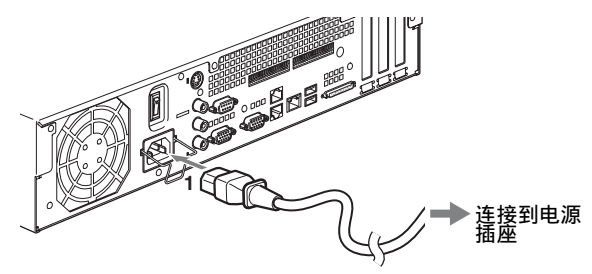

**2** 拉起电源线保险夹,将其扣在电源线周围,以 防电源线从插孔脱落。

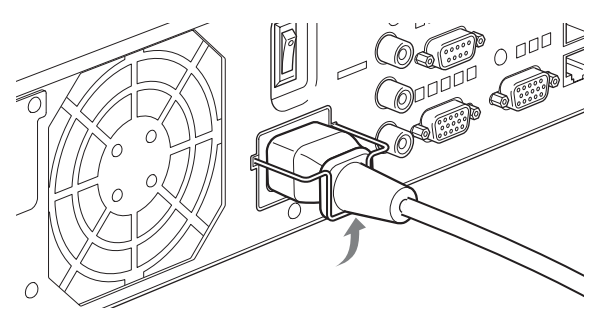

#### 注

安装前,请仔细阅[读 "安全方面的重要说明"](#page-177-0) [\(第](#page-177-0) 178 页)。使用多个 NSR 时,请确保电源 供应充足。

## 连接网线

连接网络电缆。 将网络电缆的一端连接到 NSR 背面的 LAN 接口, 另一端连接到网络集线器。

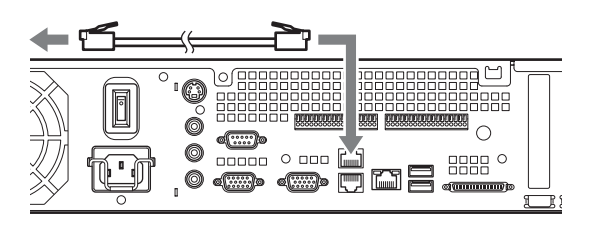

注

LAN 端口 1 的默认 IP 地址如下:

• LAN 接口 1: 192.168.0.1

• LAN 接口 2: 192.168.1.1 (仅限于 NSR-100/50) • LAN 接口 3: 192.168.2.1 (仅限于 NSR-100/50) 如果要更改默认 IP 地址,请参阅随附的 "NSR 系 列 手册、工具和资源代码 CD"中的 "用户指南" (PDF)。

### 连接网络摄像机

使用网线将 LAN 接口 1 连接到交换机, 然后用另 一条电线将所需网络摄像机连接到交换机。

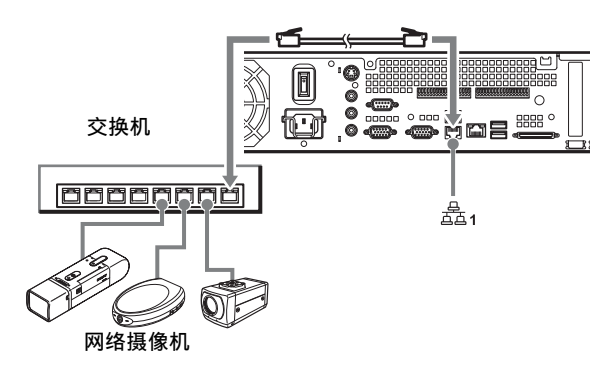

## 连接其他设备

#### 使用 **CompactFlash** 卡 (仅限于 **NSR-100/ 50**)

按图示方向插入 CompactFlash 卡。请务必使贴有标 签的一面朝上并按箭头所示方向插入您的卡。

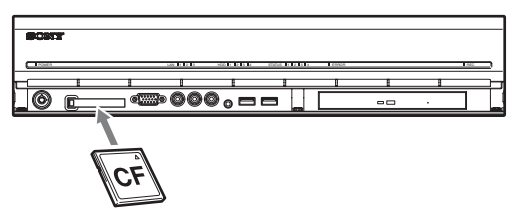

弹出 CompactFlash 卡时, 请按卡插槽左侧的弹出按 钮。

#### 注意

弹出 CompactFlash 卡时请务必小心,因为它可能从 驱动器中剧烈地弹出。

#### 连接不间断电源

- **1** 将不间断电源连接到电源插座。
- **2** 使用随附的电源线将 NSR 连接到 UPS。
- **3** 使用 NSR背面串行接口的专用串行电缆将 NSR 连接到 UPS。

## 连接远程客户端

如果远程客户端为必需项,可使用随附的 RealShot Manager 控制器软件。

RealShot Manager 控制在 Windows 计算机上运行。 有关系统要求的详细信息,请参阅随 RealShot Manager 控制安装存档的发行说明。此外,请确保 使用 NSR 随附的 RealShot Manager。

- **1** 使用网线将 LAN 接口连接到交换机。 使用 NSR-100/50 时,连接到设备的 LAN 接口 2。
- 2 如果安装了 RealShot Manager 控制软件, 将网 线缆连接到计算机。

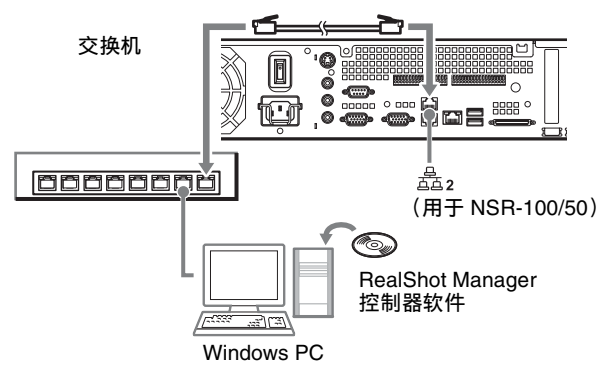

#### 注

- 有关安装及其它 RealShot Manager 控制软件相关 主题的详细信息,请参阅随附的 "NSR 系列手 册、工具和源代码 CD"。
- 将RealShot Manager用作NSR的远程控制器时,安 装 RealShot Manager 期间选择 [Controller]。
- NSR 设备上 RealShot Manager 服务器功能的默认 连接端口为 "8081"。可从 NSR 更改连接端口。
- 使用 NSR-100/50 时,使用 NSR 背面的 LAN 接口 2,即使是将其连接到网络的用户区域。

# 开关电源

## 打开电源

按下电源开关。

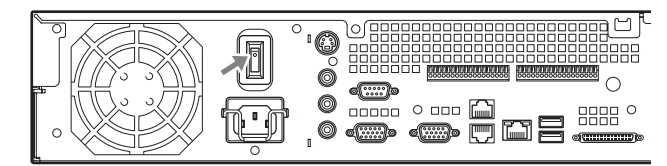

启动完成后,电源指示器 LED 呈绿色。

#### 注

- 电源刚刚打开时 (大约2秒),冷却风扇会发出 较大噪音。这是正常现象,不表示设备需要维 修。
- NSR 首次启动时,会自动启动 "设置向导"。有 关设置步骤的详细信息,请参阅随附的 "NSR 系 列 手册、工具和资源代码 CD"中的 "用户指 南" (PDF)。
- 如果之前关闭 NSR 不当,重新启动可能会比正常 启动花费更长的时间。

## 关闭电源

- **1** 登录 NSR,并在窗口顶部单击 [ 系统 ]。 出现 "系统菜单"屏幕。
- **2** 单击 [ 关机 ]。
- **3** 单击 [ 确定 ] 进行确认。 系统关闭,然后设备关闭。

# 初始操作 (基本初始设置)

#### 注意

本手册中,出现在屏幕上的某些显示为英文的项目 以简体中文写入。

## 基本配置

**1** 将 USB 键盘和 USB 鼠标连接到设备,并打开 电源。 出现以下屏幕,并显示硬件启动进度条。

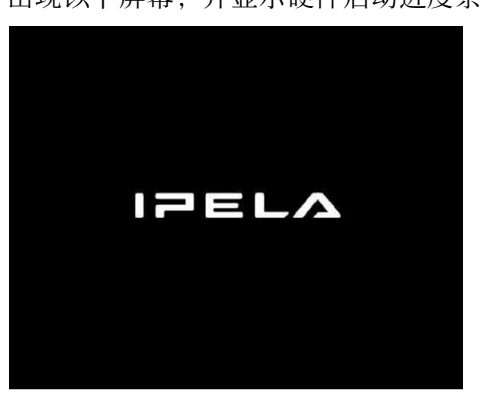

然后出现以下屏幕,并显示软件启动进度条。

出现设备启动和系统设置屏幕 (设置向导)。

**2** 单击 [ 下一个 ]。

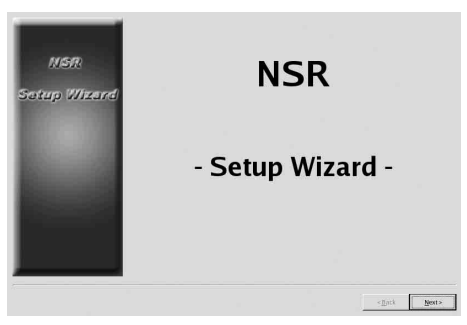

出现 [Select Language] 屏幕。

**3** 从列表中选择所需显示的语言,然后单击 [ 下 一个 ]。

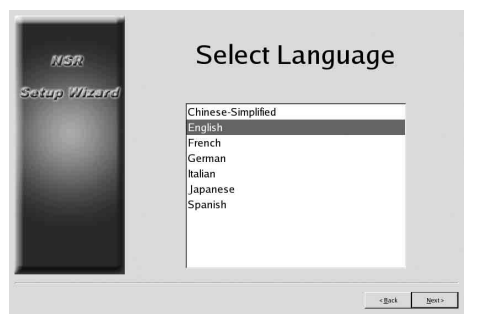

出现 [EULA] 屏幕。

**4** 阅读用户许可协议,单击 [接受 ],然后单击 [下 一个 ]。

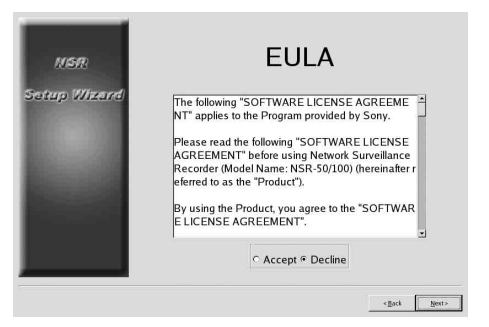

出现 [Keyboard Layout] 屏幕。

**5** 从列表中选择连接到设备的 USB 键盘类型,然 后单击 [ 下一个 ]。

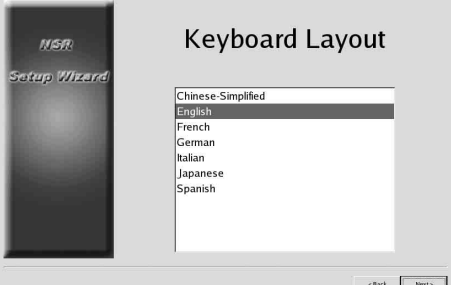

出现 [Time Zone] 屏幕。

- **6** 从列表中选择所需的时区,然后单击 [ 下一 个 ]。
	- \* 此处没有启用或禁用夏令时的选项。如果选 择了可将时间调整为夏令时的时区,设备会 自动将时间调整为夏令时。

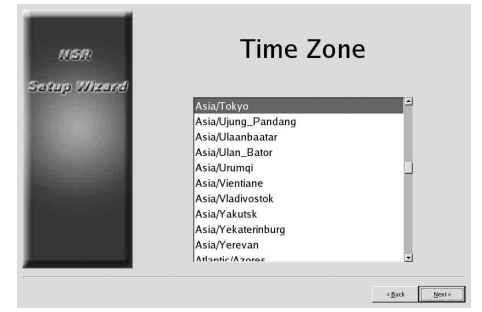

出现 [Date and Time] 屏幕。

**7** 确认日期和时间,如有必要请配置正确的日期 和时间, 然后单击 [ 下一个 ]。

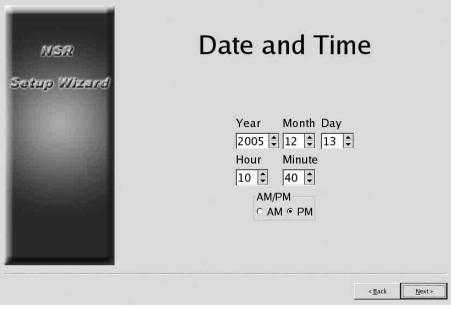

出现 [General Network Setting] 屏幕。

**8** 执行以下步骤配置网络设置。

(1) 在 [General Network Setting] 屏幕中输入各服 务器的 IP 地址, 然后单击 [ 下一个 ]。

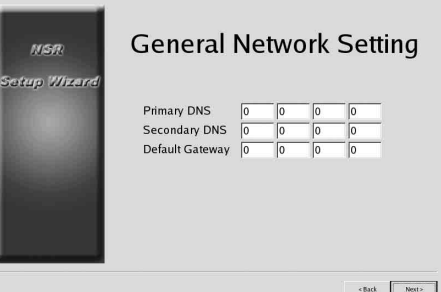

#### **Primary DNS**

输入首选 DNS (域名服务器)的 IP 地址。 没有首选 DNS 或首选 DNS 非必需项时,不 输入 IP 地址。

#### **Secondary DNS**

输入备用 DNS 的 IP 地址。 没有备用 DNS 或备用 DNS 非必需项时, 不 输入 IP 地址。

#### **Default Gateway**

输入默认网关的 IP 地址。 仅使用本地网络或不需连接到其它网络时, 不输入 IP 地址。

出现 [Network Device #1] 屏幕。

(2) 为个 LAN 端口分别配置 [Network Device] 设 置。 使用 NSR-100/50 时, 需分别为三个 LAN 端 口 (LAN1、LAN2 和 LAN 3) 配置设置。 使用 NSR-25 时,需为唯一的 LAN 端口 (LAN1) 配置设置。

根据操作环境配置设置,并在每个设置屏幕 中单击 [ 下一个 ]。

#### 注

使用 NSR-100/50 时, 将以下设备连接到各 LAN 端口。 **LAN1:** 网络摄像机 **LAN2:** 远程客户端 **LAN3:** 外部存储设备 (由于软件版本的不 同,可能不支持此项功能。有关详细信息, 请咨询经销商。)

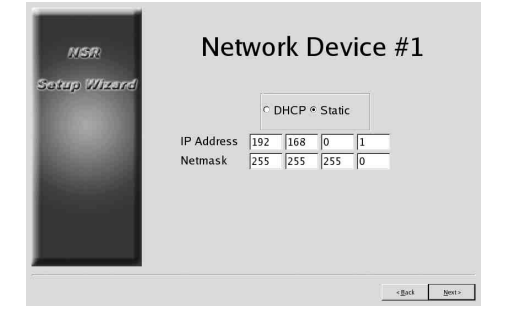

使用 **DHCP** 服务器自动配置地址设置时 选择 [DHCP]。

#### 手动配置地址时

(1)选择 [Static]。 (2)输入以下信息。

#### **IP Address**

输入所需的 IP 地址。

#### 注意

- 请确保该 IP 地址在网络上未被其他用 户使用。输入已在使用的 IP 地址可能 会导致设备操作错误,但不会出现错 误消息指示该状况。
- 由于 IP 地址的属性规则, 不允许设置 如下无效地址。
	- 例如: 224.0.0.0 至 255.255.255.255 0.0.0.0 127.0.0.1 等。

**Netmask** 输入子网掩码地址。

#### 注

网络设备的默认设置如下。 **IP Address:** 192.168.[0/1/2]\*.1 **Netmask:** 255.255.255.0

\*网络设备 #1、 #2 和 #3 的设置。(对于 NSR-25,仅网络设备 #1)

出现 [Monitor Model]。

**9** 根据各显示器端口进行屏幕大小设置,然后单 击 [ 下一个 ]。

连接两个显示器时,单击 [Dual Head] 可显示第 二个显示器的配置屏幕。

为显示器选择适合的显示器类型和分辨率 (像 素)。

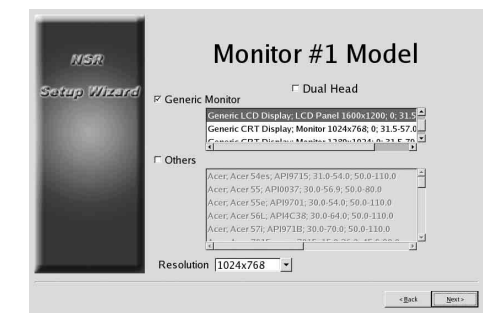

#### 注

- 显示器的默认设置如下。 通用 LCD 显示屏: LCD 面板 1600×1200 :  $31.5-90 : 60$ 分辨率 1024×768
- 大多数显示器将通过 [Generic Monitor] 操作, 但您也可以根据需要选择 [Others]。

#### 注意

配置第二台监视器的设置时,必须连接第二台 显示器后重新启动 NSR。

使用 NSR-100/50 时,出现 [Video Setting] 屏 幕。请进入步骤 10。 使用 NSR-25 时,出现 [Host Name] 屏幕。请进 入步骤 11。

**10** 根据您所在地区选择适当的视频格式 [NTSC] 或 [PAL], 然后单击 [ 下一个 ]。 \* 仅在使用 NSR-100/50 时,才出现此屏幕。

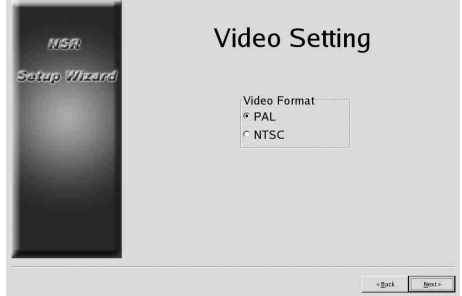

出现 [Host Name] 屏幕。

**11** 对每一项进行设置,然后单击 [ 下一个 ]。

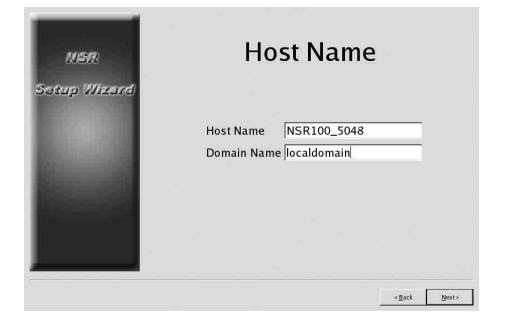

#### **Host Name**

输入主机名。

#### 注

只能使用字母数字字符、下划线 () 和连字符  $(-)$ 

#### **Domain Name**

根据您的网络输入网络域名。 例如:xxx.sony.co.jp 没有将 NSR 注册到 DNS 时, 无需更改默认设 置。

出现 [Summary] 屏幕。

12 确认设置, 然后单击 [ 下一个 ]。

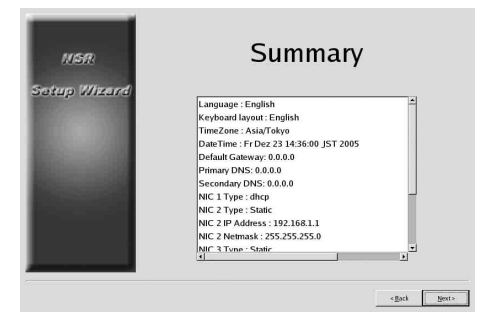

出现 [Warning] 屏幕。

**13** 单击 [ 完成 ]。

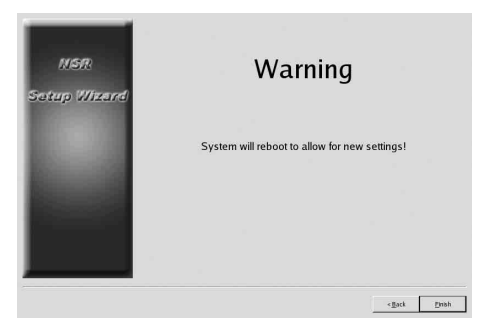

NSR 将自动重启。

## 配置摄像机 **IP** 地址并将其注册到 **NSR**

重新启动后,出现登录屏幕。 接下来,配置摄像机的 IP 地址并将它们注册到 NSR。

**1** 输入用户名和密码,然后单击 [ 登录 ]。 默认用户名:admin 默认密码: admin

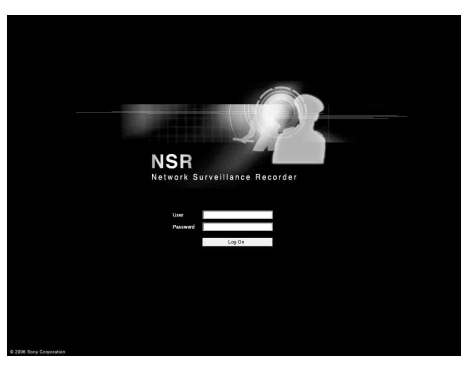

"配置"窗口中出现 "摄像机"面板。

**2** 单击 [ 摄像机 IP 设置 ]。

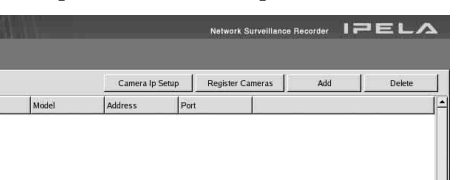

如果已设置摄像机的 IP 地址,请单击 [Register All] 并继续进行步骤 5。

出现 "摄像机 IP 设置"面板。

**3** 执行以下设置。

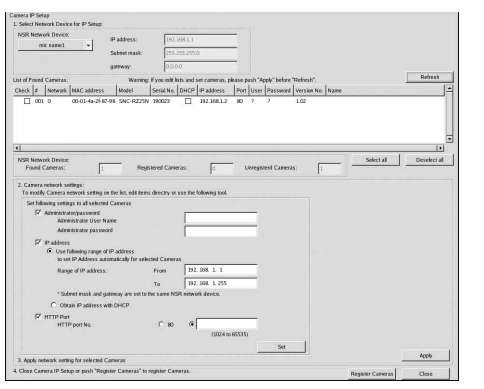

在 "摄像机 IP 设置"窗口中,可按 MAC 地址 在同一网络上搜索摄 像机,同时配置其 IP 地 址。

- (1) 选择网络可在标签为 "1. 选择 IP 设置的网 络设备"的字段中进行搜索。 通常,选择网络1作为摄像机网络,可在显 示的 "已找到摄像机列表"中发现摄像机 列表。在复选框中选择所有已找到的摄像 机。
- (2) 在标签为 "2. 设置摄像机的网络设置"的 字段中输入以下信息。
	- 要为其配置设置的摄像机的用户名和密 码。
	- 要执行自动分配的同一网络上的 IP 地址 范围 (默认值:0 至 254)。
	- 与摄像机通讯的 http 端口号 (默认值: 80)。
	- \* 如果可分配给摄像机的 IP 地址有固定的 范围,请确保指定正确的范围。
- (3) 单击 [ 设置 ]。 输入的信息将在 "已找到摄像机列表"中 反映出来。 IP 地址将在指定范围内分配。如果没有足 够的 IP 地址,该列表无法扩展以补充,因 此请按需要在列表中直接更改地址来确保正 确设置列表。 此阶段尚未将设置应用于摄像机。
- (4) 单击 [ 应用 ]。
- (5) 使用列表中出现的信息配置摄像机的设置。 完成设置将需要一些时间。
- **4** 各摄像机设置完成后,单击 [Register All]。 出现 "同时注册"面板。
- **5** 执行以下设置。

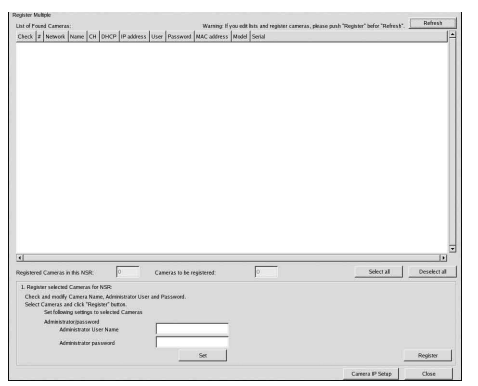

"同时注册"面板会显示未注册到 NSR 的摄像 机列表,

各摄像机对应的复选框均已选中。

(1) 在标签为 "要注册的摄像机编号"的列表 中确认选择的要注册的摄像机编号,并确认 每台摄像机的用户名和密码。

#### 注

没有默认设置摄像机的用户名和密码。可在 "为 NSR 注册所选摄像机"下同时设置所 有选择的摄像机的用户名和密码。

- (2) 单击 [ 注册 ]。
	- 所选摄像机即被注册到 NSR。 \* 单击 [ 摄像机 IP 设置 ],也可以返回到先 前的 "摄像机 IP 设置"面板。
- **6** 注册完成后,单击 [ 关闭 ]。 "配置"窗口返回到 "摄像机"面板。列出已 注册摄像机。

**7** 如果必需,可单独配置每台摄像机的设置。

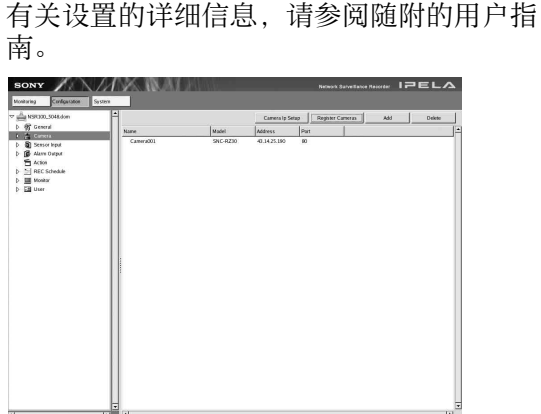

**8** 确认每台摄像机的设置后,单击 [ 监视 ]。 出现 "监视"窗口。 单击 [ 配置 ], 可切换到"配置"屏幕并对设 置进行更改。

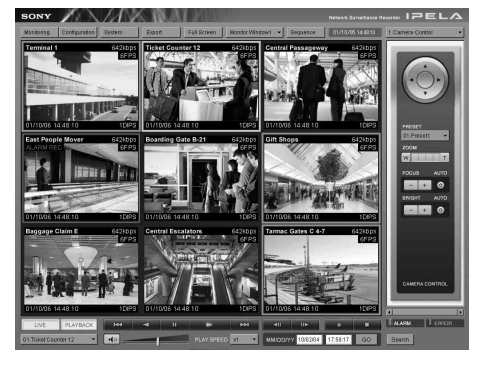

\* 有关如何使用 "监视"屏幕和 "确认"屏幕 的详细信息,请参阅随附的 "NSR 系列手 册、工具和源代码 CD"中的 "用户指南" (PDF)。

## 重新创建数据卷 (更改 **RAID** 类型) (仅限于 **NSR-100/50**)

根据 NSR-100/50 内的型号,可被设置为数据卷的 RAID 结构会有所不同。

\* RAID 对 NSR-25 不适用。

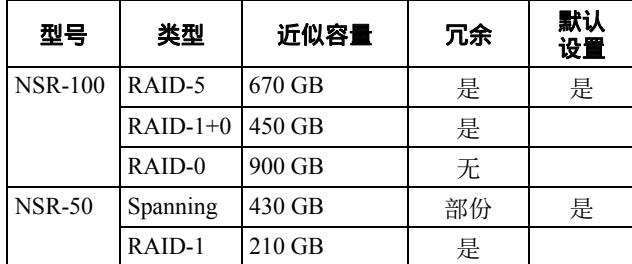

#### 注意

- 请注意,重新创建数据卷时,所有设置信息和记 录的图像都将被删除。
- 必需更改设置时,请确保预先更改 RAID 结构。
- **1** 将 USB 键盘和 USB 鼠标连接到 NSR,并打开 电源。

出现以下屏幕和硬件启动进度条。

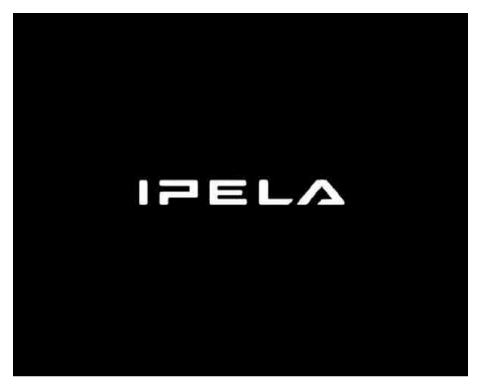

**2** 显示进度条时按键盘上的 F12。 例如:对于 NSR-50 (NSR-100 有 3 个菜单项) \* 设备的编号及其名称可能与以下示例屏幕中

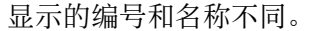

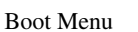

- 1.QSI DVD+/-RW SDW-0826
- 2. WDC WD2500JD-22HBC0-(S1)
- 3. WDC WD2500JD-22HBC0-(S2)
- 4. PQI IDE DiskOnModule-(SM)

<Enter Setup>

**3** 使用键盘上的箭头键选择 [IDE DiskOnModule], 然后按 Enter。 开始从 DiskOnModule (DOM) 启动。

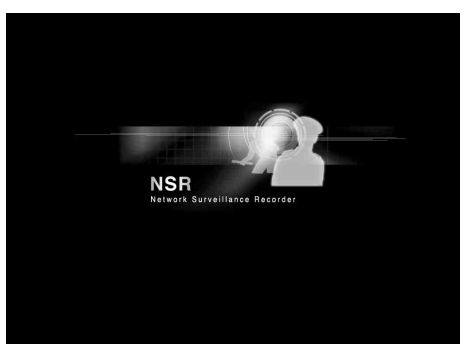

启动后,出现 DOM 菜单。

**4** 单击从顶部起的第三项 [Clean System Restore with Changing RAID Types]。

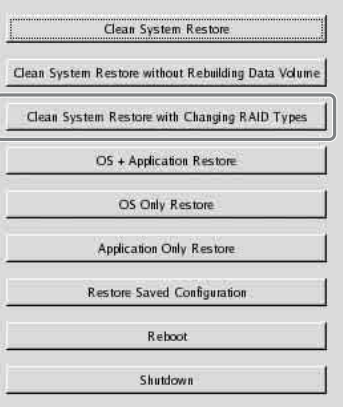

- 出现 "RAID 类型"选择屏幕。
- **5** 选择 "RAID 类型",单击 [OK]。 例如:对于 NSR-50

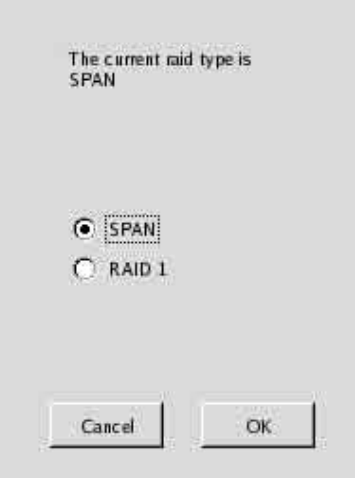

出现确认屏幕。

#### **6** 单击 [OK]。

开始重新创建数据卷的 RAID 并开始恢复整个 系统。

此过程可能最多需要 5 小时。此过程中将会出 现进度条。

该过程成功完成后,出现通知屏幕。

例如:对于已选择 RAID 1 的 NSR-50

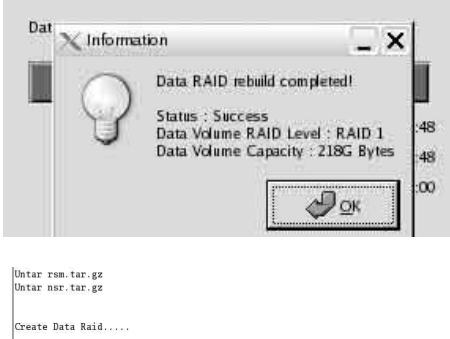

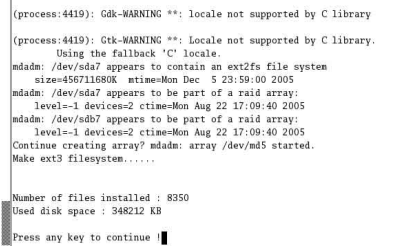

**7** 过程完成后按 Enter,出现消息 [Press any key to continue!]。 屏幕将返回到 DOM 菜单。

**8** 单击 [ 重新启动 ]。 重新启动 NSR,并出现 "设置向导"。

# <span id="page-196-0"></span>状态 **LED**

发生错误时, "状态"和 "错误"LED 亮起或闪 烁。

STATUS **11 2 3 4** ERROR

STATUS LED 指示以下错误状况。

#### 启动阶段显示的错误代码

(启动阶段出现错误时,错误 LED 闪烁。)

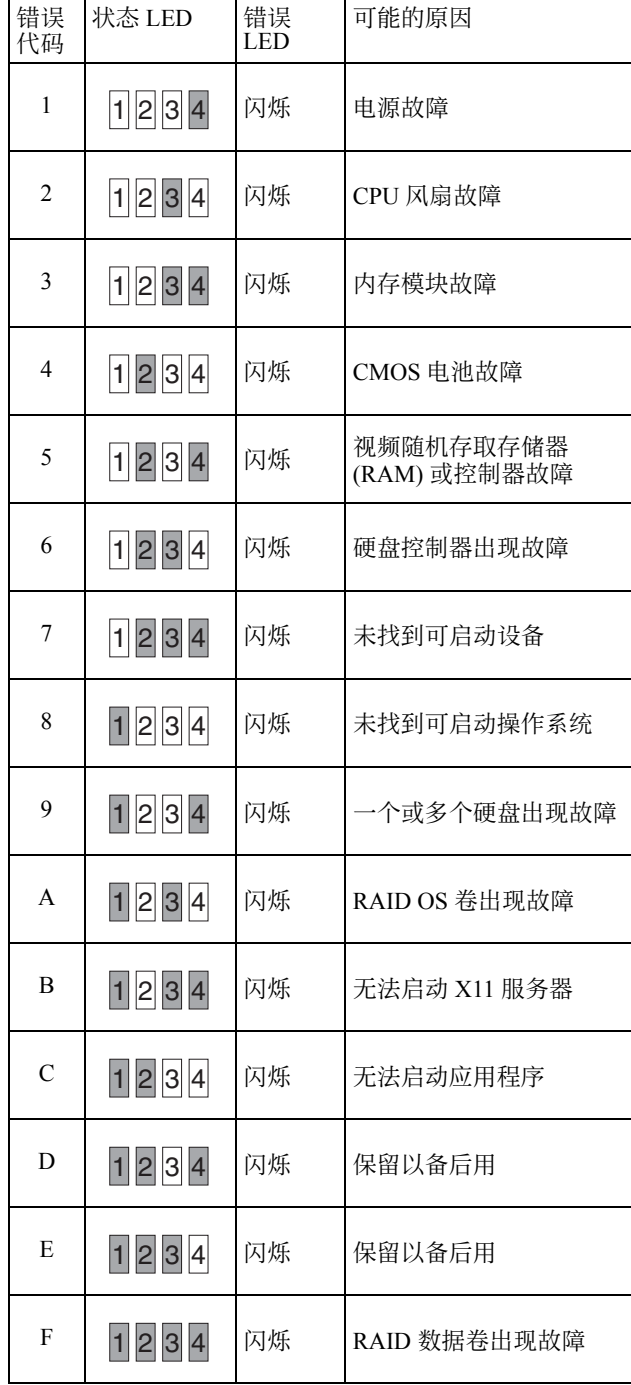

#### 操作阶段显示的错误代码

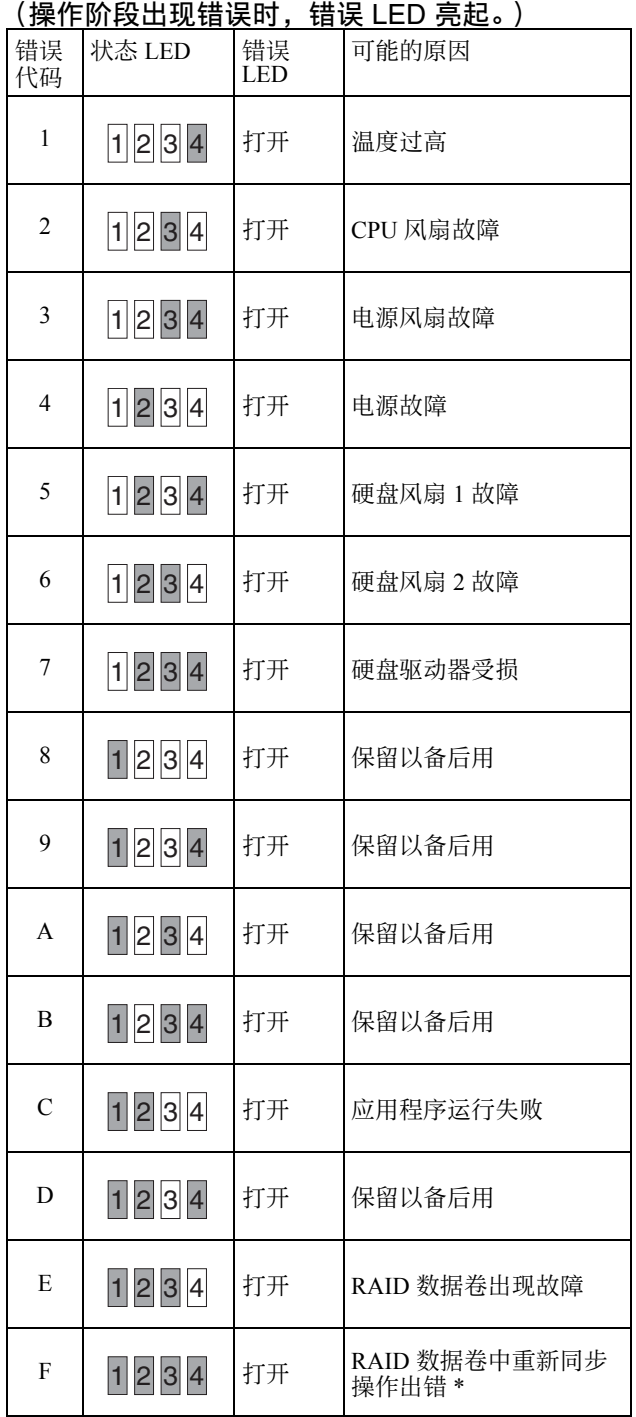

\* 如果在重新同步操作过程中出现读取错误,系统性能 会降低。

# 其他信息

## 许可协议

下述 "软件许可协议"适用于 Sony 提供的 "程 序"。

使用网络监视记录仪 (型号:NSR-100/50/25) (以下简称 "产品")之前,请先阅读以下 "软件 许可协议"。

使用此产品即表示您同意接受 "软件许可协议"。

请注意,"产品"中用到的软件包括一部分适用与 下述 "软件许可协议"不同的条款和条件的软件。 您可以在捆绑的 CD 媒体中确认此类软件 (以下简 称 "例外软件")。下述 "软件许可协议"不适用 于此类 "例外软件",适用于各 "例外软件"相应 条款和条件未包括在本 "软件许可协议"中。"例 外软件"不得解释为下述 "软件许可协议"定义的 "程序"。

#### 软件许可协议

本协议是您 (以下称为 "用户")与 Sonv 公司 (以下称为 "Sony")之间就使用本软件程序 (以 下称为 "程序")的权利达成的法律协议。使用本 "程序"表示 "用户"接受本 "协议"条款并与 Sony 缔结本 "协议"。

1. 版权及与 "程序"相关的所有其他权利和 "程 序"随附的文档由 Sony 或授权 Sony 使用 "程序" 的原始合法权利人或组织 (以下称为 "原始合法 权利人")所有。"用户"不享有"协议"指定权 利以外的任何权利。

2. Sony 授予用户使用 "程序"指定 "产品"的非 独占、不可分割、不可转让的权利 (以下称为 "使用权")。

3. "用户"不得将 "使用权"转让给任何第三方, 任何第三方也不得在 "用户"事先取得 Sony 书面 许可前使用 "程序"。

4. "用户"不得将 "程序"或 "程序"随附文档 从购买国出口或运输到其他国家 / 地区。

5. 未经 Sony 事先许可, "用户"不得全部或部分 (i) 更新、添加或修改,也不得 (ii) 反编译或反汇编 "程序"。

6. 本 "程序"按 "原样"提供, 不包含明示或暗 示担保 (包括适销性及特别用途的适用性或无缺陷 等担保)。

7. 如果 "用户"和第三方之间因使用 "程序"而 产生有关版权、专利或其他无形资产权利的侵权争 议, "用户"应自行解决此争议, 无权向 Sony 或 "原始合法权利人"主张权利。

8. 如果用户不能遵守本 "协议"条款, Sony 可以 经事先通知而终止 "用户"的使用许可。此类终止 不应影响任何付款和损害赔偿。一经终止, "用 户"必须立即销毁 "程序"及其任何形式的副本。

9. 如果 "用户"是政府实体, "用户"使用、复制 或披露 "程序"及随附文档应遵守 FAR 52.227-19 "商用计算机软件"条款的附属条款 (c)(1) 和 (c)(2)、 DOD FAR 252.227-7013 "技术数据和计算 机软件权利"条款的附属条款 (c)(I)(ii) 以及任何类 似联邦、州、地方性法律法规中的限制规定。制造 商为 Sony Corporation, 地址: 1-7-1 Konan, Minatoku, Tokyo, Japan。

## 关于 **GPL-LPGL**

本产品包含符合 GPL/LPGL 的软件。您可以获取该 软件的源代码,并进行修改和分发。

源代码包含在随附的 "NSR 系列 手册、工具和源 代码 CD"中。

有关源代码内容的问题,请勿咨询 Sony 公司。

本产品随附的某些软件以动态链接的方法使用 glibc 和 gtk2 开发的 LGPL 程序库 (同样,请参阅随附 的"NSR 系列手册、工具和资源代码 CD"中的 "用户指南" (PDF))。根据 LGPL 规定,不提供这 些软件的源代码。但是,允许软件所有者出于个人 修改或调试目的对目标码进行分析。

### **MPEG-4 Video Patent Portfolio** 许可 证

本产品经 MPEG-4 Visual Patent Portfolio 许可证的 许可用于个人和非商业使用的消費者

- (i) 编码符合 MPEG-4 Visual Standard ("MPEG-4 Video")的视频
- 和 / 或
- (ii) 解码通过个人和非商业使用的用户编码, 和 / 或从经 MPEG LA 许可提供 MPEG-4 视频的提 供者获得的 MPEG-4 视频。

不包括任何其他用途的明示或暗示许可。附加信息 包括,可能可以从 MPEG LA, LLC 获得有关业务、 内部和商业使用的许可。请参见 HTTP://WWW.MPEGLA.COM

### 故障排除

联系零售商或 Sony 服务中心之前,请检查以下事 项。如果问题仍然存在,请联系他们。

#### **NSR** 不能正常工作。

- 确认电源开关是否已开启。
- 确认电源电缆的连接是否正确。
- 确保墙上的电源插座有电。插入另一设备进行测 试。
- 确认没有访问硬盘驱动器 (记录仪正面的 HDD LED 未闪烁),然后按住设备背面的电源开关约 10 秒强行关闭。重新启动 NSR。
- 启动过程中, NSR 检查文件系统。检查时间的长 短因 NSR 上数据的多少而变化 (在特殊情况下, 可能需要长达 2 小时的时间)。检查文件系统过 程中,记录仪正面的 HDD LED 闪烁。
- 如果 NSR 不能正常启动,可能会出现以下屏幕。 例如:对于 NSR-100/50

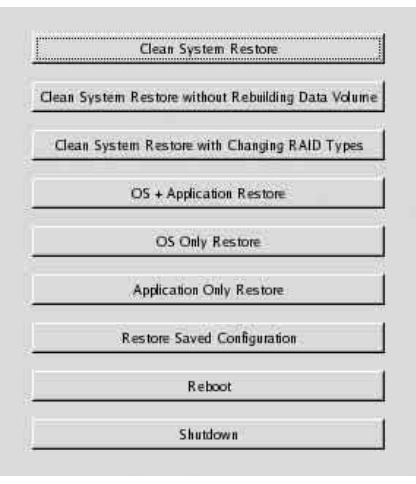

如果确实出现该屏幕,请按以下步骤操作。

- 1 单击 [ 关机 ], 关闭 NSR。
- 2 参阅 "无法访问硬盘驱动器。",检查 NSR 硬 盘的连接是否正确。
- 3 重新启动 NSR,检查其是否启动。
- 4 如果再次出现以上屏幕,请将随附的 NSR 系列 恢复 CD 插入 CD/DVD 驱动器,然后关闭 NSR 系列。在此状态下重新启动 NSR,出现以下屏 幕时选择 "2. Check file System"。

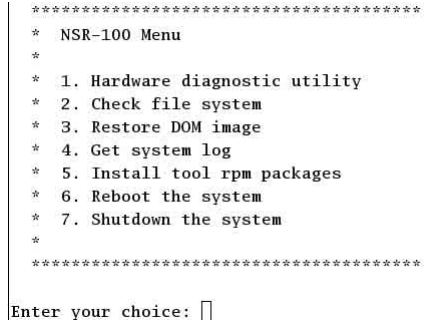

检查文件系统可能需要几个小时。

5 检查完成后,选择 "7. Shutdown the system", 关闭记录仪。 另外, 请勿使用除 "2. Check file System"或

"7. Shutdown the system"之外的任何菜单选 项,因为其他选项适用于维护目的。

6 重新启动 NSR, 立即弹出 NSR 系列 恢复 CD。 然后检查 NSR 是否正确启动。

#### 显示器保持黑屏。

- 检查 NSR 是否已开启。
- 检查电源线的连接是否正确。
- 检查显示器电缆是否正确连接。确认监视器是否 已连接到监视器接口 1。
- 如果配置的监视器分辨率不正确,监视器分辨率 与监视器输出相比过低时,可能会显示消息 "超 出范围"。根据需要,按 CTRL+ALT+ 减号键, 降低输出图像的分辨率。输出图像分辨率达到显 示器分辨率时,显示图像。之后,重新配置您的 显示器分辨率。有关详细信息,请参阅随附的 "NSR 系列 手册、工具和源代码 CD"中的 "用 户指南" (PDF)。

#### 新的外部硬件不能正常工作。

• 确保新外部设备的电缆连接牢固,且插针没有弯 曲。

#### 连接到 **USB** 接口的外部设备不能正常工作。

- 减少连接到 USB 端口的外部设备的数量。
- 参阅与设备随附文档。

#### 系统不能读取 **CD** 和 **DVD** 信息。

- 确保您使用的是正确的光盘类型。
- 确保 CD 和 DVD 正确插入驱动器。
- 检查 CD 和 DVD 是否干净且未划伤。

#### **CD** 和 **DVD** 托盘不能弹出。

- 请确保已开启 NSR。
- 将钢笔或曲别针的顶端慢慢插入光驱的弹出孔。 从光驱中拉出托盘,然后取出光盘。

#### 网络 **LED** 不能亮起。

• 检查电线网络装备的连接是否正确。

#### 无法访问硬盘驱动器。

- 确保硬盘驱动器正确插入。
- 检查系统前面板上的 HDD LED。查看驱动器 LED, 识别损坏的硬盘驱动器。损坏的 HDD LED 不能亮起。
- 由于频繁访问硬盘驱动器时的快速闪动, HDD LED 在明亮的环境中可能看不出亮起。

#### 无法访问 **CompactFlash** 卡。(仅限于 **NSR-100/50**)

- 确保 CompactFlash 卡正确插入。
- 确保 CompactFlash 卡已格式化为 VFAT 文件系 统。
- 请勿在访问 CompactFlash 卡后 10 秒钟内将其取 出。如果在访问或传输文件时取出此卡, NSR 可 能会变得不稳定。必须重新启动系统才能访问 CompactFlash 卡。

#### 无法从远程客户端访问 **NSR**。

- 确保正确操作 NSR (硬盘驱动器、网络、软件或 其他项目都应正常)。
- 请确保在 RealShot Manager 中设置了正确的用户 名、密码和连接端口。
- 请参阅 RealShot Manager 用户指南的故障排除章 节。

#### **NSR** 迅速变热。

• 确保没有东西阻塞设备正面、侧面、背面的通风 口,且这些通风口中未聚集灰尘。

# <span id="page-200-0"></span>**I/O** 端口

## **I/O** 端口的插针分配

#### 传感器输入

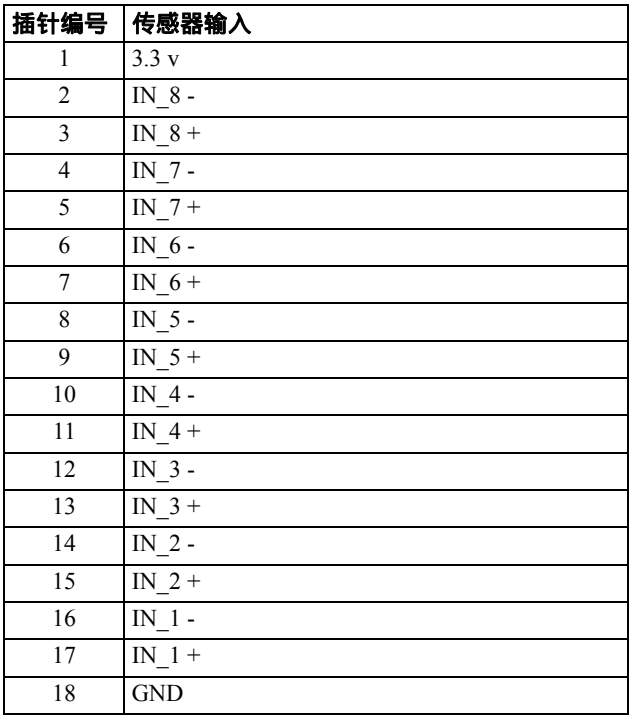

#### **Alarm Out**

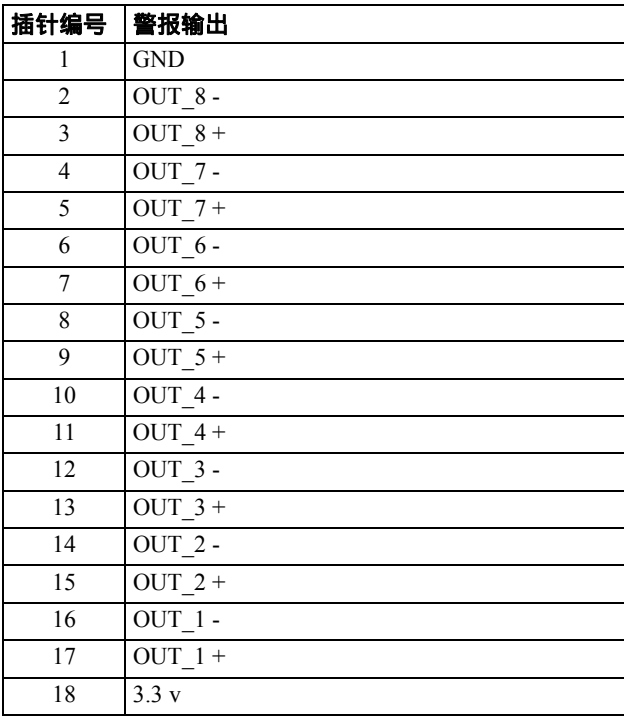

## 使用 **I/O** 插孔

将小一字螺丝刀插入要连接电线的孔的上部或下部 插槽中 (AWG 编号:28 至 18)。按住螺丝刀并插 入电线,然后松开螺丝刀。

### 注意

将螺丝刀插入插槽时请勿用力过大。否则,可能会 造成损坏。

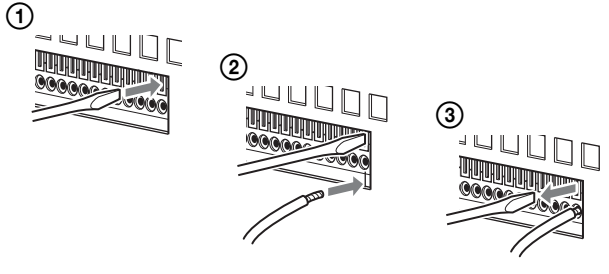

重复此步骤连接所有需要的电线。

## 传感器输入线路图 **1**

设备内部 みんじょう かいかんしゃ かんかん かんじょう かいしゃ かいしゃ

3、 5、 7、 9、 11、 13、 15、 17 插针 (传感器输入 +)

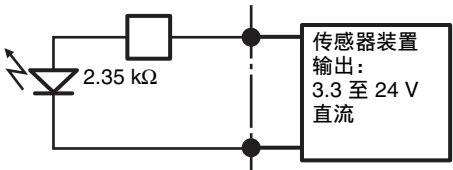

2、 4、 6、 8、 10、 12、 14、 16 插针 (传感器输入 -)

## 传感器输入线路图 **2**

设备内部 みんじょう か部

1 插针 (VDD) (最大 200 mA)

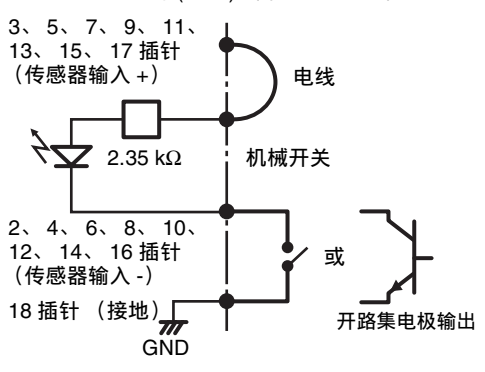

#### 注意

使用线路图 2 时, NSR 未被电绝缘, 因此务必建立 不会产生噪音、过电压或过电流的外部电路。

## 警报输出线路图

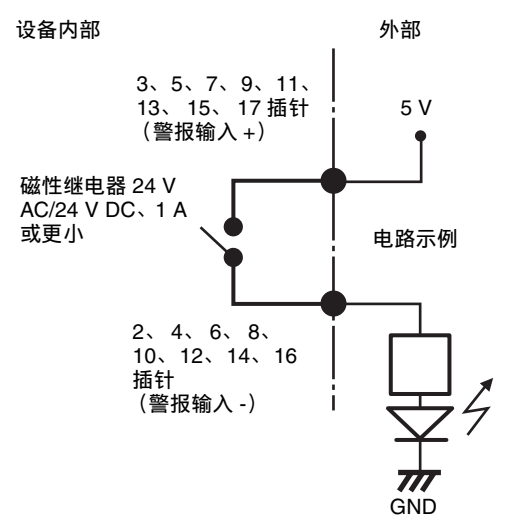

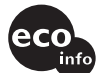

この説明書は、再生紙を使用しています。 Printed on recycled paper.

ソニー株式会社 〒108-0075 東京都港区港南1-7-1 Sony Corporation 1-7-1 Konan, Minato-ku, Tokyo, 108-0075, Japan

http://www.sony.net/

Printed in Japan

Free Manuals Download Website [http://myh66.com](http://myh66.com/) [http://usermanuals.us](http://usermanuals.us/) [http://www.somanuals.com](http://www.somanuals.com/) [http://www.4manuals.cc](http://www.4manuals.cc/) [http://www.manual-lib.com](http://www.manual-lib.com/) [http://www.404manual.com](http://www.404manual.com/) [http://www.luxmanual.com](http://www.luxmanual.com/) [http://aubethermostatmanual.com](http://aubethermostatmanual.com/) Golf course search by state [http://golfingnear.com](http://www.golfingnear.com/)

Email search by domain

[http://emailbydomain.com](http://emailbydomain.com/) Auto manuals search

[http://auto.somanuals.com](http://auto.somanuals.com/) TV manuals search

[http://tv.somanuals.com](http://tv.somanuals.com/)